# **UNIVERSIDAD MIGUEL HERNÁNDEZ**

# **ESCUELA POLITÉCNICA SUPERIOR DE ORIHUELA GRADO INGENIERÍA AGROALIMENTARIA Y AGROAMBIENTAL**

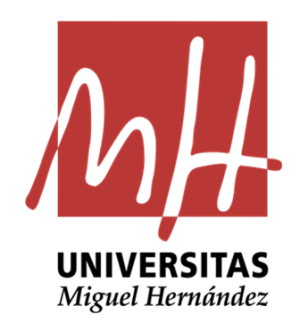

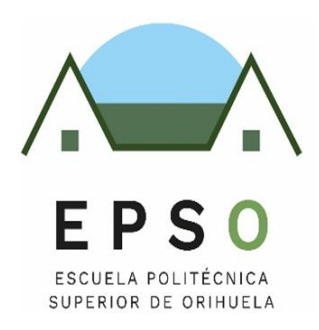

# **"Uso de la aplicación QGIS para el estudio de la Capacidad de Acogida de Centrales de Energías Renovables en la Comarca de la Vega Baja del Segura (Alicante)"**

**TRABAJO FIN DE GRADO**

JUNIO 2024

**Autora:** Fátima Khatiri Maammar **Tutor:** José Cordero García

## **TÍTULO: Uso de la aplicación QGIS para el estudio de la Capacidad de Acogida de Centrales de Energías Renovables en la Comarca de la Vega Baja del Segura.**

#### **RESUMEN**

Este trabajo pretende contribuir a la determinación de la capacidad de acogida como herramienta para la identificación de las zonas más adecuadas para la implantación de energías renovables, siempre y cuando se desarrollen mediante "proyectos sostenibles", que provoquen el menor impacto ambiental negativo posible.

Con este objetivo, se procede a determinar en la Comarca de La Vega Baja del Segura, las zonas más idóneas para la implantación de sistemas de energía solar energía eólica y energía a partir de la biomasa. Con la elección y descripción de criterios de exclusión e inclusión y la aplicación de los Sistemas de Información Geográfica y la Teledetección, mediante un análisis multicriterio, se pretende dar respuesta a la alternativa energética en dicha Comarca.

**Palabras clave:** energías renovables, solar, eólica, biomasa, QGIS, Vega Baja del Segura.

## **TITLE: Use of the application QGIS for the study of the Reception Capacity of Renewable Energy Plants installations in Vega Baja del Segura (Alicante).**

#### **ABSTRACT**

This work aims to contribute to the determination of the reception capacity as a tool for identifiying the most suitable áreas for the implementation of renewable energy, as long as they are developed through "sustainble projects", that cause the least posible negative environmental impact.

With this objective, the most suitable areas for the implementation of solar energy, wind energy, and biomass energy systems in the Vega Baja del Segura region are determined. By chosing and describing exclusión and inclusión criteria and the use of Geographic Information Systems and Remote Sensing through a multicriteria análisis, the aim is to address the energy alternative in that región.

**Keywords:** renewable energy , solar, wind, biomass, QGIS, Vega Baja del Segura.

## **ÍNDICE**

- **1. INTRODUCCIÓN**
	- **1.1.** CAPACIDAD DE ACOGIDA
	- **1.2.** CENTRALES DE ENERGÍA RENOVABLE
	- **1.3.** ENERGÍA SOLAR
	- **1.4.** ENERGÍA EÓLICA
	- **1.5.** ENERGÍA A PARTIR DE BIOMASA
	- **1.6.** COMARCA DE LA VEGA BAJA DEL SEGURA
	- **1.7.** SIG Y TELEDETECCIÓN
- **2. OBJETIVOS**

### **3. MATERIALES Y MÉTODOS**

- **3.1.** METODOLOGÍA DEL ESTUDIO
	- **3.1.1.** RADIACIÓN NORMAL DIRECTA
	- **3.1.2.** CARACTERIZACIÓN DEL VIENTO
	- **3.1.3.** BIOMASA RESIDUAL AGRÍCOLA
- **3.2.** CRITERIOS DE EMPLAZAMIENTO ÓPTIMO Y METODOLOGÍA GIS

### **4. RESULTADOS Y DISCUSIÓN**

- **4.1.** CAPACIDAD DE ACOGIDA DE UNA PLANTA SOLAR
- **4.2.** CAPACIDAD DE ACOGIDA DE UNA CENTRAL EÓLICA
- **4.3.** CAPACIDAD DE ACOGIDA DE UNA CENTRAL DE BIOMASA
- **5. CONCLUSIONES**
- **6. BIBLIOGRAFÍA**
- **7. ANEXO I: DESCARGA DE DATOS**
- **8. ANEXO II: PLANOS**

#### **ÍNDICE DE TABLAS Y FIGURAS**

**Tabla 1.** Cases de rugosidad. Fuente: Estas definiciones se han tomado del *Atlas eólico europeo*.

**Tabla 2.** Criterios de emplazamiento óptimo de Plantas Solares, Aerogeneradores y Centrales de Biomasa. Fuente: Jara, 2020.

**Tabla 3.** Método Saaty. Criterios, Pesos y porcentajes comunes a todas las Energías Renovables del Estudio. Fuente: Jara, 2020.

**Tabla 4.** Esquema de trabajo. Fuente: Jara, 2020.

**Figura 1.** Adiciones netas de capacidad de electricidad renovable por tecnología, 2017-2024 Fuente: IEA,2023.

- **Figura 2.** Centroides de cuadrícula que abarca la comarca de la Vega Baja.
- **Figura 3.** Cómo crear una cuadrícula.
- **Figura 4.** Parámetros para creación de una cuadrícula.
- **Figura 5.** Cómo crear centroides.

**Figura 6.** Parámetros para creación de centroides.

**Figura 7.** Tabla de atributos de la capa Centroides\_UTM.

**Figura 8.** Guardar nueva capa vectorial de coordenadas XY.

- **Figura 9.** Propiedades del proyecto.
- **Figura 10.** Calculadora de campos.
- **Figura 11.** Tabla de atributos con coordenadas XY y coordenadas geográficas.
- **Figura 12.** Guardar capa vectorial con formato de "*Valores separados por comas (CSV)*".
- **Figura 13.** Tabla de atributos con valores separados por comas.
- **Figura 14.** Pegado especial de los datos de radiación solar directa.
- **Figura 15.** Tabla de atributos completa.
- **Figura 16.** Cómo añadir nueva capa de texto delimitado.
- **Figura 17.** Administrador de fuentes de datos de la opción Texto delimitado.
- **Figura 18.** Capa Radiación resultante compuesta por 18 puntos.
- **Figura 19.** Tabla de atributos de la capa *Radiación*.
- **Figura 20.** Cómo hacer la Interpolación IDW.
- **Figura 21.** Parámetros de Interpolación IDW.
- **Figura 22.** Capa obtenida tras la interpolación
- **Figura 23.** Como Reclasificar por tabla.
- **Figura 24.** Parámetros de Reclasificar por tabla.
- **Figura 25.** Valores de la Tabla de reclasificación.
- **Figura 26.** Capa Radiación después de reclasificar.
- **Figura 27.** Parámetros de Simbología.
- **Figura 28.** Mapa final de Radiación.
- **Figura 29.** Cómo guardar la Hoja de Excel.
- **Figura 30.** Localización de las estaciones meteorológicas en la Vega Baja.
- **Figura 31.** Tabla de atributos de la capa de Estaciones Meteorológicas.

**Figura 32.** Geoproceso de interpolación entre la capa vectorial "EstacionesVegaBaja" y el atributo de interpolación "Vel\_Viento" (Velocidad del Viento).

- **Figura 33.** Resultado de interpolación.
- **Figura 34.** Cómo cortar ráster por capa de máscara.
- **Figura 35.** Parámetros de "*Cortar por capa de máscara*".
- **Figura 36.** Resultado tras realizar el geoproceso *Extracción ráster*.
- **Figura 37.** Reclasificar por tabla la capa de Interpolación.
- **Figura 38.** Valores de la Tabla de Reclasificación.
- **Figura 39.** Mapa de Velocidad del Viento.
- **Figura 40.** Capa obtenida del Corine Land Cover.
- **Figura 41.** Nomenclatura Corine Land Cover 2018. Fuente: IGN, 2023.
- **Figura 42.** Capas obtenidas tras clasificar y simplificar el número de entidades.
- **Figura 43.** Cómo hacer el Geoproceso *Disolver.*
- **Figura 44.** Parámetros de la pestaña *Disolver*.
- **Figura 45.** Capa antes de disolver (izquierda); capa después de disolver (derecha).
- **Figura 46.** Cómo hacer el Geoproceso *Unión.*
- **Figura 47.** Resultado de unión de las capas.
- **Figura 48.** Tabla de atributos de la capa *Zonas\_Cobertura\_Suelo*.
- **Figura 49.** Capa final Zonas de Cobertura del Suelo.
- **Figura 50.** Operación en la Calculadora ráster.
- **Figura 51.** Resultado después de aplicar la fórmula de la Calculadora Ráster.
- **Figura 52.** Valores para reclasificar el mapa de Variación vertical de la velocidad del viento.
- **Figura 53.** Mapa final de Variación vertical de la velocidad del viento.
- **Figura 54.** Capa de Usos Agrícolas de la Vega Baja.
- **Figura 55.** Tabla de atributos de la capa Usos Agrícolas.
- **Figura 56:** Capa final Biomasa Residual Agrícola.
- **Figura 57.** Capa Vías Rápidas.
- **Figura 58.** Cómo hacer el geoproceso *Buffer*.
- **Figura 59.** Parámetros para realizar el geoproceso *Buffer*.
- **Figura 60.** Capa Vías Rápidas después de hacer el Buffer.
- **Figura 61.** Parámetros para el geoproceso *Cortar.*
- **Figura 62.** Buffer de la cala Vías Rápidas ajustado.
- **Figura 63.** Parámetros para hacer el geoproceso Diferencia.
- **Figura 64.** Capa *Diferencia* obtenida.
- **Figura 65.** Parámetros para realizar el geoproceso Unión.
- **Figura 66.** Capa obtenida tras hacer la *Unión*.
- **Figura 67.** Tabla de atributos de la capa obtenida tras la Unión.
- **Figura 68.** Tabla de atributos de la capa Unión editada.
- **Figura 69.** Cómo realizar el geoproceso *Rasterizar*.
- **Figura 70.** Parámetros para Rasterizar.
- **Figura 71.** Capa Vías rápidas rasterizada.
- **Figura 72.** Valores de la Tabla de Reclasificación.
- **Figura 73.** Resultado final de Vías Rápidas.
- **Figura 74.** Proceso para obtención de capa final "Otras vías".
- **Figura 75.** Proceso para obtención de capa final "Ferrocarril".
- **Figura 76.** Capa Red eléctrica de la Vega Baja.
- **Figura 77.** Tabla de atributos de la capa de Red eléctrica.
- **Figura 78.** Nueva capa de Red eléctrica.
- **Figura 79.** Proceso para obtención de capa final "Red eléctrica".
- **Figura 80.** Capa Núcleos de población.
- **Figura 81.** Capa Núcleos de población tras el geoproceso *Disolver*.
- **Figura 82.** Proceso para obtención de capa final "Núcleos de población" para el primer caso.
- **Figura 83.** Proceso para obtención de capa final "Núcleos de población" para el segundo caso.
- **Figura 84.** Proceso para obtención de capa final "Arboledas".
- **Figura 85.** Capa Ríos.
- **Figura 86.** Capa Acueductos.
- **Figura 87.** Capa Red Hidrográfica.
- **Figura 88.** Proceso para obtención de capa final "Red Hidrográfica".
- **Figura 89.** Capa Espacios Naturales Protegidos.
- **Figura 90.** Capa Espacios Naturales Protegidos después del geoproceso *Disolver*.
- **Figura 91.** Proceso para obtención de capa final "Espacios Naturales Protegidos".
- **Figura 92.** Capa de La Vega Baja obtenida con el MDT.
- **Figura 93.** Capa Altitudes.
- **Figura 94.** Cómo realizar el geoproceso Mapa de Sombras (Hillshade).
- **Figura 95.** Parámetros de Mapa de Sombras.
- **Figura 96.** Capa de Mapa de Sombras.
- **Figura 97.** Valores de la Tabla de Reclasificación para Mapa de Sombras.
- **Figura 98.** Capa final de Sombras.
- **Figura 99.** Parámetros para obtener la capa Pendiente.

**Figura 100.** Capa de Pendientes.

- **Figura 101.** Capa final de Pendientes.
- **Figura 102.** Parámetros para obtener la capa Orientaciones
- **Figura 103.** Capa obtenida tras reclasificar (izquierda); capa final tras ajustar la simbología (derecha).
- **Figura 104.** Capa ascii descargada.
- **Figura 105.** Bandas exportadas desde la aplicación SNAP.
- **Figura 106.** Simbología de las bandas.
- **Figura 107.** Fórmula para el cálculo de los índices de vegetación.
- **Figura 108.** Capa después del cálculo de los índices de vegetación.
- **Figura 109.** Corte NDVI con la Vega Baja.
- **Figura 110.** Simbología de la capa NDVI.
- **Figura 111.**Capa NDVI después de editar la simbología.
- **Figura 112.** Valores de la Tabla de Reclasificación de la capa NDVI.
- **Figura 113.** Capa resultante de NDVI tras la reclasificación.
- **Figura 114.** Capa final NDVI.
- **Figura 115.** Capa de Zonas forestales y agrícolas unidas.
- **Figura 116.** Capa de Zonas forestales y agrícolas tras el geoproceso Disolver.
- **Figura 117.** Proceso para obtención de capa final "Biomasa Potencial Disponible".
- **Figura 118.** Capas que se utilizan para la Capacidad de Acogida de una planta solar.
- **Figura 119.** Criterios en la Calculadora Ráster para calcular la Capacidad de Acogida.
- **Figura 120.** Capa resultante de la Calculadora Ráster.
- **Figura 121.** Mapa de Capacidad de Acogida de una Planta Solar.
- **Figura 122.** Mapa de Capacidad de Acogida de una Central Eólica.
- **Figura 123.** Mapa de Capacidad de Acogida de una Central de Biomasa.

*1. INTRODUCCIÓN*

# **1. INTRODUCCIÓN**

#### **1.1. CAPACIDAD DE ACOGIDA**

El conocimiento del territorio y su evaluación en función de nuevos usos o funciones se revela como un elemento esencial en los procesos de planificación urbanística, especialmente cuando se busca una armonía entre el desarrollo y la sostenibilidad. Los modelos diseñados tienen como objetivo minimizar una serie de dificultades inherentes a los procesos de planificación y gestión territorial que surgen principalmente debido a un hecho fundamental, la dificultad de cuantificar los efectos de las acciones territoriales de las actividades económicas. Estos efectos no solo resultan complicados de medir, sino que también existe una tendencia a pasar por alto la necesidad de prever los resultados y evaluar las intervenciones cuando se priorizan las necesidades inmediatas. Por lo tanto, es imprescindible que las aplicaciones diseñadas sean prácticas y vayan más allá de ser meros instrumentos de laboratorio. En este sentido, resulta fundamental justificar la utilización de este concepto más allá de una simple solución técnica, aplicando sistemáticamente unos enfoques metodológicos sólidos. (Galacho et al., 2008)

Teóricamente, se parte de una premisa aceptada, la cual es que la evaluación territorial es compleja, tanto por la heterogeneidad de factores a considerar, como por la dificultad de un análisis de conjunto. Al mismo tiempo, y aunque parezca una obviedad, se ha de disponer de información suficiente para el análisis del entorno y de los recursos. El procedimiento debe comenzar a partir de los análisis de los datos recopilados con la finalidad de evaluar el territorio con relación a unos objetivos concretos (Galacho et al., 2008).

Esta evaluación se basa en el concepto de capacidad de acogida desarrollado, dentro de la teoría de la planificación física con base ecológica, como un concepto teórico que se refiere al uso óptimo del territorio en orden a su sostenibilidad. Dicho concepto teórico se fue basando en la práctica de la ordenación y el planeamiento sobre dos fundamentos, el análisis de las aptitudes y el análisis de los impactos. El primero, orientado a la valoración de las oportunidades que el medio ofrece al desenvolvimiento de la actividad humana, es una práctica básica en la planificación territorial y en cuanto al segundo, el análisis de los impactos, cuya base son las directrices de protección, parte de la valoración de la fragilidad del medio, a fin de establecer las limitaciones de uso que puedan impedir su deterioro. La integración de estas dos líneas de evaluación del territorio, la de aptitud y la de impacto, puede derivar a la elaboración de un modelo territorial ideal, en el cual se optimice el aprovechamiento de los recursos y la implantación de las actividades (Galacho et al., 2008).

Gómez, (2014), en su estudio define la capacidad acogida del territorio como el grado de idoneidad o cabida que presenta el territorio para una actividad teniendo en cuenta a la vez, la medida en que el medio cubre sus requisitos locacionales y los efectos de dicha actividad sobre el medio, en este sentido, se entiende que los usos urbanos evaluados obtendrán su localización óptima cuando sean asignados en un lugar que los pueda recibir sin que se degraden gravemente sus características ambientales, de tal manera que su integración en el medio y en el paisaje cuente con la mayor aptitud y el menor impacto posible. Por tanto, las propiedades del territorio son valoradas en su significado con relación al desarrollo de las actuaciones. Consideradas dichas propiedades en su conjunto, para cada espacio determinado y para unas posibles actuaciones concretas. Así, el significado de capacidad de acogida del territorio se entiende derivado de la concurrencia de ciertas características y elementos ambientales significativos en un espacio determinado (Galacho et al., 2013). En un principio, el concepto fue puesto en práctica, dentro de la teoría de la planificación física con base ecológica que se ha venido desenvolviendo con el soporte de diferentes propuestas metodológicas basadas en procedimientos y criterios de clasificación, agregación y análisis.

#### **1.2. CENTRALES DE ENERGÍA RENOVABLE**

La energía es la capacidad de realizar trabajo, producir movimiento, y generar cambio. El ser humano ha desarrollado, a través de su historia, sistemas de vida en los que además de la energía necesaria para su subsistencia biológica, consume energía para mantener y desarrollar sus sistemas culturales y satisfacer así necesidades extra alimentarias como es el caso de la creación de viviendas, medios de transporte, bienes y servicios. Los recursos naturales y energéticos constituyen la base para el crecimiento de los países, así como para la construcción de herramientas tecnológicas que permitan a los seres humanos satisfacer sus necesidades y avanzar hacia mejores niveles de vida (Prosperi et al.,2019).

La mayoría de los países en el mundo dependen del carbón, el petróleo y el gas natural como fuente de energía. Estos combustibles de origen fósil son no renovables, es decir existen fuentes finitas de cada uno de estos recursos que finalmente se terminarán por su uso, serán demasiado costosos o demasiado dañino al ambiente en tratar de extraerlos y explotarlos. En contraste, muchos tipos de energía como el viento y el sol son renovables, ya que constantemente se renuevan y por tanto no se acaban. La mayoría de la energía renovable se deriva directamente o indirectamente desde el sol (Badii et al.,2016).

Las energías renovables juegan un papel fundamental en las transiciones de energía limpia. El despliegue de energías renovables para la generación de electricidad, para la producción de calor para edificios e industrias, y en el transporte es uno de los principales factores que permiten mantener el aumento de la temperatura global promedio por debajo de 1,5 °C. La bioenergía moderna es hoy la mayor fuente de energía renovable a nivel mundial, con una participación de más del 50 % del uso global en 2022. El progreso reciente ha sido prometedor, y 2022 fue un año récord para las adiciones de capacidad de electricidad renovable, con adiciones de capacidad anuales que ascienden a alrededor de 340 GW. Las políticas clave anunciadas en 2022, especialmente REPowerEU en la Unión Europea, la Ley de Reducción de la Inflación (IRA) en los Estados Unidos y el 14.º Plan Quinquenal de Energías Renovables de China, brindará más apoyo para acelerar el despliegue de electricidad renovable en los próximos años (IEA,2023).

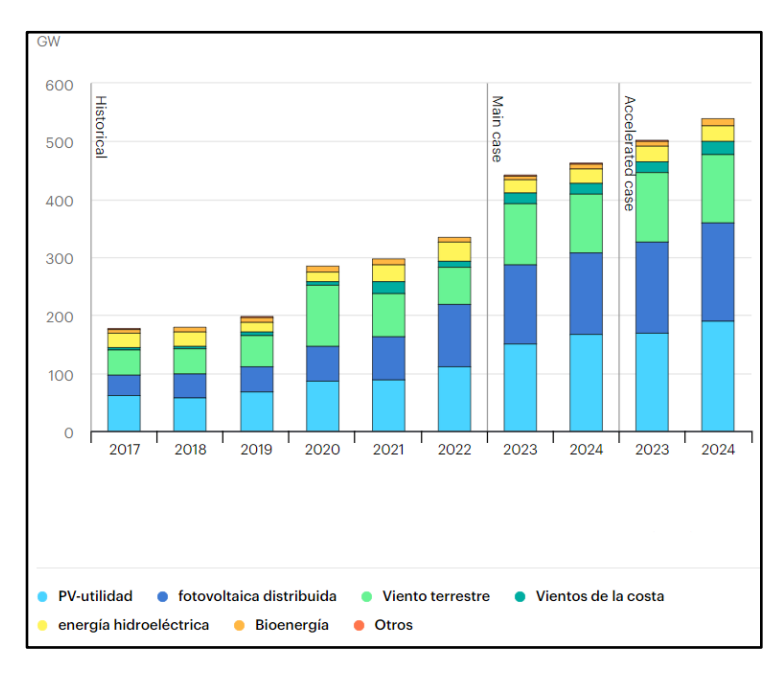

**Figura 1.** Adiciones netas de capacidad de electricidad renovable por tecnología, 2017-2024 Fuente: IEA,2023.

En España se pretende conseguir para 2050 la neutralidad climática nacional, 100% de energías renovables en el mix eléctrico y 97% de energías renovables en el mix energético total. Se enfoca en el desarrollo masivo de energías renovables, particularmente solar y eólica, eficiencia energética, electrificación e hidrógeno renovable. (IEA,2023).

En cuanto a La Vega Baja, comarca situada en la provincia de Alicante y zona donde se realiza este estudio, sigue una reconversión energética imparable hacia las energías renovables mediante su red de empresas distribuidas por todo el territorio (Ijes, 2023).

#### **1.3. ENERGÍA SOLAR**

El Sol se comporta como un reactor nuclear que transforma la energía nuclear en energía de radiación, energía que llega a la Tierra y, por lo tanto, es una energía renovable. Sin embargo, no toda la energía que se produce en el Sol llega a la superficie terrestre. Al atravesar la atmósfera, la radiación pierde intensidad a causa de la absorción, la difusión y la reflexión por la acción de: gases, vapor de agua y partículas en suspensión de la atmósfera. De esta manera, la radiación que la tierra recibe del Sol se divide en radiación directa (atraviesa la atmósfera sin sufrir ningún cambio en su dirección) y radiación dispersa o difusa (es la que recibimos después de los fenómenos de reflexión y difusión) (Fundación Endesa, 2023).

La radiación solar es el conjunto de radiaciones electromagnéticas emitidas por el Sol. Esta, se distribuye desde el infrarrojo hasta el ultravioleta. La radiación solar que alcanza la Tierra ha sido aprovechada por el ser humano desde la Antigüedad, mediante diferentes tecnologías que han ido evolucionando. Hoy en día, el calor y la luz del Sol puede aprovecharse por medio de diversos captadores como células fotovoltaicas, helióstatos o colectores térmicos, pudiendo transformarse en energía eléctrica o térmica (Almada, 2018).

Esta fuente de energía es inagotable, lo que la convierte en uno de los principales recursos renovables más beneficiosos, que cuenta con un impacto medioambiental casi inexistente, debido a que no genera residuos ni emite gases de efecto invernadero. La potencia de la energía solar es tan grande que la cantidad que se recibe en una hora equivale al consumo mundial de energía durante un año (Bascuñana,2023).

Los principales tipos de energía solar son los siguientes:

**Energía solar térmica**: este tipo aprovecha la radiación solar para realizar un calentamiento del agua, la cual se puede usar en varios usos (Jarauta, 2010). Los sistemas de aprovechamiento de la energía solar por la vía térmica se dividen en sistemas a baja temperatura, a media temperatura y a alta temperatura (Fundación Endesa,2023).

- **Energía solar fotovoltaica**: Este tipo de energía solar es la que permite transformar la radiación del sol en electricidad a través de células fotovoltaicas mediante el efecto fotovoltaico. A diferencia de la energía solar térmica, la energía solar fotovoltaica consiste en obtener la electricidad de manera directa a partir de la radicación solar. Esto se logra gracias a la instalación de paneles fotovoltaicos (Bascuñana, 2023).
- **Energía solar pasiva**: Este tipo de energía solar se puede usar sin la utilización de tecnologías de recogida y tratamiento de la energía. La energía solar pasiva consiste en la forma más primitiva de aprovechar la energía del sol. Es un tipo de energía que aprovecha la energía directa de los rayos del sol sin necesidad de convertirla en otro tipo de energía. Puede consumirse de manera inmediata o almacenarla sin depender de sistemas mecánicos o aportes externos de energía (Bascuñana, 2023).

#### **1.4. ENERGÍA EÓLICA**

La energía eólica se define como fuente de energía renovable y limpia ya que proviene del viento, un recurso inagotable y su aprovechamiento no produce ninguna contaminación (Talayero et al., 2011). Esta se presenta como una de las energías renovables más desarrolladas que contribuye a la reducción de las emisiones de gases de efecto invernadero. Según la Asociación Empresarial Eólica (AEE) la energía eólica abasteció al 20,8% de España en 2019. Además, se encuentra repartida por en multitud de municipios lo cual mueve a las comunidades rurales. Ha sido la 2ª tecnología en el sistema eléctrico de la península en 2019. Respecto a la sostenibilidad ambiental, la eólica evitó en 2018 la importación de 9,5 millones de toneladas equivalentes de petróleo y evita la emisión de 28 millones de toneladas de CO2 (Pujante,2020).

Este tipo de energía tiene varias ventajas como, por ejemplo, es una tecnología respetuosa con el medio ambiente, limpia y silenciosa, instalaciones compatibles con otros usos del suelo, entre otros (Creus,2008). Sin embargo, no todo son ventajas. La energía eólica depende totalmente del viento para su funcionamiento, factor que puede ser muy variable en el tiempo. La instalación implica grandes infraestructuras y como consecuencia grandes extensiones de terreno, lo cual provoca un gran impacto paisajístico. Por último, derivado de los factores comentados anteriormente, pueden producir impactos en la flora y la fauna. Para evitar estos problemas hay que realizar estudios de la zona donde se pretende instalar (Pujante,2020).

En la actualidad, la energía eólica es utilizada principalmente para producir electricidad mediante aerogeneradores conectados a las grandes redes de distribución de energía eléctrica. Los parques eólicos construidos en tierra suponen una fuente de energía cada vez más barata y competitiva, e incluso más barata en muchas regiones que otras fuentes de energía convencionales. Pequeñas instalaciones eólicas pueden, por ejemplo, proporcionar electricidad en regiones remotas y aisladas que no tienen acceso a la red eléctrica, al igual que la energía solar fotovoltaica (Almada et al.,2018).

En cuanto a la energía eólica en España, actualmente la Comunidad Valenciana cuenta con 39 parques eólicos distribuidos por todo el territorio con una potencia instalada total de 1.239 MW, estando estos en Valencia y Castellón, cabe destacar que en Alicante no se encuentra ningún parque eólico (AEE, 2023).

#### **1.5. ENERGÍA A PARTIR DE BIOMASA**

La biomasa es toda forma en la naturaleza (plantas terrestres y acuáticas) o en residuos de materias o animales (agricultura o estiércol), que almacena la energía solar. Es materia orgánica formada por hidratos de carbono y compuestos de carbono, hidrógeno y oxígeno producida en áreas de la superficie terrestre. Tiene la propiedad de ser utilizada como combustible y permite obtener calor y electricidad, por un lado, y combustibles líquidos por otro (biocarburantes), proporcionando bioenergía. La producción de este cumple con el concepto de desarrollo sostenible, por lo que se plantea conseguir un mayor desarrollo de la energía procedente de la biomasa, es decir, la bioenergía, en competencia económica del petróleo (Creus, 2008).

Es la mayor fuente de energía renovable a nivel mundial, representa el 55 % de la energía renovable y más del 6 % del suministro mundial de energía (IEA, 2023). Además, en la combustión las emisiones son muy bajas y las cenizas que se producen pueden ser aplicadas como fertilizantes. De forma indirecta, la recogida de materia vegetal para la obtención de esta energía ayuda en la prevención de incendios forestales. Desde el punto de vista social y económico es un buen medio para generar puestos de trabajo y disminuye la dependencia energética del exterior (Alfonso Solar, D., 2013).

Como todas las fuentes de energía, estas también presentan inconvenientes como la dispersión de la biomasa, ya que es una capa no uniforme. También existe una producción estacional de biomasa y el poder calorífico de estos materiales es inferior al de otros combustibles. Los costes de recolección, transporte y almacenamiento son elevados y es necesario su acondicionamiento o transformación para su posterior utilización. Debido a la falta de combustible y a los elevados costes, estas fuentes de energía no han sido tan exitosas como cabría esperar (Alfonso Solar, D., 2013).

España es una potencia europea en recursos biomásicos de todo tipo. En concreto, España es el tercer país europeo por recursos absolutos de biomasa forestal (sólo por detrás de Suecia y Finlandia) y elséptimo en términos per cápita. Cuenta con una superficie forestal de 27.664.674 hectáreas (57% del total de la superficie) y es el país de Europa con mayor incremento de bosques, con un ritmo de crecimiento anual del 2,2%, muy superior a la media de la UE (0,51 %) (De Gregorio,2020).

En la Comunidad Valenciana, en el año 2014, una de las fuentes de energía de mayor peso en el consumo de energía primaria de carácter renovable fue la biomasa-biogás, con un 39% respecto del total de renovables (IVACE, s.f.). Sin embargo, en 2016 se produjo una disminución del 4,1% respecto a 2015, motivada por la bajada del uso de residuos renovables en las plantas cementeras (IVACE, 2014).

#### **1.6. COMARCA DE LA VEGA BAJA DEL SEGURA**

El presente estudio se pretende realizar en la Comarca del Bajo Segura, una comarca de la Comunidad Valenciana, España. Se encuentra situada en el extremo sur de la provincia de Alicante, en el límite con la Región de Murcia, la componen 27 municipios y posee una superficie total de 957,08 km2 (Diputación de Alicante).

Los municipios que la componen son: Albatera, Algorfa, Almoradí, Benejúzar, Benferri, Benijófar, Bigastro, Callosa de Segura, Catral, Cox, Daya Nueva, Daya Vieja, Dolores, Formentera del Segura, Granja de Rocamora, Jacarilla, Orihuela, Rafal, Redován, Rojales, San Fulgencio, San Miguel de Salinas, Torrevieja, Pilar de la Horadada, Los Montesinos y San Isidro (Diputación de Alicante,2023).

Todos estos municipios suponen una densidad de unos 408 habitantes por kilómetro cuadrado, con un elevado ritmo de crecimiento. (Generalitat Valenciana, 2023)

#### **1.7. SIG Y TELEDETECCIÓN**

Este estudio se realizará mediante SIG (Sistemas de Información Geográfica), los cuales son programas informáticos que proporcionan herramientas para el procesamiento, gestión, análisis y representación de datos con una componente cartográfica en formato digital (García et al., 2004).

La Teledetección se basa en la adquisición de datos de la superficie terrestres mediante sensores instalados en plataformas especiales. Uno de sus objetivos fundamentales es la obtención de mapas temáticos. Dichos datos, pueden integrarse con otros mapas obtenidos por métodos convencionales, en un sistema de información sobre el territorio (IGN,2023).

# *2. OBJETIVOS*

### **2. OBJETIVOS:**

El objetivo principal de este trabajo es el uso del programa QGIS, el cual es un Sistema de Información Geográfica (SIG), para el estudio de la capacidad de acogida de centrales de energía renovable en el Bajo Segura y a su vez, se evidencia las probables potencialidades energéticas de dicha comarca.

Para alcanzar este objetivo principal, se han planteado los siguientes objetivos específicos:

- Uso de las diferentes herramientas del programa QGIS
- Evidenciar las potencialidades energéticas de la Comarca del Bajo Segura.
- $\overline{\phantom{a}}$  Establecer zonas aptas y no aptas.
- **↓** Identificar las zonas probables.

# *3. MATERIALES Y MÉTODOS*

## **3. MATERIALES Y MÉTODOS:**

En el siguiente apartado se procede a explicar el procedimiento llevado a cabo con el programa QGIS para realizar el estudio, para ello se explican los diferentes aspectos a analizar para la determinación de la capacidad de acogida.

#### **3.1. METODOLOGÍA DEL ESTUDIO:**

En cuanto a la metodología que se ha llevado a cabo, se han aplicado los sistemas de información geográfica para estudiar la radiación normal directa recibida, la caracterización del viento y la biomasa residual agrícola. A continuación, se procede a la explicación de la obtención y procesamiento de cada una de las variables empleadas en este estudio.

#### **3.1.1. Radiación normal directa:**

El conocimiento climático de la radiación solar de una zona es necesario en el uso de la energía solar, debido a que es una información básica a la hora de realizar una valoración y en el diseño de cualquier sistema que emplea la energía solar. La radiación solar tiene dos componentes, una directa que es la mayor fracción que alcanza la superficie terrestre y una difusa, que sí que sufre procesos de reflexión y dispersión a diferencia de la anterior (Wright, 2008).

La obtención de la medida de la radiación solar se puede realizar mediante varias bases de datos a nivel nacional, europeo o global. En este TGF, para la obtención de datos de irradiación de una determinada localización, la comarca de la Vega Baja, se ha utilizado la aplicación de *Photopvoltaic Geographical Information System* (PVGIS).

El PVGIS es un software de cálculo fotovoltaico online gratuito con el que se puede saber la energía solar fotovoltaica producida por cualquier sistema fotovoltaico ubicado en cualquier punto de España (PVGIS,2023)

En el Anexo I de este estudio se adjunta procedimiento de descarga de datos de radiación solar. Una vez obtenidos los datos de radiación según la ubicación, se procede a la determinación de las coordenadas geográficas de los centroides de una cuadrícula de 10x10 km que abarque la comarca de la Vega Baja del Segura.

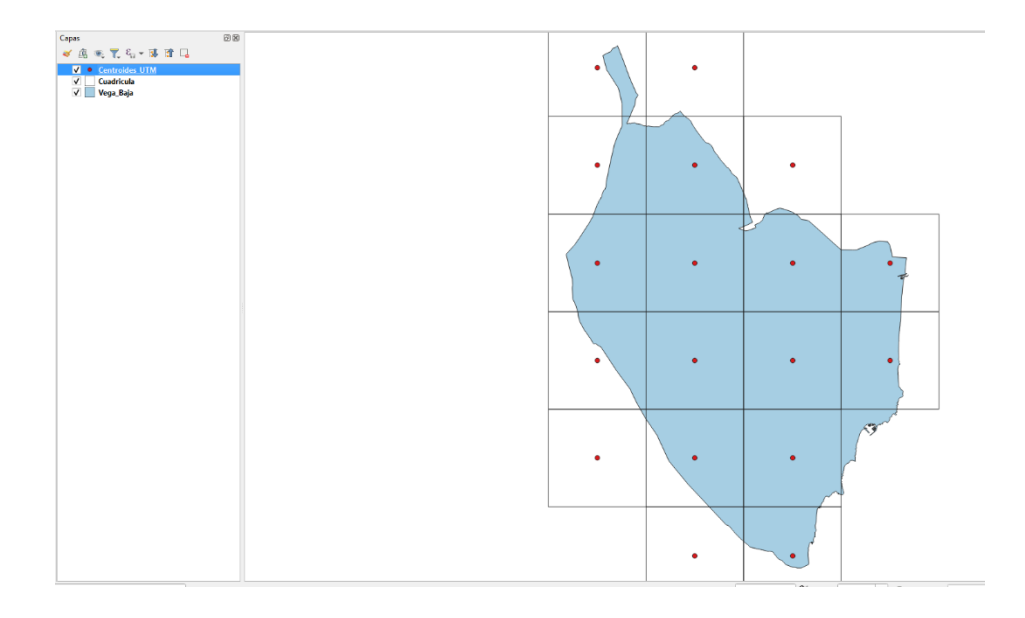

**Figura 2.** Centroides de cuadrícula que abarca la comarca de la Vega Baja.

Para poder establecer la cuadrícula de la Figura 2, en la herramienta *Creación de vectores*, se selecciona *Crear cuadrícula***:**

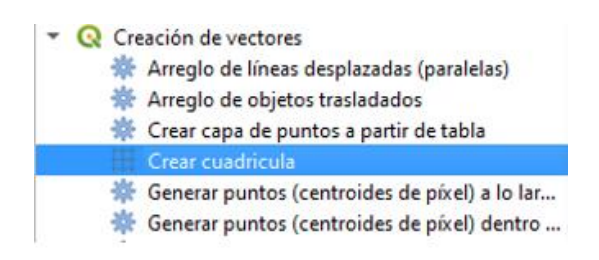

**Figura 3.** Cómo crear una cuadrícula.

Tras ello aparece una ventana en la que se han de establecer los siguientes parámetros:

- Tipo de cuadrícula: Rectángulo (polígono).
- Extensión de la cuadrícula: seleccionamos Calcular a partir de la capa "Vega\_Baja".
- Espaciado horizontal: 10 km o 10000 m.
- Espaciado vertical: 10 km o 10000 m.
- SRC de la cuadrícula: EPSG : 25830.
- Cuadrícula: se guarda el fichero de salida en el disco duro con el nombre "Cuadricula.shp".

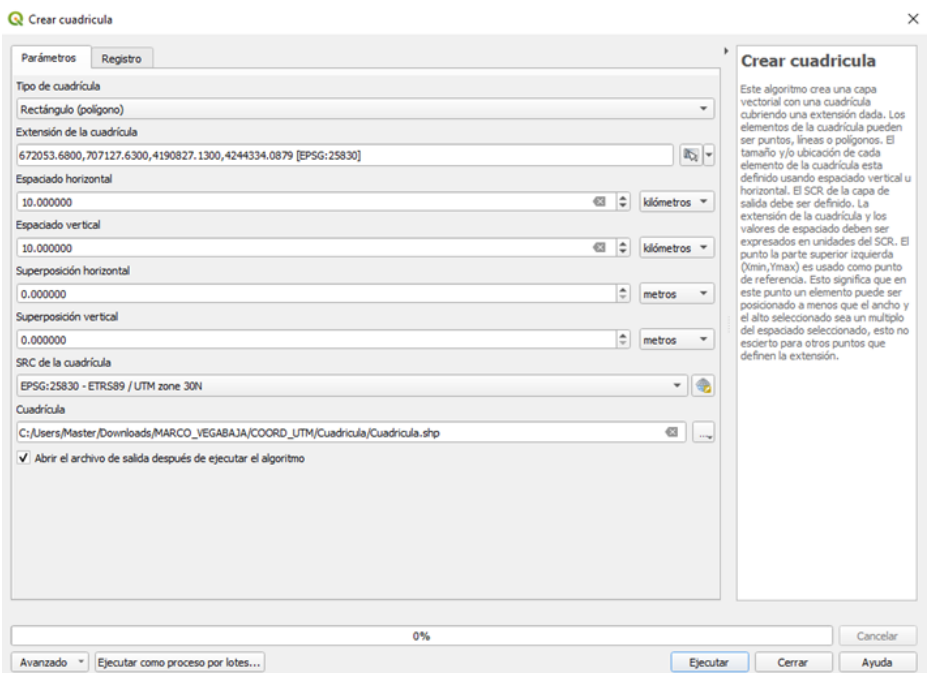

**Figura 4.** Parámetros para creación de una cuadrícula.

Una vez establecida la cuadrícula, será necesario desplazar el conjunto de la cuadrícula para ajustarla de forma más conveniente a los límites de la comparsa y será necesario eliminar algunas entidades que queden demasiado alejadas de la zona, se determinan sus centroides con la herramienta de procesos *Geometría vectorial* **< >** *Centroides.*

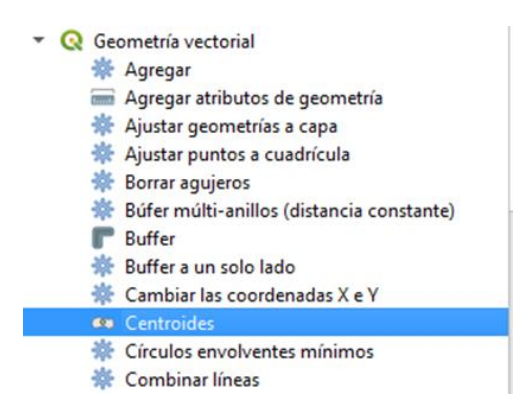

**Figura 5.** Cómo crear centroides.

Los parámetros que se han de establecer en este caso son los siguientes:

- Capa de entrada: Cuadrícula
- Se activa la casilla: *Crear centroide para cada parte*.
- Centroides: se guarda el fichero de salida en el disco duro con el nombre "*Centroides\_UTM*".

| <b>Q</b> Centroides               |                                                                                 |                                                |          |   |                                                                                                    | $\times$ |
|-----------------------------------|---------------------------------------------------------------------------------|------------------------------------------------|----------|---|----------------------------------------------------------------------------------------------------|----------|
| Parámetros                        | Registro                                                                        |                                                |          | ۱ | <b>Centroides</b>                                                                                    |          |
| Capa de entrada                   |                                                                                 |                                                |          |   | Este algoritmo crea una capa de                                                                      |          |
| Cuadricula [EPSG: 25830]          | - (5)                                                                           | $\frac{2}{\sqrt{2}}$                           | $\sim$   |   | puntos nueva, con puntos que<br>representan el centroide de las<br>geometrías de la capa de entrada. |          |
|                                   | Objetos seleccionados solamente                                                 |                                                |          |   | Los atributos asociados a cada<br>punto de la capa de salida son los                                 |          |
| Centroides                        | √ Crear centroide para cada parte                                               |                                                | 但        |   | mismos asociados a los objetos<br>originales.                                                        |          |
|                                   | C:/Users/Master/Downloads/MARCO_VEGABAJA/COORD_UTM/Centroide/Centroides_UTM.shp | $\textcolor{red}{\textcolor{blue}{\boxtimes}}$ | $\ldots$ |   |                                                                                                    |          |
|                                   | √ Abrir el archivo de salida después de ejecutar el algoritmo                   |                                                |          |   |                                                                                                    |          |
|                                   |                                                                                 |                                                |          |   |                                                                                                    |          |
|                                   |                                                                                 |                                                |          |   |                                                                                                    |          |
|                                   |                                                                                 |                                                |          |   |                                                                                                    |          |
|                                   |                                                                                 |                                                |          |   |                                                                                                    |          |
|                                   |                                                                                 |                                                |          |   |                                                                                                    |          |
|                                   |                                                                                 |                                                |          |   |                                                                                                    |          |
|                                   |                                                                                 |                                                |          |   |                                                                                                    |          |
|                                   |                                                                                 |                                                |          |   |                                                                                                    |          |
|                                   |                                                                                 |                                                |          |   |                                                                                                    |          |
|                                   |                                                                                 |                                                |          |   |                                                                                                    |          |
|                                   |                                                                                 |                                                |          |   |                                                                                                    |          |
|                                   |                                                                                 |                                                |          |   |                                                                                                    |          |
|                                   |                                                                                 |                                                |          |   |                                                                                                    |          |
|                                   | 0%                                                                              |                                                |          |   |                                                                                                    | Cancelar |
| Avanzado<br>$\check{\phantom{a}}$ | Ejecutar como proceso por lotes                                                 |                                                | Ejecutar |   | Cerrar                                                                                               | Avuda    |

**Figura 6.** Parámetros para creación de centroides.

A continuación, se observa la *Tabla de atributos* de la capa Centroides\_UTM en la que se encuentran las coordenadas XY de cada uno de los puntos.

| Centroide-Objetos Totales: 18, Filtrados: 18, Seleccionados: 0 |                |           |                                   |  |  |  |  |  | □ | × |  |
|----------------------------------------------------------------|----------------|-----------|-----------------------------------|--|--|--|--|--|---|---|--|
| 92                                                             | 日本国际主义         |           | 8 6 5 6 5 7 1 3 9 6 6 7 6 6 7 6 7 |  |  |  |  |  |   |   |  |
|                                                                | id             | X_UTM     | Y_UTM                             |  |  |  |  |  |   |   |  |
| $\mathbf{1}$                                                   | $\mathbf{1}$   | 675223.89 | 4242078.78                        |  |  |  |  |  |   |   |  |
| $\overline{c}$                                                 | $\overline{c}$ | 675223.89 | 4232078.78                        |  |  |  |  |  |   |   |  |
| 3                                                              | 3              | 675223.89 | 4222078.78                        |  |  |  |  |  |   |   |  |
| 4                                                              | $\sqrt{4}$     | 675223.89 | 4212078.78                        |  |  |  |  |  |   |   |  |
| 5                                                              | 5              | 675223.89 | 4202078.78                        |  |  |  |  |  |   |   |  |
| 6                                                              | 6              | 685223.89 | 4242078.78                        |  |  |  |  |  |   |   |  |
| $\overline{7}$                                                 | $\overline{7}$ | 685223.89 | 4232078.78                        |  |  |  |  |  |   |   |  |
| 8                                                              | 8              | 685223.89 | 4222078.78                        |  |  |  |  |  |   |   |  |
| 9                                                              | 9              | 685223.89 | 4212078.78                        |  |  |  |  |  |   |   |  |
| 10                                                             | 10             | 685223.89 | 4202078.78                        |  |  |  |  |  |   |   |  |
| 11                                                             | 11             | 685223.89 | 4192078.78                        |  |  |  |  |  |   |   |  |
| 12                                                             | 12             | 695223.89 | 4232078.78                        |  |  |  |  |  |   |   |  |
| 13                                                             | 13             | 695223.89 | 4222078.78                        |  |  |  |  |  |   |   |  |
| 14                                                             | 14             | 695223.89 | 4212078.78                        |  |  |  |  |  |   |   |  |
| 15                                                             | 15             | 695223.89 | 4202078.78                        |  |  |  |  |  |   |   |  |
| 16                                                             | 16             | 695223.89 | 4192078.78                        |  |  |  |  |  |   |   |  |
| 17                                                             | 17             | 705223.89 | 4222078.78                        |  |  |  |  |  |   |   |  |
| 18                                                             | 18             | 705223.89 | 4212078.78                        |  |  |  |  |  |   |   |  |

**Figura 7.** Tabla de atributos de la capa Centroides\_UTM.

Estas coordenadas XY se transforman en coordenadas geográficas mediante una calculadora geodésica o se pueden exportar y guardar la capa de nuevo en sistema de referencia de coordenadas geográficas, en este caso en el **EPSG:4258**.

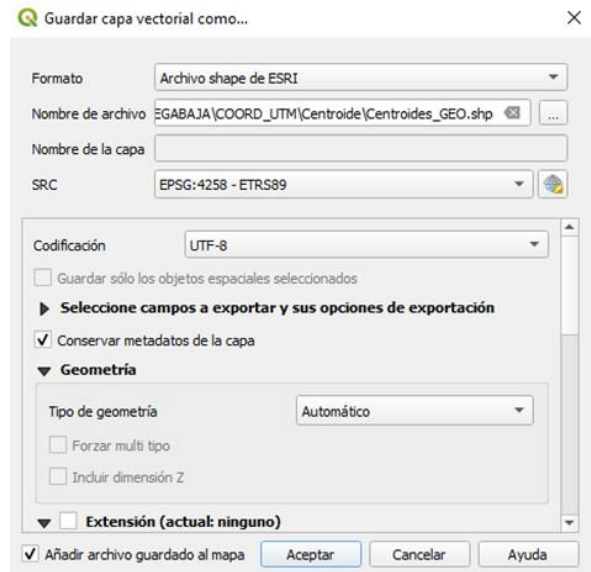

**Figura 8.** Guardar nueva capa vectorial de coordenadas XY.

A esta nueva capa se le da el siguiente nombre: **Centroides\_GEO**. Al abrir un Nuevo proyecto en QGIS con el sistema de coordenadas ETRS89 EPSG:4258, como se observa en la siguiente imagen:

| Q                       | Sistema de Referencia de Coordenadas (SRC) del proyecto                     |                        |
|-------------------------|-----------------------------------------------------------------------------|------------------------|
| <b>General</b>          | Ninguna provección (o desconocida/no terrestre)                             |                        |
|                         | $Fluro$ Q                                                                   |                        |
| <b>Metadatos</b>        | Sistemas de referencia de coordenadas usados recientemente                  |                        |
| Configuración de        | Sistema de referencia de coordenadas                                        | ID de la autoridad     |
| rista                   | ETRS89 / UTM zone 30N                                                       | EPSG:25830             |
|                         | <b>WGS 84</b>                                                               | EPSG:4326              |
| <b>SRC</b>              | ETRS89                                                                      |                        |
|                         | ETRS89-extended / LAEA Europe                                               | EPSG:3035              |
| <b>Transformaciones</b> | Methone (2015) - Sphere / Ocentric / Tranverse Mercator                     | IAU 2015:63260         |
|                         | WGS 84 / UTM zone 29N                                                       | EPSG:32629             |
| <b>Estilos</b>          | ETRS89 / UTM zone 29N                                                       | <b>EPSG:25829</b>      |
|                         | WGS 84 / UTM zone 30N                                                       | EPSG:32630             |
|                         | WGS 84 / Pseudo-Mercator                                                    | <b>EPSG:3857</b>       |
| Fuentes de datos        | WGS 84 / UTM zone 28N                                                       | EPSG:32628             |
|                         | <b>ETPC00 / LITM 3000 21M</b><br>٠                                          | EDC/3-25021<br>٠       |
| <b>Relaciones</b>       | Sistemas de referencia de coordenadas predefinidos                          | Esconder SRC obsoletos |
| <b>Variables</b>        | Sistema de referencia de coordenadas                                        | ID de la autoridad     |
|                         | ETRS89                                                                      | <b>EPSG:4258</b>       |
| <b>Macros</b>           | ETRS89                                                                      | <b>EPSG:7409</b>       |
|                         | ETRS89                                                                      | <b>EPSG:7423</b>       |
| Servidor de QGIS        | ETRS89                                                                      | <b>EPSG:6144</b>       |
|                         |                                                                             |                        |
|                         | ETRS89                                                                      | <b>EPSG:5942</b>       |
| <b>Temporal</b>         | ETRS89                                                                      | EPSG:4937              |
|                         | <b>ETRCAS</b><br>$\leftarrow$                                               | FREE ASEA<br>¥         |
| <b>Terrain</b>          | <b>ETRS89</b>                                                               |                        |
|                         | <b>Propiedades</b>                                                          |                        |
|                         |                                                                             |                        |
|                         | · Geográfico (utiliza latitud y longitud para las                           |                        |
|                         | coordenadas)                                                                |                        |
|                         | · Static (relies on a datum which is plate-fixed)                           |                        |
|                         | . Celestial body: Earth<br>· Based on European Terrestrial Reference System |                        |
|                         | 1989 enoemble (FPSG-6258), which has a limited                              |                        |

**Figura 9.** Propiedades del proyecto.

En la Vista se encuentran las capas reproyectadas al sistema ETRS89 de coordenadas geográficas. En la nueva capa reproyectada creada *Centroides\_GEO* se crean dos nuevos campos con las coordenadas geográficas (longitud y latitud) de cada uno de los puntos. Para ello, se abre la Calculadora de campos y se crean dos nuevos campos, denominados "*Longitud*" y "*Latitud*" con la variable de geometría \$x y \$y respectivamente.

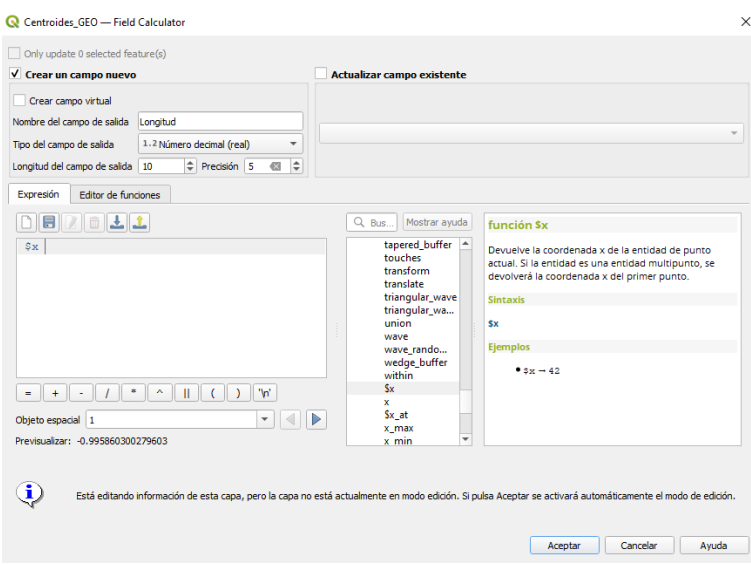

**Figura 10.** Calculadora de campos.

Este proceso se repite con el campo Latitud y variable geométrica \$y. En la Tabla de atributos se obtienen finalmente los dos campos con las coordenadas XY en UTM-ETRS89 y las coordenadas geográficas (longitud y latitud) en ETRS89.

|    | C Centroides_GEO-Objetos Totales: 18, Filtrados: 18, Seleccionados: 0 |           | □           | $\times$   |                 |     |    |   |
|----|-----------------------------------------------------------------------|-----------|-------------|------------|-----------------|-----|----|---|
|    | e                                                                     | $\prec$ a | ध<br>$\Box$ | 8. O<br>T. | <b>Illinois</b> | 第 唐 | Q. | 高 |
|    | id                                                                    | X UTM     | Y UTM       | Longitud   | Latitud         |     |    |   |
| 1  | 1                                                                     | 675223.89 | 4242078.78  | $-0.99586$ | 38.30971        |     |    |   |
| 2  | $\overline{2}$                                                        | 675223.89 | 4232078.78  | $-0.99833$ | 38.21964        |     |    |   |
| 3  | з                                                                     | 675223.89 | 4222078.78  | $-1,00080$ | 38.12957        |     |    |   |
| 4  | 4                                                                     | 675223.89 | 4212078.78  | $-1.00325$ | 38.03949        |     |    |   |
| 5  | 5                                                                     | 675223.89 | 4202078.78  | $-1.00569$ | 37.94942        |     |    |   |
| 6  | 6                                                                     | 685223.89 | 4242078.78  | $-0.88155$ | 38.30770        |     |    |   |
| 7  | 7                                                                     | 685223.89 | 4232078.78  | $-0.88417$ | 38.21763        |     |    |   |
| 8  | 8                                                                     | 685223.89 | 4222078.78  | $-0.88677$ | 38.12757        |     |    |   |
| 9  | 9                                                                     | 685223.89 | 4212078.78  | $-0.88937$ | 38.03750        |     |    |   |
| 10 | 10                                                                    | 685223.89 | 4202078.78  | $-0.89195$ | 37.94744        |     |    |   |
| 11 | 11                                                                    | 685223.89 | 4192078.78  | $-0.89451$ | 37.85737        |     |    |   |
| 12 | 12                                                                    | 695223.89 | 4232078.78  | $-0.77002$ | 38.21552        |     |    |   |
| 13 | 13                                                                    | 695223.89 | 4222078.78  | $-0.77276$ | 38.12546        |     |    |   |
| 14 | 14                                                                    | 695223.89 | 4212078.78  | $-0.77549$ | 38.03540        |     |    |   |
| 15 | 15                                                                    | 695223.89 | 4202078.78  | $-0.77821$ | 37.94534        |     |    |   |
| 16 | 16                                                                    | 695223.89 | 4192078.78  | $-0.78092$ | 37.85528        |     |    |   |
| 17 | 17                                                                    | 705223.89 | 4222078.78  | $-0.65876$ | 38.12324        |     |    |   |
| 18 | 18                                                                    | 705223.89 | 4212078.78  | $-0.66163$ | 38.03319        |     |    |   |

**Figura 11.** Tabla de atributos con coordenadas XY y coordenadas geográficas.

Una vez ajustados todos los datos, se guarda la capa vectorial, pero con el formato *Valores separados por comas (CSV)* como se muestra en la siguiente figura:

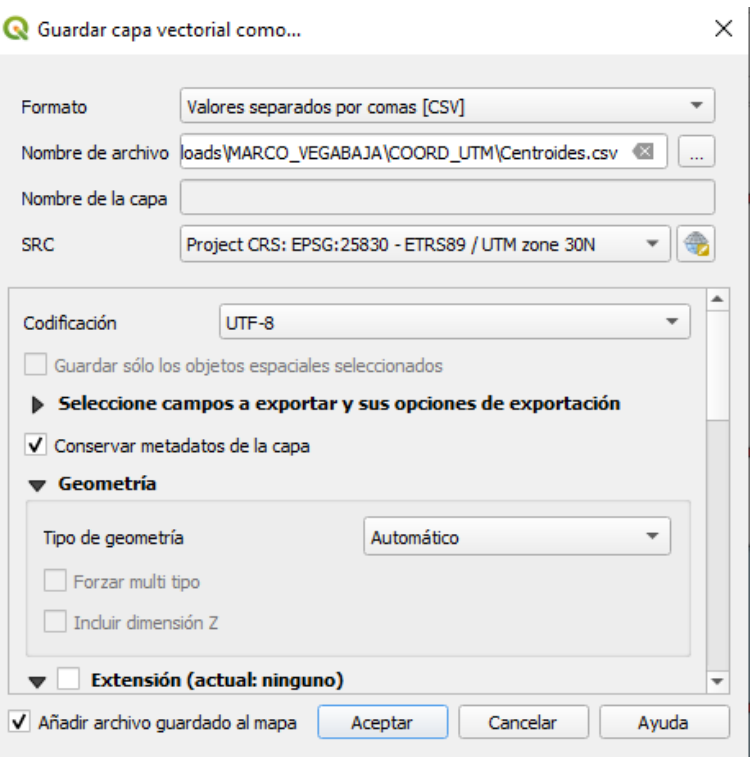

**Figura 12.** Guardar capa vectorial con formato de "*Valores separados por comas (CSV)*".

| Los valores en la Tabla de atributos quedan de la siguiente manera: |  |
|---------------------------------------------------------------------|--|
|                                                                     |  |

| A              | A              | B         | C          | D          | E        |
|----------------|----------------|-----------|------------|------------|----------|
| 1              | id             | X_UTM     | Y_UTM      | Longitud   | Latitud  |
| $\overline{2}$ | 1              | 675223,89 | 4242078,78 | $-0,99586$ | 38,30971 |
| 3              | $\overline{2}$ | 675223,89 | 4232078,78 | $-0,99833$ | 38,21964 |
| $\overline{4}$ | 3              | 675223,89 | 4222078,78 | $-1,00080$ | 38,12957 |
| 5              | 4              | 675223,89 | 4212078.78 | $-1,00325$ | 38,03949 |
| 6              | 5              | 675223,89 | 4202078,78 | $-1,00569$ | 37,94942 |
| $\overline{7}$ | 6              | 685223,89 | 4242078,78 | $-0,88155$ | 38,30770 |
| 8              | 7              | 685223,89 | 4232078,78 | $-0,88417$ | 38,21763 |
| $\overline{9}$ | 8              | 685223,89 | 4222078,78 | $-0,88677$ | 38,12757 |
| 10             | 9              | 685223,89 | 4212078,78 | $-0,88937$ | 38,03750 |
| 11             | 10             | 685223,89 | 4202078,78 | $-0,89195$ | 37,94744 |
| 12             | 11             | 685223,89 | 4192078,78 | $-0,89451$ | 37,85737 |
| 13             | 12             | 695223,89 | 4232078.78 | $-0,77002$ | 38,21552 |
| 14             | 13             | 695223,89 | 4222078,78 | $-0,77276$ | 38,12546 |
| 15             | 14             | 695223,89 | 4212078,78 | $-0,77549$ | 38,03540 |
| 16             | 15             | 695223,89 | 4202078,78 | $-0,77821$ | 37,94534 |
| 17             | 16             | 695223,89 | 4192078,78 | $-0,78092$ | 37,85528 |
| 18             | 17             | 705223,89 | 4222078,78 | $-0,65876$ | 38,12324 |
| 19             | 18             | 705223,89 | 4212078,78 | $-0,66163$ | 38,03319 |
| 20             |                |           |            |            |          |

**Figura 13.** Tabla de atributos con valores separados por comas.

A estos datos, se les han de agregar los datos de Radiación solar directa obtenidos (explicación del proceso llevado a cabo en el Punto 1 del Anexo I). Para ello, se selecciona el modo *Edición* en la Tabla de atributos y mediante el *Pegado especial*, seleccionando los parámetros que se observan en la Figura 14, se pega la nueva columna en la Tabla de atributos.

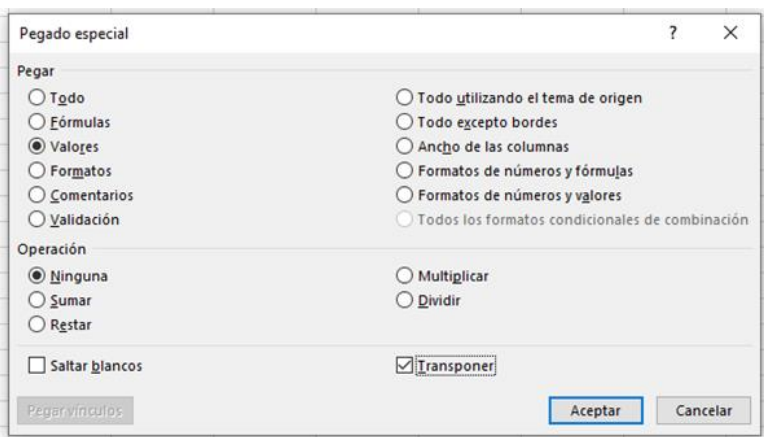

**Figura 14.** Pegado especial de los datos de radiación solar directa.

La Tabla de atributos queda del siguiente modo:

| А              | A              | B         | C          | D          | E        | F         |  |
|----------------|----------------|-----------|------------|------------|----------|-----------|--|
| 1              | id             | X UTM     | Y_UTM      | Longitud   | Latitud  | Radiación |  |
| $\overline{2}$ | 1              | 675223,89 | 4242078,78 | $-0,99586$ | 38,30971 | 5,468     |  |
| 3              | $\overline{2}$ | 675223,89 | 4232078,78 | $-0,99833$ | 38,21964 | 5,718     |  |
| $\overline{4}$ | 3              | 675223,89 | 4222078,78 | $-1,00080$ | 38,12957 | 5,857     |  |
| 5              | 4              | 675223,89 | 4212078,78 | $-1,00325$ | 38,03949 | 5,839     |  |
| 6              | 5              | 675223,89 | 4202078,78 | $-1,00569$ | 37,94942 | 5,693     |  |
| $\overline{7}$ | 6              | 685223,89 | 4242078,78 | $-0,88155$ | 38,30770 | 5,651     |  |
| 8              | $\overline{7}$ | 685223,89 | 4232078,78 | $-0,88417$ | 38,21763 | 5,855     |  |
| 9              | 8              | 685223,89 | 4222078,78 | $-0,88677$ | 38,12757 | 5,399     |  |
| 10             | 9              | 685223,89 | 4212078,78 | $-0,88937$ | 38,03750 | 5,784     |  |
| 11             | 10             | 685223,89 | 4202078.78 | $-0.89195$ | 37,94744 | 5,757     |  |
| 12             | 11             | 685223,89 | 4192078,78 | $-0,89451$ | 37,85737 | 5,884     |  |
| 13             | 12             | 695223,89 | 4232078,78 | $-0,77002$ | 38,21552 | 5,756     |  |
| 14             | 13             | 695223,89 | 4222078,78 | $-0,77276$ | 38,12546 | 5,868     |  |
| 15             | 14             | 695223,89 | 4212078,78 | $-0,77549$ | 38,03540 | 5,847     |  |
| 16             | 15             | 695223,89 | 4202078,78 | $-0,77821$ | 37,94534 | 5,935     |  |
| 17             | 16             | 695223,89 | 4192078,78 | $-0,78092$ | 37,85528 | 5,955     |  |
| 18             | 17             | 705223,89 | 4222078,78 | $-0,65876$ | 38,12324 | 5,972     |  |
| 19             | 18             | 705223,89 | 4212078,78 | $-0,66163$ | 38,03319 | 5,962     |  |
| 20             |                |           |            |            |          |           |  |

**Figura 15.** Tabla de atributos completa.

Después, se ha de guardar como "Radiación.csv" lo editado hasta el momento, para obtener una nueva capa denominada "Radiación". Para ello, en la opción *Capa* se selecciona *Añadir*  *capa* y luego *Añadir capa de texto delimitado***:**

| Configuración Complementos Vectorial Ráster Base de datos Web<br>Capa |                | Malla | Procesos Ayuda                       |                      |
|-----------------------------------------------------------------------|----------------|-------|--------------------------------------|----------------------|
| Administrador de fuentes de datos                                     |                |       |                                      |                      |
| Crear capa                                                            |                |       |                                      |                      |
| Añadir capa                                                           |                |       | V <sub>m</sub> Añadir capa vectorial | Control+Mavúsculas+V |
| Empotrar capas y grupos                                               |                |       | <b>Añadir capa ráster</b>            | Control+Mayúsculas+R |
| Añadir a partir de archivo de definición de capa                      |                |       | Añadir capa tipo malla               |                      |
| Copiar estilo<br>卽                                                    |                |       | ». Añadir capa de texto delimitado   | Control+Mayúsculas+T |
| Pegar estilo                                                          |                |       | Añadir capas PostGIS                 | Control+Mayúsculas+D |
| Copiar capa<br>Bì                                                     |                |       | Añadir capa SpatiaLite               | Control+Mayúsculas+L |
| Pegar capa/grupo                                                      |                |       | Añadir capa espacial de MSSQL        |                      |
| Abrir tabla de atributos                                              | F <sub>6</sub> |       | Añadir capa espacial de Oracle       | Control+Mayúsculas+V |
| Filtrar tabla de atributos                                            |                |       | Añadir capa espacial SAP HANA        |                      |
| Conmutar edición                                                      |                |       | Añadir/Editar capa virtual           |                      |
| Guardar capa en edición                                               |                |       | Añadir capa WMS/WMTS                 | Control+Mayúsculas+W |
| <b>Ediciones actuales</b>                                             |                |       | Añadir capa XYZ                      |                      |
| Guardar como                                                          |                |       | Agregar capa WCS                     |                      |
| Guardar como archivo de definición de capa                            |                |       | Añadir capa WFS                      |                      |
| Eliminar capa/grupo                                                   | $Control + F$  |       | Añadir capa de servidor ArcGIS REST  |                      |
| Duplicar capa(s)                                                      |                |       | Añadir capa tesela vectorial         |                      |
| the company of the company of<br>z.s                                  |                |       | Añadir capa de nube de puntos        |                      |

**Figura 16.** Cómo añadir nueva capa de texto delimitado.

Aparece la una pestaña en la cual hay que poner los datos que se observan en la siguiente captura:

|                                           | Nombre de archivo C:\Users\Master\Downloads\MARCO_VEGABAJA\COORD_UTM\Radiacion.csv |                     |                     |                                                                      |                                                 |                       | $\mathfrak{a}$       | m,                       |
|-------------------------------------------|------------------------------------------------------------------------------------|---------------------|---------------------|----------------------------------------------------------------------|-------------------------------------------------|-----------------------|----------------------|--------------------------|
| Navegador                                 | Nombre de la capa Radiacion                                                        |                     |                     |                                                                      | Codificación Latin-9                            |                       |                      |                          |
| Vector                                    | Formato de archivo                                                                 |                     |                     |                                                                      |                                                 |                       |                      |                          |
| Ráster                                    |                                                                                    |                     |                     |                                                                      |                                                 |                       |                      |                          |
|                                           | CSV (valores separados por coma)                                                   | V Tabulador         |                     | Dos puntos                                                           | Espacio                                         |                       |                      |                          |
| Malla                                     | Delimitador de expresión regular                                                   | V Punto v coma      |                     | Coma                                                                 | Otros                                           |                       |                      |                          |
| Nube de puntos                            | · Delimitadores personalizados                                                     | Comilla *           |                     |                                                                      | Escape                                          |                       |                      |                          |
| Texto delimitado                          | ▼ Opciones de registros y campos                                                   |                     |                     |                                                                      |                                                 |                       |                      |                          |
| GeoPackage                                | Número de líneas de encabezamiento a descartar 0                                   |                     |                     | V El separador decimal es la coma<br>$\Rightarrow$                   |                                                 |                       |                      |                          |
| 现<br><b>GPS</b>                           | V El primer registro tiene los nombres de campo                                    |                     |                     | Recortar campos                                                      |                                                 |                       |                      |                          |
|                                           | V Detectar tipos de campo                                                          |                     |                     | Descartar campos vacíos                                              |                                                 |                       |                      |                          |
| <b>SpatiaLite</b>                         | <b>Custom boolean literals</b>                                                     |                     |                     |                                                                      |                                                 |                       |                      |                          |
| PostgreSQL                                | True                                                                               |                     |                     | False                                                                |                                                 |                       |                      |                          |
| <b>MS SQL Server</b>                      | Definición de geometría                                                            |                     |                     |                                                                      |                                                 |                       |                      |                          |
| Oracle                                    |                                                                                    |                     |                     |                                                                      |                                                 |                       |                      |                          |
|                                           | · Coordenadas del punto                                                            |                     | Campo X X_UTM       |                                                                      | $\sim$ Campo Z                                  |                       |                      |                          |
| Capa virtual                              | Texto bien conocido (WKT)                                                          |                     | Campo Y Y UTM       |                                                                      | ▼ Campo M                                       |                       |                      | $\overline{\phantom{a}}$ |
| <b>SAP HANA</b>                           |                                                                                    |                     | Coordenadas GMS     |                                                                      |                                                 |                       |                      |                          |
| Ф.<br>WMS/WMTS                            | Ninguna geometría (tabla solo de atributos)                                        |                     |                     | SRC de la geometría Project CRS: EPSG: 25830 - ETRS89 / UTM zone 30N |                                                 |                       | $\blacktriangledown$ | 龟                        |
|                                           | Configuraciones de capa                                                            |                     |                     |                                                                      |                                                 |                       |                      |                          |
| WFS / OGC API - Funcionalidades           | Datos de ejemplo                                                                   |                     |                     |                                                                      |                                                 |                       |                      |                          |
| 瓮<br><b>WCS</b>                           | id                                                                                 | X_UTM               | Y_UTM               | Longitud                                                             | Latitud                                         | Radiación             |                      |                          |
| H,                                        | 123 Entero (32 bit)                                                                | 1.2 Decimal (doble) | 1.2 Decimal (doble) | 1.2 Decimal (doble)<br>×                                             | 1.2 Decimal (doble)<br>$\overline{\phantom{a}}$ | 1.2 Decimal (doble) = |                      |                          |
| <b>XYZ</b>                                | $1 - 1$                                                                            | 675223,89           | 4242078.78          | $-0,99586$                                                           | 38,30971                                        | 5,468                 |                      |                          |
| W,<br>Tesela vectorial                    | 2 <sup>2</sup>                                                                     | 675223,89           | 4232078.78          | $-0.99833$                                                           | 38,21964                                        | 5,718                 |                      |                          |
|                                           | 3 <sup>3</sup>                                                                     | 675223,89           | 4222078,78          | $-1,00080$                                                           | 38,12957                                        | 5,857                 |                      |                          |
| <b>Servidor REST ArcGIS</b><br>$\sigma^+$ | $4 \mid 4$                                                                         | 675223,89           | 4212078,78          | $-1,00325$                                                           | 38,03949                                        | 5,839                 |                      |                          |
|                                           | $5 \overline{\smash{\big)}\,}$                                                     | 675223,89           | 4202078,78          | $-1,00569$                                                           | 37,94942                                        | 5.693                 |                      |                          |
| GeoNode                                   |                                                                                    |                     |                     |                                                                      |                                                 |                       |                      |                          |

**Figura 17.** Administrador de fuentes de datos de la opción Texto delimitado.

La capa resultante es la denominada Radiación, compuesta por los 18 puntos y cada uno de ellos con datos diferentes.

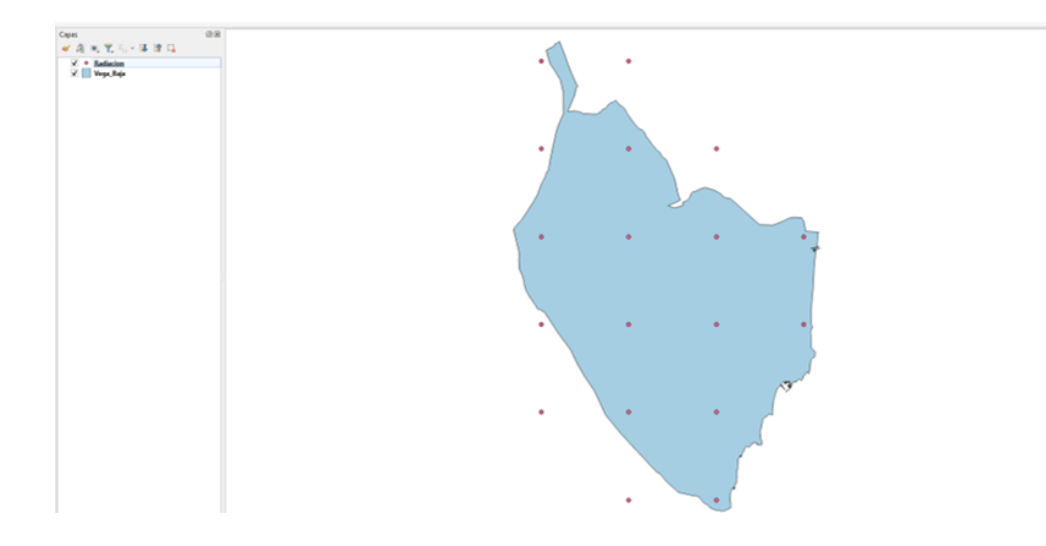

**Figura 18.** Capa Radiación resultante compuesta por 18 puntos.

La Tabla de atributos correspondiente a dicha capa es la siguiente:

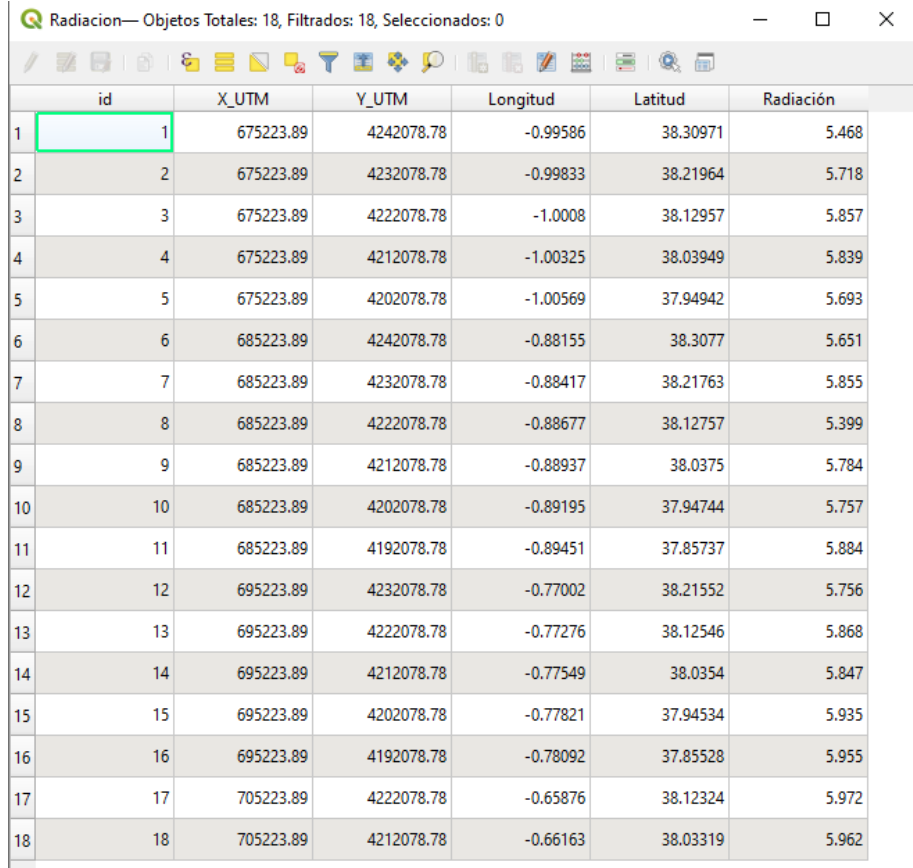

**Figura 19.** Tabla de atributos de la capa *Radiación*.

El último paso, es realizar la Interpolación IDW (Distancia Inversa Ponderada). Esta herramienta se utiliza para estimar valores en ubicaciones no muestreadas basándose en la proximidad de los puntos muestreados conocidos, asumiendo que los puntos cercanos tienen más similares que los puntos distantes. Para realizar este proceso, en la Caja de herramientas de Procesos, se selecciona la herramienta *Interpolación* y luego *Interpolación IDW*:

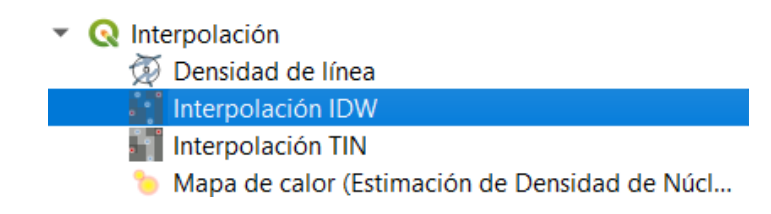

**Figura 20.** Cómo hacer la Interpolación IDW.

Cuando aparezca la ventana de Interpolación IDW, se seleccionan los mismos parámetros que se observan a continuación en la Figura 20:

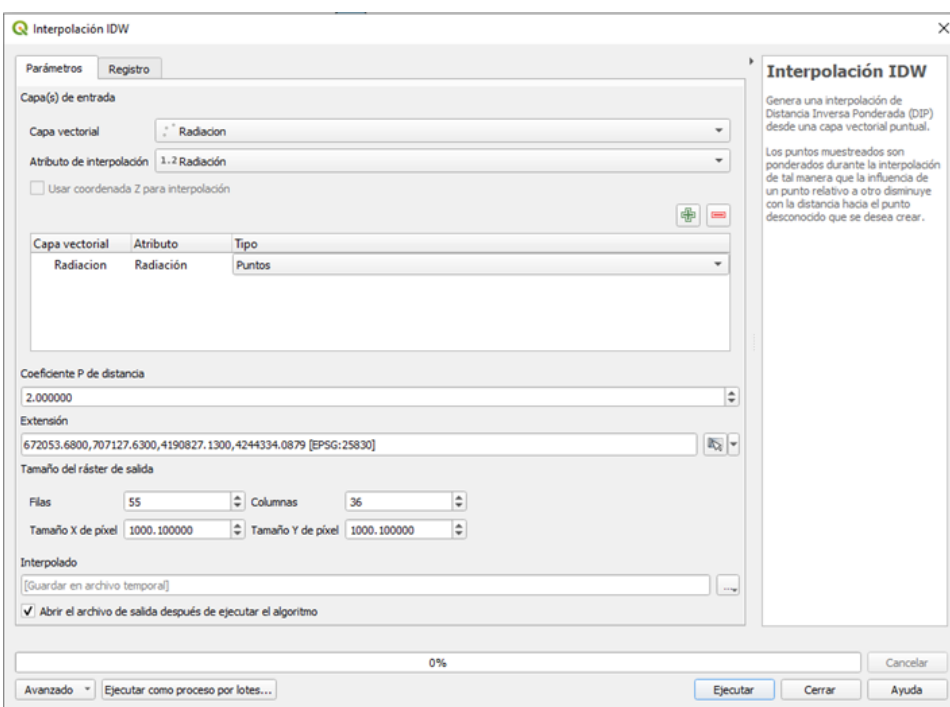

**Figura 21.** Parámetros de Interpolación IDW.

Tras clicar sobre *Ejecutar*, se crea una nueva capa, que se muestra a continuación:

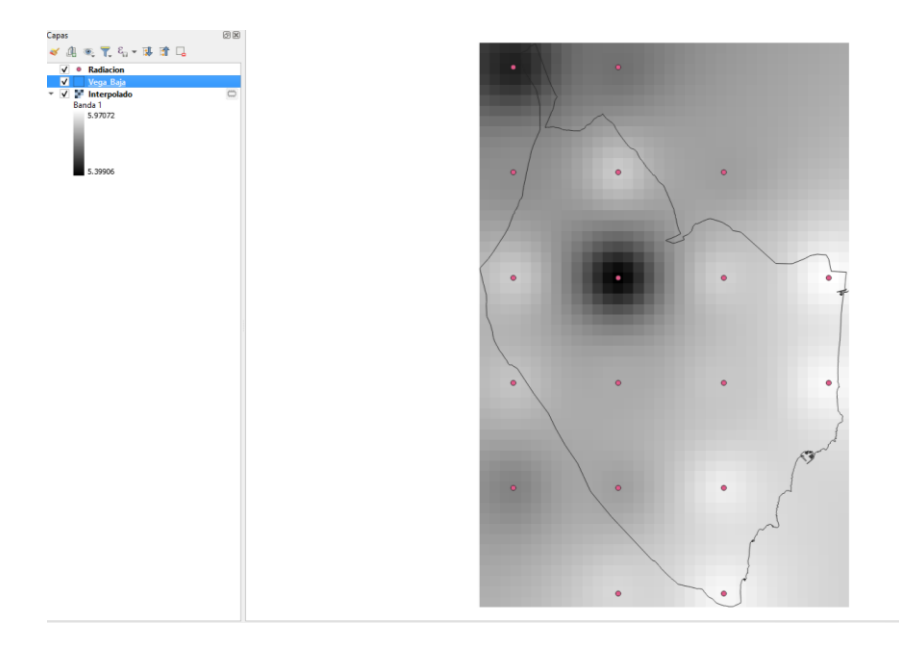

**Figura 22.** Capa obtenida tras la interpolación.

Tras la obtención de la capa "Interpolado", se procede a realizar la reclasificación por tabla. De nuevo en la Caja de herramientas de Procesos, se selecciona la herramienta *Análisis ráster* y luego *Reclasificar por tabla:*

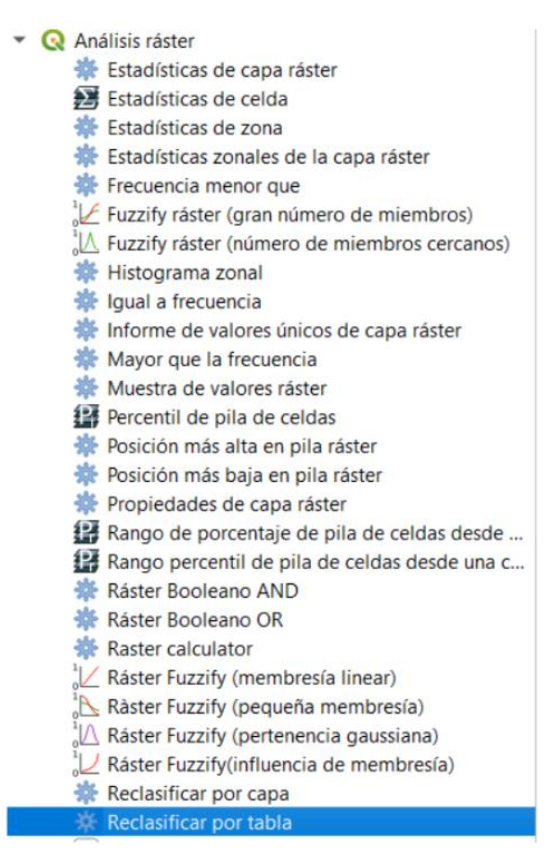

**Figura 23.** Como Reclasificar por tabla.

En la ventana de *Reclasificar por tabla* en la pestaña *Parámetros*, se modifican algunos parámetros como se observa en la siguiente imagen:

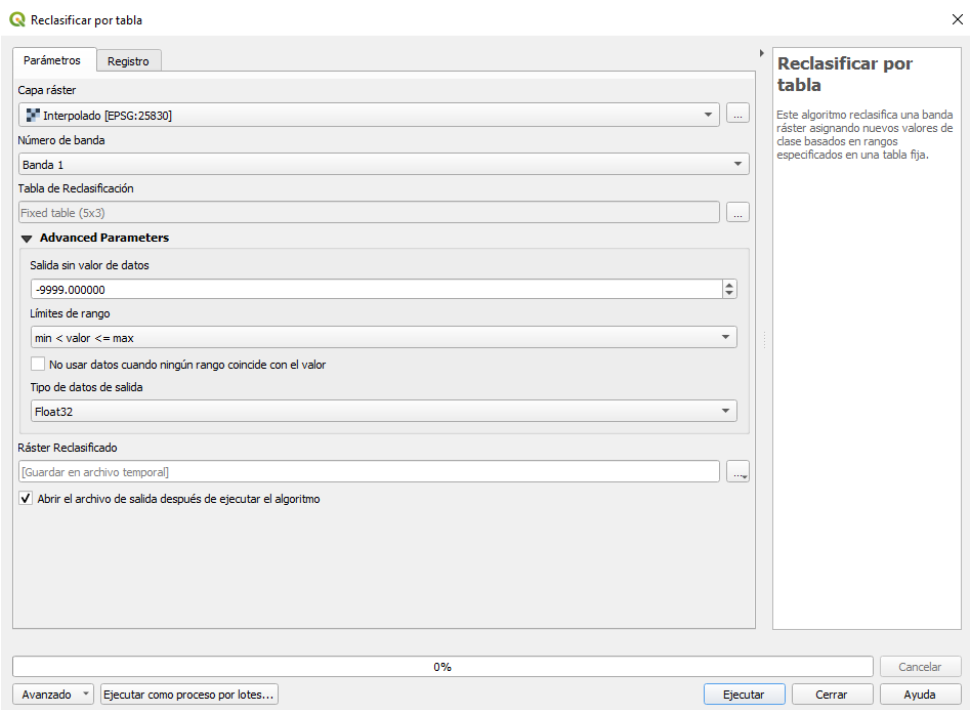

**Figura 24.** Parámetros de Reclasificar por tabla.

En el parámetro *Tabla de reclasificación,* se han de introducir los valores de máximo y mínimo con el valor que se desee que aparezca en la reclasificación, en este caso se ha hecho de la siguiente forma:

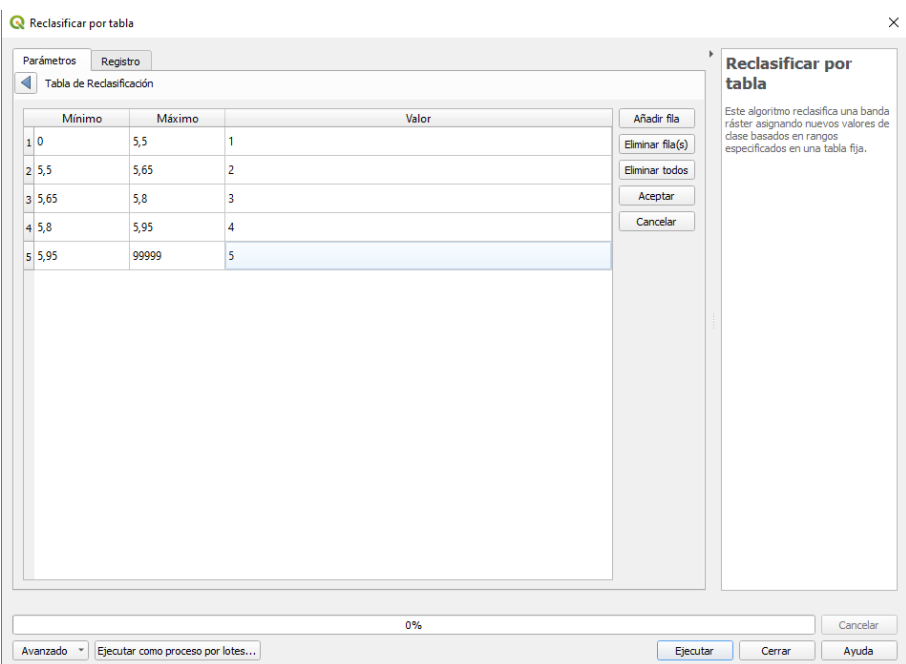

**Figura 25.** Valores de la Tabla de reclasificación.

Se clica sobre Aceptar y luego Ejecutar y se obtiene la siguiente capa:

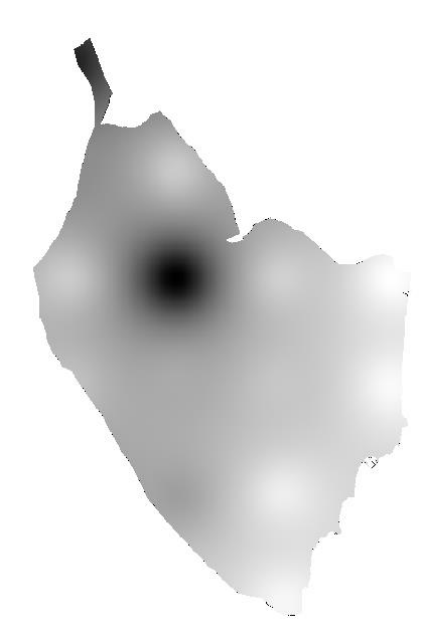

**Figura 26.** Capa Radiación después de reclasificar.

Finalmente, se ha de ajustar la Simbología de la capa de la Figura 25. Para lo cual hay que hacer doble clic sobre la capa obtenida y aparece una ventana donde se pueden editar varios parámetros a parte de la simbología. Para este caso en Simbología se ajustan los parámetros que se observan a continuación:

- Tipo de renderizado: Pseudocolor Monobanda
- $\overline{\phantom{a}}$  Modo: Intervalo Igual
- Configuración de la leyenda: se deselecciona la opción "*Usar leyenda contínua*"

Se selecciona la Rampa de color que se desee y finalmente Aplicar y Aceptar.

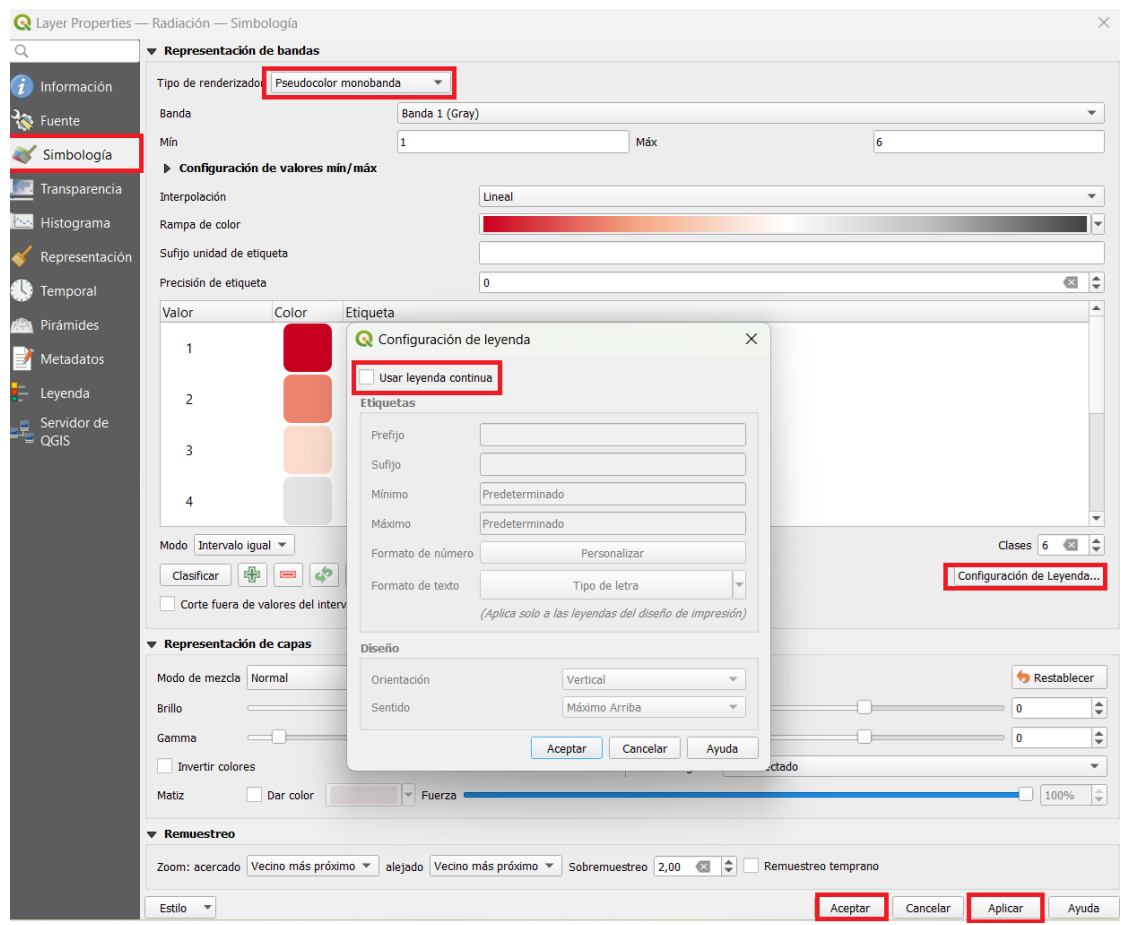

**Figura 27.** Parámetros de Simbología.

El resultado final obtenido es el siguiente:

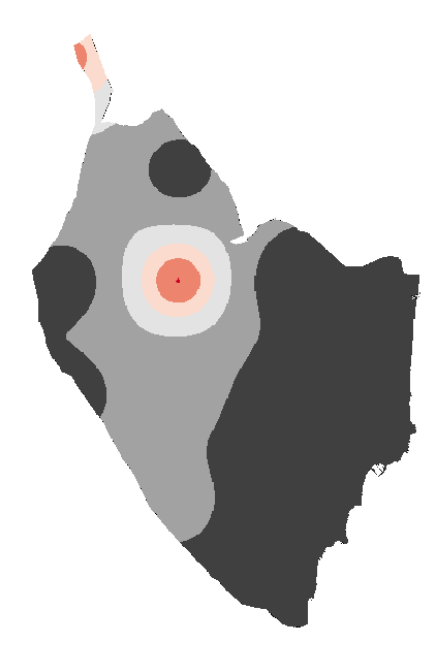

**Figura 28.** Mapa final de Radiación.
#### **3.1.2 Caracterización del viento:**

El viento como ya se ha mencionado anteriormente es una fuente de energía renovable, a partir de la cual se obtiene la energía eólica. Por lo que, para poder realizar una correcta caracterización de este recurso, es necesaria la determinación de la velocidad a una altura de referencia, en este caso en torno a los 10 metros, y a la altura del aerogenerador que es de 80 metros (Jara, 2020).

Primeramente, es importante saber la **rugosidad del terreno**. Para la obtención de este valor, se unen las tablas de Cobertura del Suelo de la Comarca de la Vega Baja del Segura con la Tabla de Rugosidad del *Corine Land Cover* (Jara, 2020)*.*

También se ha de disponer de los datos de **Velocidad del Viento**. Para la obtención de este valor, los datos de viento que se han utilizado se han obtenido a través de diferentes estaciones meteorológicas que hay en dicha Comarca, en concreto de la Associació Valenciana de Meteorología (AVAMET) y de la Agencia Estatal de Meteorología (AEMET), la explicación del proceso de obtención de dichos datos se encuentra en el Anexo I.

Una vez obtenidos los datos medios de viento, se procede al cálculo de la **Variación vVertical de la Velocidad del Viento**. Se distinguen entre dos formas para obtener este valor, mediante métodos directos y mediante métodos indirectos. Se entiende por método directo cuando se utiliza un aparato de medida como puede ser un anemómetro o similar, y como método indirecto cuando se utiliza la información en un punto para extrapolar esta velocidad a otras condiciones mediante el uso de fórmulas matemáticas o de otros métodos más sofisticados.

A pesar de que los avances técnicos para estimar la velocidad del viento son notables, existen dos métodos tradicionales que siguen siendo muy utilizados en materia de caracterización del recurso eólico, y son la ley exponencial y la fórmula logarítmica.

En este caso, la fórmula que se emplea para describir el incremento de la velocidad con la altura es la siguiente fórmula logarítmica del perfil del viento:

$$
v = v_0 \cdot \frac{\ln\left(\frac{H}{Z_0}\right)}{\ln\left(\frac{H_0}{Z_0}\right)}
$$

Siendo:

- $\overline{\phantom{a}}$  Z<sub>0</sub>: Coeficiente de rugosidad.
- $\bigstar$  H: altura del aerogenerador (80m)
- $\overline{+}$  H<sub>0</sub>: es la altura de las estaciones meteorológicas.
- $\downarrow$  v<sub>0</sub>: es la interpolación de las medidas de velocidades del viento.

Para incluir estos a datos a QGIS y obtener en el programa los datos de **Variación vertical de la Velocidad del Viento**, se llevan a cabo los siguientes pasos:

En primer lugar, se ha de obtener el mapa de la velocidad del viento. Para ello se introduce en QGIS la tabla de los datos de las estaciones meteorológicas y la velocidad de viento de cada una. Para ello, se selecciona **Capa <>** *Añadir capa* **<>** *Añadir capa de texto delimitado*, como se ha hecho anteriormente. En el *Administrador de fuentes de datos* se selecciona el archivo correspondiente y el resto de datos de *Formato de archivo*, son iguales que en el caso anterior (Figura \*). Se ha de tener en cuenta que la tabla de Excel se ha guardado en el formato "*CSV (delimitado por comas)*" ya que si no es así, no se podrá añadir esta capa al programa.

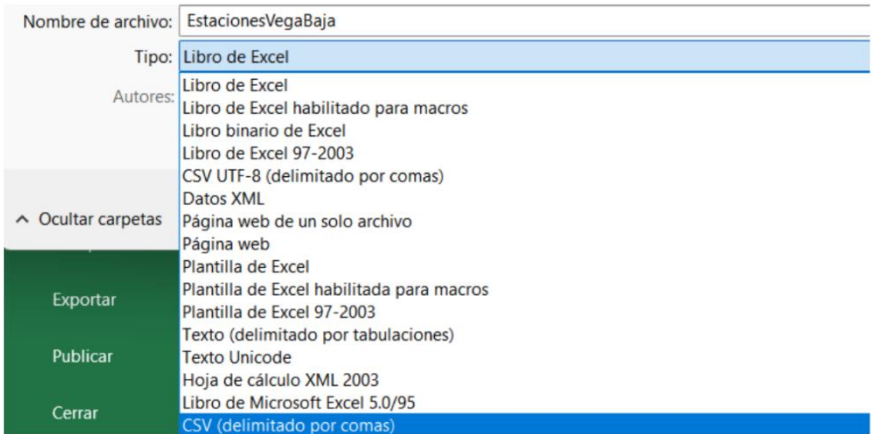

**Figura 29.** Cómo guardar la Hoja de Excel.

El mapa de las estaciones meteorológicas que se obtiene es el siguiente:

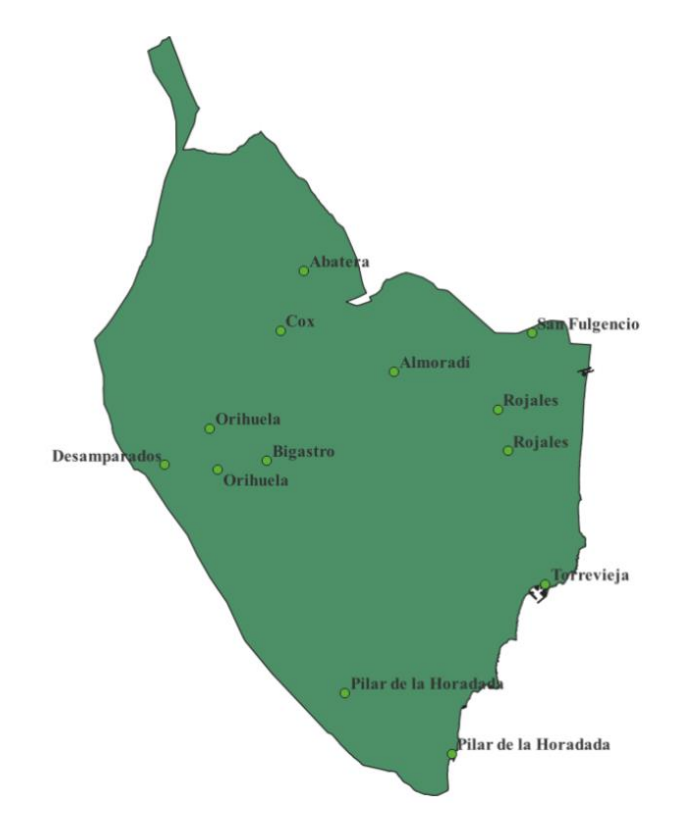

**Figura 30.** Localización de las estaciones meteorológicas en la Vega Baja.

En cuanto a la Tabla de atributos correspondiente a la capa que se ha añadido, debe tener los siguientes datos, que son los mismos datos que se han obtenido en la Hoja de Excel (Anexo I):

|                |                 |                   | Estaciones VegaBaja- Objetos Totales: 13, Filtrados: 13, Seleccionados: 0 |                  |                            |           |             |                   |                   |
|----------------|-----------------|-------------------|---------------------------------------------------------------------------|------------------|----------------------------|-----------|-------------|-------------------|-------------------|
|                | Е               |                   | ್ರಾ                                                                       | bije.            | Ø                          | e l<br>圝  | 8 间         |                   |                   |
|                | Cod             | X                 | Y                                                                         | Municipio        | Paraje                     | Latitud   | Longitud    | Red               | <b>Vel Viento</b> |
| $\mathbf{1}$   |                 | 701071.6879999    | 4215106.396999 Rojales                                                    |                  | Ciudad Quesada             | 38,061389 | $-0.708056$ | <b>Red AVAMET</b> | 6.750             |
| $\overline{2}$ |                 | 703712.1840000    | 4205693.839999 Torrevieja                                                 |                  | Torrevieja                 | 37,976034 | $-0,680655$ | <b>Red AVAMET</b> | 7.500             |
| $\overline{3}$ | $\mathbf{R}$    | 689622.9669999    | 4198023.436999                                                            | Pilar de la Hora | Pinar de Camp              | 37,910003 | $-0.842979$ | <b>Red AVAMET</b> | 5.000             |
| 4              | $\mathbf{4}$    | 697132.0580000    | 4193743,816000                                                            | Pilar de la Hora | Torre de la Hora 37,869864 |           | $-0.758789$ | <b>Red AVAMET</b> | 5.250             |
| 5              | 5 <sub>1</sub>  | 680140.1829999    | 4216683.109000                                                            | Orihuela         | Orihuela                   | 38,080000 | $-0.946100$ | <b>Red AVAMET</b> | 4.500             |
| 6              |                 | 6 680690.0389999  | 4213827.173999 Orihuela                                                   |                  | Arneva                     | 38,054167 | $-0.940556$ | <b>Red AVAMET</b> | 7.920             |
| $\overline{7}$ |                 | 684168.3199999    | 4214410.081000 Bigastro                                                   |                  | Lo Chusco                  | 38,058716 | $-0.900786$ | <b>Red AVAMET</b> | 8.080             |
| 8              |                 | 8 686734.3599999  | 4227780.559999 Albatera                                                   |                  | Albatera                   | 38,178611 | $-0.868056$ | <b>Red AVAMET</b> | 5.690             |
| 9              | 9               | 685101.5790000    | 4223579.500000                                                            | Cox              | Cox                        | 38,141111 | $-0.887778$ | <b>Red AVAMET</b> | 5.330             |
| 10             | 10 <sup>1</sup> | 693061.9690000    | 4220711.216000 Almoradí                                                   |                  | Los Gomares                | 38,113611 | $-0.797778$ | <b>Red AVAMET</b> | 5.420             |
| 11             | 13              | 702766.8290000    | 4223415.004999                                                            | San Fulgencio    | Urb. La Marina             | 38,135833 | $-0.686389$ | <b>Red AVAMET</b> | 6.000             |
| 12             | 14              | 700367.0189999    | 4218047.974999 Rojales                                                    |                  | Rojales                    | 38,088036 | $-0.715258$ | <b>AEMET</b>      | 8.500             |
| 13             |                 | 16 676928.7560000 | 4214114.707000 Desamparados                                               |                  | Desamparados               | 38,057500 | $-0.983330$ | <b>AEMET</b>      | 6.330             |

i.

**Figura 31.** Tabla de atributos de la capa de Estaciones Meteorológicas.

Después, se procede a realizar el geoproceso de Interpolación, en concreto, la *Interpolación IDW.* Los resultados de la interpolación, como ya se ha observado en el procedimiento anterior, generalmente se muestran como una capa ráster bidimensional. Para realizar este geoproceso, en la Caja de herramientas de Procesos, se selecciona la herramienta *Interpolación* y luego *Interpolación IDW*. Los parámetros que se han de especificar en este caso se observan a continuación:

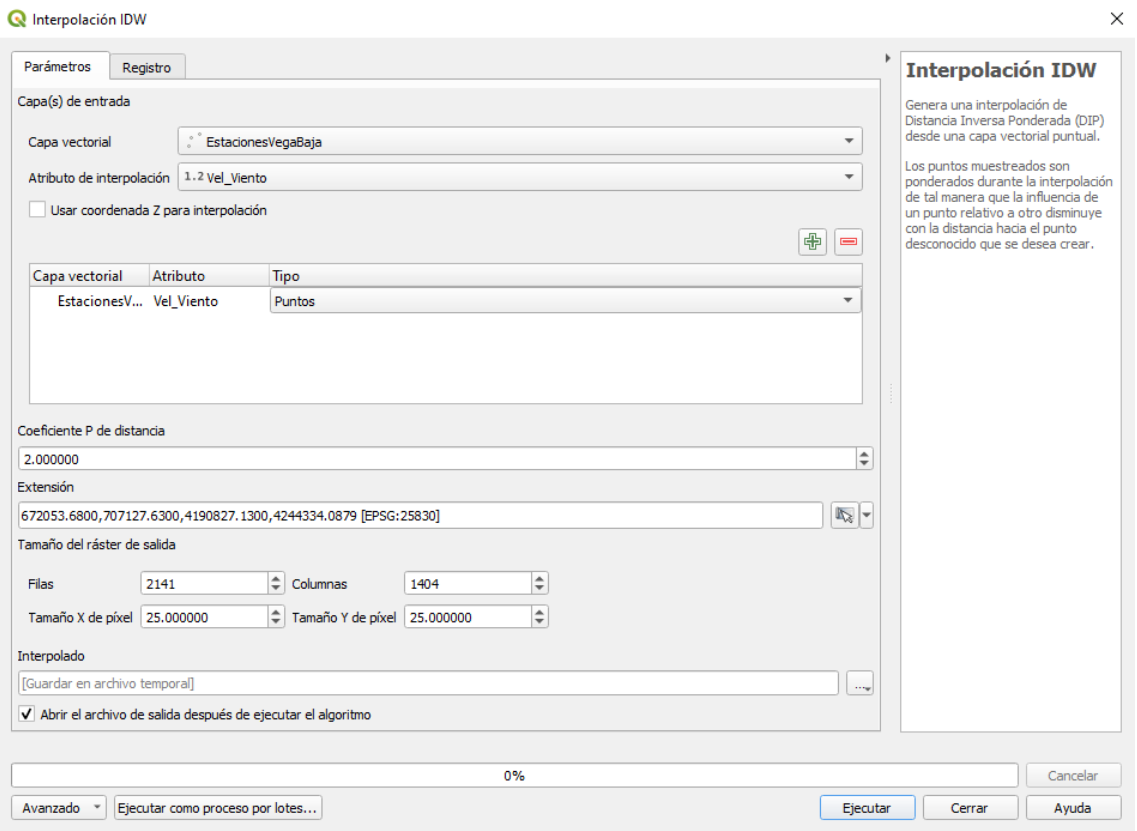

**Figura 32.** Geoproceso de interpolación entre la capa vectorial "EstacionesVegaBaja" y el atributo de interpolación "Vel\_Viento" (Velocidad del Viento).

Se ejecuta y el resultado obtenido es el siguiente:

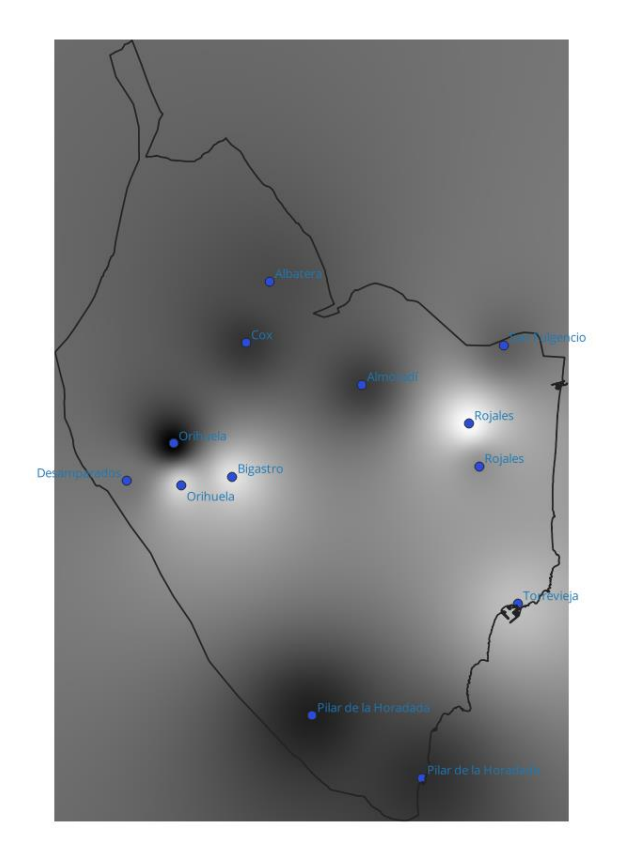

**Figura 33.** Resultado de interpolación.

Este resultado obtenido se ha de ajustar a la capa de la Vega Baja, para ello se utiliza el geoproceso *Extracción ráster*, seleccionando la opción *Cortar ráster por capa de máscara*:

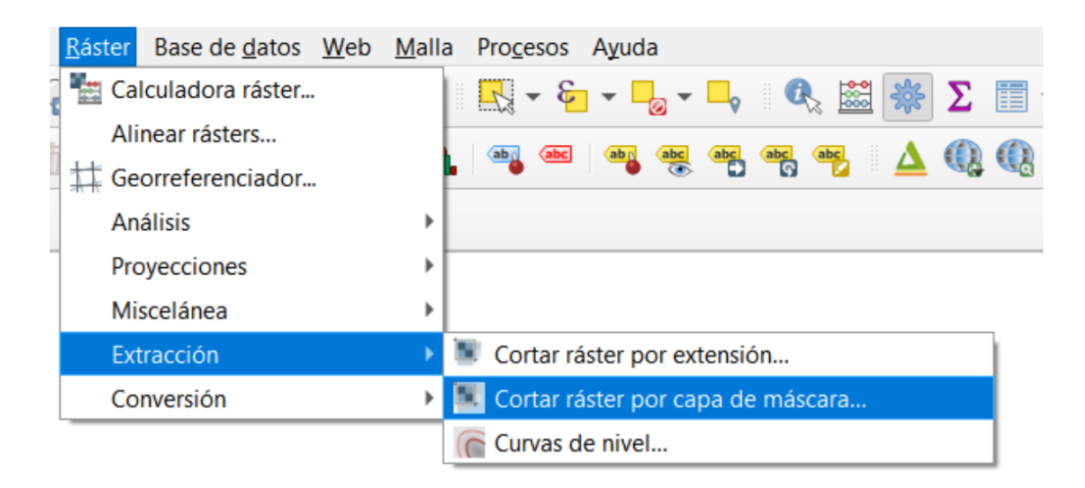

**Figura 34.** Cómo cortar ráster por capa de máscara.

Aparece una pestaña en la que hay que seleccionar una *Capa de entrada* (Interpolación obtenida) y otra *Capa de máscara* (la capa de la Vega Baja), el resto de datos se seleccionan como se observa a continuación:

| Cortar ráster por capa de máscara                                                |          |                          | $\times$                       |
|----------------------------------------------------------------------------------|----------|--------------------------|--------------------------------|
| Parámetros<br>Registro                                                           |          |                          |                                |
| Capa de entrada                                                                  |          |                          | ▲                              |
| Interpolado [EPSG: 25830]                                                        |          |                          | $\overline{\phantom{a}}$<br>ù. |
| Capa de máscara                                                                  |          |                          |                                |
| Vega Baja [EPSG: 25830]                                                          |          | $\overline{\phantom{a}}$ |                                |
| Objetos seleccionados solamente                                                  |          |                          |                                |
| SRC de origen [opcional]                                                         |          |                          |                                |
| Project CRS: EPSG: 25830 - ETRS89 / UTM zone 30N                                 |          |                          | $\overline{\phantom{a}}$       |
| SRC objetivo [opcional]                                                          |          |                          |                                |
| Project CRS: EPSG:25830 - ETRS89 / UTM zone 30N                                  |          |                          |                                |
| Extensión del objetivo [opcional]                                                |          |                          |                                |
| No establecido                                                                   |          |                          | $\mathbb{R}$ -                 |
| Asignar un valor especificado para "sin datos" a las bandas de salida [opcional] |          |                          |                                |
| No establecido                                                                   |          |                          | $\hat{\mathcal{L}}$            |
| Crear una banda alfa de salida.                                                  |          |                          |                                |
| √ Ajustar la extensión del ráster cortado a la extensión de la capa de máscara   |          |                          |                                |
| Mantener resolución del ráster de entrada                                        |          |                          |                                |
| Establecer resolución del archivo de salida                                      |          |                          |                                |
| Resolución X a las bandas de salida [opcional]                                   |          |                          |                                |
| No establecido.                                                                  |          |                          | $\hat{=}$                      |
| Resolución Y a las bandas de salida [opcional]                                   |          |                          |                                |
| No establecido                                                                   |          |                          | $\Rightarrow$                  |
| Advanced Parameters                                                              |          |                          | ٠                              |
|                                                                                  |          |                          |                                |
| 0%                                                                               |          |                          | Cancelar                       |
| Ejecutar como proceso por lotes<br>Avanzado<br>$\mathbf{v}$                      | Elecutar | Cerrar                   | Ayuda                          |

**Figura 35.** Parámetros de "*Cortar por capa de máscara*".

El resultado obtenido es el siguiente:

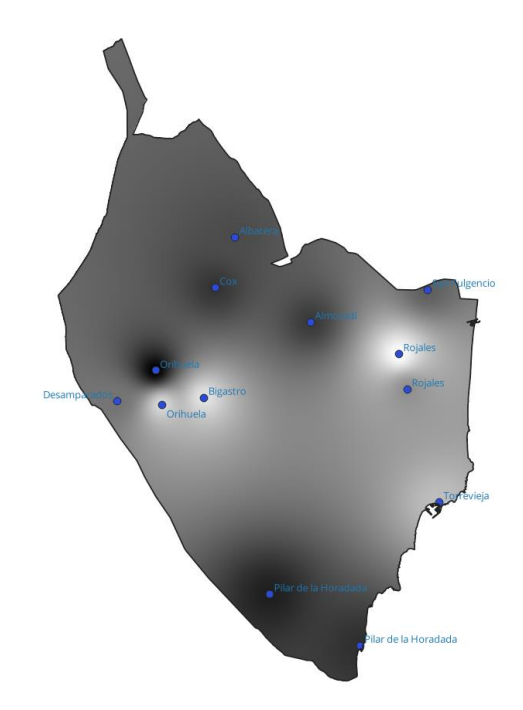

**Figura 36.** Resultado tras realizar el geoproceso *Extracción ráster*.

A este resultado obtenido se le ha de realizar una reclasificación, para ello en la Caja de herramientas de Procesos, se selecciona la herramienta *Análisis raster* y luego *Reclasificar por tabla* y se seleccionan los parámetros que se observan en las siguientes figuras:

Reclasificar por tabla

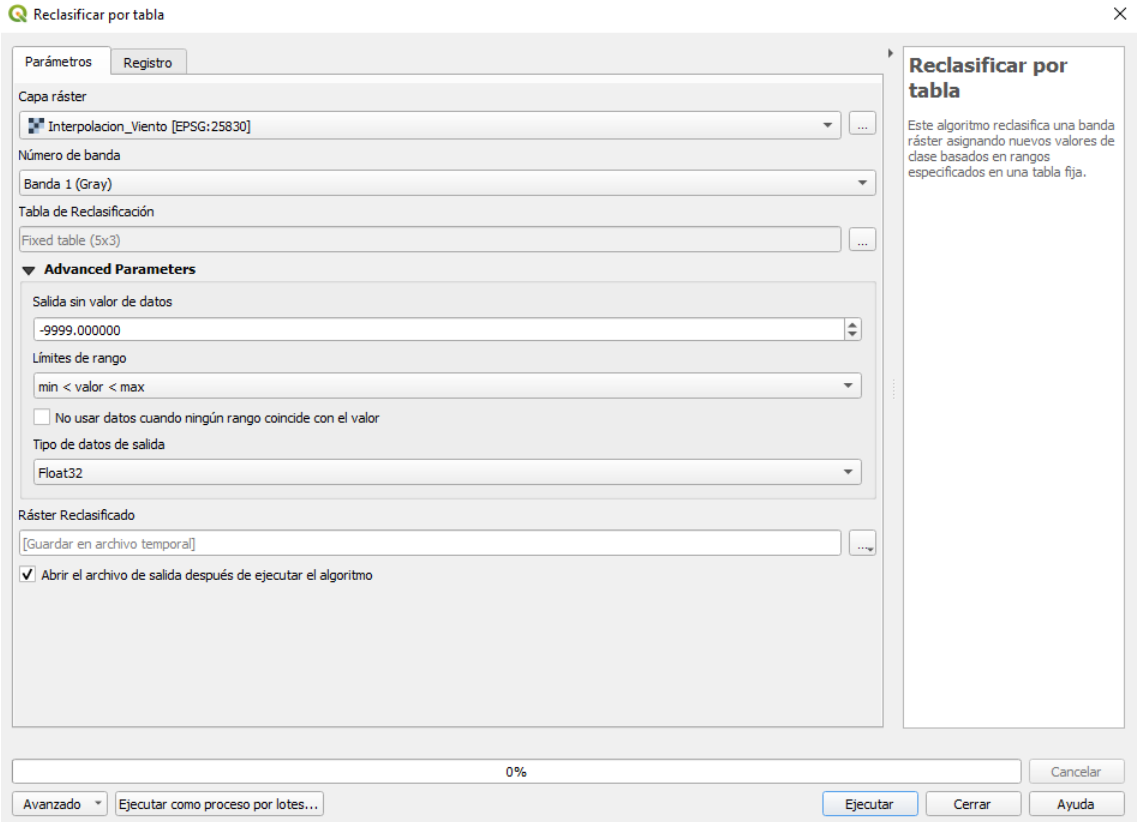

**Figura 37.** Reclasificar por tabla la capa de Interpolación.

En el parámetro *Tabla de Reclasificación*, los valores que hay que poner son los siguientes:

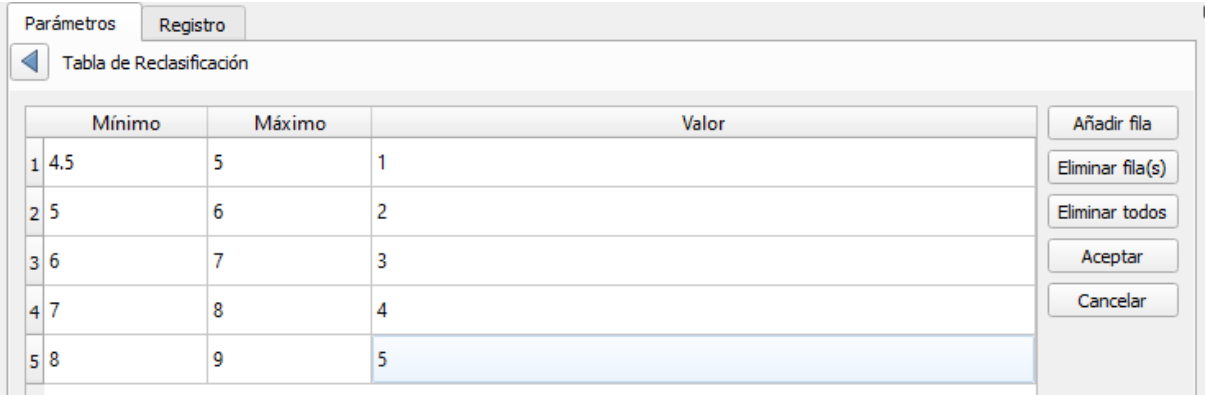

**Figura 38.** Valores de la Tabla de Reclasificación.

Tras Aceptar y Ejecuta*r*, al resultado obtenido "Clasificado\_Viento", se le ha de modificar la Simbología y se obtiene el siguiente resultado:

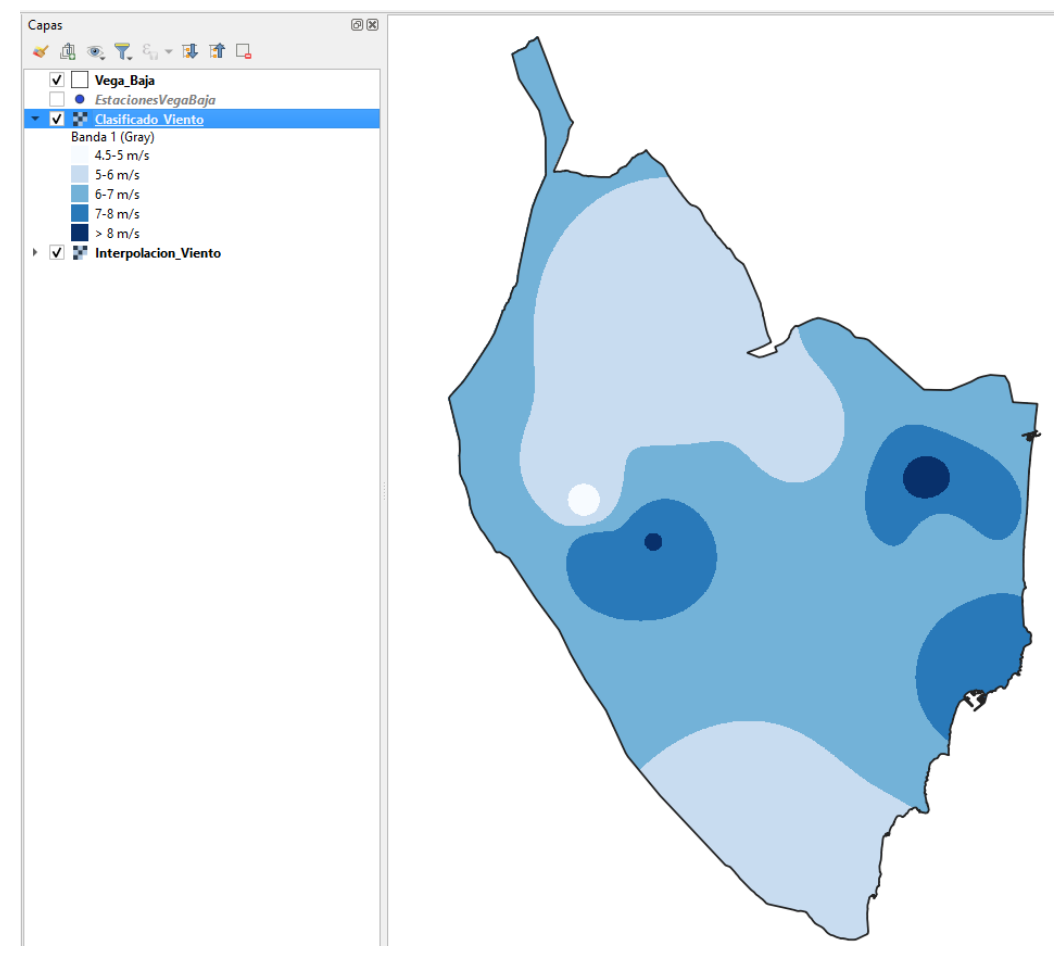

**Figura 39.** Mapa de Velocidad del Viento.

En segundo lugar, se ha de obtener el mapa de Cobertura del Suelo, que se realiza partiendo del fichero Corine Land Cover 2018 (en el Anexo I se explica el procedimiento de descarga). Una vez descargado el fichero, se añade a QGIS y como se ha descargado la provincia de Alicante entera, con el Geoproceso *Extracción* (*Ráster* **<>** *Extracción* **<>** *Cortar ráster por capa de máscara*) como se ha explicado anteriormente, se realiza el ajuste con la capa de la Vega Baja obteniendo así el siguiente resultado:

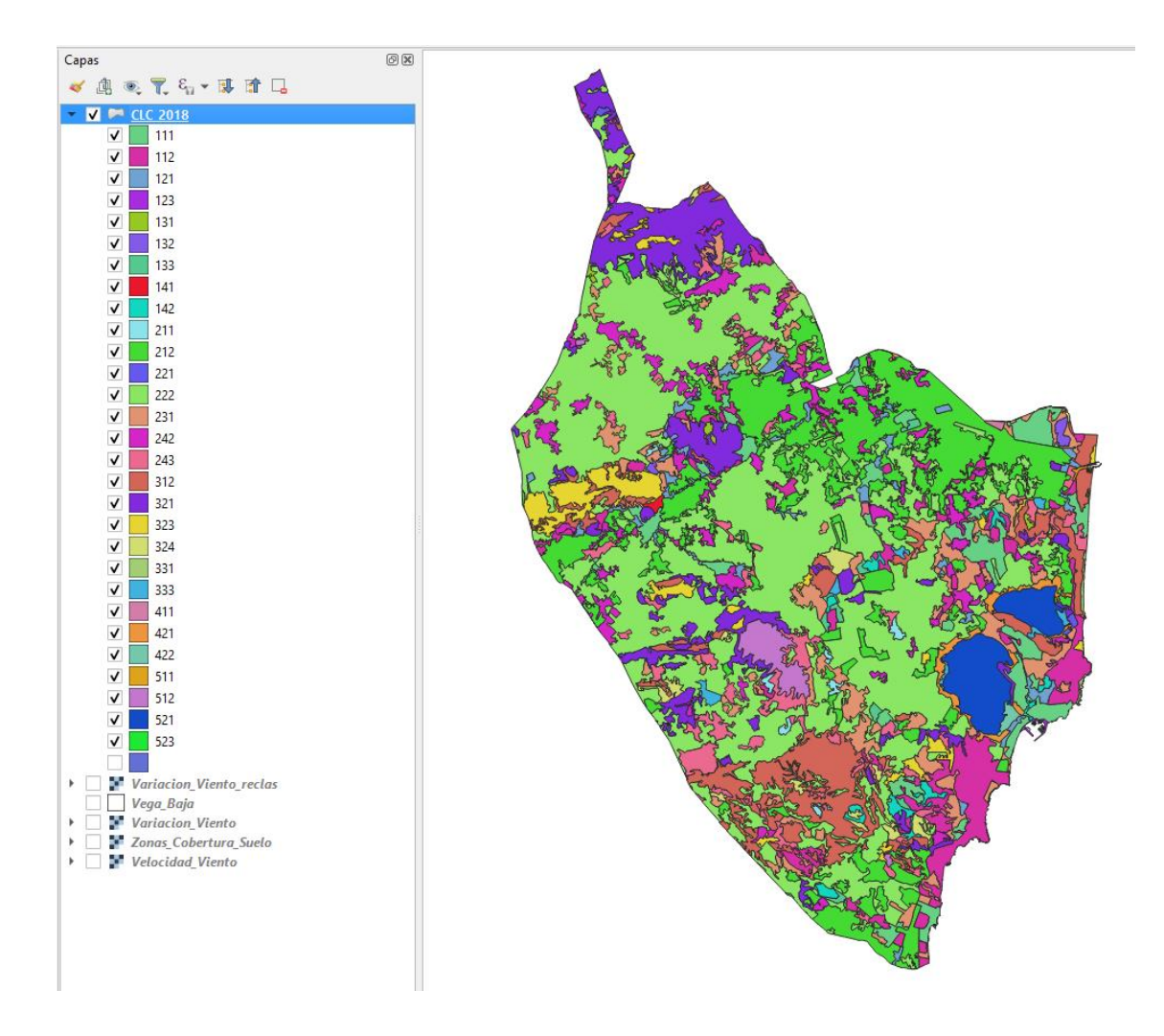

**Figura 40.** Capa obtenida del Corine Land Cover.

Como se observa en la figura anterior, la capa tiene una nomenclatura jerárquica que hace referencia a los diferentes paisajes presentes. A continuación, se muestra una captura en la que se explica a qué hace referencia cada uno de los códigos presentes (IGN, 2023).

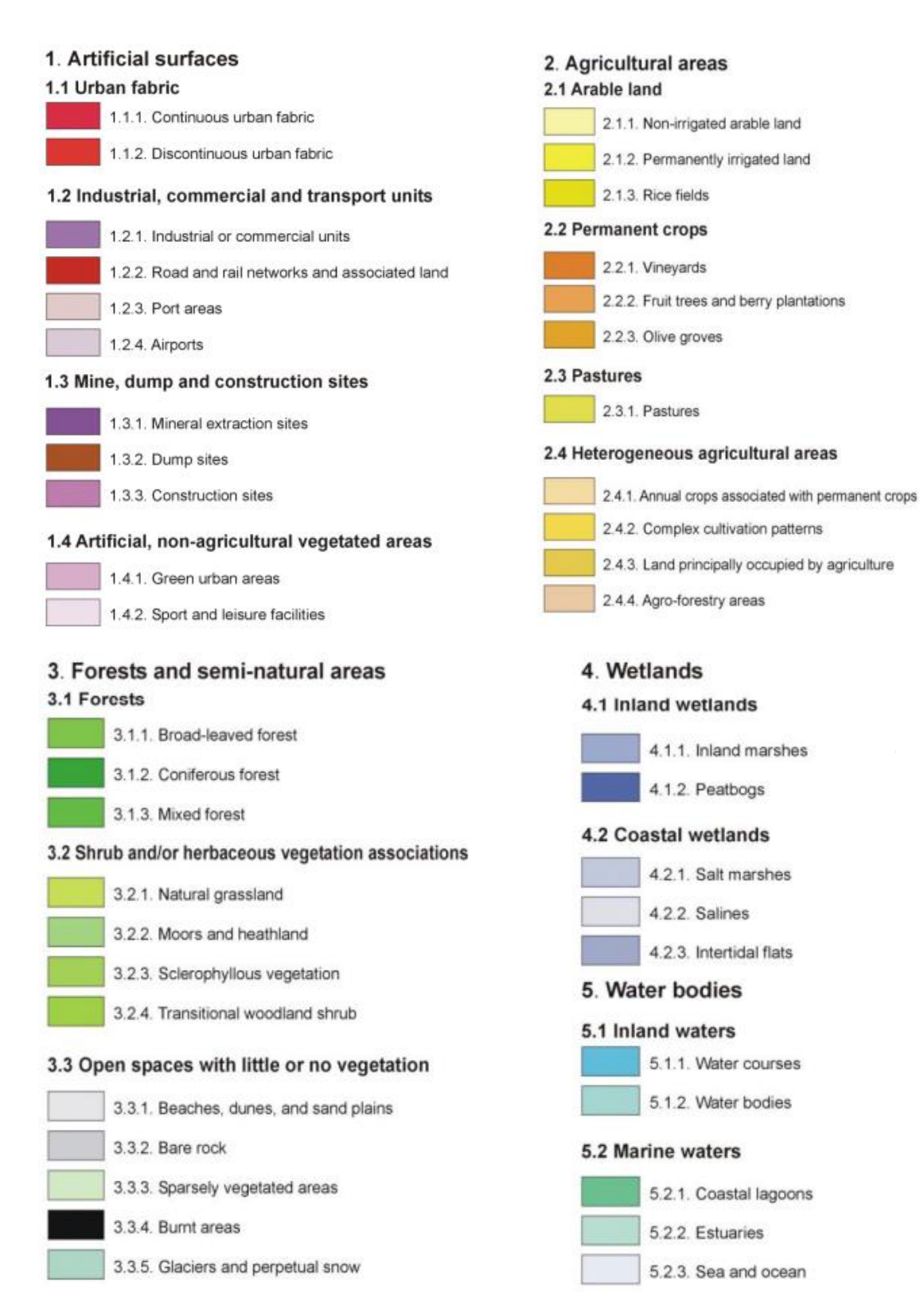

**Figura 41.** Nomenclatura Corine Land Cover 2018. Fuente: IGN, 2023.

Para este estudio se va a realizar una clasificación de rugosidad dependiendo del tipo de paisaje, que se observa a continuación:

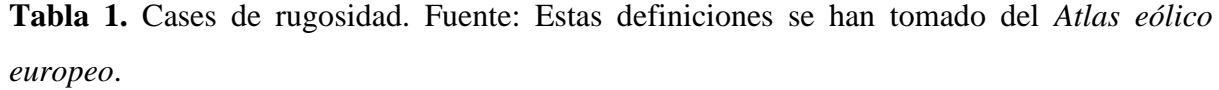

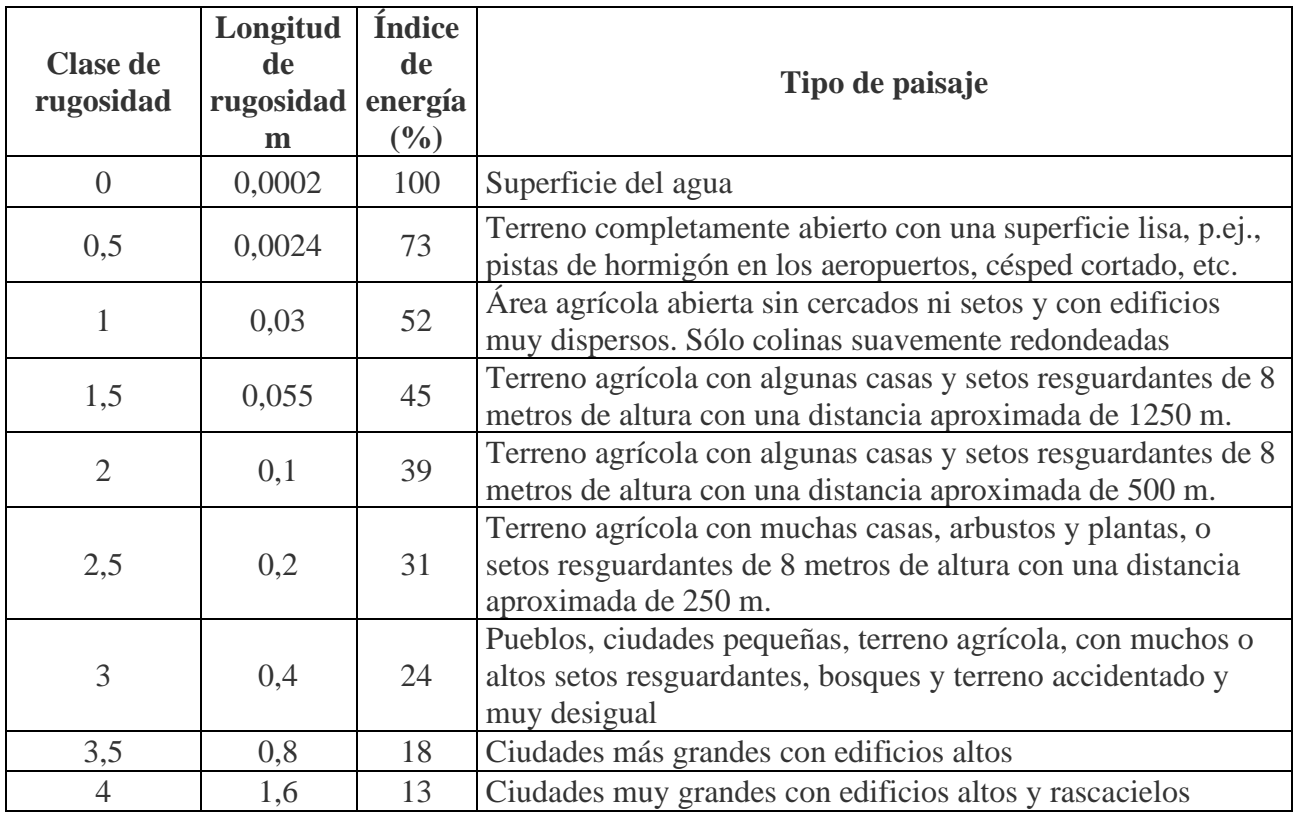

Ahora bien, hay que realizar una selección ya que no todos los elementos que aparecen en la lista interesan en el presente estudio, para ello, en la *Tabla de atributos* se realiza una *seleccionar objetos espaciales usando una expresión* obteniendo así ficheros clasificados por zonas según la **clase de rugosidad**. Las capas que se obtienen se observan a continuación:

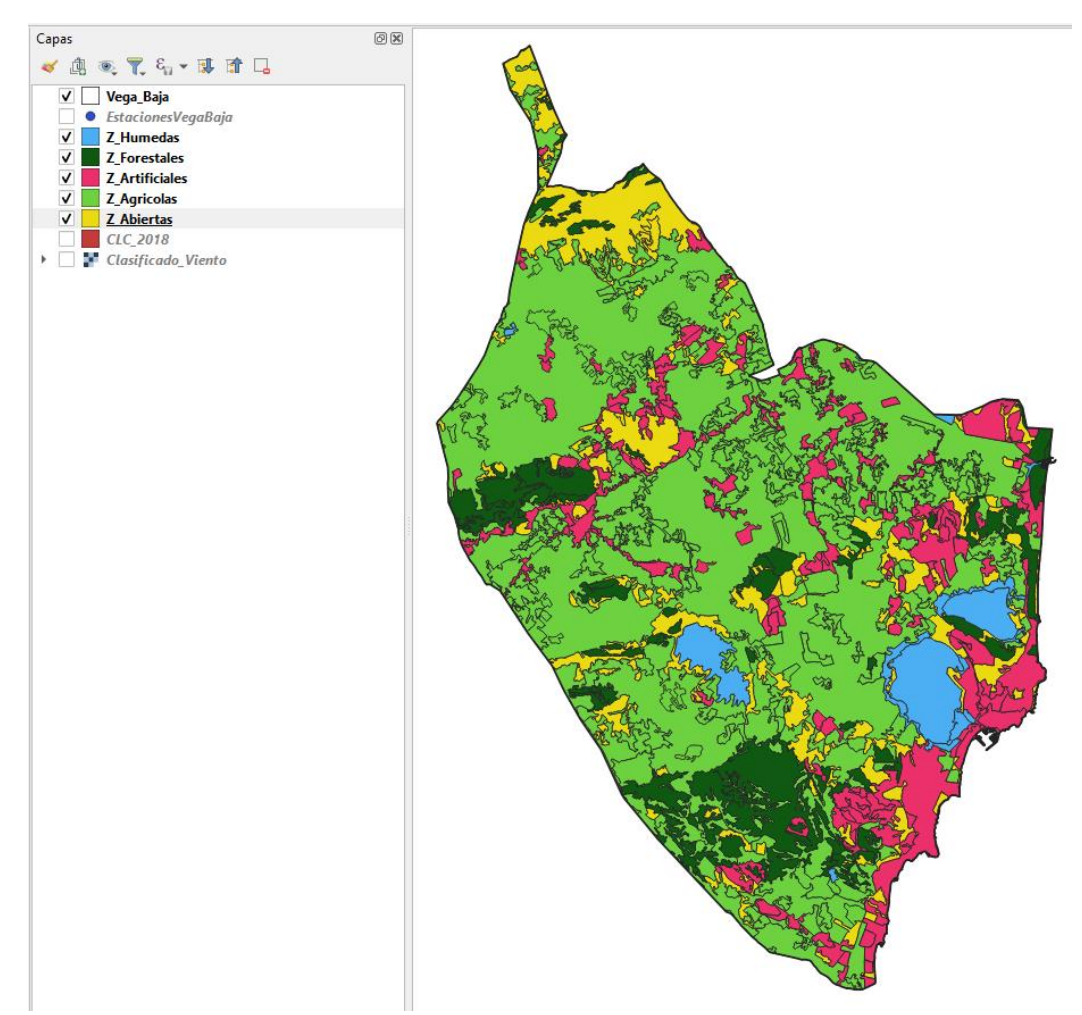

**Figura 42.** Capas obtenidas tras clasificar y simplificar el número de entidades.

Tras obtener las diferentes capas, se procede a realizar el geoproceso *Disolver*, cuya finalidad es la de agrupar y unir características seleccionadas según un criterio específico, creando así una única entidad poligonal (QGIS Documentación, 2023). Para ello, en la opción *Vectorial* se selecciona *Herramientas de geoproceso* y luego *Disolver*:

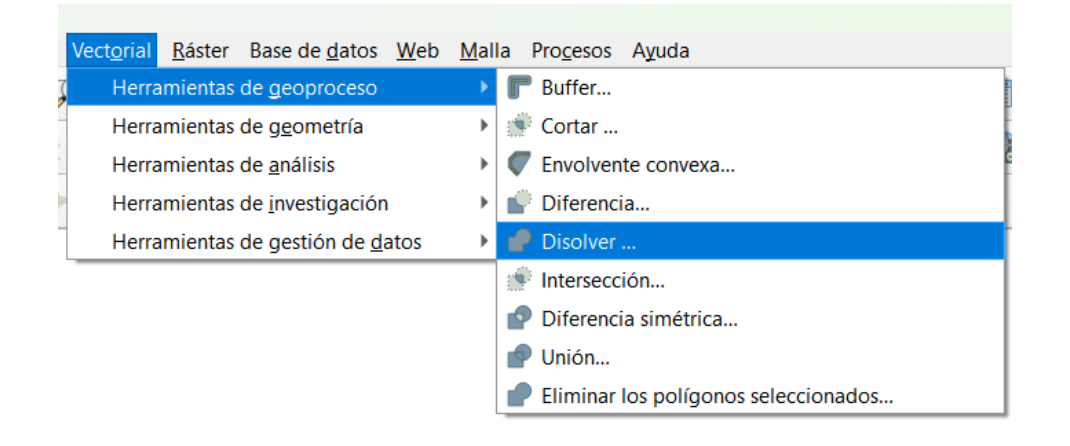

### **Figura 43.** Cómo hacer el Geoproceso *Disolver.*

Se clica sobre Disolver y aparece la siguiente pestaña en la cual hay que seleccionar la capa de entrada que se desea disolver y se ejecuta:

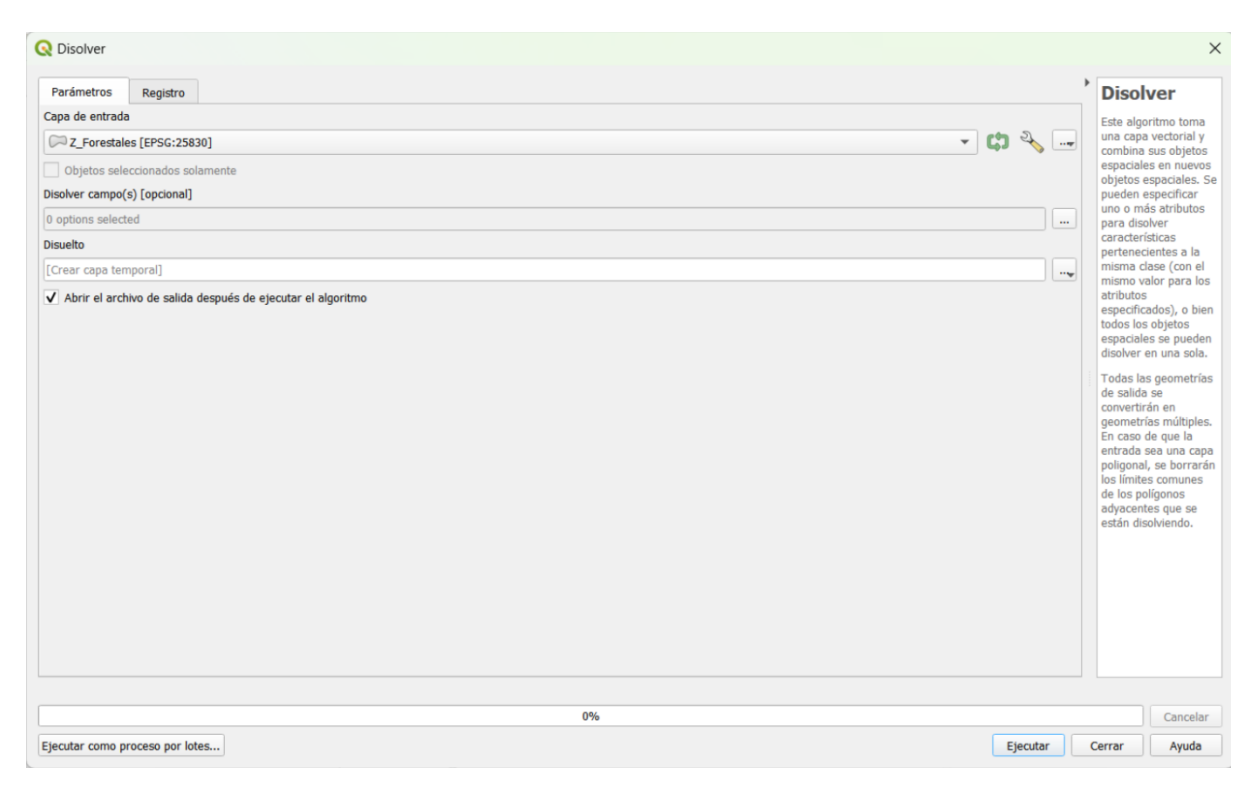

**Figura 44.** Parámetros de la pestaña *Disolver*.

A continuación, se muestra una captura en la que se refleja la capa "Z\_Forestales" sin disolver y después de someterse a dicho geoproceso:

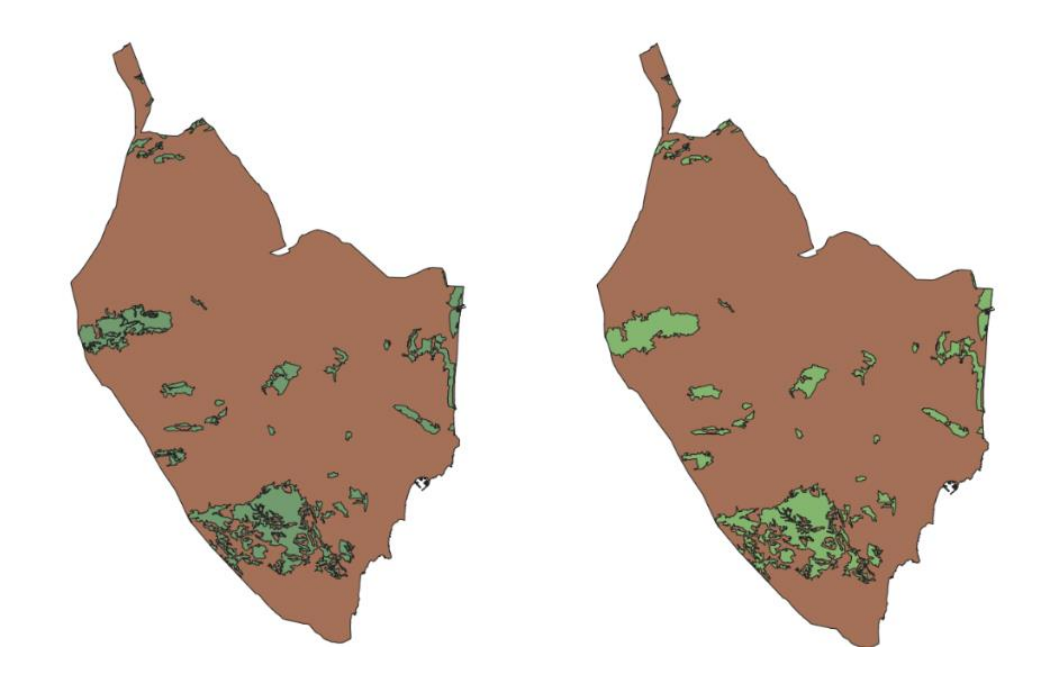

**Figura 45.** Capa antes de disolver (izquierda) y capa después de disolver (derecha).

Este geoproceso se realiza de la misma manera para todas las capas que se observan en la Figura \*. Tras obtenerlas todas, este caso interesa tener un solo fichero con todas las capas disueltas, para ello, de nuevo en la opción *Vectorial* se selecciona *Herramientas de geoproceso* y luego *Unión*:

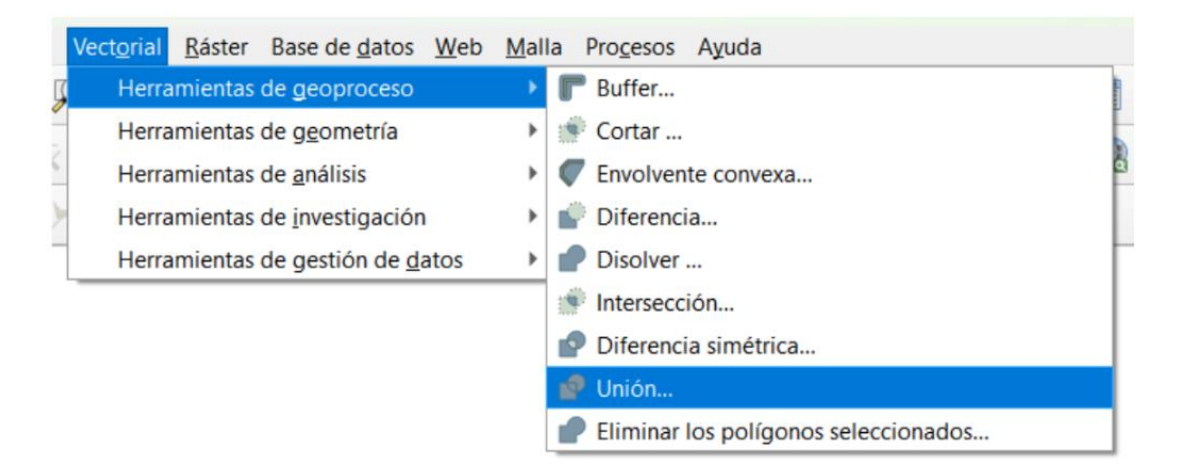

**Figura 46.** Cómo hacer el Geoproceso *Unión.*

La capa que se crea se le da el nombre de "Zonas\_Cobertura\_Suelo" quedando como se muestra en la siguiente figura:

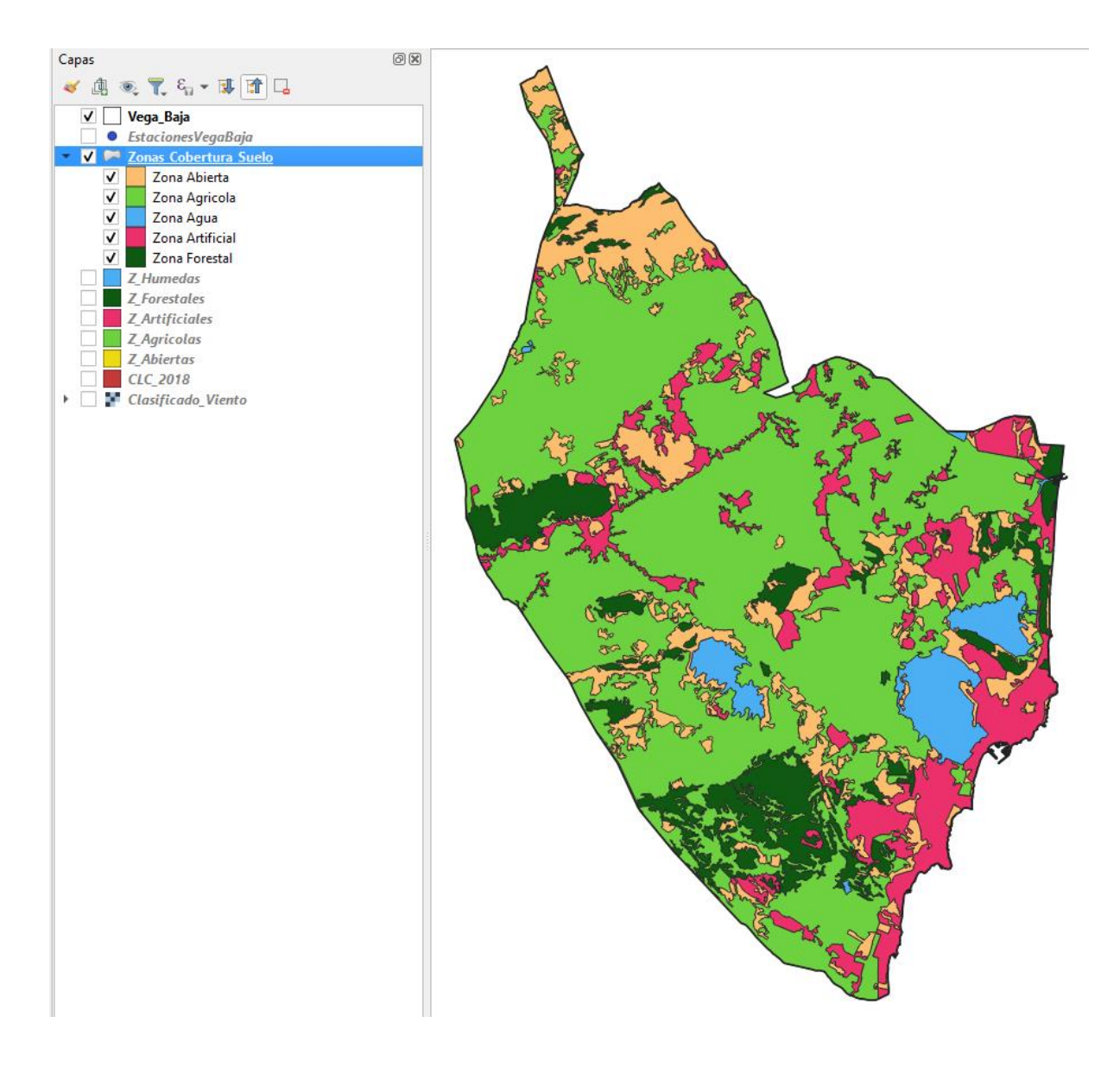

**Figura 47.** Resultado de unión de las capas.

Se ha de asignar a cada zona el campo de *"Clase de Rugosidad"* y el campo de *"Longitud de rugosidad (m)"* correspondiente obteniendo una tabla de atributos como se observa a continuación:

|     |     | Conas Cobertura Suelo-Objetos Totales: 5, Filtrados: 5, Seleccionados: 0 |           |                |          |                     |
|-----|-----|--------------------------------------------------------------------------|-----------|----------------|----------|---------------------|
|     |     |                                                                          |           |                |          |                     |
| fid | id  | cod comarc                                                               | Sup (ha)  | Clase_Rug<br>٠ | Long_Rug | <b>Tipo</b>         |
| 4 4 |     | 34                                                                       | 4167.190  | 0              |          | 0.0002 Zona Agua    |
|     | 515 | 34                                                                       | 12826.518 | 0.5            |          | 0.0024 Zona Abierta |
|     | 2 2 | 34                                                                       | 57783.732 | 2.0            |          | 0.1 Zona Agricola   |
|     | 3 3 | 34                                                                       | 9424.407  | 3.0            |          | 0.4 Zona Forestal   |
|     |     | 34                                                                       | 12530.935 | 3.5            |          | 0.8 Zona Artificial |

**Figura 48.** Tabla de atributos de la capa *Zonas\_Cobertura\_Suelo*.

Finalmente, el resultado que se obtiene es el siguiente:

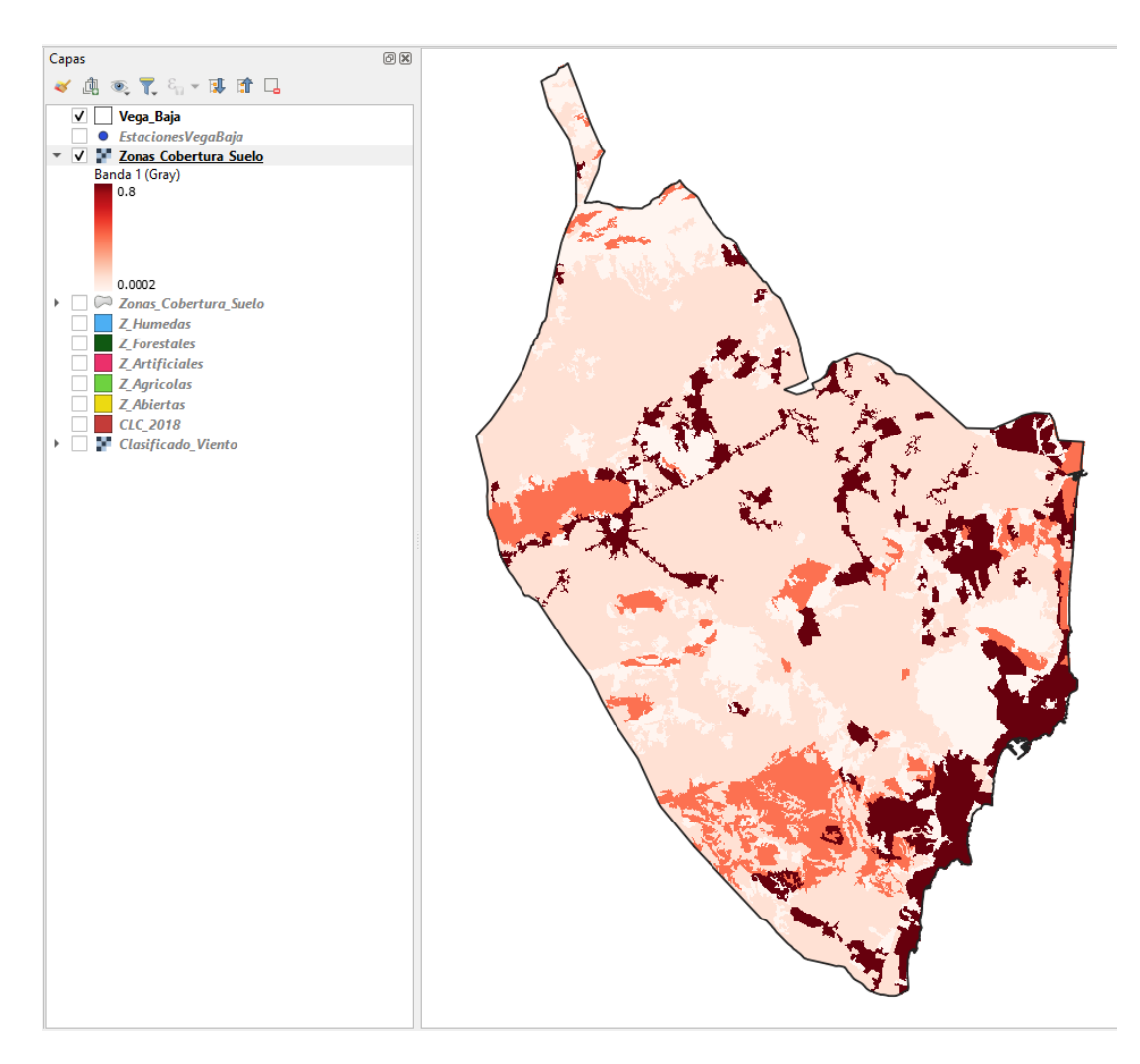

**Figura 49.** Capa final Zonas de Cobertura del Suelo.

Una vez obtenido la capa de *Velocidad del Viento* y las *Zonas de Cobertura de Suelo*, se procede a la aplicación de la fórmula mostrada anteriormente para la obtención de la *Variación Vertical de la Velocidad del Viento*. Para ello, en el menú, en la opción *Ráster*, se selecciona el geoproceso *Calculadora ráster*. Aparece una pestaña en la cual hay que ir introduciendo en el apartado *Expresión de la calculadora ráster* la fórmula con los *Operadores* que hay en la parte superior, quedando la siguiente expresión:

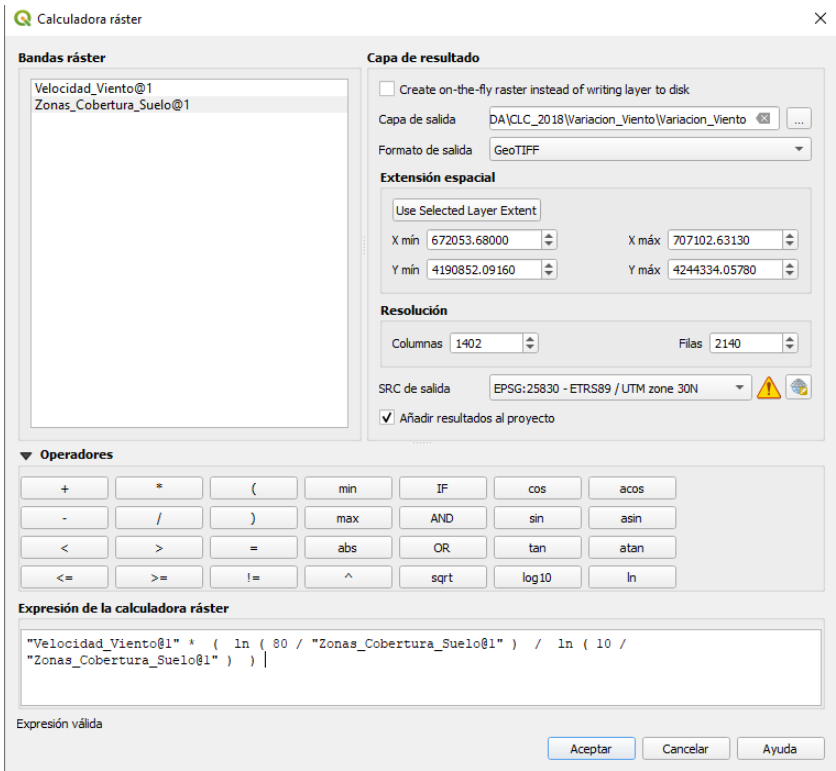

**Figura 50.** Operación en la Calculadora ráster.

Tras aceptar, se obtiene el siguiente resultado:

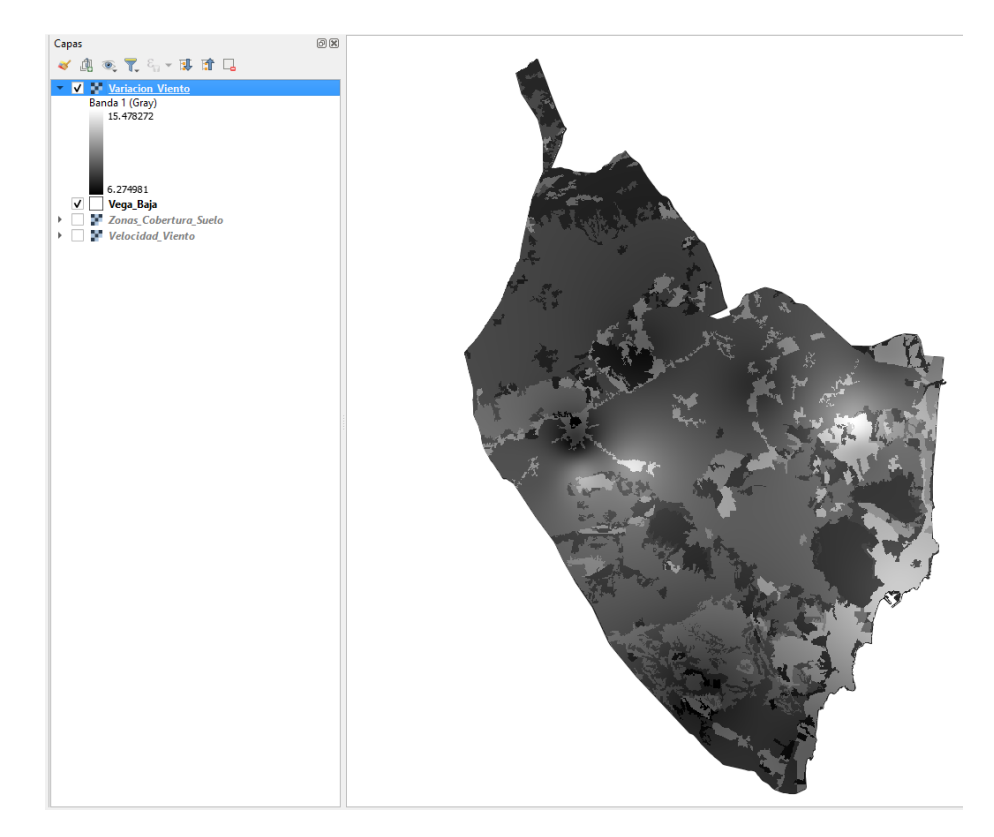

**Figura 51.** Resultado después de aplicar la fórmula de la Calculadora Ráster.

Al igual que en los casos de los mapas anteriores, a esta capa también se le ha de realizar una *Reclasificación por tabla*. En este caso los valores que se han de poner en la *Tabla de reclasificación* son los siguientes:

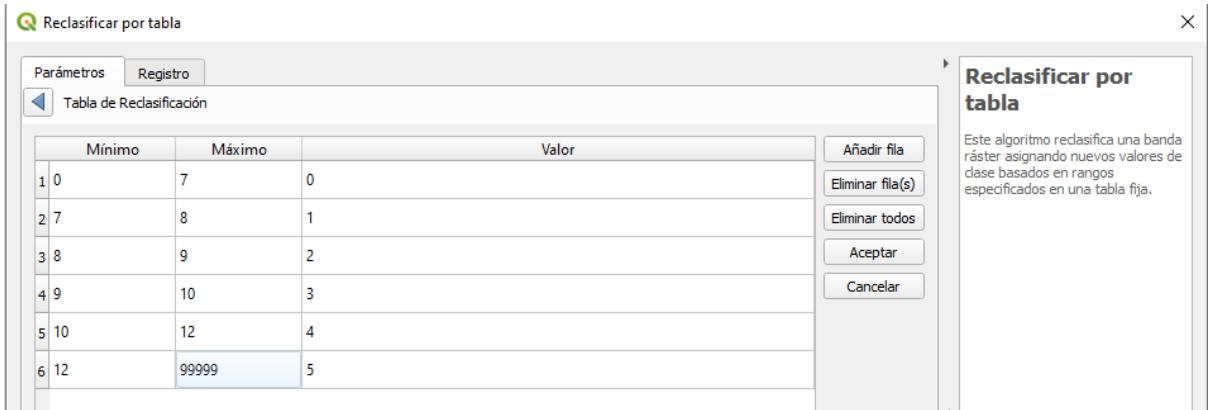

**Figura 52.** Valores para reclasificar el mapa de Variación vertical de la velocidad del viento.

Se Ejecuta y ajusta la simbología y se obtiene la siguiente capa ráster final:

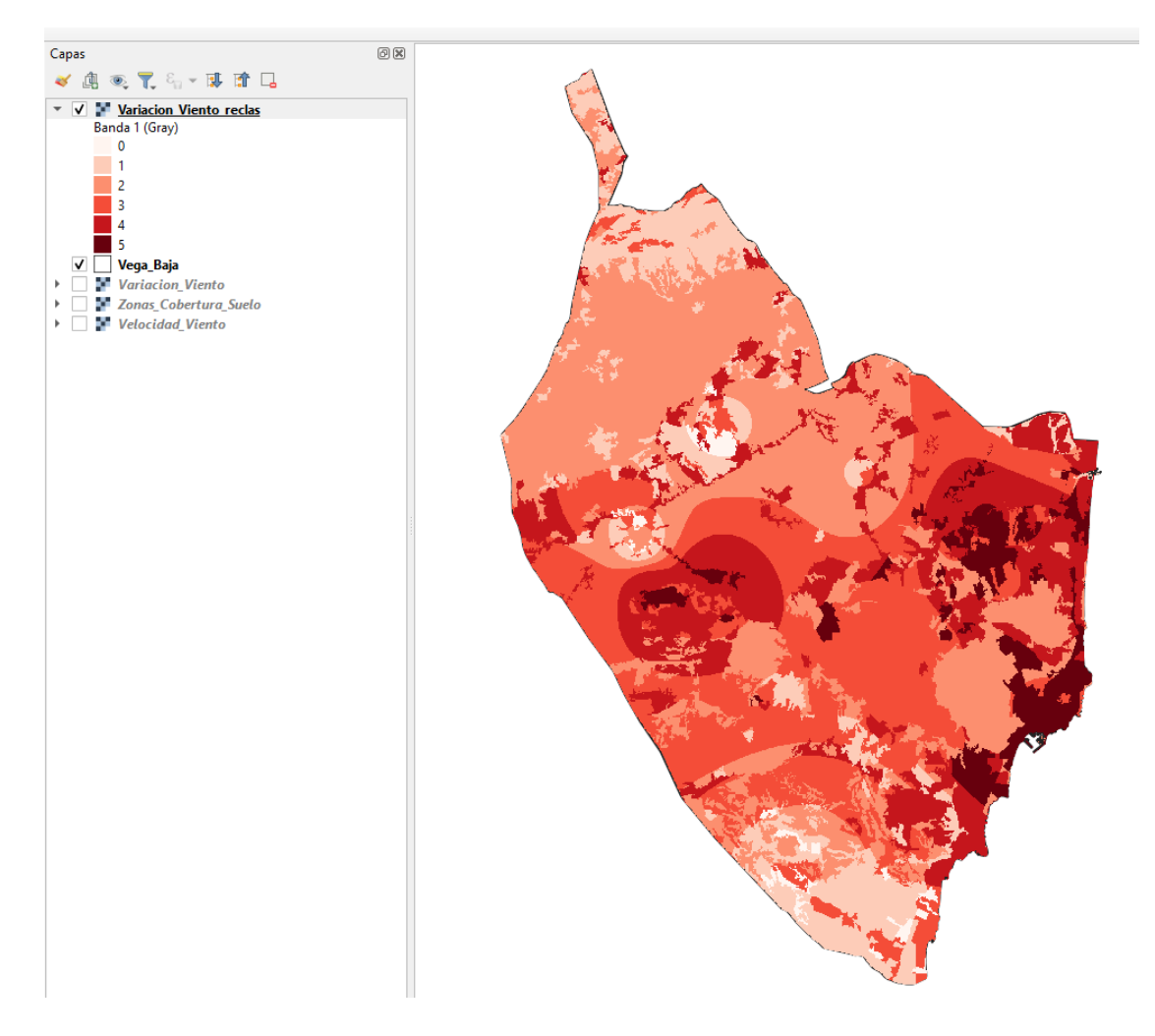

**Figura 53.** Mapa final de Variación vertical de la velocidad del viento.

#### **3.1.3 Biomasa Residual Agrícola:**

En cuanto a la Biomasa, en este trabajo se tendrá en cuenta la de origen agrario, que es la cual procede de cualquier residuo de carácter orgánico generado en cualquier actividad agraria, ya sea agrícola, ganadera o agroindustrial (Junta de Andalucía, 2008). En cuanto a la procedente del sector forestal, no se tendrá en cuenta debido a la escasa superficie e importancia cuantitativa en la comarca.

La biomasa residual agrícola comprende los residuos de cultivos leñosos como restos de poda del olivar, cítricos, almendro, viñedo, etc. y los residuos de los cultivos herbáceos como la paja de cereal, los restos del cultivo del algodón, el cañote de girasol o maíz, etc (Junta de Andalucía, 2008).

En este estudio se centra en estimar el Potencial Energético total procedente de la biomasa residual del sector agrícola de la comarca de la Vega Baja, es decir, la energía que se podría conseguir a partir de toda la biomasa que es susceptible de aprovechamiento sin considerar su posibilidad real de explotación o los aprovechamientos que se hagan de ella actualmente.

La metodología desarrollada para lograr el objetivo propuesto se basa en las herramientas que proporcionan los Sistemas de Información Geográfica (SIG), y utilizar la fuente de información geográfica y alfanumérica que proporciona el SIGPAC, el cual es un Sistema de Información Geográfica dedicado al control de las ayudas agrícolas de la PAC, siendo la base identificativa de cualquier tipo de ayuda relacionada con la superficie de obligada utilización en la gestión de las mismas.

En este estudio se realizan dos estimaciones (Junta de Andalucía, 2008):

#### **· Estimación del potencial de biomasa residual:**

Tras obtener las superficies de los distintos cultivos a nivel de cuadrícula o píxel (el estudio se ha llevado a cabo sobre una malla formada por cuadrículas o píxeles de 100 m x 100 m (1 hectárea)), se estima utilizando un índice de producción de residuo específico de cada cultivo. El índice de residuo (IR) relaciona la producción de los residuos con el rendimiento producto del cultivo (kg de residuo/ kg de producto) o con la superficie (kg de residuo/ ha año). Tanto el rendimiento en los casos en los que se ha utilizado, como el IR, se asignan a cada píxel en función del cultivo.

Esta estimación se realiza mediante una de las siguientes expresiones, según se utilice un IR basado en el rendimiento (1) o en la superficie (2):

1) *Biomasa Residual* 
$$
\left(\frac{kg}{a\tilde{n}o}\right) = S(ha) \cdot \eta \left(kg \frac{producto}{ha \cdot a\tilde{n}o}\right) \cdot IR\left(\frac{kg \cdot residue}{kg \cdot producto}\right)
$$
  
2) *Biomasa Residual*  $\left(\frac{kg}{a\tilde{n}o}\right) = S(ha) \cdot IR\left(\frac{kg}{ha \cdot a\tilde{n}o}\right)$ 

donde:

 $S =$ superficie asignada al píxel de un cultivo determinado (1 ha/pixel).

h = rendimiento en producto del cultivo.

IR = índice de residuo especifico de cada cultivo.

#### **·Estimación del potencial energético:**

Después de conseguir la producción de biomasa residual de cada cultivo a nivel de píxel, la densidad energética superficial (tep/ha) se calcula aplicando un poder calorífico según el tipo de residuo y en función de su contenido en humedad. La humedad a la que se expresa el poder calorífico es la que contiene la biomasa producida según el índice de residuo considerado. El poder calorífico se asigna a cada píxel en función del cultivo en kcal/kg de residuo.

La energía potencial procedente de la biomasa residual en cada píxel expresada en tep se calcula según la siguiente expresión:

Energía 
$$
\left(\frac{tep}{año}\right)
$$
 = Biomasa Residual (kg/año) · PCI  $\left(\frac{kcal}{kg}\right) \cdot \frac{1}{10^7} \left(\frac{tep}{kcal}\right)$ 

El Poder Calorífico Inferior (PCI) hace referencia la cantidad de energía que se desprende en la combustión de una unidad de masa de un material combustible en la que el agua libre se libera en forma de vapor.

Se tiene en cuenta que la densidad energética superficial (tep/ha.año) a nivel de cuadrícula viene determinada por la cantidad obtenida de la expresión anterior, dividida entre la superficie del píxel (1 ha).

Una vez realizada la descarga de datos y calculados los parámetros como se explica en el Anexo I, se ha de añadir una nueva capa a QGIS como se ha mostrado en procesos anteriores (Figura 16) obteniendo la siguiente capa:

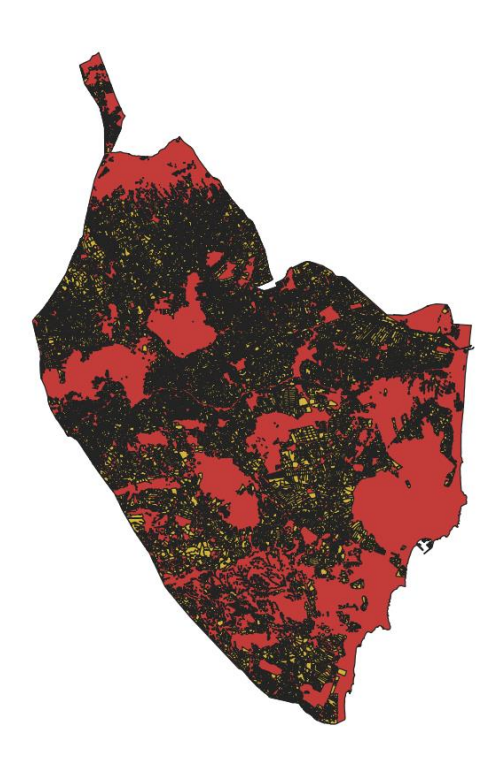

**Figura 54.** Capa de Usos Agrícolas de la Vega Baja.

A esta capa, por lo tanto, le corresponde la siguiente Tabla de atributos:

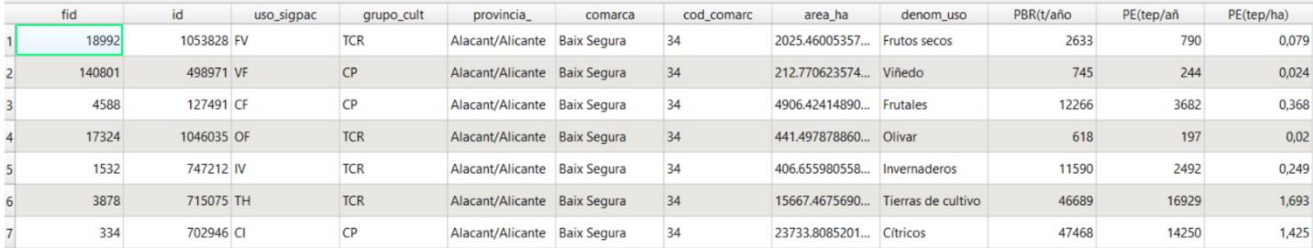

**Figura 55.** Tabla de atributos de la capa Usos Agrícolas.

En cuanto a esta capa también se ha reclasificado como se ha hecho en casos anteriores, obteniendo el siguiente resultado:

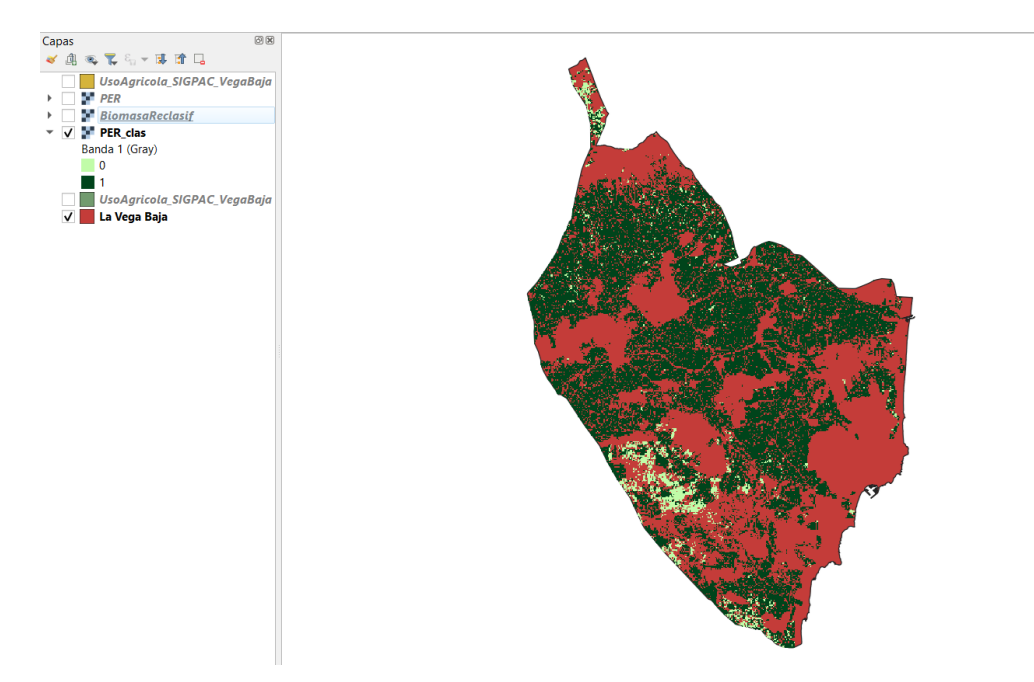

**Figura 56.** Capa final Biomasa Residual Agrícola.

# **3.2 CRITERIOS DE EMPLAZAMIENTO Y METODOLOGÍA GIS**

En el presente trabajo se utiliza la aplicación **QGIS 3.22**. La aplicación de los GIS permite combinar de forma eficaz una información básica para obtener información derivada, es decir, es una herramienta capaz de combinar información gráfica (mapas) y alfanumérica (estadísticas) para obtener una información derivada sobre el espacio (Bravo J., 2000).

A continuación, se muestra una tabla en la que se reflejan los criterios para el emplazamiento óptimo de Plantas Solares, Aerogeneradores y Centrales de Biomasa (Jara, 2020):

**Tabla 2.** Criterios de emplazamiento óptimo de Plantas Solares, Aerogeneradores y Centrales de Biomasa. Fuente: Jara, 2020.

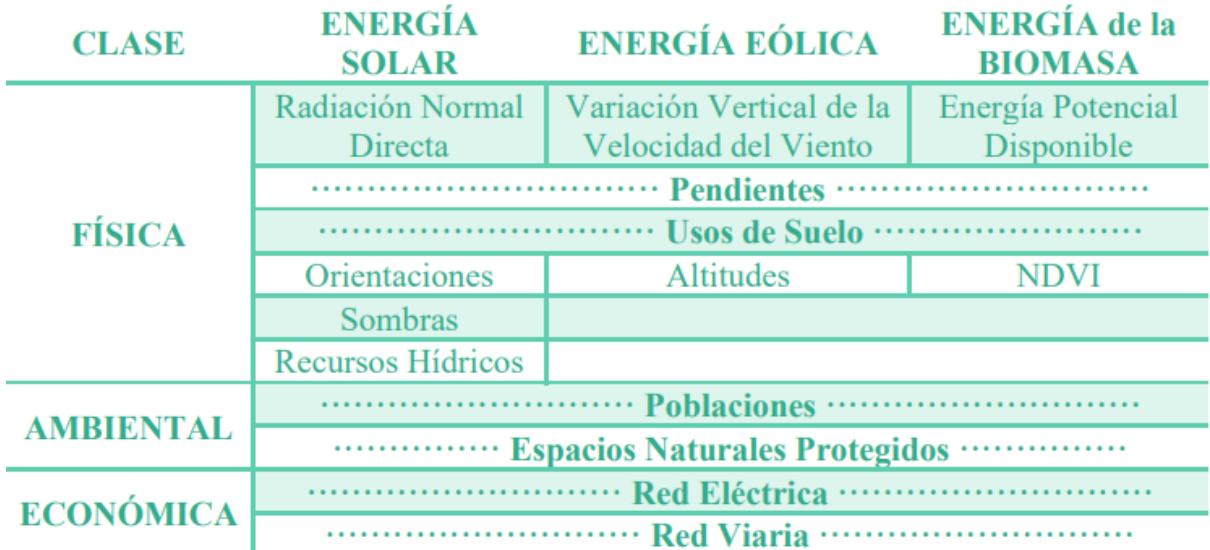

A continuación, se procede a realizar una breve descripción del proceso llevado a cabo para obtener cada uno de los criterios de emplazamiento mencionados en la tabla anterior (Jara,2020):

**· Red Viaria:** es necesaria su cercanía ya que es de gran importancia a la hora del mantenimiento adecuado de las instalaciones energéticas. Está formada por las **Vías Rápidas**  que comprenden la Autovía A-7 y la AP-7N y **otras vías** con las carreteras nacionales N-332 y N-340, carreteras y circunvalaciones más transitadas como son las CV-905, CV-91, CV-930 y CV-95. Para el caso de Biomasa, se aplican *Vías rápidas* y *otras vías*, sin embargo, en el caso de la Solar y Eólica, no, se utilizan ambas en una misma capa vectorial. Es importante tener en cuenta que para el análisis multicriterio de la Energía Solar, a la Red Viaria se le suma otra capa vectorial denominada **ferrocarril**.

Una vez obtenidos los datos de las Vías Rápidas (ver Anexo I), aparecen de la siguiente forma sobre la capa de La Vega Baja:

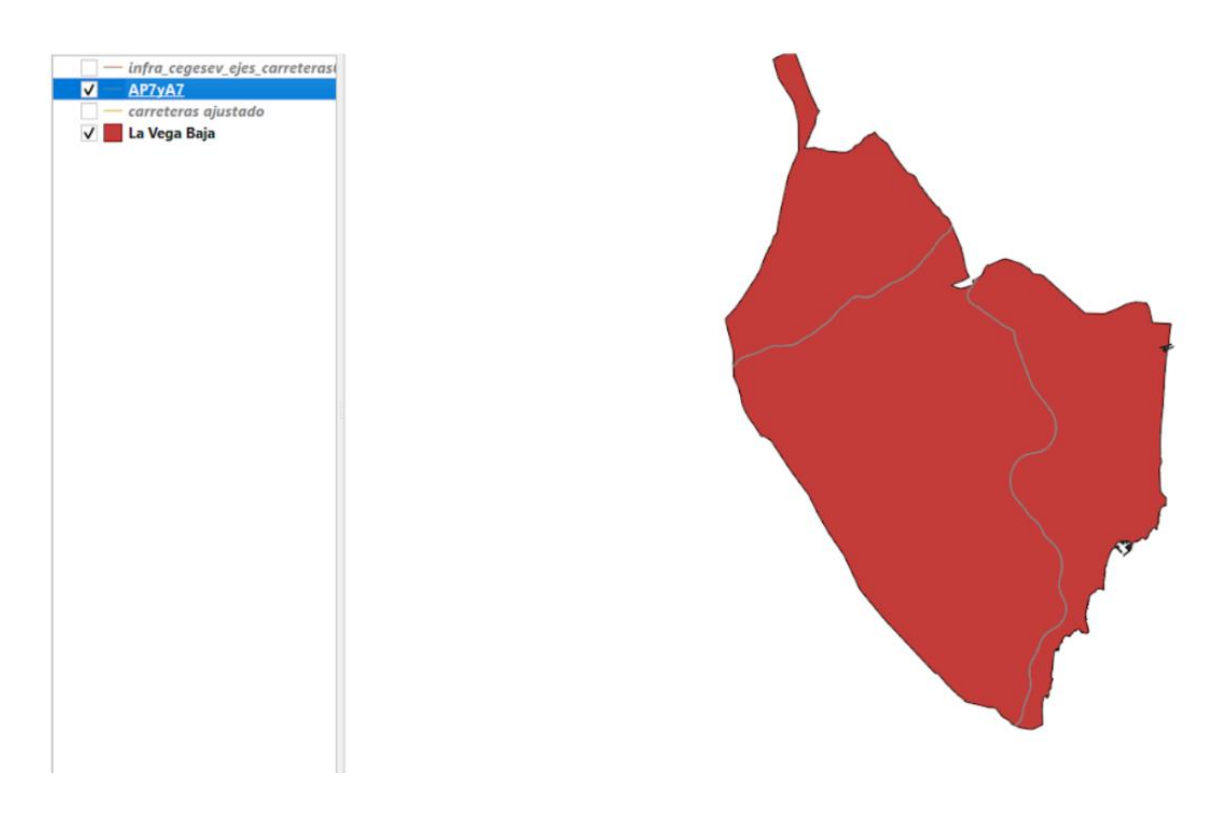

**Figura 57.** Capa Vías Rápidas.

El siguiente paso es realizar un *Buffer*, que se hace con la finalidad de crear una zona de influencia alrededor de una entidad espacial, permitiendo así el análisis de la proximidad y la identificación de áreas dentro de una distancia específica. Para ello, en el menú se selección la opción *Vectorial* <> *Herramientas de geoproceso* <> *Buffer*:

| Vectorial |                               |   | Ráster Base de datos Web Malla Procesos Ayuda |
|-----------|-------------------------------|---|-----------------------------------------------|
|           | Herramientas de geoproceso    |   | Buffer                                        |
|           | Herramientas de geometría     |   | Cortar                                        |
|           | Herramientas de análisis      | Þ | Envolvente convexa                            |
|           | Herramientas de investigación |   | Diferencia                                    |
|           |                               |   |                                               |

**Figura 58.** Cómo hacer el geoproceso *Buffer*.

Tras seleccionar aparece una nueva pestaña en la que hay que seleccionar la capa correspondiente en *Capa de entrada* y adecuar los parámetros como se observa en la siguiente figura:

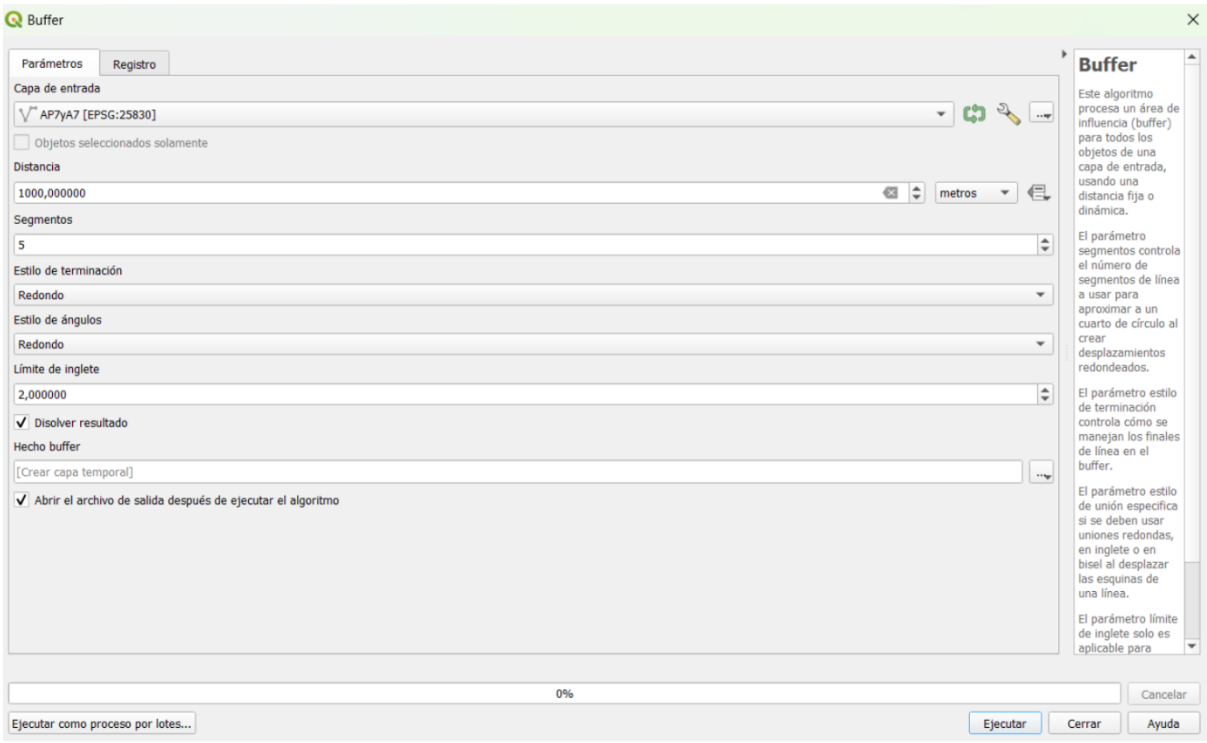

**Figura 59.** Parámetros para realizar el geoproceso *Buffer*.

Una vez ejecutado obtenemos la siguiente capa:

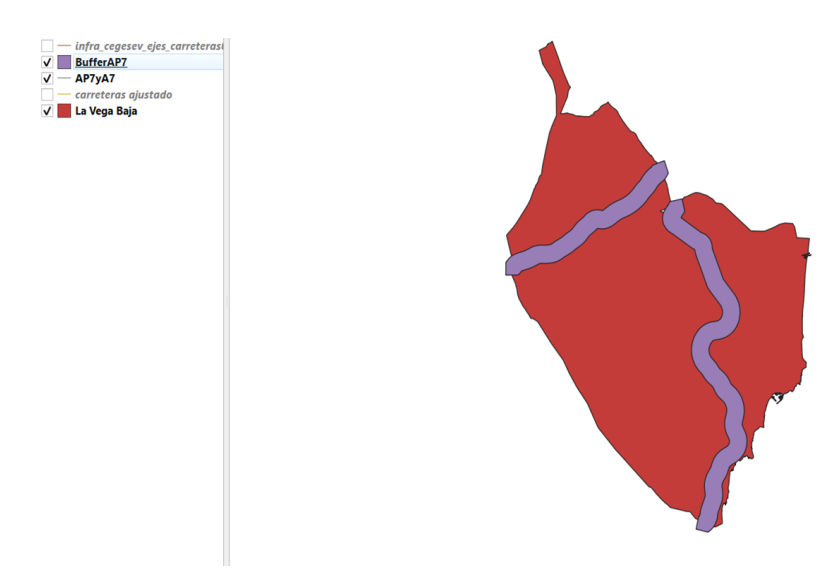

**Figura 60.** Capa Vías Rápidas después de hacer el Buffer.

Como se observa en la captura, la nueva capa creada, sobresale de la capa de la Vega Baja, por lo que mediante el geoproceso *Cortar*, se ajusta. En el menú se selección la opción *Vectorial* <> *Herramientas de geoproceso* <> *Cortar* y aparece la siguiente pestaña en la cual hay que poner las dos capas "BufferAP7" y "La Vega Baja" para poder realizar el ajuste:

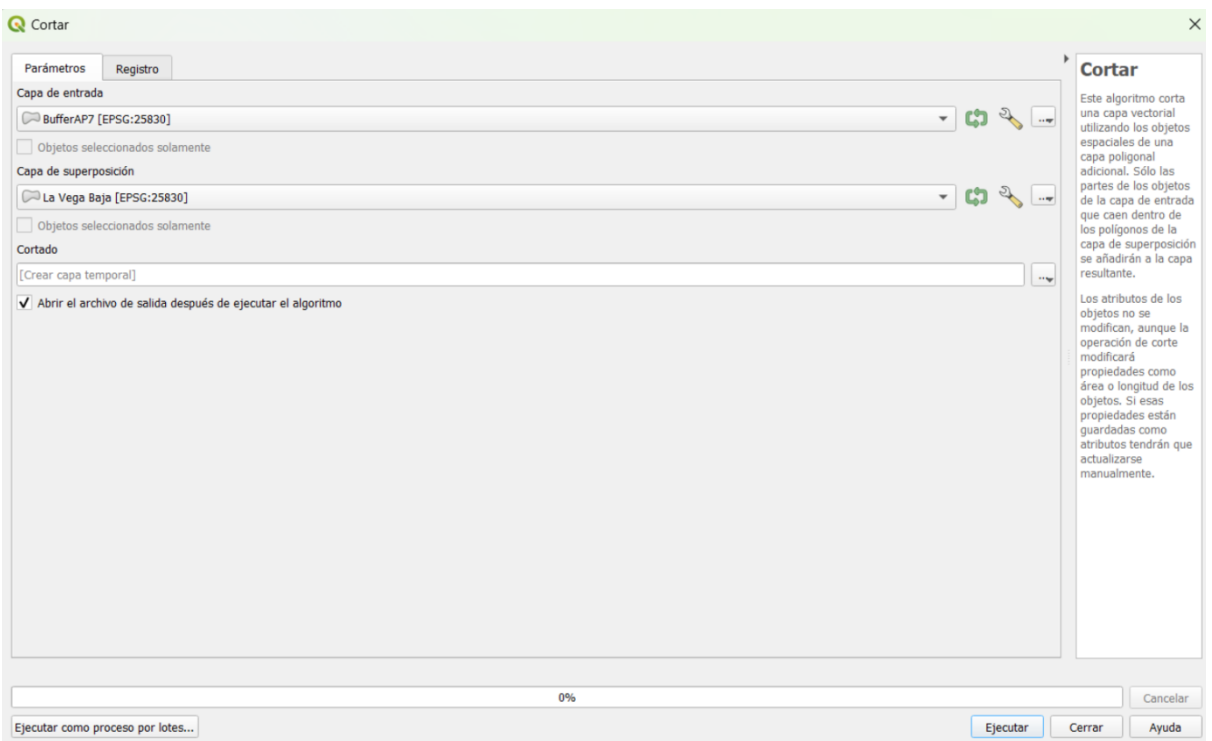

**Figura 61.** Parámetros para el geoproceso *Cortar*.

Se ejecuta y se obtiene el siguiente resultado:

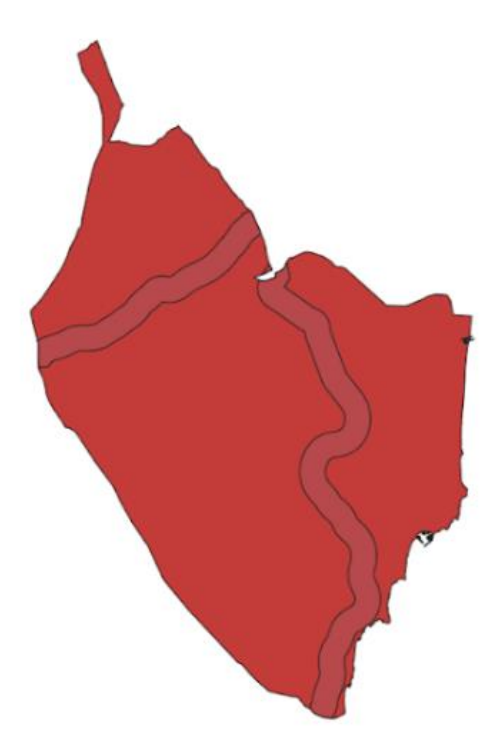

**Figura 62.** Buffer de la cala Vías Rápidas ajustado.

El siguiente paso es realizar el geoproceso *Diferencia*. De nuevo en el menú se selecciona la opción *Vectorial* <> *Herramientas de geoproceso* <> *Diferencia.* En la pestaña que aparece hay que introducir las dos capas de las cuales se va a realizar la diferencia y se ejecuta:

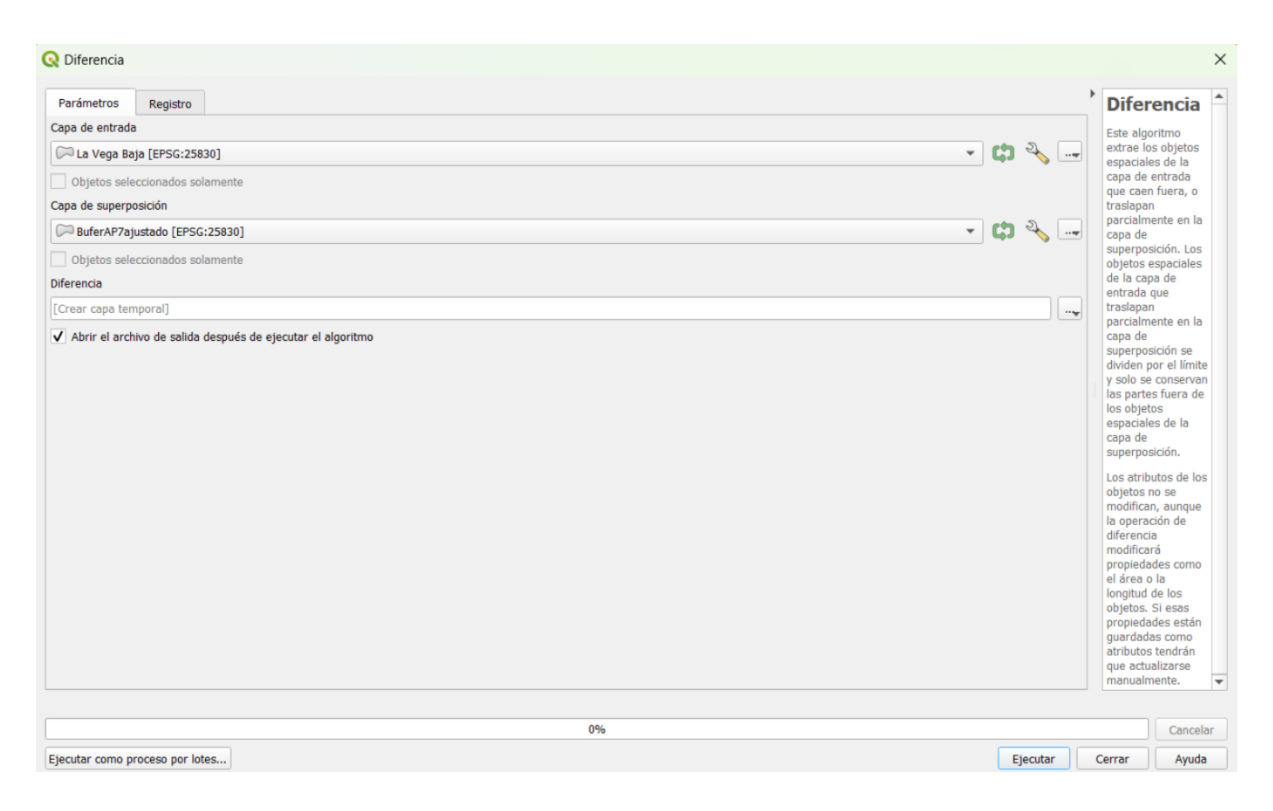

**Figura 63.** Parámetros para hacer el geoproceso Diferencia.

El resultado que se obtiene es el siguiente:

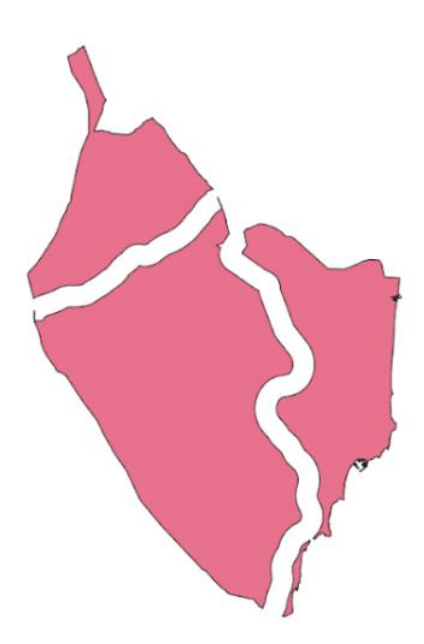

**Figura 64.** Capa *Diferencia* obtenida.

Ahora se realiza el geoproceso *Unión*. En el menú se selecciona *Vectorial* <> *Herramientas de geoproceso* <> *Unión.* En este caso se pretende hacer la unión de la capa que se ha obtenido tras el geoproceso *Diferencia* y la que se ha obtenido después de realizar el *Buffer* tras cortarlo. A continuación, se muestra una captura de la pestaña que aparece para poder realizar este geoproceso:

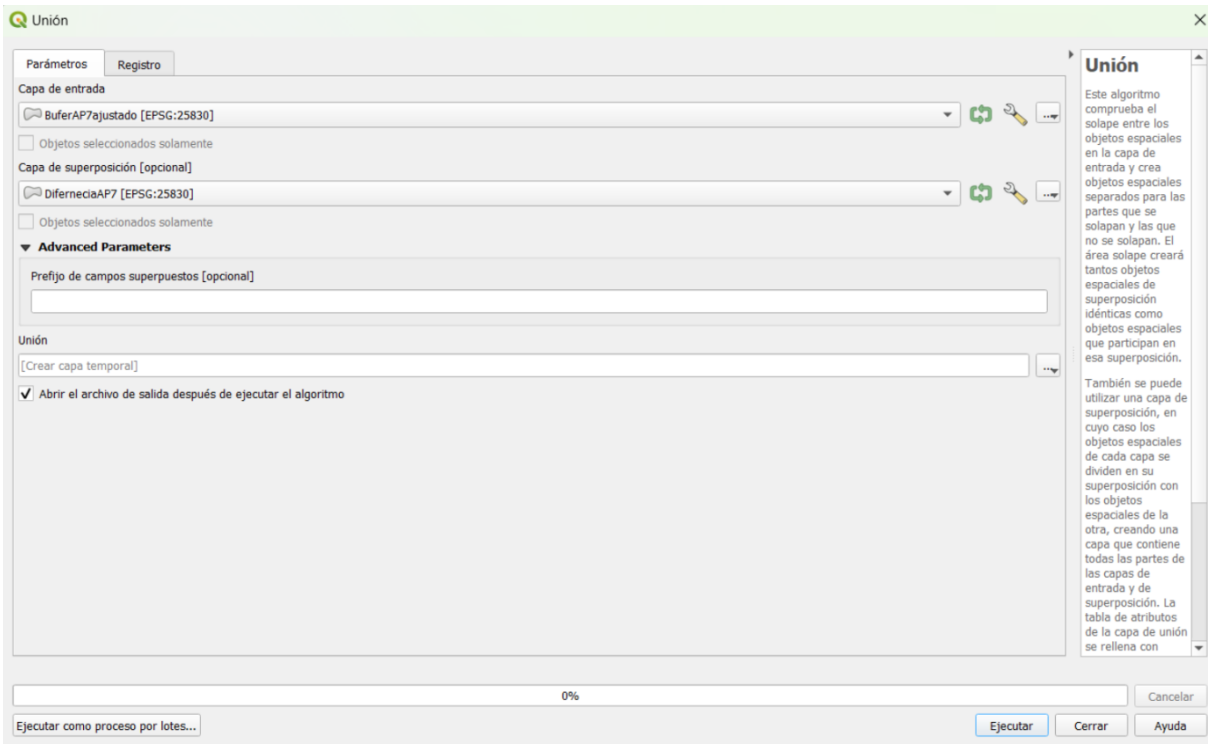

**Figura 65.** Parámetros para realizar el geoproceso Unión.

Tras ejecutar se obtiene el siguiente resultado:

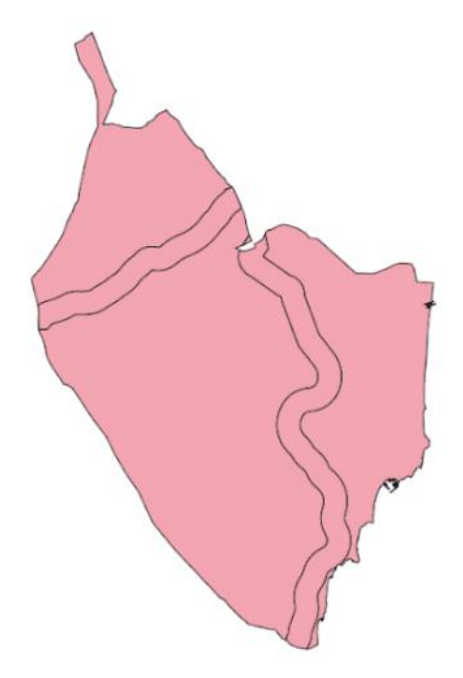

**Figura 66.** Capa obtenida tras hacer la *Unión*.

Al abrir la tabla de atributos de esta capa aparecen dos entidades, una que corresponde a las Vías Rápidas y otra al resto de la comarca:

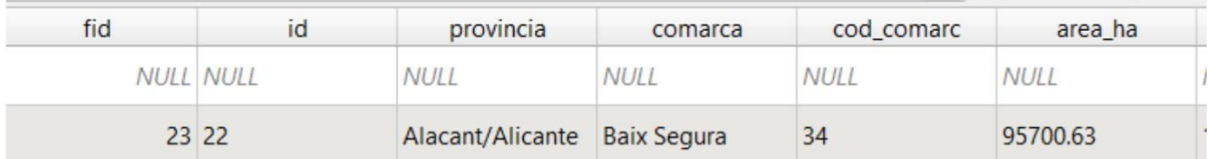

**Figura 67.** Tabla de atributos de la capa obtenida tras la Unión.

Esta Tabla de atributos se ha de editar por ello, en el menú de la tabla de atributos de selecciona la opción *Conmutar modo edición* (lápiz), y se edita el campo "fid" dándole los valores 1 y 2 a cada una de las entidades y se guardan los cambios, obteniendo el siguiente resultado:

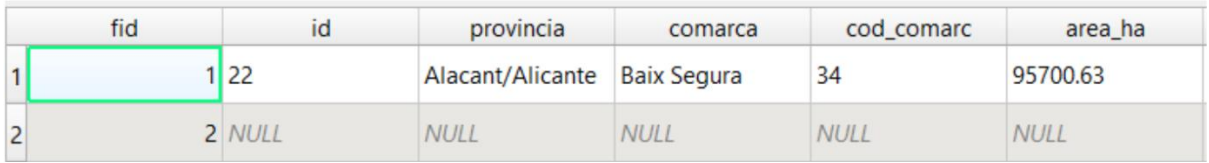

**Figura 68.** Tabla de atributos de la capa Unión editada.

Una vez realizado esto, si no se ha guardado la capa temporal que se obtiene, se exporta a archivo shape.

El siguiente geoproceso es rasterizar la capa vectorial, para ello, en el menú se selecciona la opción *Raster* <> *Conversión* <> *Rasterizar (vectorial a ráster)*:

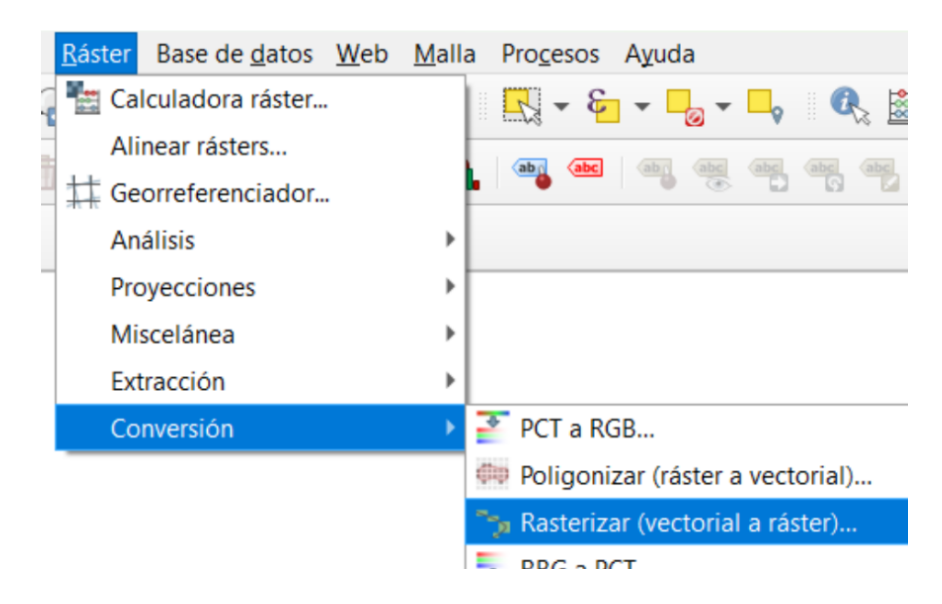

**Figura 69.** Cómo realizar el geoproceso *Rasterizar*.

Aparece una pestaña en la que hay que añadir la capa que se desea rasterizar, en este caso la capa denominada "UniónAP7" y se completan el resto de parámetros como se muestra en la siguiente imagen, es importante tener en cuenta que en la opción de "*Campo a usar para un valor de marcado*" hay que seleccionar el campo "fid":

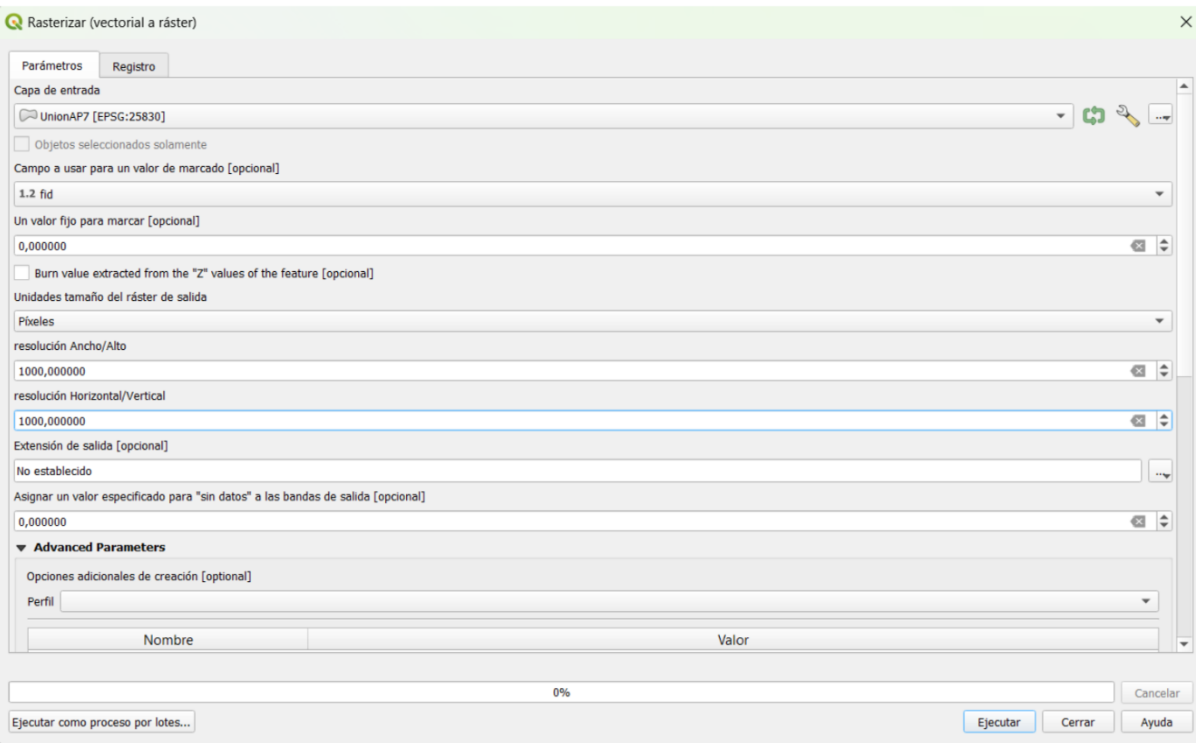

## **Figura 70.** Parámetros para Rasterizar.

El resultado que se obtiene es el siguiente:

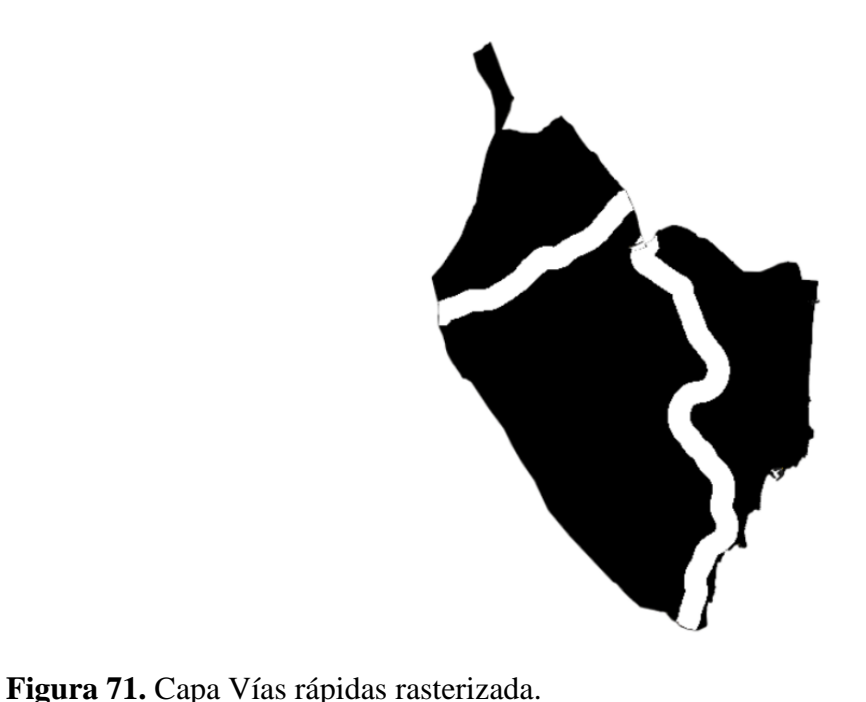

Como en casos anteriores, al tener la capa rasterizada, se procede a realizar la Reclasificación por tabla. Los valores que se van a utilizar en la Tabla de Reclasificación en este caso son los siguientes:

|     | Parámetros | Registro                 |        |       |                  | Reclasificar por tabla                                                                      |
|-----|------------|--------------------------|--------|-------|------------------|---------------------------------------------------------------------------------------------|
|     |            | Tabla de Reclasificación |        |       |                  | Este algoritmo reclasifica una banda ráster<br>asignando nuevos valores de clase basados en |
|     | Mínimo     |                          | Máximo | Valor | Añadir fila      | rangos especificados en una tabla fija.                                                     |
|     | 10         |                          |        |       | Eliminar fila(s) |                                                                                             |
| 2 1 |            |                          |        |       | Eliminar todos   |                                                                                             |
|     |            |                          |        |       | Aceptar          |                                                                                             |
|     |            |                          |        |       | Cancelar         |                                                                                             |

**Figura 72.** Valores de la Tabla de Reclasificación.

Se ajusta la simbología y se obtiene finalmente el siguiente resultado:

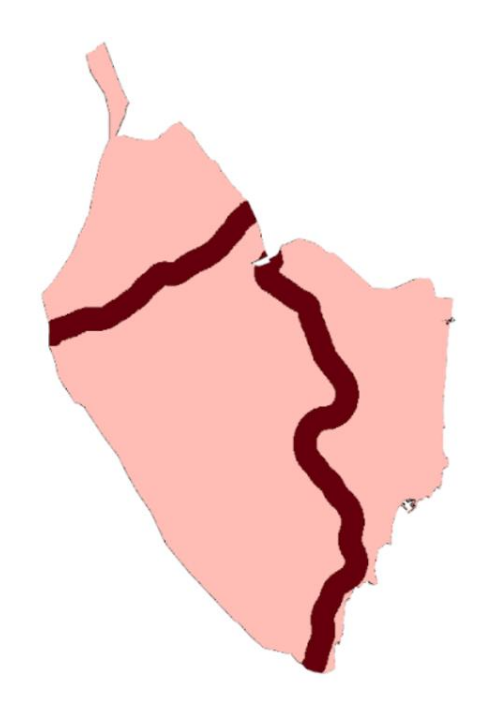

**Figura 73.** Resultado final de Vías Rápidas.

Todo este proceso se ha de realizar exactamente de la misma manera para obtener la capa denominada "otras vías". A continuación, se muestra un pequeño resumen de las capturas que se han ido realizando a lo largo del proceso para obtener dicha capa:

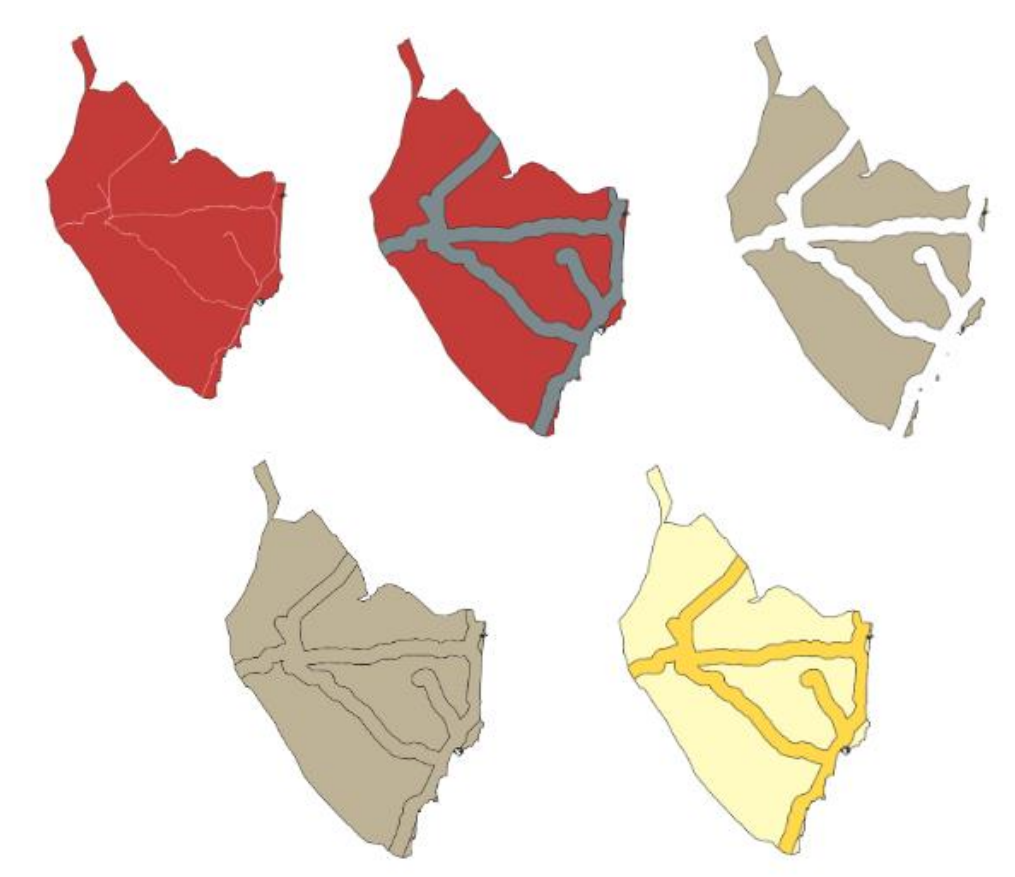

**Figura 74.** Proceso para obtención de capa final "Otras vías".

En cuanto a la capa vectorial denominada **ferrocarril**, necesaria para el análisis multicriterio de la Energía Solar, se obtiene también con el mismo procedimiento:

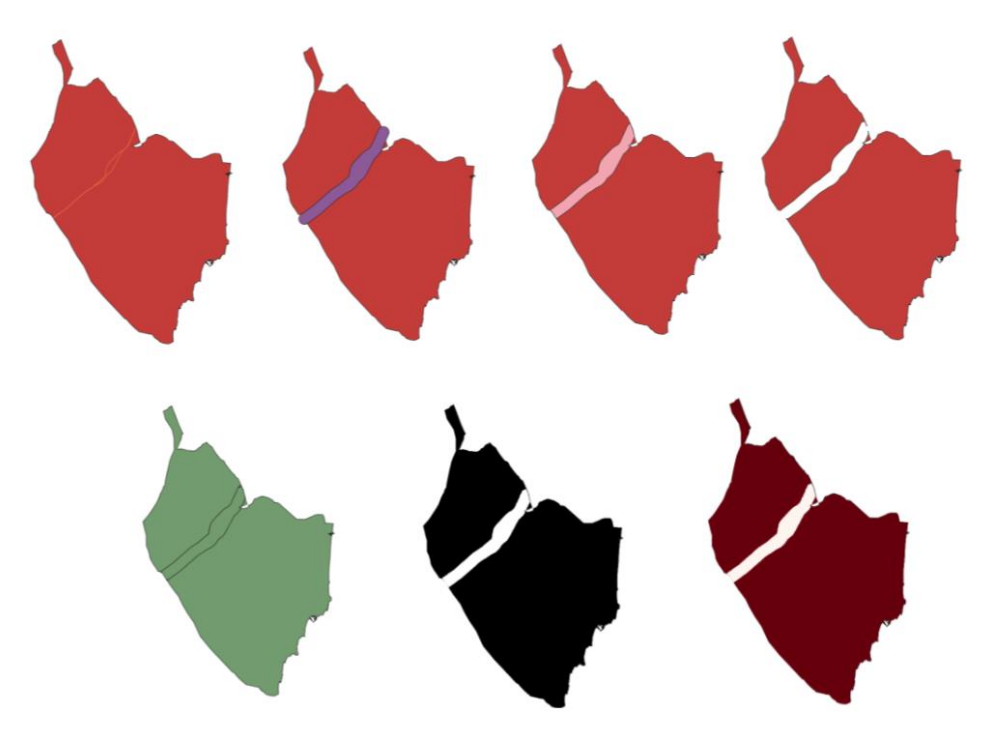

**Figura 75.** Proceso para obtención de capa final "Ferrocarril".

**· Red Eléctrica:** esta red también tiene gran importancia en este estudio. En el caso de la Vega Baja, hay cuatro tipos de líneas: baja tensión (66 kV), media tensión (132 kV), alta tensión (220 kV) y muy alta tensión (400 kV) pero en este estudio solo se utilizan las dos últimas.

Una vez obtenidos los datos de la Red Eléctrica (ver Anexo I), la capa que se obtiene es la siguiente:

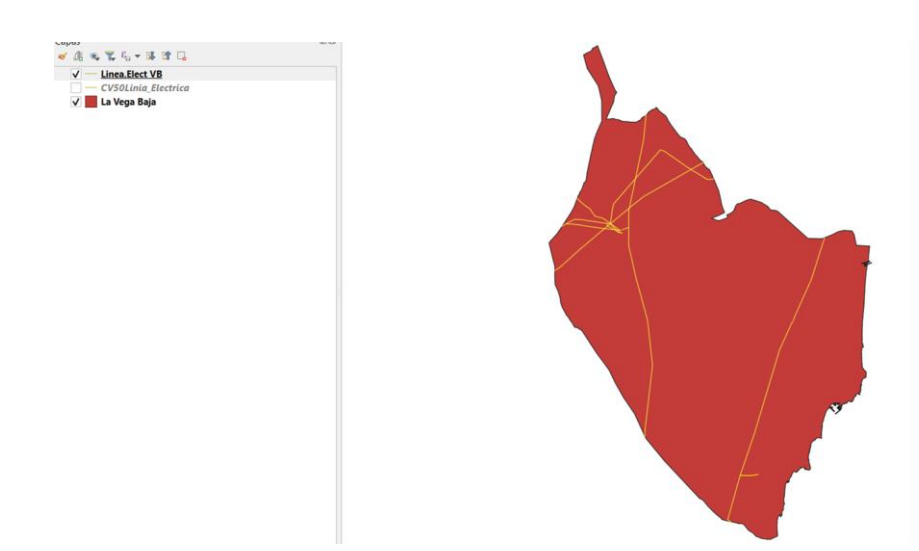

**Figura 76.** Capa Red eléctrica de la Vega Baja.

La Tabla de atributos correspondiente a esta capa es la siguiente:

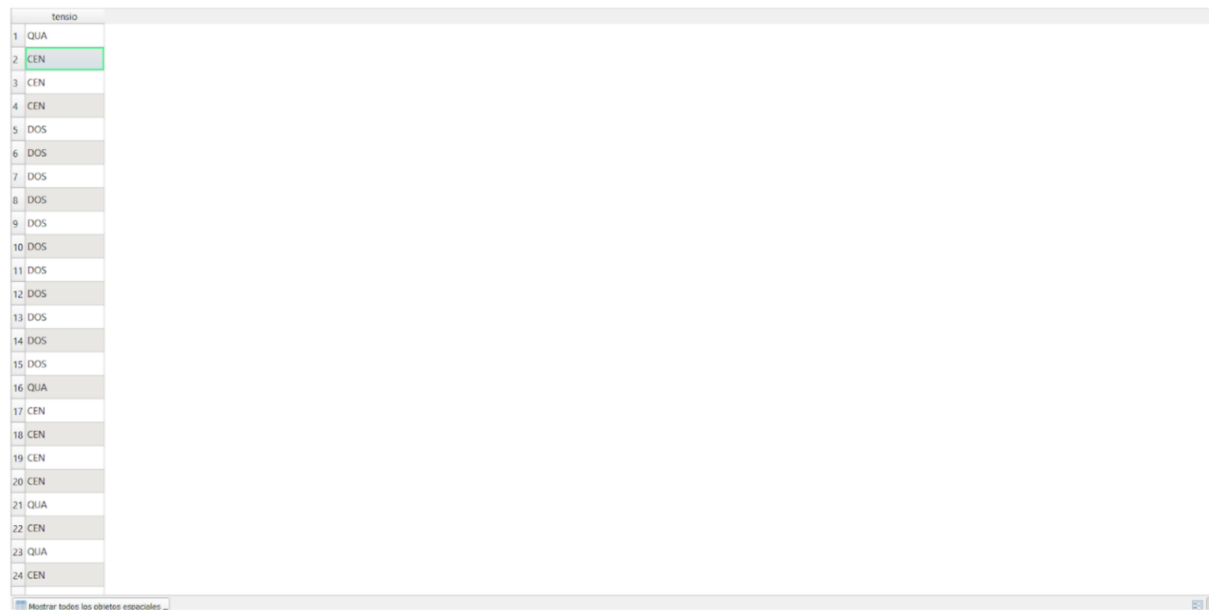

**Figura 77.** Tabla de atributos de la capa de Red eléctrica.

Se pueden observar diferentes simbologías que hacen referencia a la tensión de la línea:

- $\leftarrow$  CEN:132 kv
- $\downarrow$  DOS:220 kv
- $\downarrow$  QUA:400 kv

Pero como se ha mencionado anteriormente en este estudio solo se utilizarán "DOS" y "QUA". Por lo que en la tabla de atributos se hace una selección de las que interesen en este caso y se guarda obteniendo así la siguiente capa:

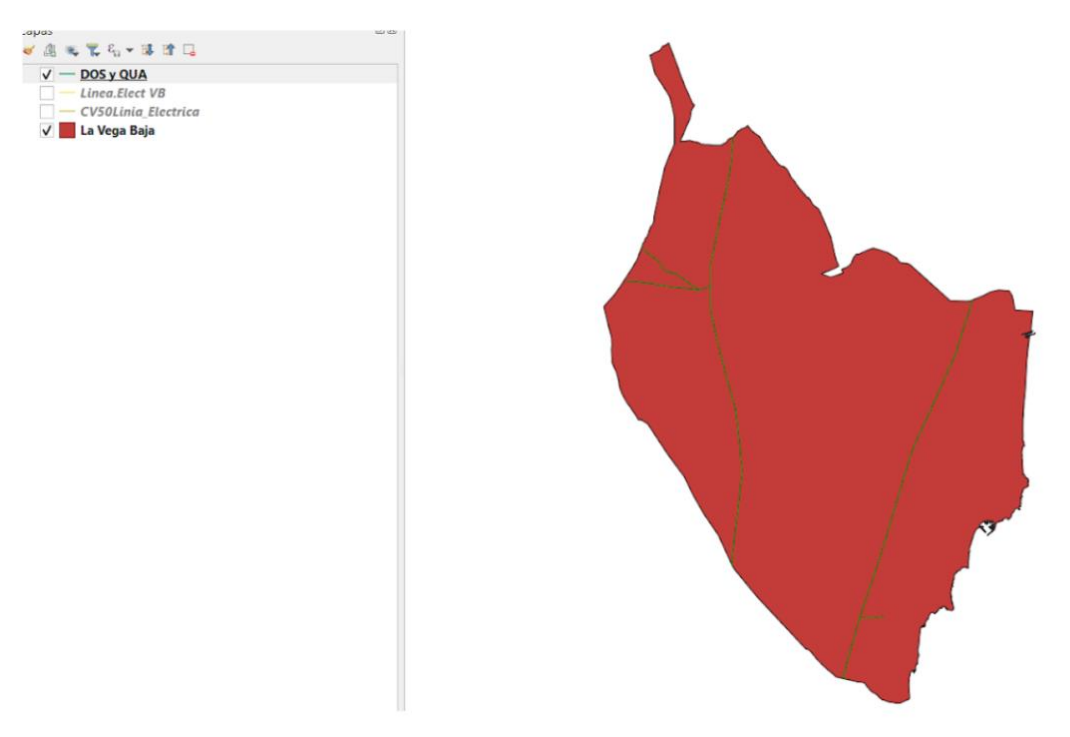

**Figura 78.** Nueva capa de Red eléctrica.

Una vez obtenida esta capa, los pasos a llevar a cabo son exactamente iguales que los explicados anteriormente, a continuación, se observa un resumen de las capas se han ido obteniendo durante el proceso:

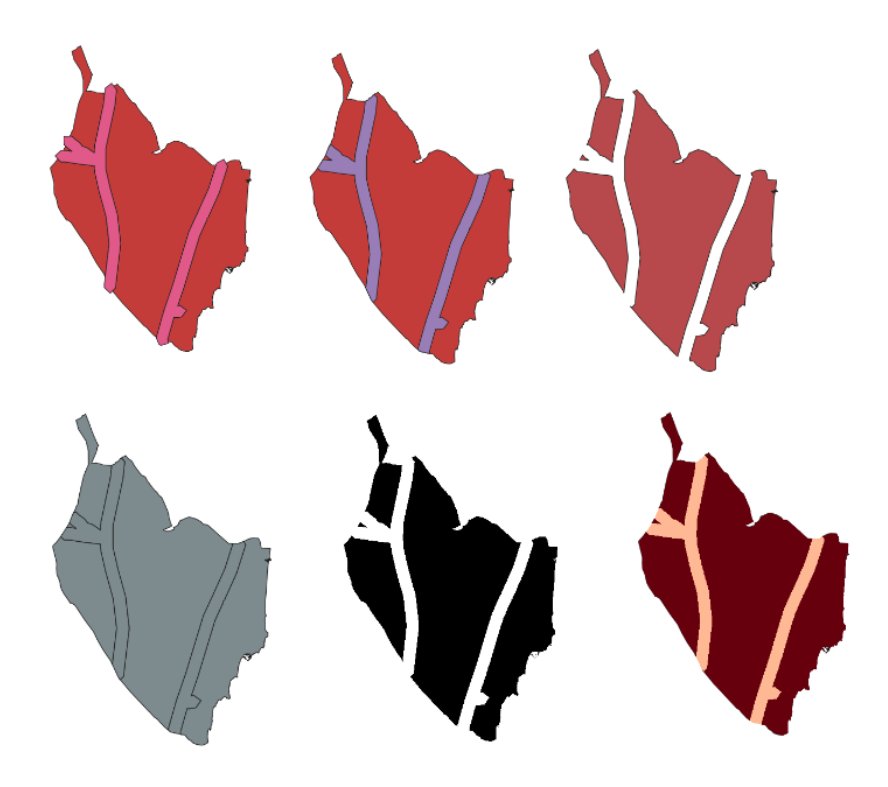

**Figura 79.** Proceso para obtención de capa final "Red eléctrica".

**· Núcleos de población:** estos se representarán de dos formas para este estudio. En el caso de la Energía solar, solo se tendrá en cuenta si las poblaciones están habitadas o no, mientras que para la Eólica y Biomasa se establecen criterios de distancia a modo de protección.

Una vez obtenidos los datos de núcleos de población (ver Anexo I), la capa que se obtiene en QGIS es la siguiente:

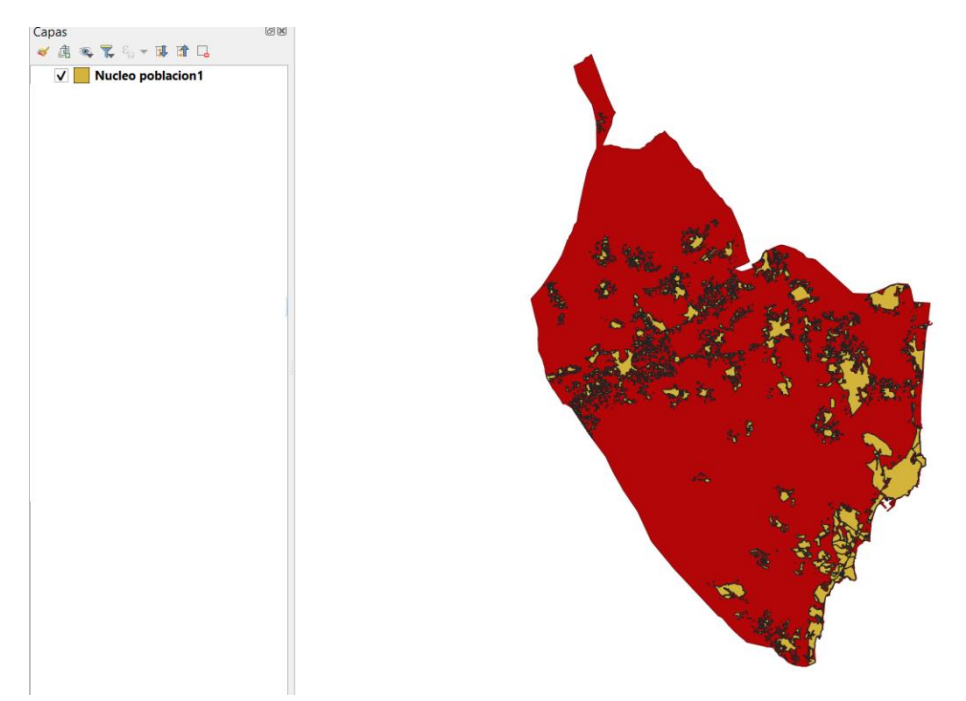

**Figura 80.** Capa Núcleos de población.

El siguiente paso es el geoproceso *Disolver*, obteniendo el siguiente resultado:

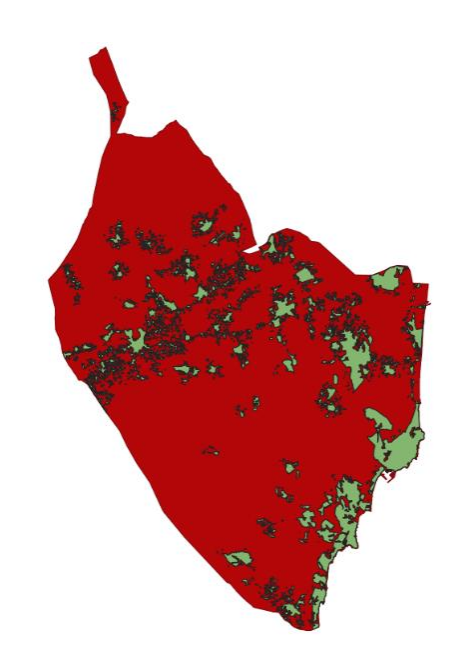

**Figura 81.** Capa Núcleos de población tras el geoproceso *Disolver*.

Los siguientes pasos coinciden con los pasos llevados a cabo en las capas anteriores, primero *Buffer*, luego *Cortar* el Buffer obtenido para ajustarlo a la capa de La Vega Baja, hacer la *Diferencia*, después la *Unión*, *Rasterizar* la capa vectorial y finalmente *Reclasificar por tabla*  y ajustar la *Simbología*.
En primer lugar, se observan las capas de Núcleos de población empleadas para el estudio de la Central de Biomasa y Eólica:

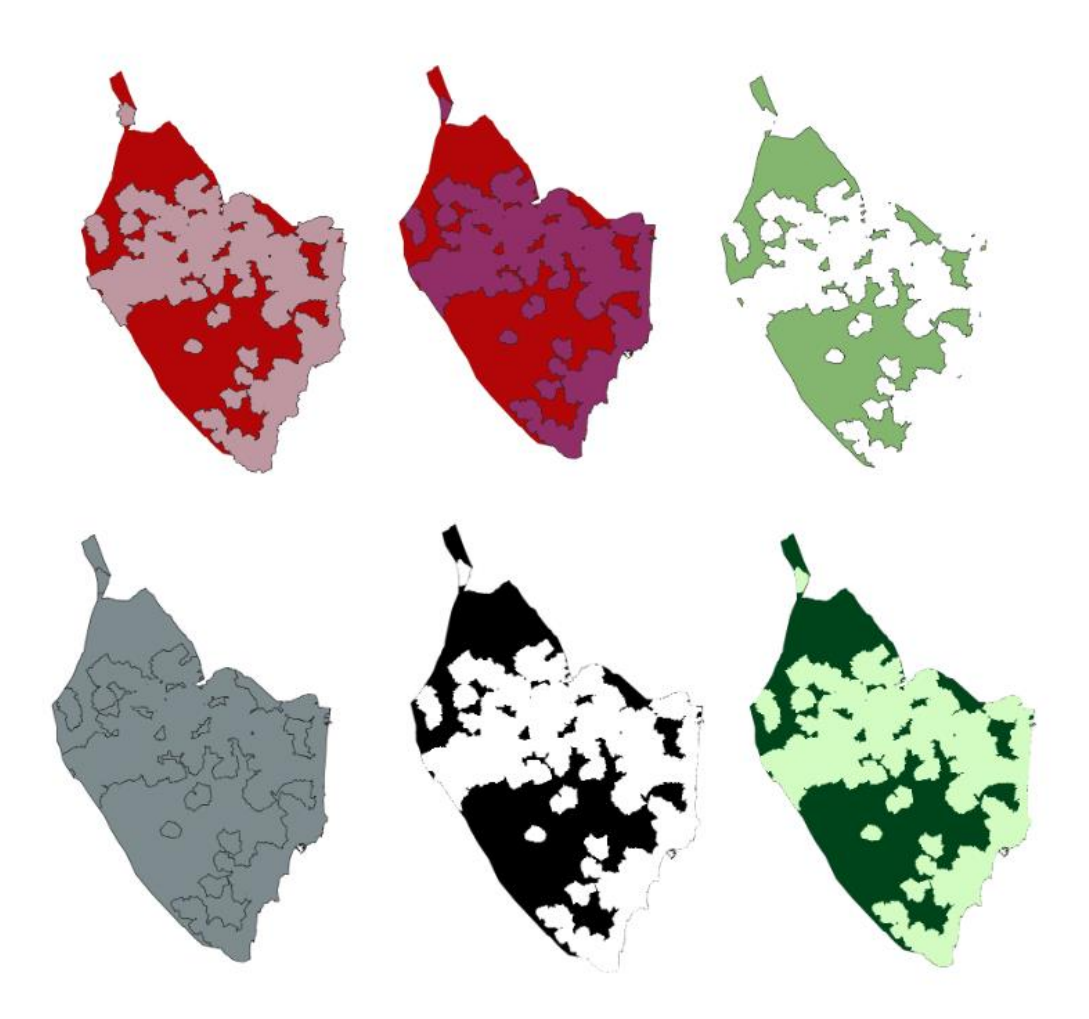

**Figura 82.** Proceso para obtención de capa final "Núcleos de población" para el primer caso.

A continuación, se observan las capas de Núcleos de población empleadas para el estudio de la Central de Energía Solar, que difiere de la anterior en que en este caso no se realiza el geoproceso Buffer, por lo que tras obtener la capa de Núcleo de poblaciones (Figura \*), se realiza el geoproceso *Rasterizar,* luego *Reclasificar por tabla* y finalmente ajustar la *Simbología,* obteniendo así el siguiente resultado:

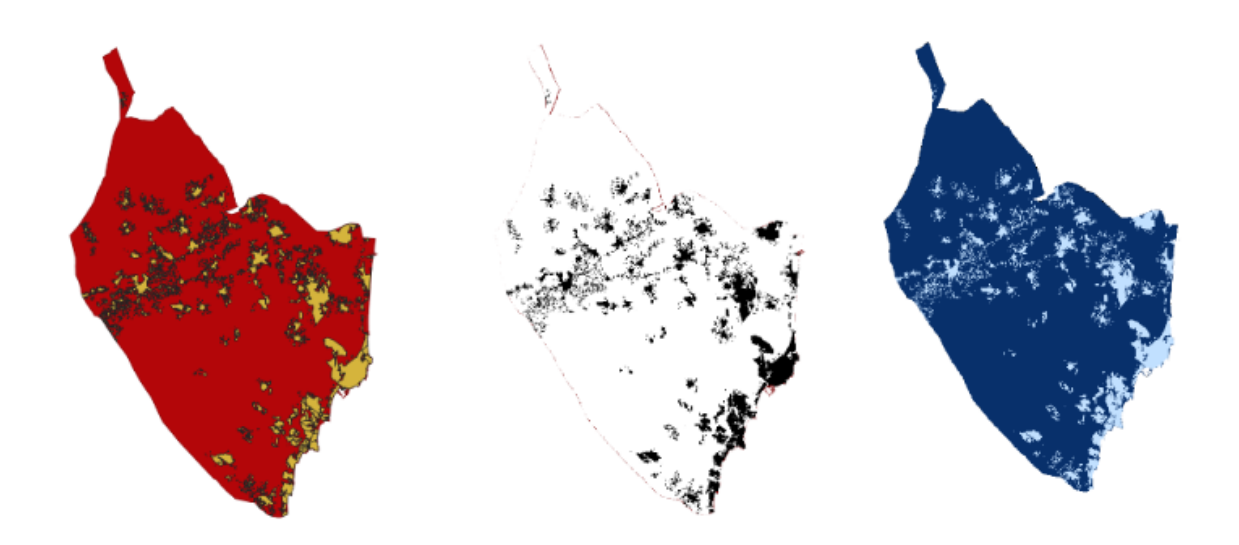

**Figura 83.** Proceso para obtención de capa final "Núcleos de población" para el segundo caso.

**· Usos del Suelo/Cobertura del Suelo:** para los usos del suelo adecuados para las instalaciones de este estudio, en necesario basarse en el proyecto Corine Land Cover, descartando las zonas urbanas, industriales, masas de agua y zonas con vegetación en la que sea necesario desbrozar, ya que encarecería el proyecto. En el caso de instalaciones Eólicas, se necesitan solo las **Arboledas**.

Las capas necesarias para obtener los Usos del Suelo ya se han detallado anteriormente en el apartado 3.1.2, el resultado es el que se muestra en la Figura 49. Para las Arboledas, se utilizan los mismos geoprocesos que se han empleado en las capas anteriores, obteniendo el siguiente resultado:

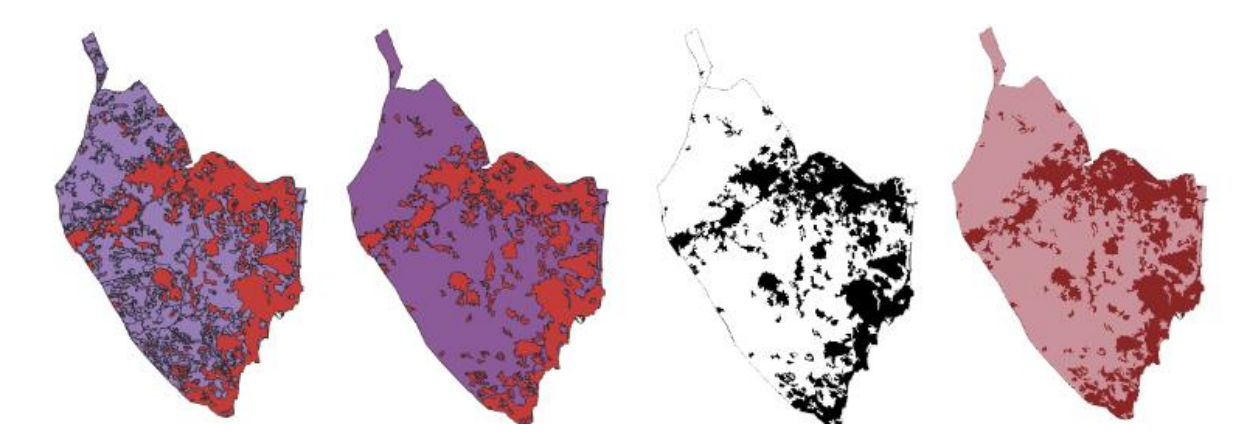

**Figura 84.** Proceso para obtención de capa final "Arboledas".

**· Recursos Hídricos:** estos tienen gran importancia en el caso de las Centrales Termoeléctricas ya que es necesario el uso del agua para el mantenimiento de los sistemas de refrigeración. Dichos recursos en este estudio se han evaluado por capas vectoriales diferentes, los **Ríos**, donde se incluyen el Río Segura, en Nacimiento y río Seco y las Masas de Agua que forman las acequias y azarbes de la Comarca, junto con los canales del trasvase Tajo-Segura y se les ha denominado como **Acueductos**.

En el caso de los Ríos, en primer lugar, se muestra la capa con los tres ríos mencionados:

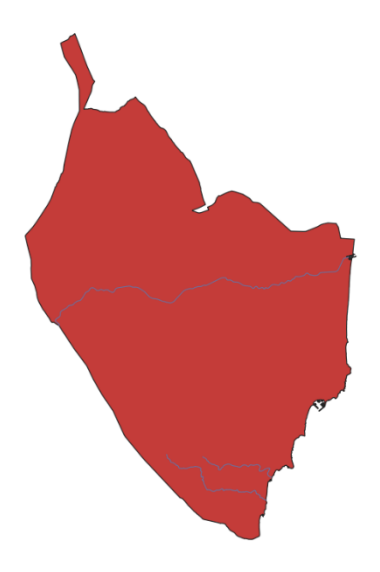

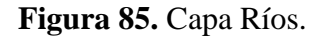

En cuanto al conjunto que forma los Acueductos, la capa que se obtiene es la siguiente:

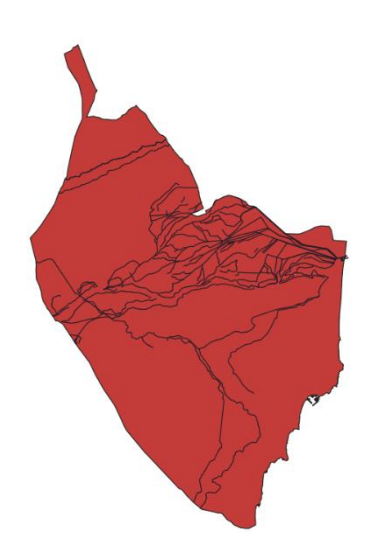

**Figura 86.** Capa Acueductos.

Ambas capas se unen mediante el geoproceso *Unión* obteniendo así la capa de Red Hidrográfica:

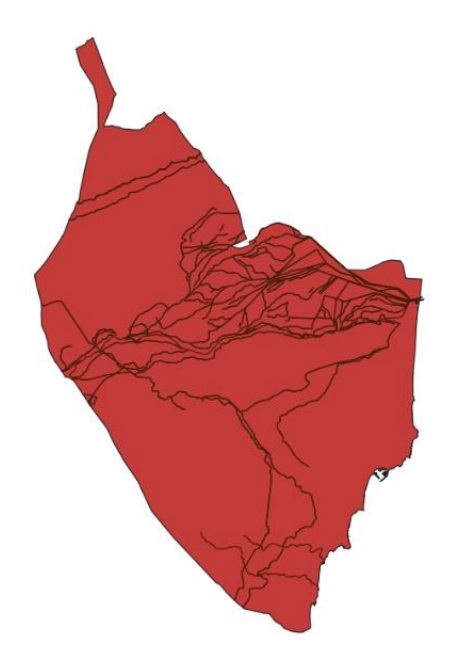

**Figura 87.** Capa Red Hidrográfica.

Esta capa denominada Red Hidrográfica, es sometida a los geoprocesos *Buffer*, *Cortar*, *Diferencia*, *Unión*, *Rasterizar* y finalmente *Reclasificar por tabla* y ajustar la *Simbología*:

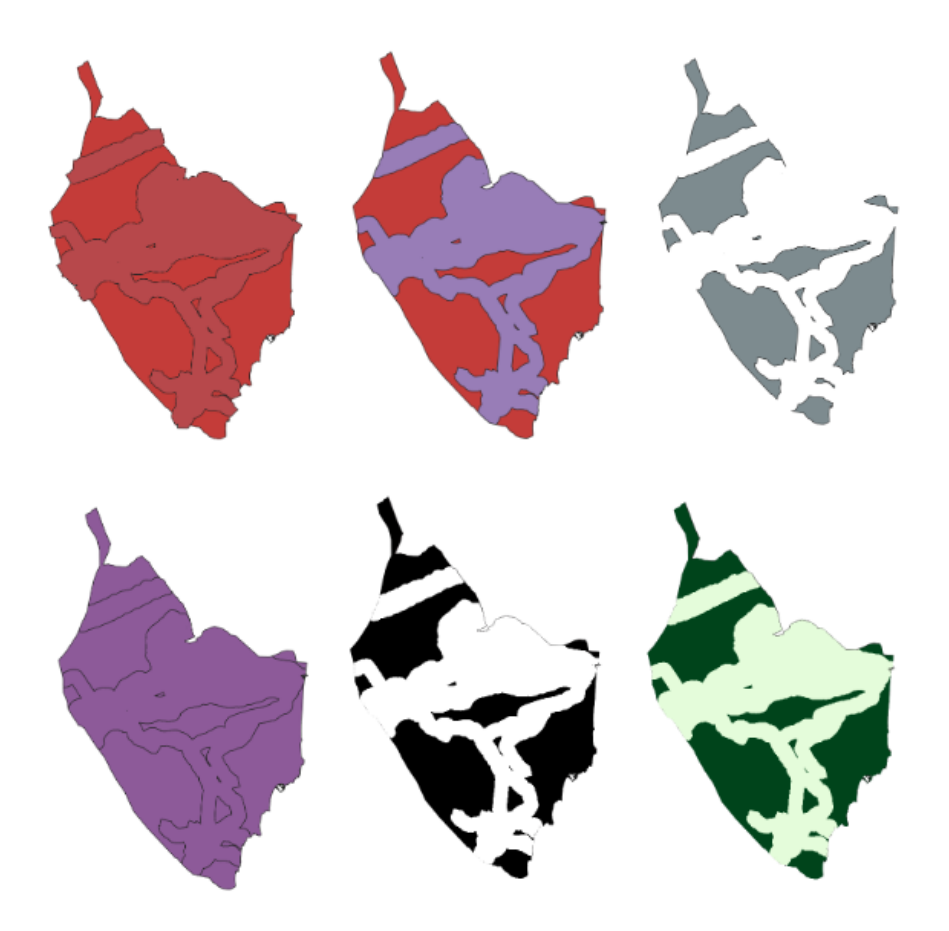

**Figura 88.** Proceso para obtención de capa final "Red Hidrográfica".

**· Espacios Naturales Protegidos:** a fecha de junio de 2023, existen 39 espacios protegidos que son los siguientes:

- $\frac{1}{2}$  17 Microrreservas de Flora.
- **↓** 1 Paisaje Protegido.
- $\overline{4}$  4 ZEC.
- $\ddot{+}$  4 Parajes Naturales.
- **↓** 2 Parques Naturales.
- $\overline{\phantom{a}}$  4 ZEPAs.
- **↓** 7 Zonas Húmedas.

En primer lugar, tras obtener todos los espacios protegidos anteriores separados por capas, mediante el geoproceso *Unión*, se unen formando una única capa quedando del siguiente modo:

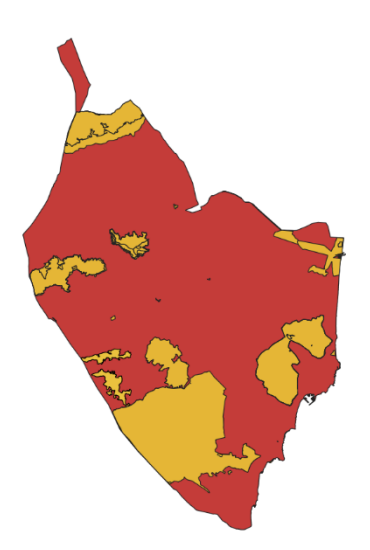

**Figura 89.** Capa Espacios Naturales Protegidos.

Después se realiza el geoproceso *Disolver* obteniendo el siguiente resultado:

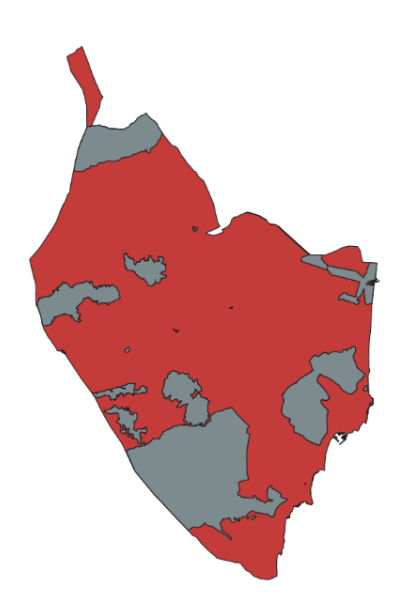

**Figura 90.** Capa Espacios Naturales Protegidos después del geoproceso *Disolver*.

Para finalizar, se realizan el resto de geoprocesos que se han empleado en el resto de capas anteriores, obteniendo a las siguientes capas:

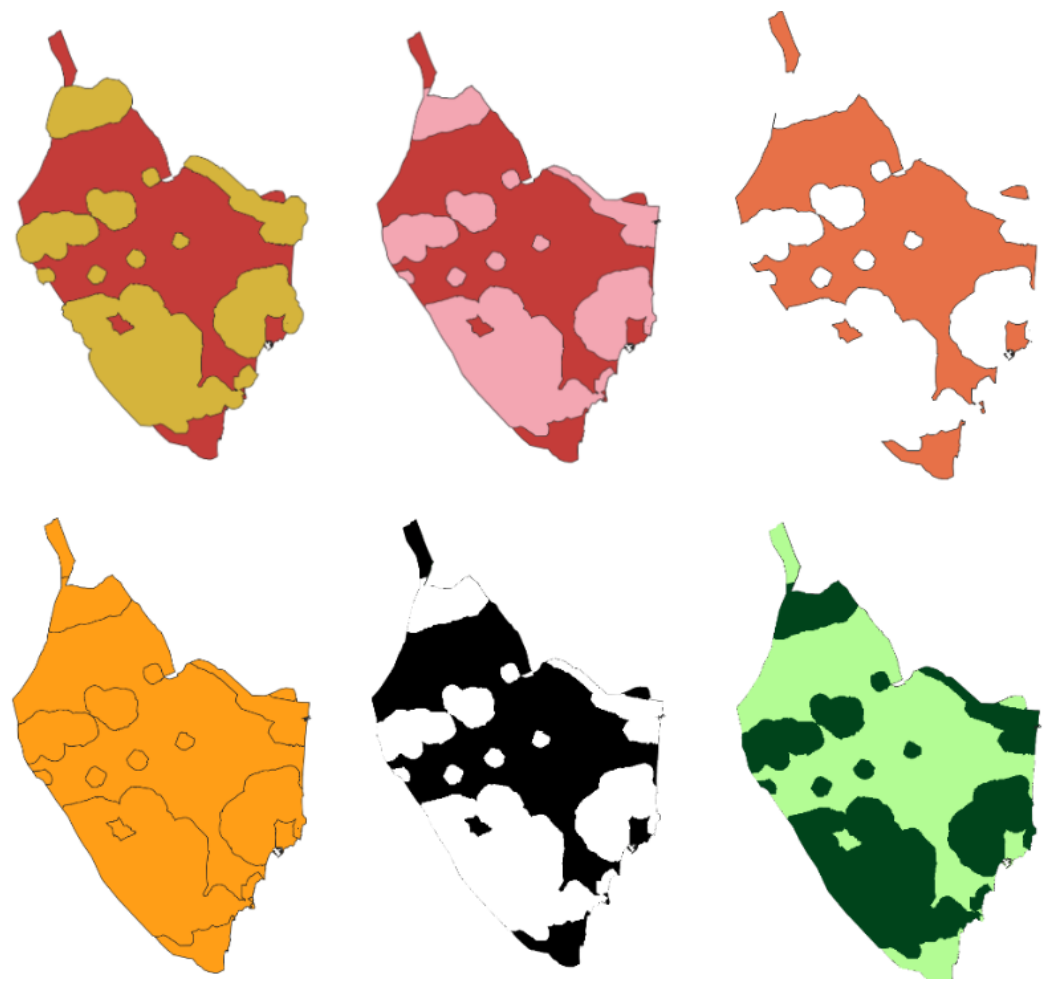

**Figura 91.** Proceso para obtención de capa final "Espacios Naturales Protegidos".

**· Altitudes:** estas se trabajan con el Modelo Digital del Terreno como se explica más adelante en el Anexo I. La capa que se obtiene con el MDT es la siguiente:

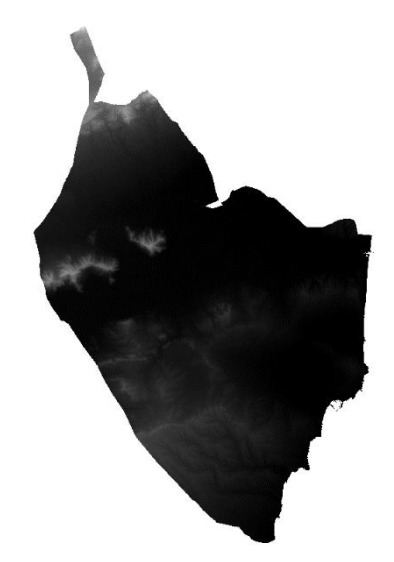

**Figura 92.** Capa de La Vega Baja obtenida con el MDT.

Para las latitudes, simplemente hay que reclasificar y se obtiene la siguiente capa:

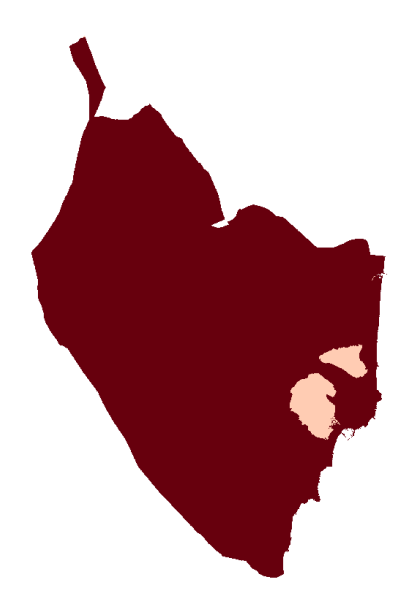

**Figura 93.** Capa Altitudes.

**· Mapa de Sombras:** para las sombras también se utiliza el MDT (Figura \*). Cabe destacar que el Mapa de Sombras y las Orientaciones que se realiza más adelante, se precisan únicamente en Solar, ya que son características excluyentes para la disponibilidad de luz solar directa. Para realizar las sombras, en el menú se selecciona la opción *Ráster*, luego *Análisis*, y se observan varias opciones que se van a utilizar más adelante, en este caso se selecciona *Mapa de Sombras (Hillshade):*

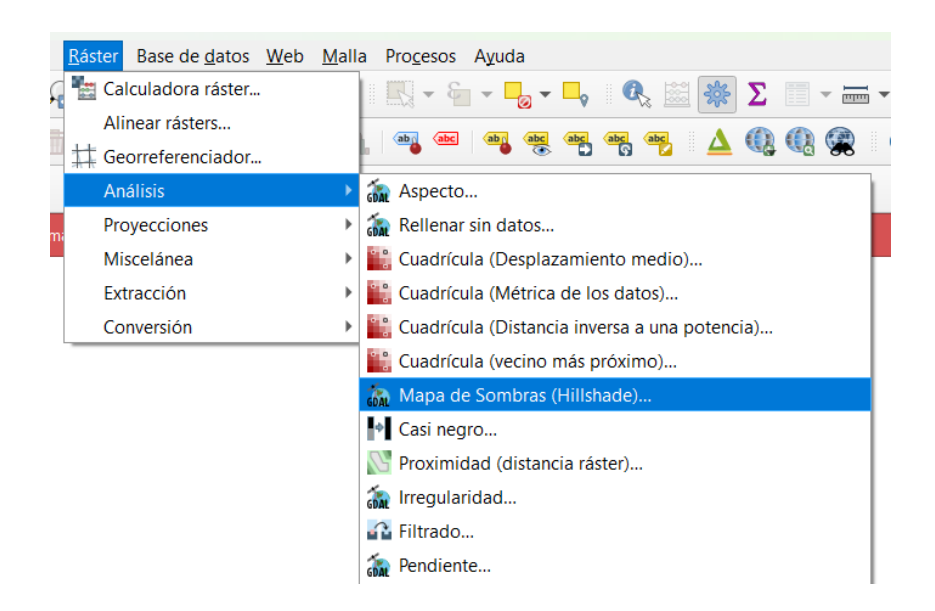

**Figura 94.** Cómo realizar el geoproceso Mapa de Sombras (Hillshade).

Tras seleccionar dicha opción, aparece una pestaña en la que aparecen parámetros que no hay que modificar, únicamente hay que seleccionar la capa de entrada correspondiente, en este caso la capa de la Figura 92:

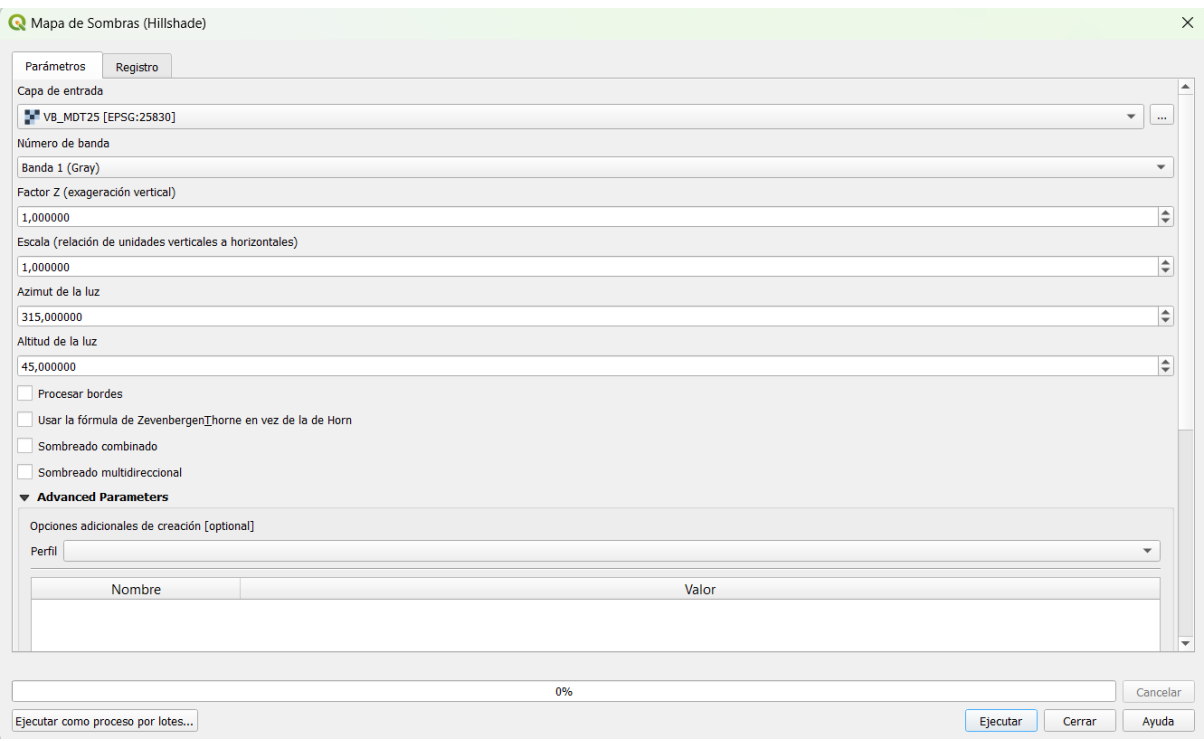

**Figura 95.** Parámetros de Mapa de Sombras.

Se ejecuta y la capa temporal que aparece es la siguiente:

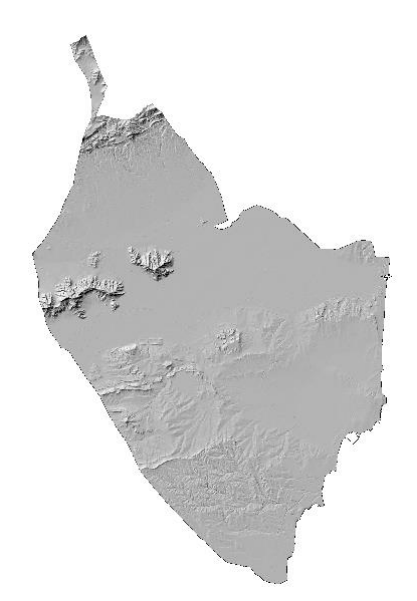

**Figura 96.** Capa de Mapa de Sombras.

Esta capa ráster se reclasifica y en la Tabla de reclasificación se ponen los siguientes valores:

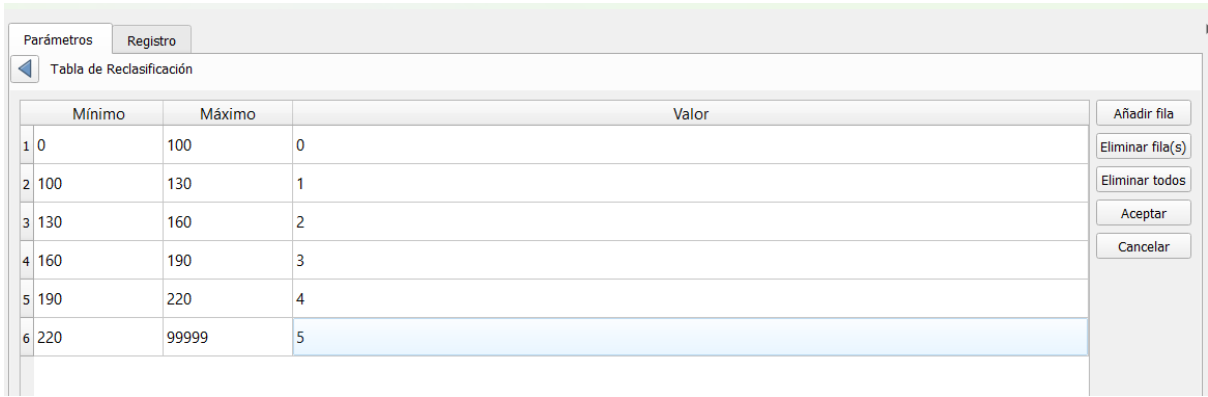

**Figura 97.** Valores de la Tabla de Reclasificación para Mapa de Sombras.

Tras Aceptar y Ejecutar se obtiene una nueva capa a la que se ele ajusta la simbología como ya se ha explicado anteriormente y se obtiene el siguiente resultado:

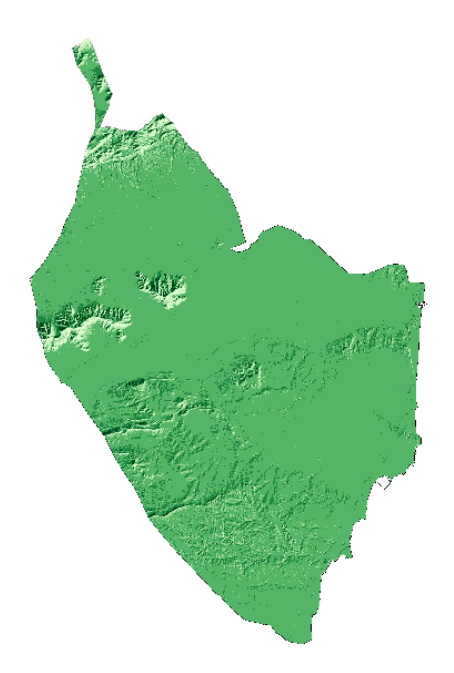

**Figura 98.** Capa final de Sombras.

**· Pendientes:** las pendientes también se obtienen a partir de la capa MDT, pero en este caso se ha se seleccionar la opción *Pendiente* que se observa en la Figura 94 y aparece la pestaña que se observa a continuación, en la que hay que seleccionar la capa de entrada " VB\_MDT25" y activar la opción *Pendiente expresada en porcentaje en vez de grados*:

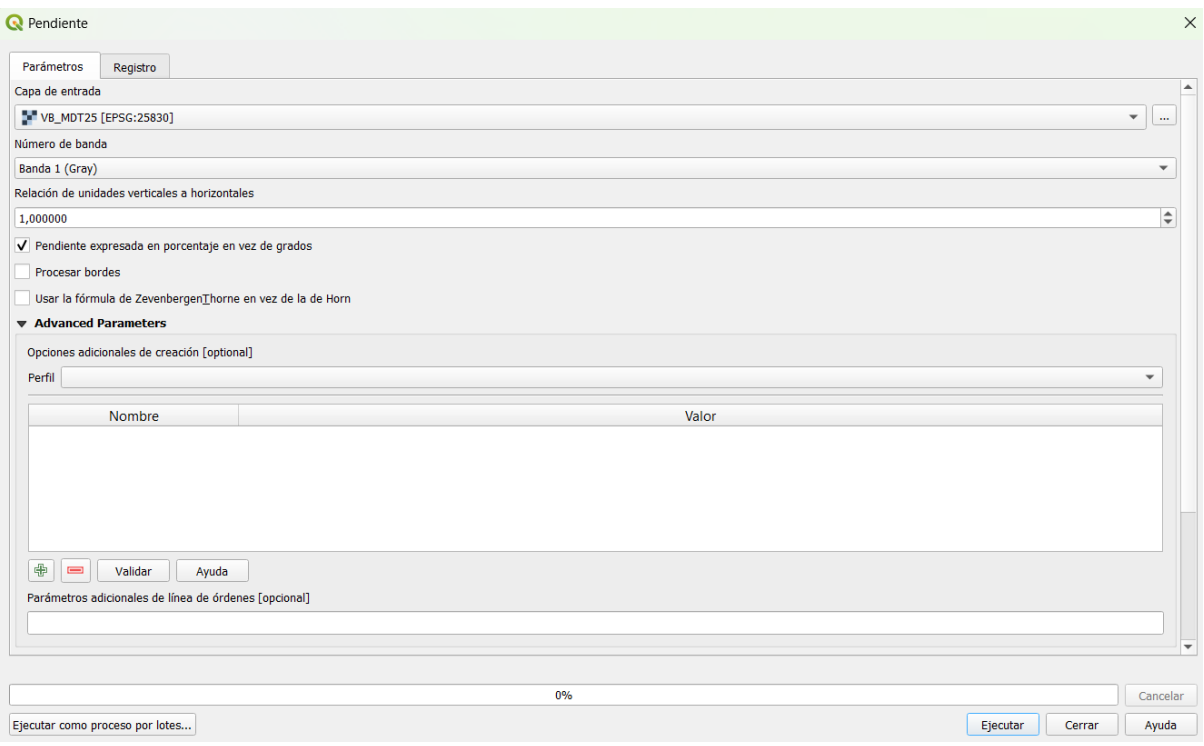

**Figura 99.** Parámetros para obtener la capa Pendiente.

Se ejecuta y se obtiene el siguiente resultado:

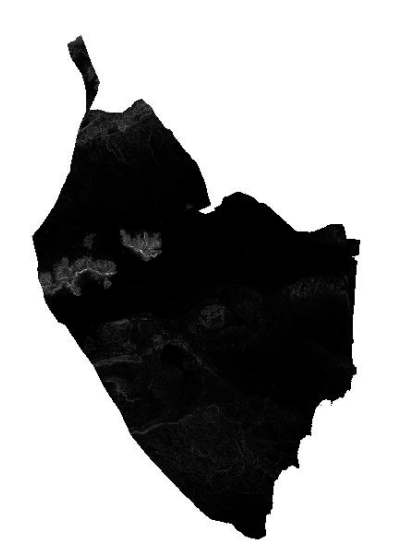

**Figura 100.** Capa de Pendientes.

En este caso también se ha de reclasificar, los valores de reclasificación se adjuntan en la Tabla

4. Finalmente se ajusta la simbología y se obtiene el siguiente resultado:

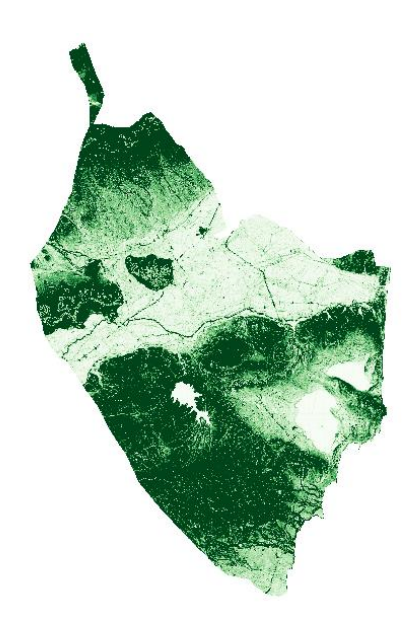

## **Figura 101.** Capa final de Pendientes.

**· Orientaciones:** de nuevo, al igual que las capas anteriores se realiza con la capa MDT. En este caso se selecciona la opción *Aspectos* que se observa en la Figura \*, en los parámetros se selecciona la capa de entrada "VB\_MDT25" como se observa en la siguiente figura:

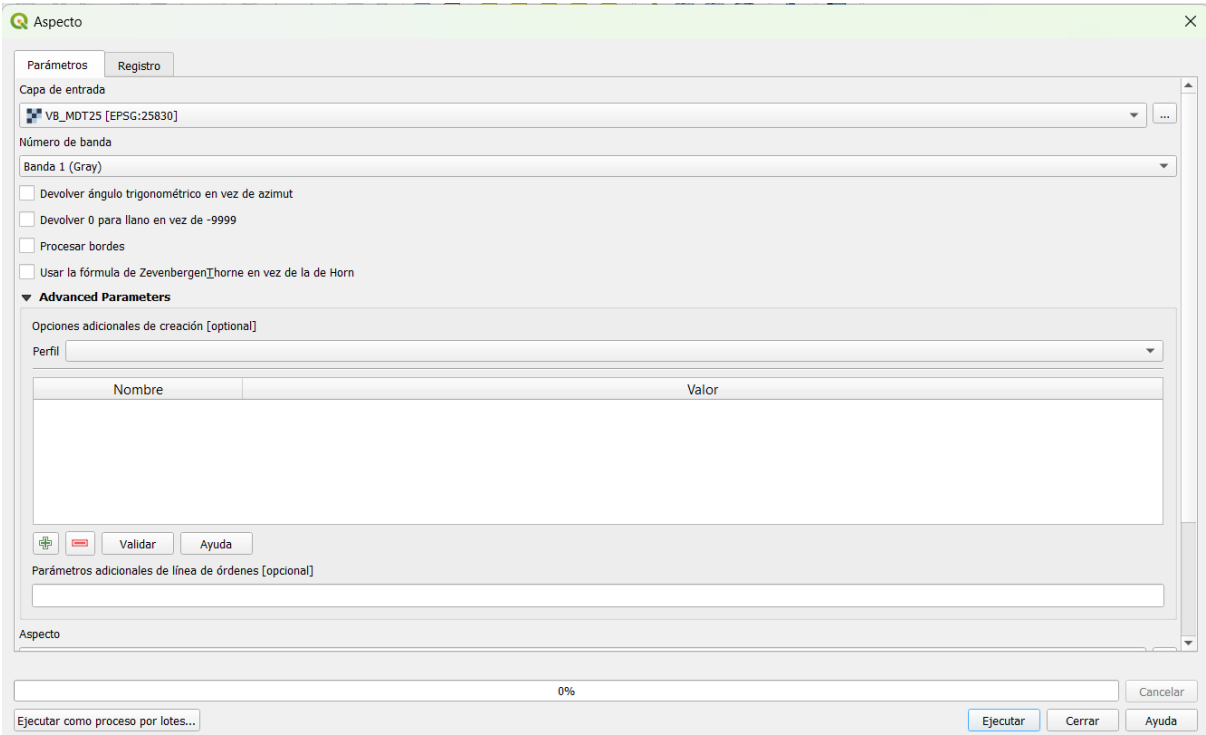

**Figura 102.** Parámetros para obtener la capa Orientaciones.

Se ejecuta, se reclasifica la capa resultante y se ajusta la simbología:

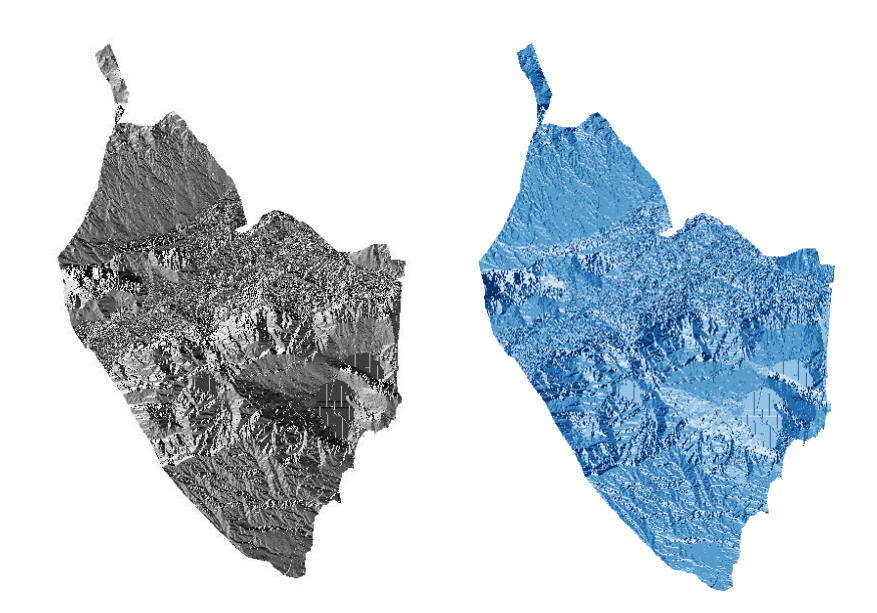

**Figura 103.** Capa obtenida tras reclasificar (izquierda); capa final tras ajustar la simbología (derecha).

**· NDVI:** es el Índice de Vegetación Diferenciada Normalizada, un índice que permite establecer correlaciones que hacen posible la determinación cuantitativamente de la biomasa y la salud vegetal de la zona.

Para obtener esta capa, se ha de realizar la descarga de datos como se explica en el Anexo I. En QGIS, se añade como capa ráster el archivo ascii del MDT descargado, y aparece la siguiente capa:

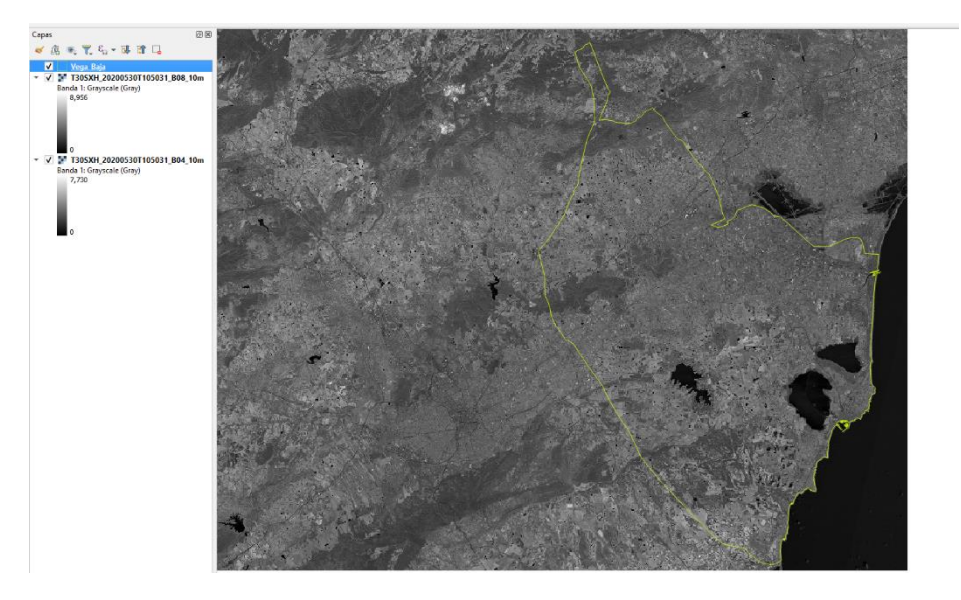

**Figura 104.** Capa ascii descargada.

Al seleccionar las propiedades de la capa, en el apartado Información, aparecen las 5 bandas exportadas desde la aplicación SNAP, que corresponden a Banda 1 (B2), Banda 2 (B3), Banda 3 (B4), Banda 4 B() y Banda 5 (B11):

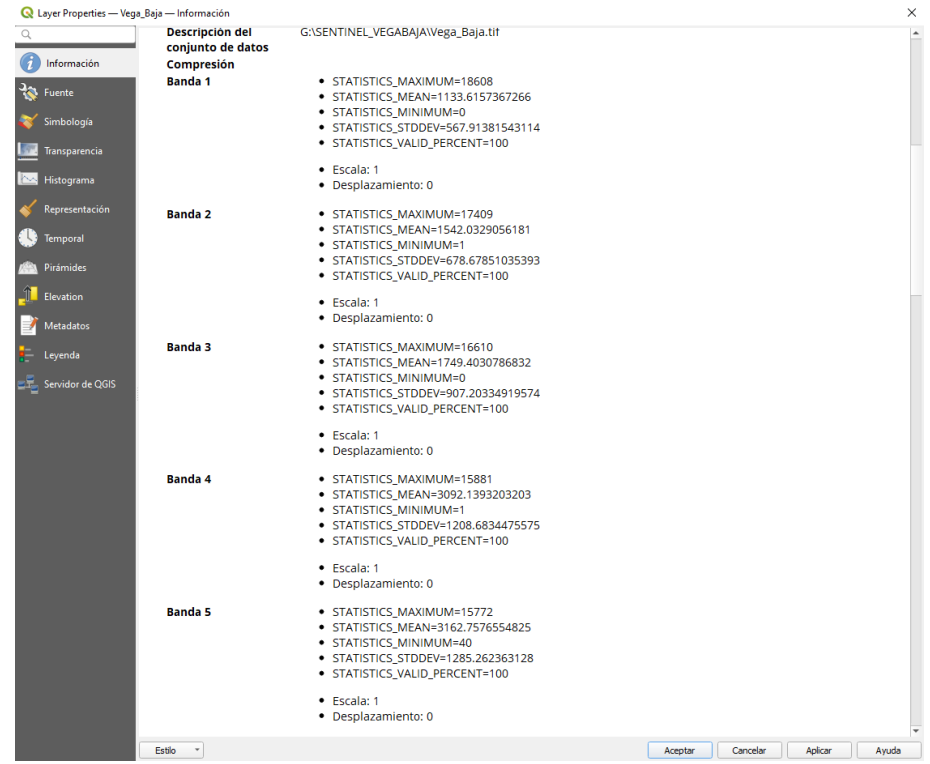

**Figura 105.** Bandas exportadas desde la aplicación SNAP.

Por defecto, la capa ráster aparece con la siguiente simbología:

- Banda roja: Banda 1 (B2)
- Banda verde: Banda 2 (B3)
- Banda azul: Banda 3 (B4)

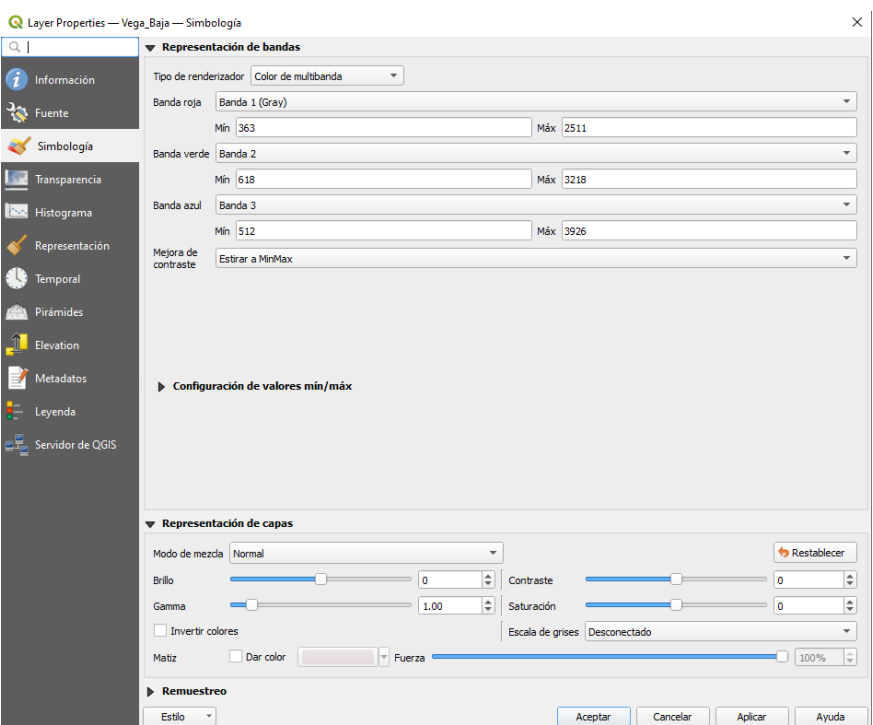

#### **Figura 106.** Simbología de las bandas.

Esta simbología se ha de modificar para establecer una imagen de color verdadero. Las modificaciones que se realizan son las siguientes:

- Banda roja: Banda 3 (B4)
- Banda verde: Banda 2 (B3)
- Banda azul: Banda 3 (B2)

A continuación, se procede al cálculo de los índices de vegetación que se hace con la Calculadora ráster, aplicante la siguiente fórmula:

> **( "T30SXH\_20200530T105031\_B08\_10m@1" - "T30SXH\_20200530T105031\_B04\_10m@1" ) / ( "T30SXH\_20200530T105031\_B08\_10m@1" + "T30SXH\_20200530T105031\_B04\_10m@1" )**

Quedando como se observa en la siguiente imagen:

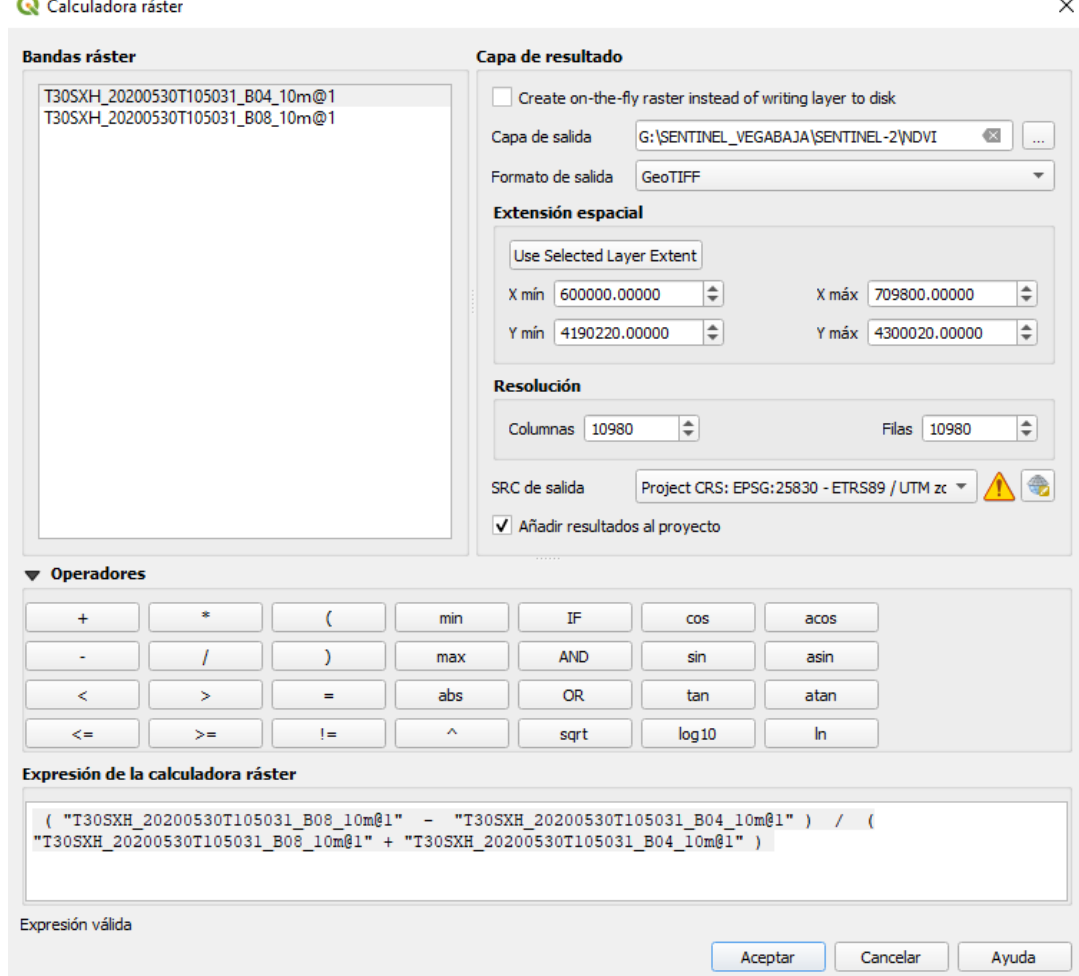

**Figura 107.** Fórmula para el cálculo de los índices de vegetación.

Tras clicar sobre aceptar, la nueva capa que aparece es la siguiente:

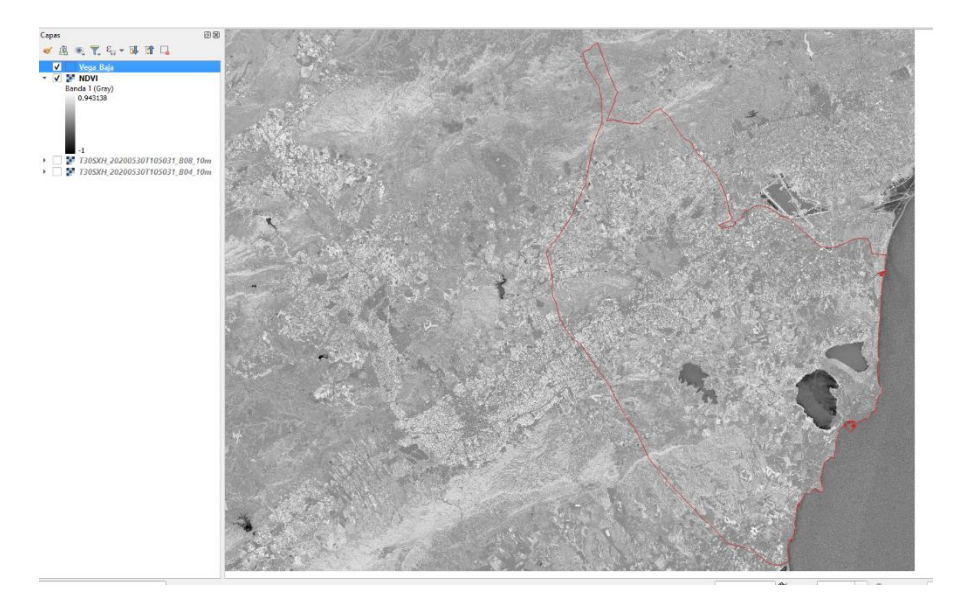

**Figura 108.** Capa después del cálculo de los índices de vegetación.

Esta capa obtenida hay que ajustarla a la capa de la Vega Baja con el geoproceso *Cortar,* obteniendo el siguiente resultado:

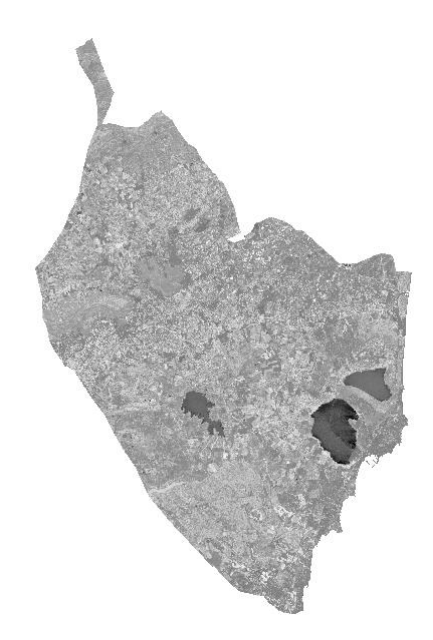

**Figura 109.** Corte NDVI con la Vega Baja.

En las propiedades de la capa se ajusta la Simbología del siguiente modo:

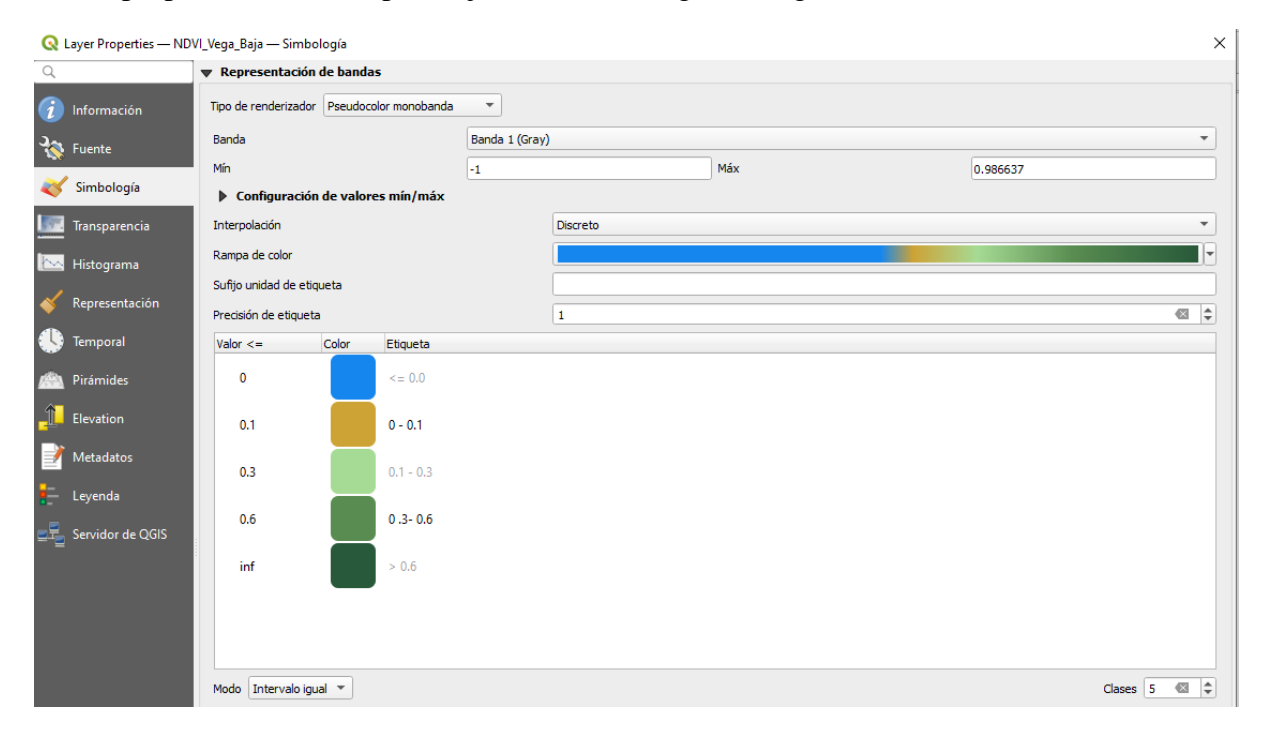

**Figura 110.** Simbología de la capa NDVI.

El resultado que se refleja tras editar la simbología es el siguiente:

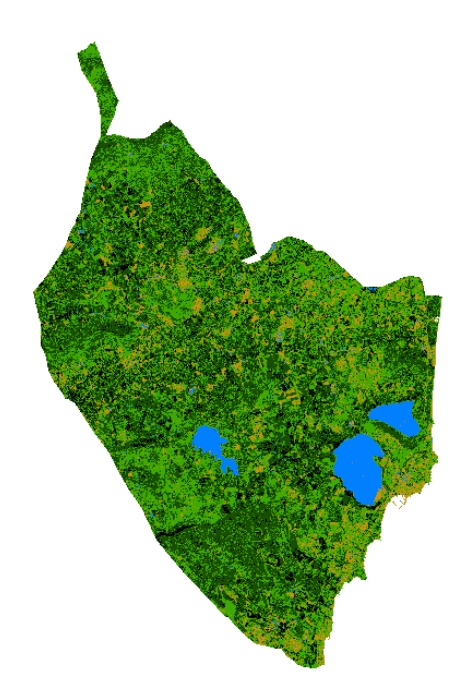

**Figura 11.**Capa NDVI después de editar la simbología.

En este caso también se ha de realizar una reclasificación de dicha capa. Los valores que se emplean en la Tabla de Reclasificación son los siguientes:

| Parámetros<br>Registro<br>Tabla de Reclasificación |        |       |  |
|----------------------------------------------------|--------|-------|--|
| Mínimo                                             | Máximo | Valor |  |
| $1 - 1$                                            | 0.6    | 0     |  |
|                                                    |        | ٠     |  |

**Figura 112..** Valores de la Tabla de Reclasificación de la capa NDVI.

La capa que se obtiene tras Aceptar y Ejecutar la capa resultante es la siguiente:

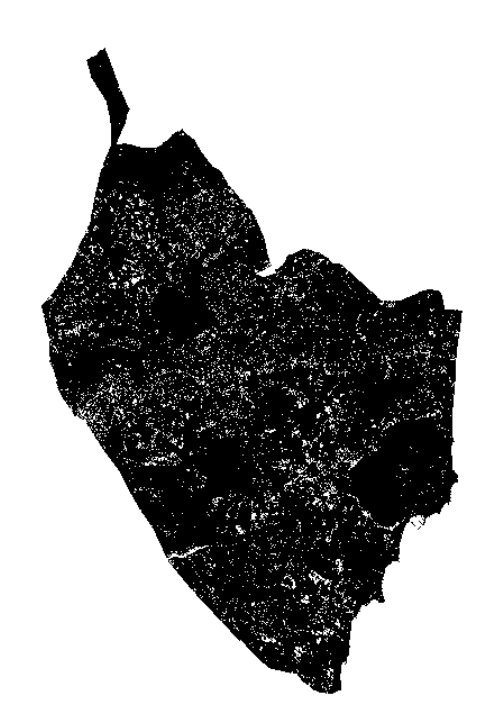

**Figura 113.** Capa resultante de NDVI tras la reclasificación. Finalmente, se edita la simbología de la capa anterior:

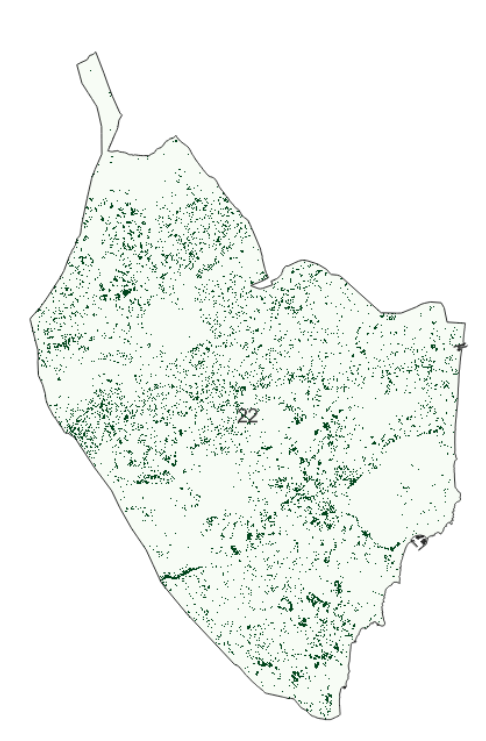

**Figura 114.** Capa final NDVI.

**· Biomasa Potencial Disponible:** es un factor muy importante a tener en cuenta para la instalación de centrales de quema de biomasa. Para ello las capas obtenidas de zonas forestales

y zonas agrícolas, se han unido mediante el geoproceso Unión obteniendo el siguiente resultado:

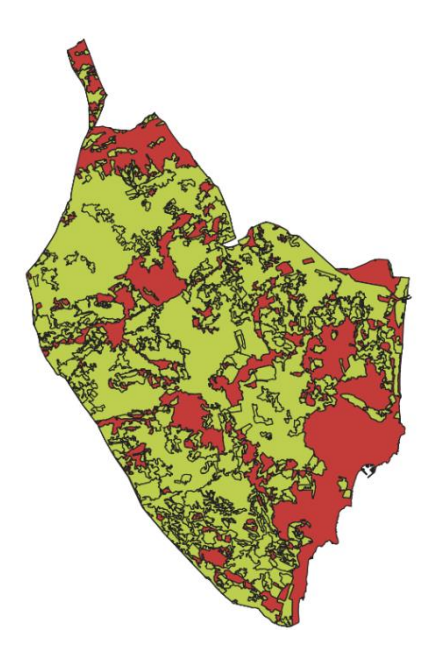

**Figura 115.** Capa de Zonas forestales y agrícolas unidas.

El siguiente geoproceso es Disolver:

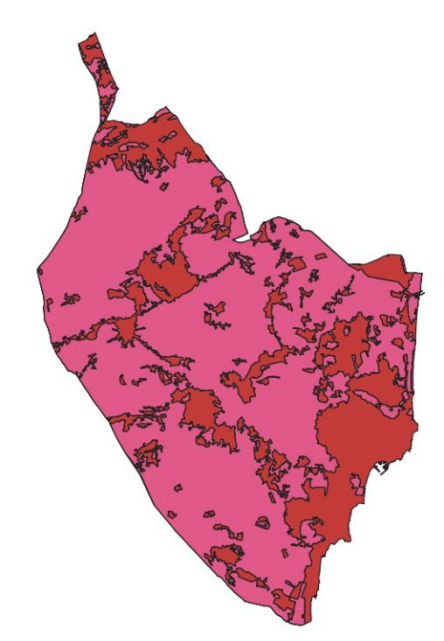

**Figura 116.** Capa de Zonas forestales y agrícolas tras el geoproceso Disolver.

Finalmente, se muestra un resumen del resto de capas obtenidas mediante los mismos geoprocesos empleados anteriormente:

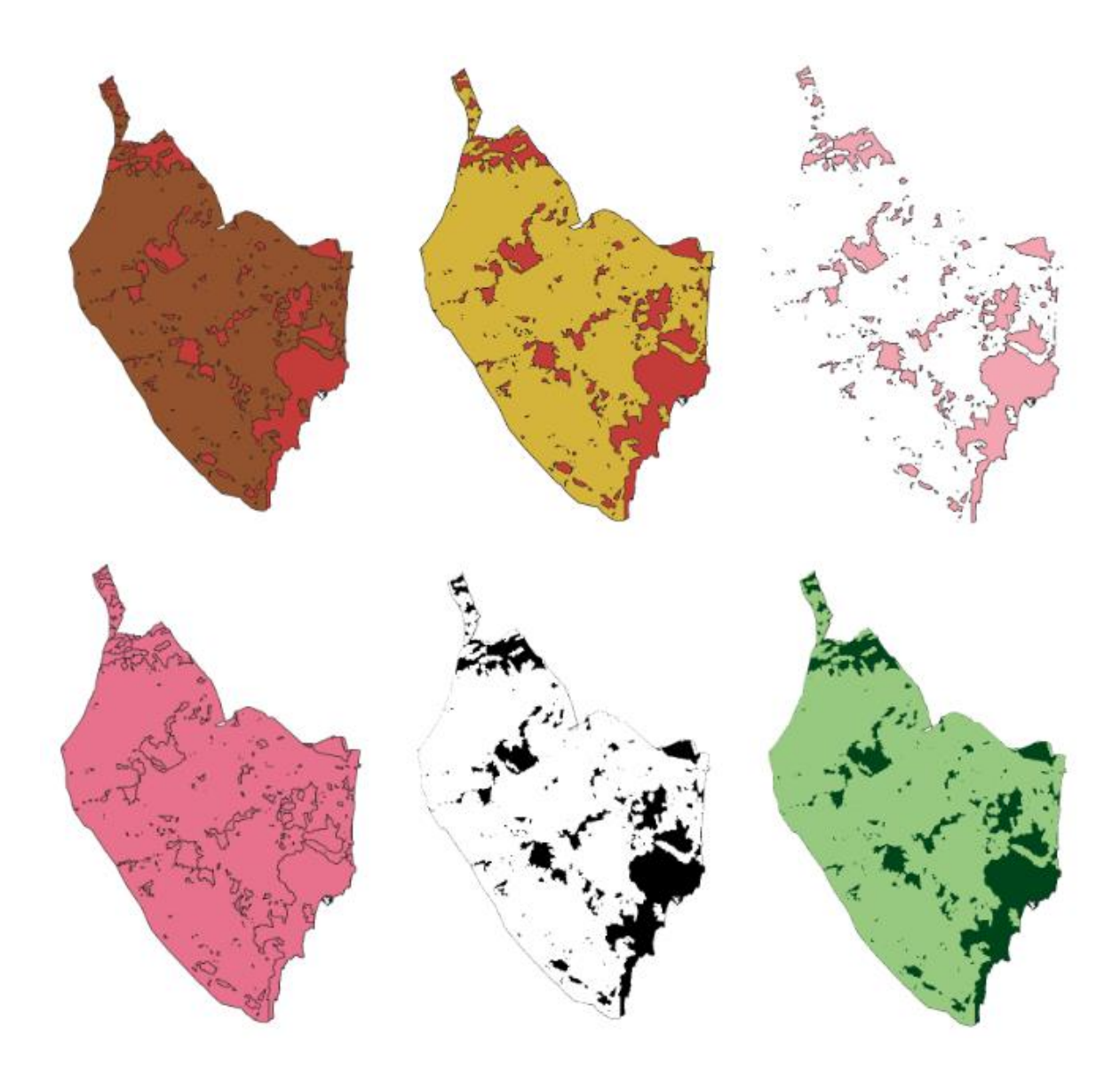

**Figura 117.** Proceso para obtención de capa final "Biomasa Potencial Disponible".

Finalmente, se destaca que en este estudio se aplica el Método Saaty, un método cuantitativo para la toma de decisiones multicriterio (Nantes, 2019), pudiendo agrupar las diferentes variables que dan lugar a la Capacidad de Acogida del ámbito de estudio en clases generales, asignando un peso relativo entre 0 y 1 a cada una. Dentro de cada una de estas clases, se dota a cada variable un peso específico. Se ha de determinar un peso final de cada criterio y se realiza mediante el producto de ambas valoraciones. Este análisis se realiza con la Calculadora Raster, multiplicando cada variable por su peso relativo y sumando los productos como se explicará en el siguiente punto.

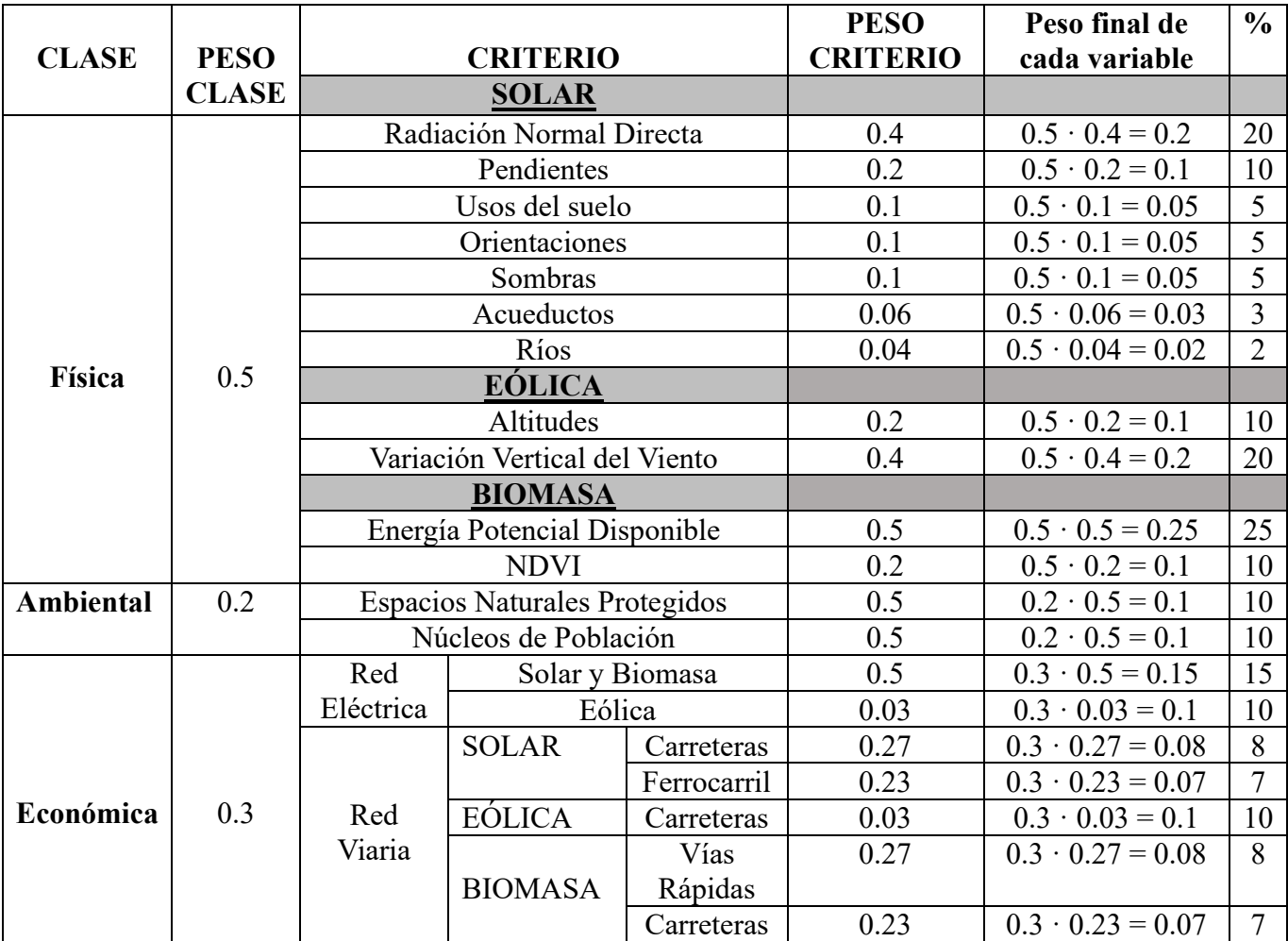

**Tabla 3.** Método Saaty. Criterios, Pesos y porcentajes comunes a todas las Energías Renovables del Estudio. Fuente: Jara, 2020.

**Tabla 4.** Esquema de trabajo. Fuente: Jara, 2020.

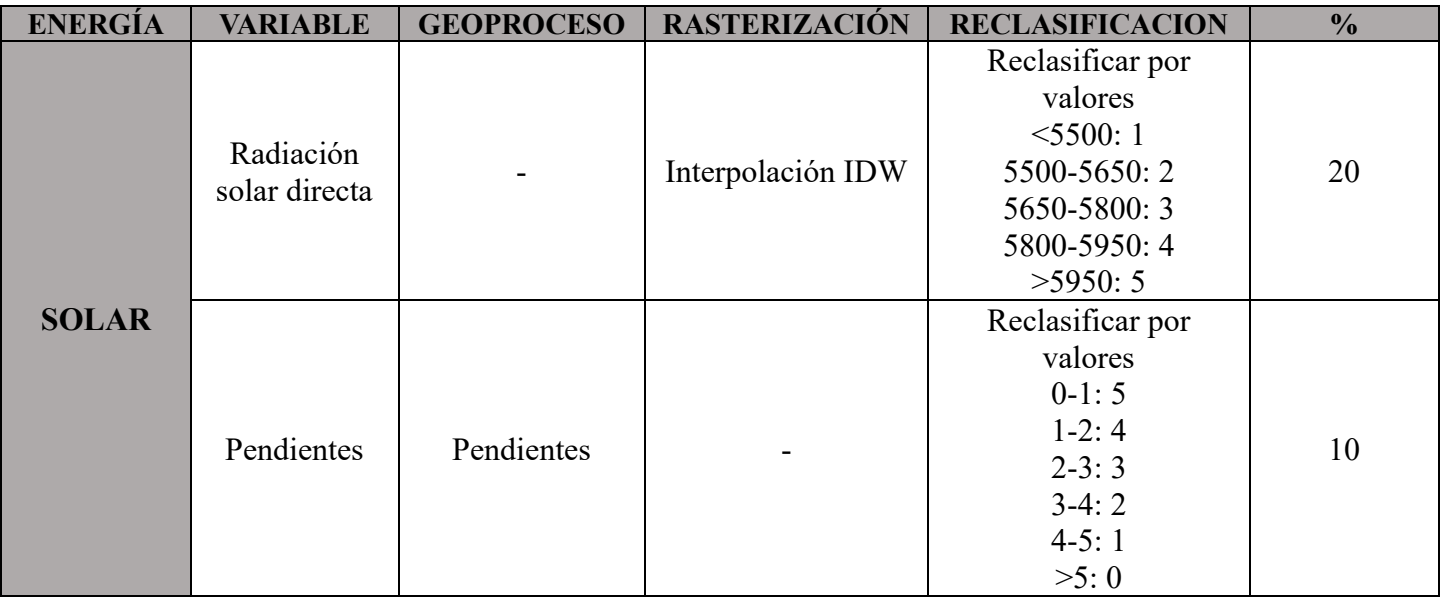

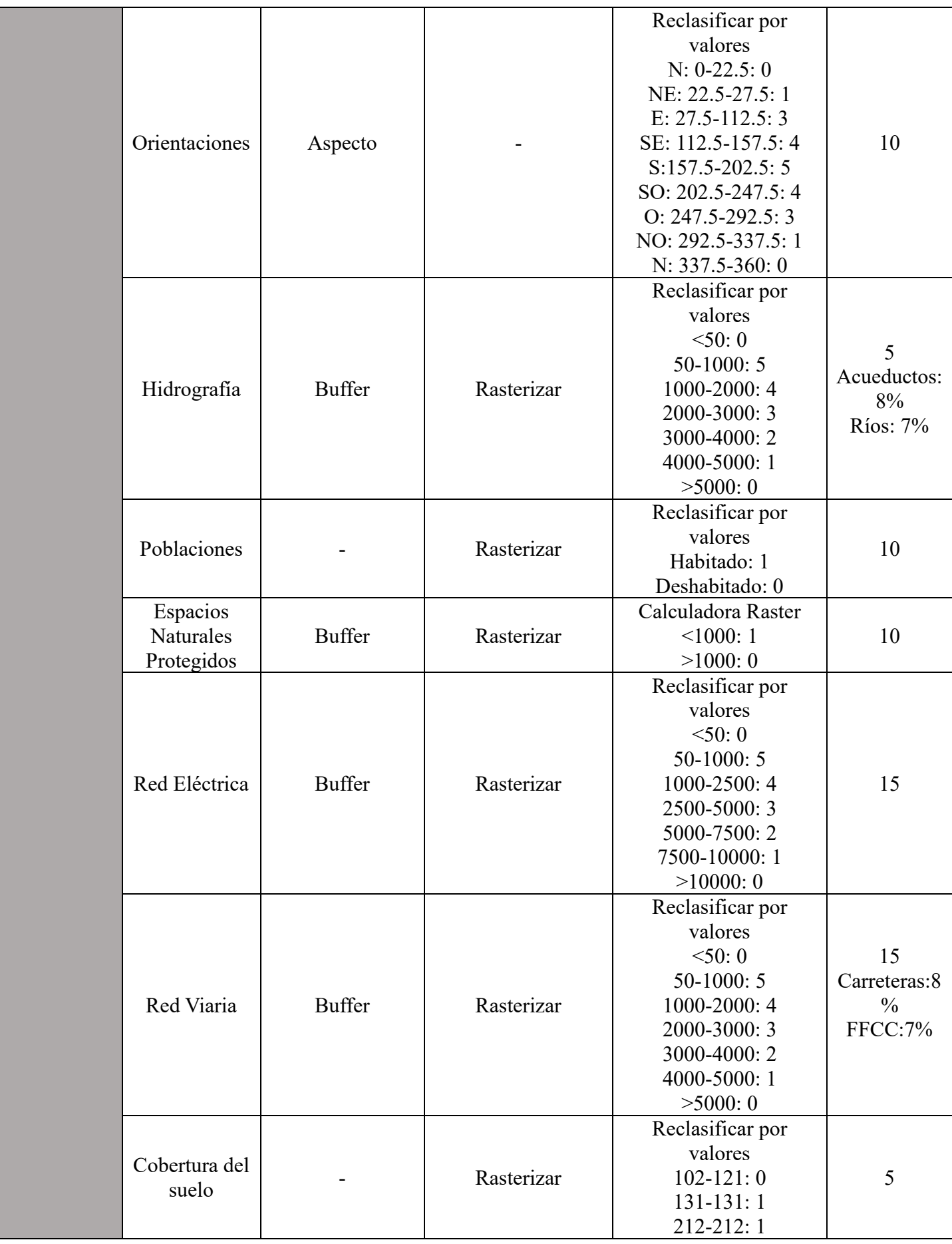

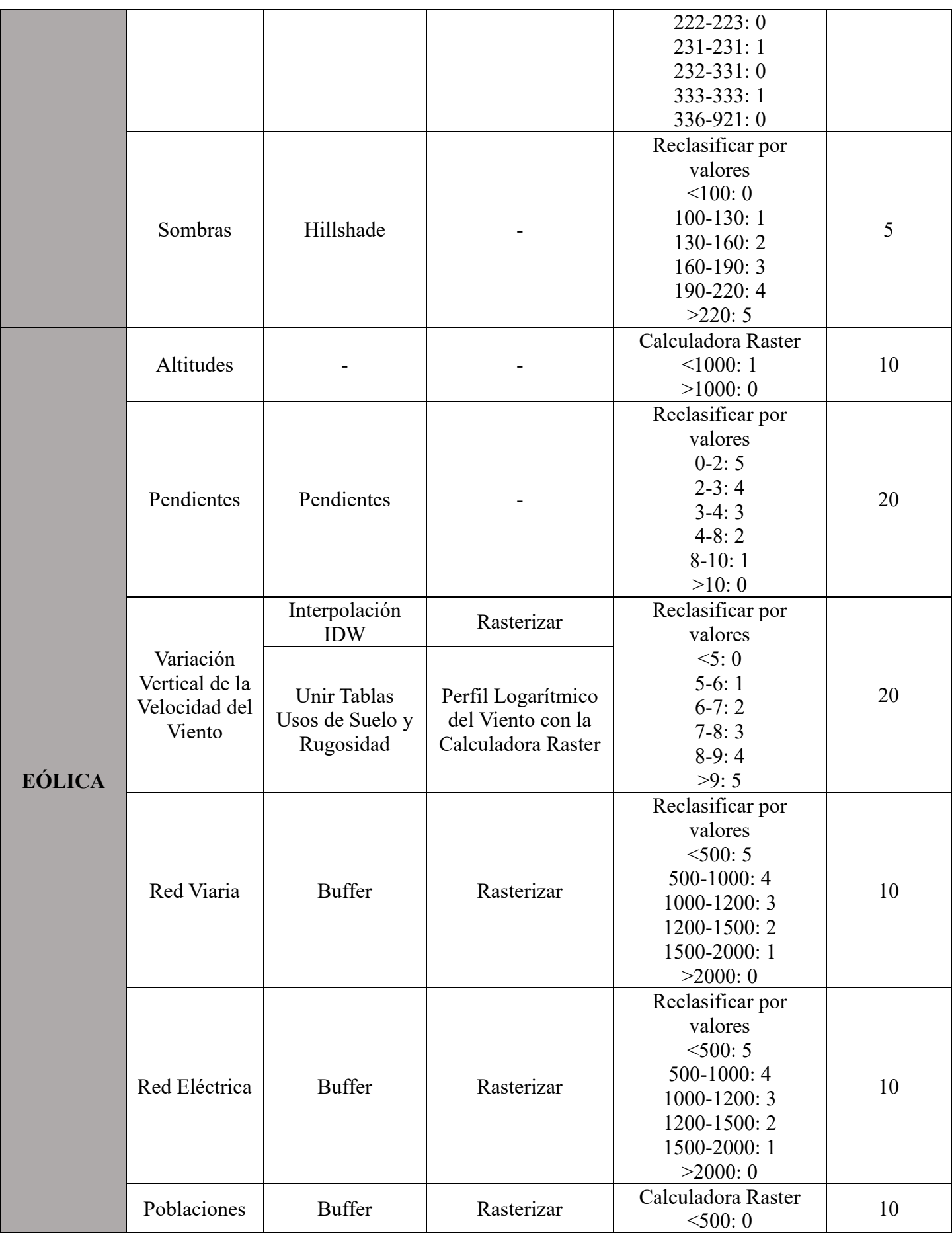

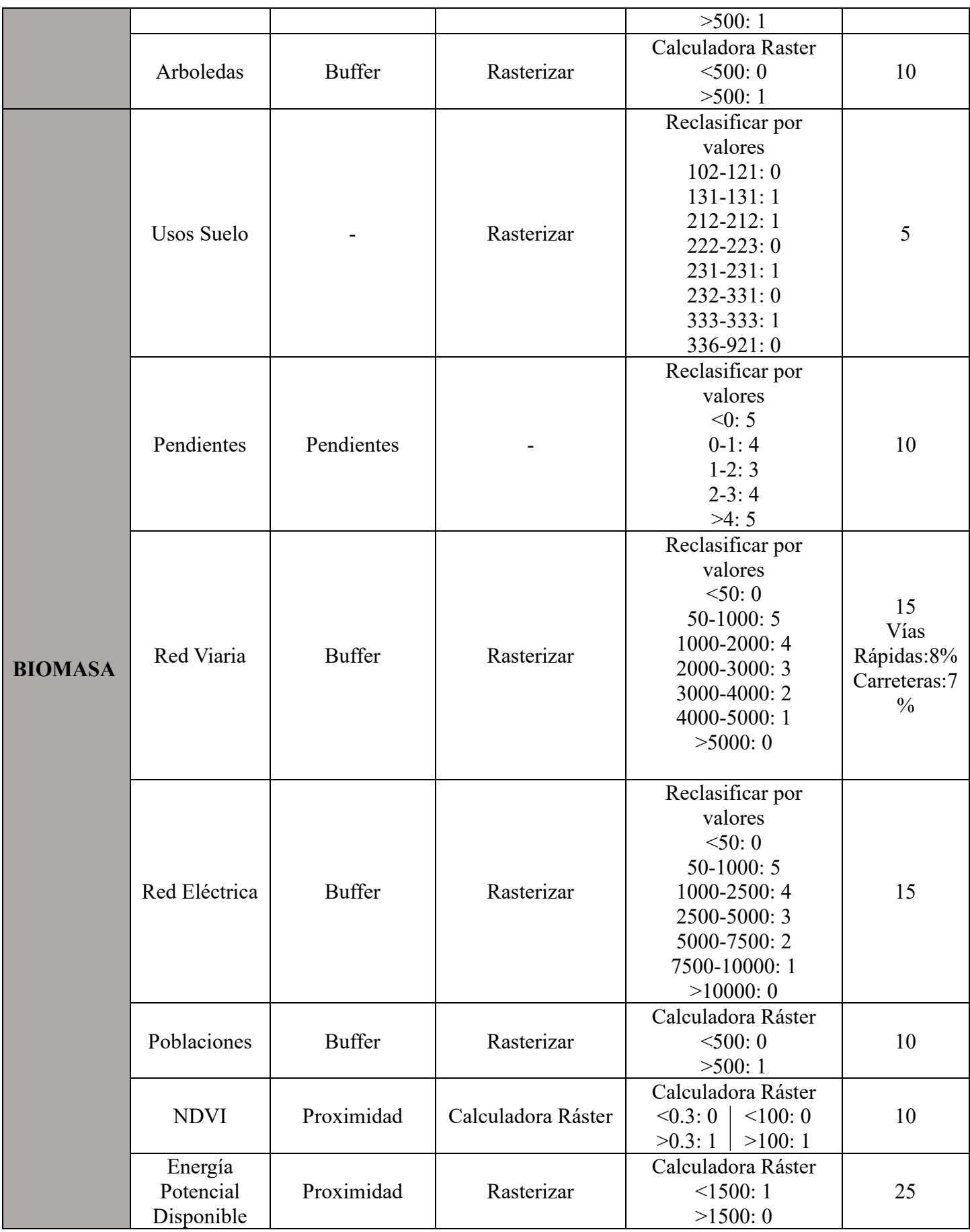

Una vez realizado el emplazamiento de los criterios y obtenidas todas las capas que se han explicado anteriormente, finalmente ya se puede elaborar el mapa de la Capacidad de Acogida de una planta solar, una central eólica y una central de biomasa. El procedimiento a seguir es el mismo en los tres casos, solo difieren en los criterios que hay que aplicar en cada caso. A continuación, se muestra el procedimiento que se lleva a cabo para obtener el mapa de capacidad de acogida de una planta solar:

En primer lugar, se seleccionan las capas Reclasificadas de cada uno de los criterios que se van a emplear, en este caso los siguientes:

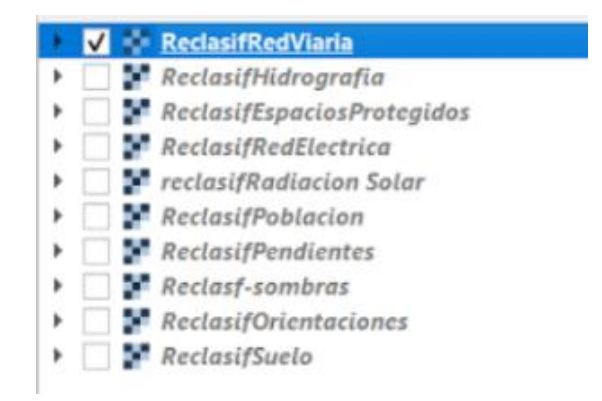

**Figura 118.** Capas que se utilizan para la Capacidad de Acogida de una planta solar.

En la Calculadora Ráster, se realizan los cálculos multiplicando cada uno de los criterios por su peso final, valor que se refleja en la Tabla 3:

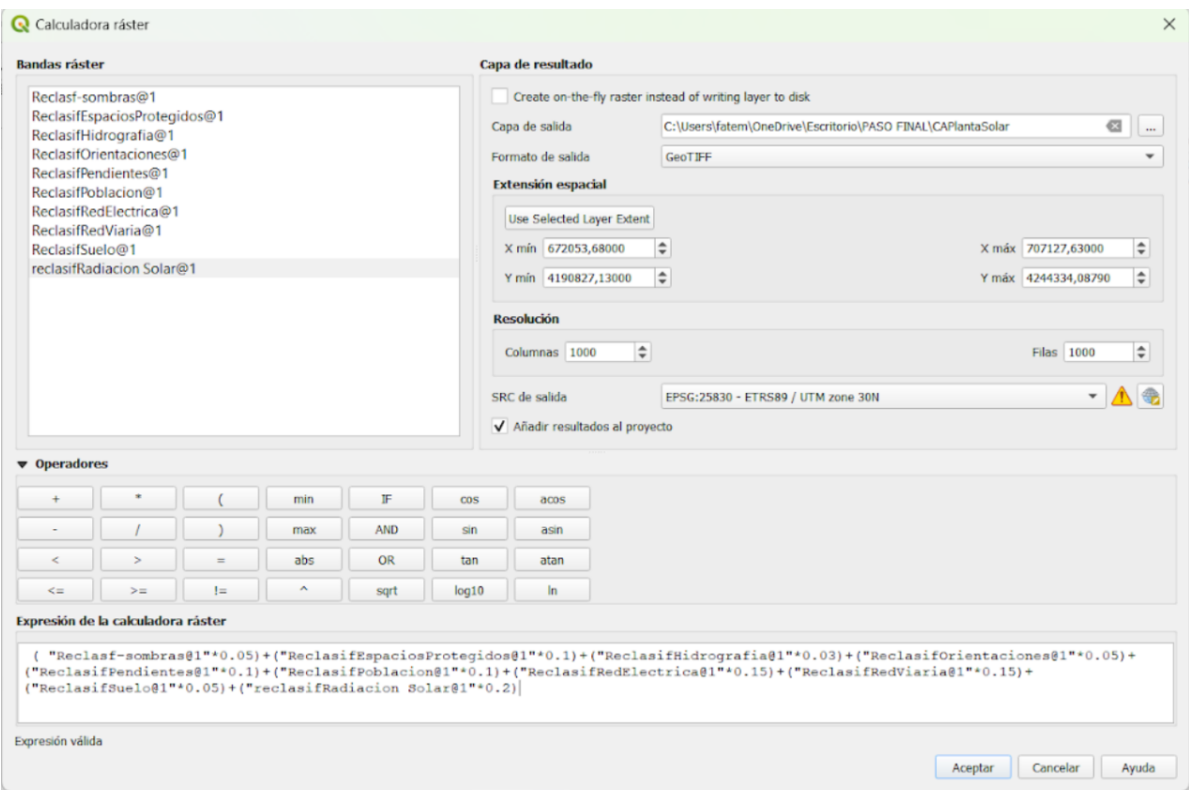

**Figura 119.** Criterios en la Calculadora Ráster para calcular la Capacidad de Acogida.

Tras seleccionar Aceptar, aparece la capa que se observa a continuación:

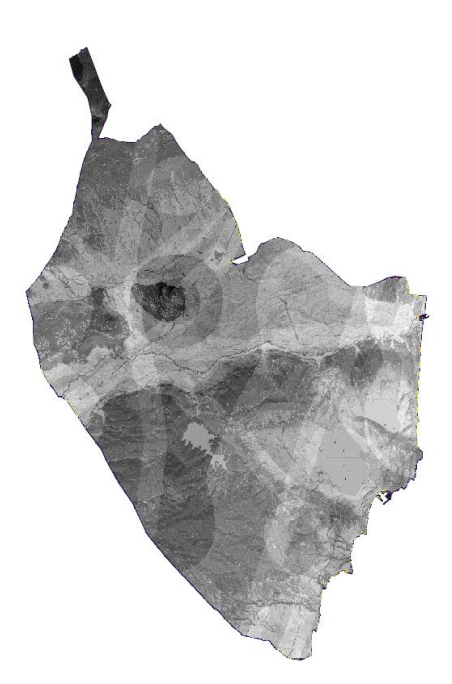

**Figura 120.** Capa resultante de la Calculadora Ráster.

Finalmente, esta capa se reclasifica y se le ajusta la simbología. El resultado final se observa en el siguiente apartado. Este proceso como ya se ha dicho anteriormente, se realiza de la misma manera para el resto de capacidades de acogida.

*4. RESULTADOS Y DISCUSIÓN*

# **4. RESULTADOS Y DISCUSIÓN:**

En este apartado se proceden a exponer el resultado del análisis multicriterio correspondiente a la capacidad de acogida.

#### **4.1. CAPACIDAD DE ACOGIDA DE UNA PLANTA SOLAR**

Para cada estudio de Capacidad de Acogida en este trabajo se han aplicado diferentes criterios como ya se ha mencionado anteriormente. En el caso de una planta solar, ya sea fotovoltaica o termoeléctrica, los criterios que se han aplicado son los siguientes:

- Radiación Normal Directa o, dicho de otra forma, insolación de la zona de estudio.
- **Pendientes**
- **L** Orientaciones.
- **L** Sombras.
- Cobertura del Suelo.
- Núcleos de Población.
- Red Viaria (Ferrocarril y Carreteras).
- **Execursos Hídricos (Ríos y Acueductos).**
- $\downarrow$  Red Eléctrica.
- **Espacios Naturales Protegidos.**

La discusión del resultado final de los geoprocesamientos realizados anteriormente es la siguiente (Jara,2020):

- En el caso de la Radiación Normal Directa, se ha observado que las zonas donde mayor insolación hay, se encuentran en el sur de la Vega Baja, la zona de Pilar de la Horadada, gran parte de la pedanía oriolana de la Dehesa de Campoamor y una pequeña superficie del municipio San Miguel de Salinas.
- En cuanto a las pendientes, las zonas que cumplen las condiciones adecuadas para centrales solares son la llanura de inundación del río Segura, los alrededores del Parque Natural de Las Lagunas de La Mata – Torrevieja, zonas adyacentes del Embalse de la Pedrera y las localizaciones meridionales del municipio del Pilar de la Horadada, quedando así excluidos los sistemas montañosos y las masas de agua.
- Respecto al resultado obtenido con el mapa de Orientaciones, se deduce que la Vega Baja queda excluida al ser una superficie llana.
- El Mapa de Sombras da una aptitud media del terreno de 3, siento estas más altas en las cimas montañosas.
- Con relación a las coberturas del suelo, se observa la existencia de varias zonas de cultivo abandonado y zonas con escasa vegetación, que son áreas ideales para instalaciones del tipo que se estudian en el presente trabajo.
- $\overline{\phantom{a}}$  Se destacan los recursos hídricos ya que existe una amplia red de acequias y azarbes en el centro de la Comarca por lo que hay disponibilidad para los sistemas de refrigeración.
- $\overline{\phantom{a}}$  Es muy importante la cercanía de la red viaria a las instalaciones. El geoprocesamiento muestra extensiones de exclusión en Sierra Escalona, Algayat y el Cerro del Agudo y Cuerda de la Murada.
- $\overline{\phantom{a}}$  Se excluven también las poblaciones habitadas, pero no es necesario establecer un área de influencia para protección ya que un parque solar no debería generar ninguna molestia a la población.
- Finalmente, la Red Eléctrica. Las líneas que se han analizado en este estudio que son de Alta y Muy Alta Tensión, son pocas. A pesar de ello, existe una gran compatibilidad para este tipo de instalaciones ya que atraviesan la comarca de NE a SO por duplicado, haciendo que las zonas de exclusión sean casi insignificantes.

El resultado que se obtiene de la capa de Capacidad de Acogida de una Planta Solar es la siguiente capa:

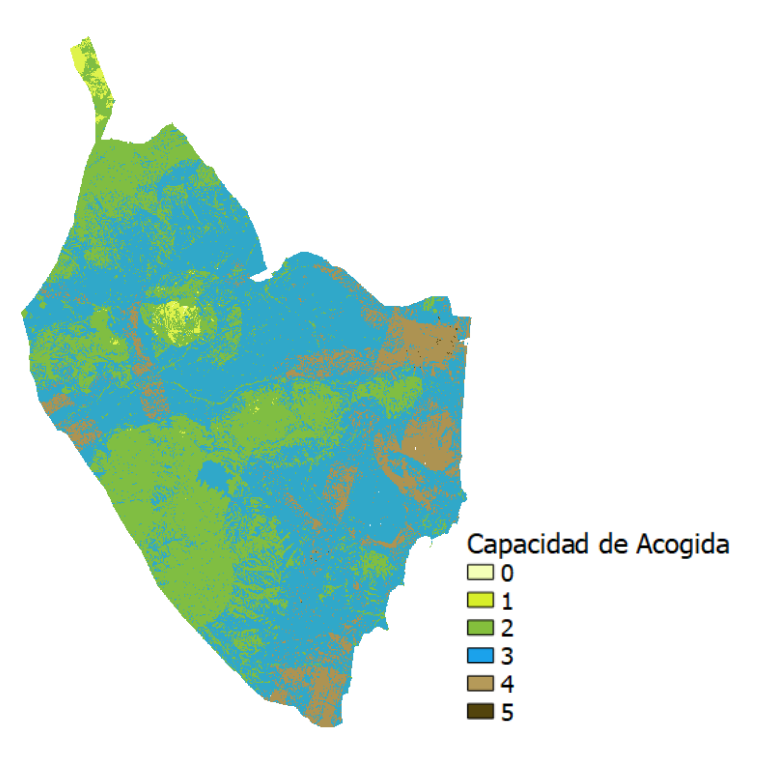

**Figura 121.** Mapa de Capacidad de Acogida de una Planta Solar.

Este resultado muestra que, con los criterios seleccionados, la Vega Baja del Segura tiene una **aptitud aja-media** para el establecimiento de instalaciones solares. Cabe destacar la existencia de varias zonas de dicha comarca como por ejemplo ciertas pedanías de Orihuela, San Miguel de Salinas, Pilar de la Horadad entre otros, tienen **aptitudes medias – altas**.

### **4.2. CAPACIDAD DE ACOGIDA DE UNA CENTRAL EÓLICA**

Para la instalación de una Central Eólica, los criterios que se tienen en cuenta son los siguientes:

- $\overline{\phantom{a}}$  Altitudes.
- $\leftarrow$  Pendientes.
- Variación Vertical de la Velocidad del Viento.
- Núcleos de Población.
- **Executed** Viaria.
- **Red Eléctrica**
- $\leftarrow$  Arboledas.

El análisis de los resultados obtenidos de los criterios más importantes es el siguiente:

- $\pm$  En cuanto a las altitudes, para la instalación de aerogeneradores, se han de excluir las zonas con altitudes superiores a 1.000 metros, por lo que únicamente se descarta del geoproceso la Sierra de Algayat ya que supera dicho límite.
- En consideración a la Variación Vertical de la Velocidad del Viento, criterio más importante a determinar para este tipo de instalaciones, se deduce que en la mayor parte del territorio se produce la variación necesaria para instalaciones eólicas. Estas áreas incluyen tanto sistemas montañosos como zonas relativamente llanas como las Salinas de Torrevieja y ciertos municipios como Dolores y San Fulgencio. Generalmente, los pasillos entre montañas experimentan una aceleración del viento, sin embargo, este estudio revela que dicha variación es menor en el pasillo existente entre las Sierras de Orihuela y Callosa, lo que hace que la aptitud sea casi nula.

El resultado que se obtiene de la capa de Capacidad de Acogida de una Central Eólica es la siguiente capa:

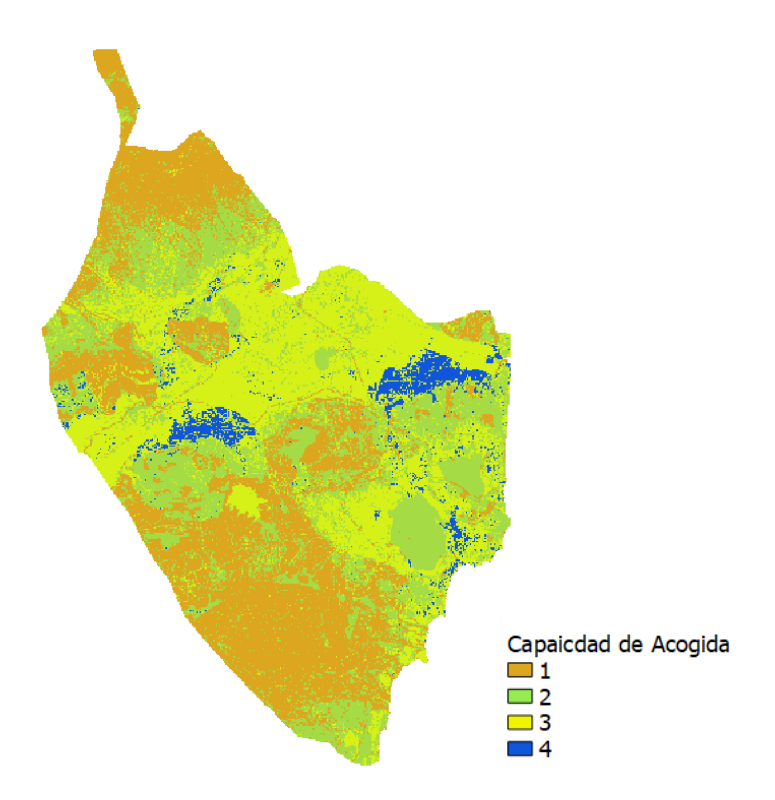

**Figura 122.** Mapa de Capacidad de Acogida de una Central Eólica.

Este análisis multicriterio realizado muestra que hay ciertos lugares en los que resulta más idóneo este tipo de instalaciones que son la llanura agrícola entre las pedanías oriolanas Hurchillo y Correntías Medias; y el entorno del Parque Natural de Las Lagunas de La Mata – Torrevieja y la margen izquierda del río Segura en el municipio de Rojales.

En cuanto a las Salinas de Torrevieja, quedan excluidas debido a que es una ZEPA por lo que no es un lugar idóneo para establecer una central eólica.

### **4.3. CAPACIDAD DE ACOGIDA DE UNA CENTRAL DE BIOMASA**

Finalmente, los criterios aplicados para la instalación de una Central de Biomasa son:

- $\ddot{\phantom{a}}$  Usos del suelo.
- **Pendientes**.
- Núcleos de Población.
- $\overline{\phantom{a}}$  Red Viaria.
- **EXECUTE Red Eléctrica.**
- $\blacksquare$  NDVI.
- Energía Potencial Disponible.

Para poder realizar la instalación de una central de quema de biomasa, se ha de tener en cuenta la biomasa disponible y el índice NDVI. Esta zona en la que se realiza el estudio, como ya mencionado anteriormente, es de gran tradición agrícola lo que hace que gran parte del territorio disponga de biomasa y potencial energético que, en principio, sería de gran provecho.

Tras analizar el NDVI, se deduce que la propuesta de la instalación de una central de biomasa no resulta viable, existen solo ciertas zonas que cumplirían el criterio, que son las Salinas de Torrevieja, parte de la Sierra Escalona y una parte de la ladera de umbría de la Sierra de Callosa, pero todas ellas son zonas protegidas.

El resultado que se obtiene tras relazar el geoprocesamiento final se observa a continuación:

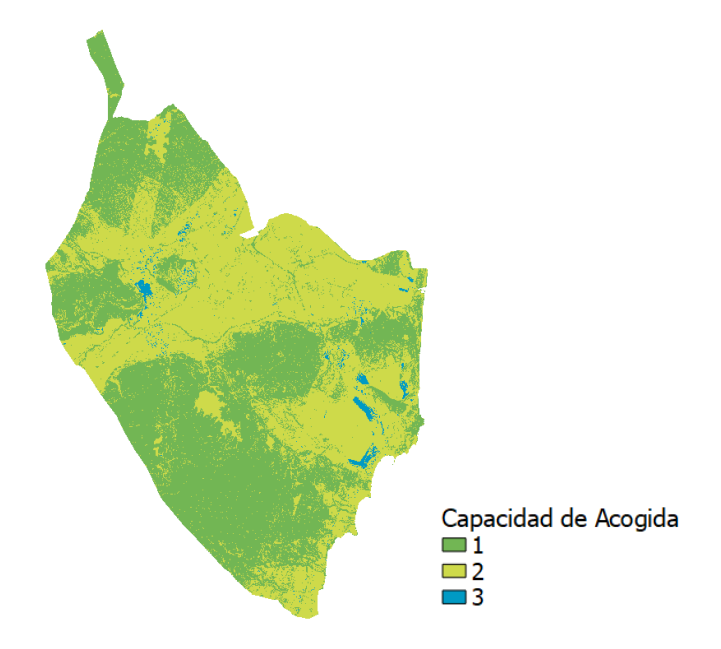

**Figura 123.** Mapa de Capacidad de Acogida de una Central de Biomasa.

Este resultado obtenido da a entender que hay una baja aptitud en este caso. Esto es una cuestión extraña ya que el sector agrícola es de gran importancia en la comarca, pero está muy fragmentado, con fincas totalmente abandonadas o cambios bruscos y continuos en los usos del suelo.

*5. CONCLUSIONES*

# **5. CONCLUSIONES:**

Tras analizar los diferentes mapas finales de la capacidad de acogida de cada una de las instalaciones, se puede concluir que:

- $\checkmark$  Es factible la instalación de centrales eólicas y de instalaciones solares en la comarca de la Vega Baja.
- $\checkmark$  Con los criterios y pesos asignados, se determina la no incompatibilidad para las instalaciones de aerogeneradores en las áreas circundantes a los espacios naturales protegidos, especialmente en las zonas de especial protección para las aves (ZEPAs), siempre y cuando se establezca un perímetro de seguridad.
- ✓ La inviabilidad de la instalación de una central de quema de biomasa agrícola, debido a los actuales usos de suelo.
- $\checkmark$  La búsqueda de datos no ha presentado dificultades significativas debido a las diferentes fuentes y plataformas disponibles que proporcionan información relevante y accesible. No obstante, sería conveniente la mejora de las bases de datos agrícolas en la Comunidad Valenciana, especialmente en La Vega Baja del Segura.
# *6. BIBLIOGRAFÍA*

# **6. BIBLIOGRAFÍA:**

- 1. Alfonso, D. (2013). *Metodología para la Optimización del Aprovechamiento Energético de los Recursos de Biomasa*. *Aplicación en le Comunidad Valenciana*. Tesis Doctoral. Valencia: Universitat Politècnica de València. [https://riunet.upv.es/bitstream/handle/10251/31636/tesis%20definitiva\\_v3.pdf?se](https://riunet.upv.es/bitstream/handle/10251/31636/tesis%20definitiva_v3.pdf?sequence=1&isAllowed=y)[quence=1&isAllowed=y](https://riunet.upv.es/bitstream/handle/10251/31636/tesis%20definitiva_v3.pdf?sequence=1&isAllowed=y)
- 2. Almada, L. M., Casella, M. E., Chiani, M. J., Coronel, M. S., Di Paolo, H., Malgioglio, J. M., ... & Echarri Aguiar, A. C. (2018). Energias renovables. Beneficios y riesgos en materia fiscal.
- 3. Asociación Empresarial Eólica (2023). *Mapa de parques eólicos*. <https://aeeolica.org/sobre-la-eolica/mapa-de-parques-eolicos/comunidad-valenciana/> Consultado el 20 de julio del 2023.
- 4. Badii, M. H., Guillen, A., Abreu, J. L., & UANL, S. (2016). Energías renovables y conservación de energía (Renewable energies and energy Conservation). *Daena: international journal of good conscience*, *11*(1), 141-155.
- 5. Bascuñana, A. (2023). *Evolución de las placas solares en España* [Trabajo de Fin de Grado, Universidad Miguel Hernández]. RediUMH. [https://dspace.umh.es/bitstream/11000/29251/6/TFGBascu%c3%b1ana%20S%c3%a1](https://dspace.umh.es/bitstream/11000/29251/6/TFGBascu%c3%b1ana%20S%c3%a1nchez,%20Alejandro.pdf) [nchez,%20Alejandro.pdf](https://dspace.umh.es/bitstream/11000/29251/6/TFGBascu%c3%b1ana%20S%c3%a1nchez,%20Alejandro.pdf)
- 6. BRAVO, J. Domínguez. *Breve introducción a la cartografía ya los sistemas de información geográfica (SIG)*. Ciemat, 2000.
- 7. Creus, A. (2008). *Energías Renovables*. Ediciones Ceysa. <https://elibro-net.publicaciones.umh.es/es/ereader/bibliotecaumh/43075>
- 8. De Gregorio, M. (2019). Biomasa en España. Generación de valor añadido y análisis prospectivo. *Presupuesto y gasto público*, (97).
- 9. Diputación de Alicante. [http://documentacion.diputacionalicante.es/dgeneralc.asp?co](http://documentacion.diputacionalicante.es/dgeneralc.asp?codigo=00034)[digo=00034](http://documentacion.diputacionalicante.es/dgeneralc.asp?codigo=00034) Consultado el 12 agosto del 2023.
- 10. García, C. C., Rogel, Y. Á., & Pérez, M. C. G. (Eds.). (2004). *El empleo de los SIG y la teledetección en planificación territorial*. Editum
- 11. Generalitat Valenciana, (2023). *Área funcional de la Vega Baja*. [https://mediambient.gva.es/documents/20551069/163769023/Texto+La+Vega+Baja.](https://mediambient.gva.es/documents/20551069/163769023/Texto+La+Vega+Baja.pdf/9a38bc2a-3aa2-4140-921b-19fc06648eec?t=1478266497019) [pdf/9a38bc2a-3aa2-4140-921b-19fc06648eec?t=1478266497019](https://mediambient.gva.es/documents/20551069/163769023/Texto+La+Vega+Baja.pdf/9a38bc2a-3aa2-4140-921b-19fc06648eec?t=1478266497019)
- 12. Gómez-Limón, J., & García, D. (2014). Capacidad de acogida de uso público en los espacios naturales protegidos. Madrid, Organismo Autónomo de Parques Nacionales.
- 13. IEA International Energy Agency.<https://www.iea.org/countries/spain> Consultado el 20 de julio del 2023.
- 14. Instituto Geográfico Nacional. (IGN) *Teledetección.* [https://www.ign.es/web/resour](https://www.ign.es/web/resources/docs/IGNCnig/OBS-Teledeteccion.pdf)[ces/docs/IGNCnig/OBS-Teledeteccion.pdf](https://www.ign.es/web/resources/docs/IGNCnig/OBS-Teledeteccion.pdf)
- 15. Jara, A. (2020). Estudio de la Capacidad de Acogida de Centrales de Energía Renovable en la Comarca del Bajo Segura (Alicante). SIG y Teledetección Aplicados a Energía Solar, Eólica y Biomasa. *España* [Trabajo de Fin de Máster, Universidad Miguel Hernández].
- 16. Jarauta, L. (2010). *Las Energías Renovables*. UOC. <https://elibro-net.publicaciones.umh.es/es/ereader/bibliotecaumh/57883>
- 17. Martínez, E. T. (2008). *Energía eólica* (Vol. 140). Universidad de Zaragoza.
- 18. Nantes, E. A. (2019). Método analytic hierarchy process para la toma de decisiones: repaso de la metodología y aplicaciones.
- 19. Prosperi Criado, R. A., Rosas, N. S., & Trombicki, A. (2019). Historia de la legislación de las energías renovables en Argentina y el impacto del Plan Renovar.
- 20. Pujante Expósito, N. Propuestas para un modelo energético sostenible en la Comunidad Valenciana 2020-2030
- 21. QGIS Documentación, (2023). *Guía de Usuario QGIS* [https://docs.qgis.org/3.34/es/docs/user\\_manual/](https://docs.qgis.org/3.34/es/docs/user_manual/)
- 22. Santamarta, J. (2004). Las energías renovables son el futuro. *World Watch*, *22*(3440.16).
- 23. Wright, J. (2008). Cálculo y mapeo de la radiación solar directa y difusa en Costa Rica.

# *7. ANEXO I: DESCARGA DE DATOS*

### **7. ANEXO I: DESCARGA DE DATOS**

En este Anexo I, se realiza la explicación del modo de descarga de datos empleados en este estudio y las fuentes de información a las que se ha recurrido.

#### **1. Datos para obtención de la radiación normal directa:**

Como se ha mencionado anteriormente, en este TGF, para la obtención de datos de irradiación de una determinada localización, la comarca de la Vega Baja, se ha utilizado la aplicación de *Photopvoltaic Geographical Information System (PVGIS). El enlace para poder acceder a la* página web de la PVGIS Tool es el siguiente:

[https://re.jrc.ec.europa.eu/pvg\\_tools/es/tools.html](https://re.jrc.ec.europa.eu/pvg_tools/es/tools.html)

Al entrar a la página web se encuentran varias opciones:

- Cálculo de sistemas fotovoltaicos con la aplicación (opciones de color naranja).
- Obtención de datos de irradiación (opciones de color morado).
- Obtener datos a largo plazo (opciones de color verde).

Al entrar en la herramienta *Solar radiation tool* se abre una ventana en la cual a la izquierda se observa un mapa donde se puede señalar la ubicación del punto donde queremos obtener datos. Se puede seleccionar mediante la búsqueda de la dirección, mediante sus coordenadas geográficas (latitud y longitud) o directamente haciendo clic en el mapa sobre una ubicación determinada. Una vez seleccionado el emplazamiento, ya se obtienen los datos que se pueden

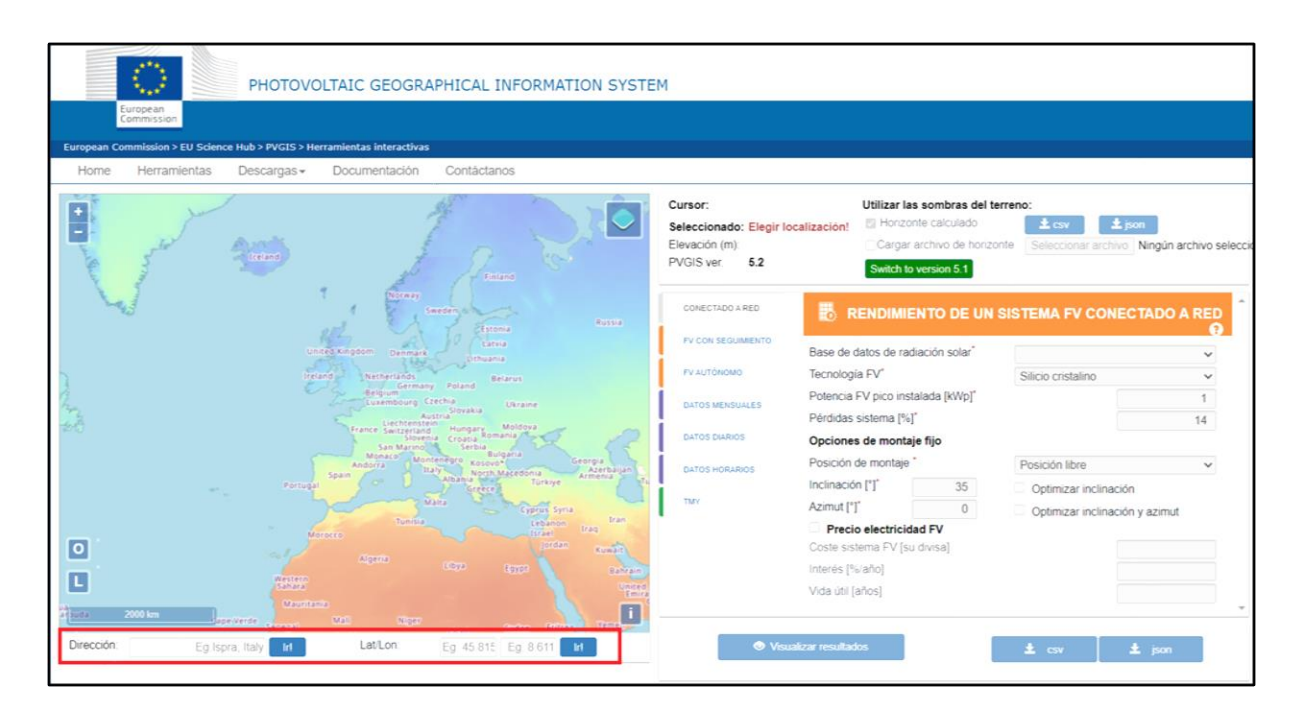

descargar.

La segunda opción de datos (la opción morada, que es la que se elige en este caso) permite descargar datos de irradiación:

- $\overline{\phantom{a}}$  Datos mensuales.
- $\overline{\phantom{a}}$  Datos diarios.
- **E** Datos horarios.

En este caso el período seleccionado va a ser desde enero a diciembre del año 2020. Tras la selección de este, se procede a la descarga del fichero en formato CSV.

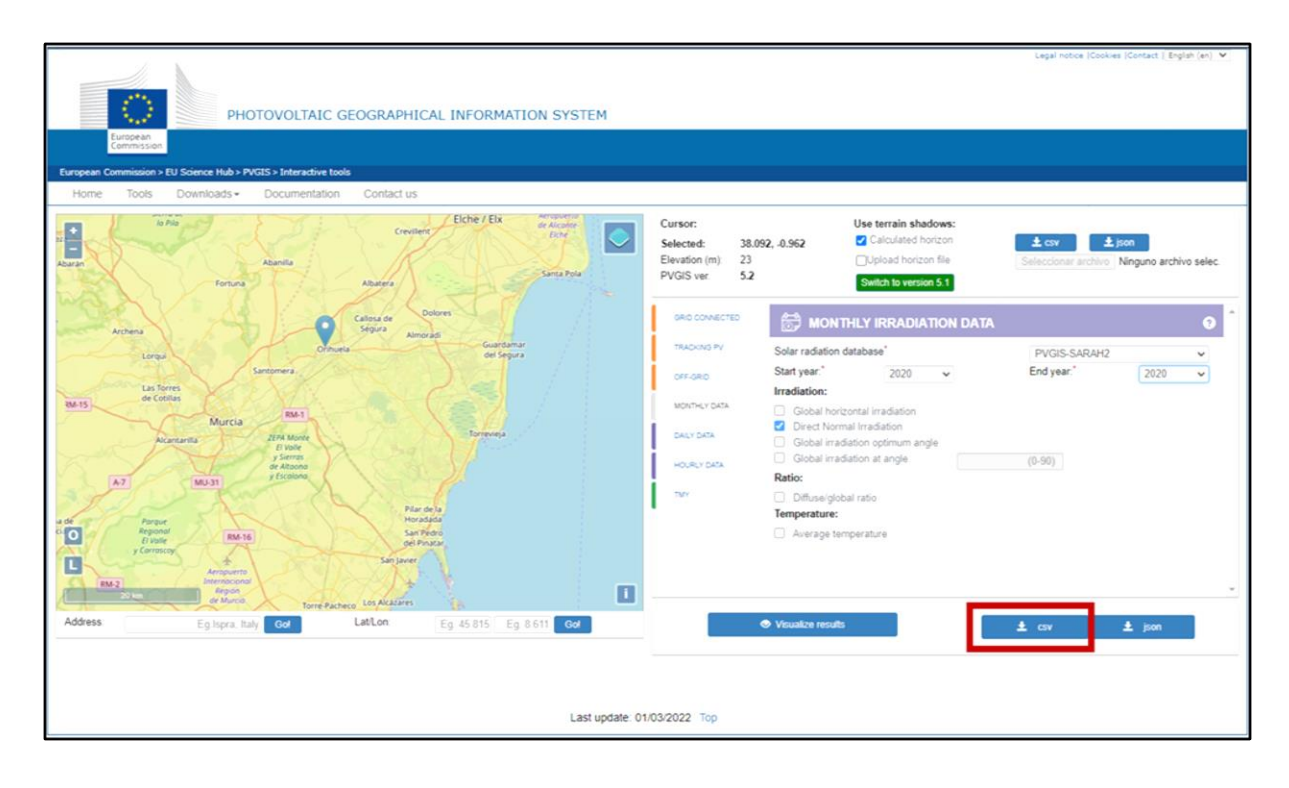

De este modo se realiza el proceso de descarga de los 18 puntos determinados en la aplicación QGIS a partir de las coordenadas geográficas obtenidas para cada punto. Al abrir cada uno de los ficheros .csv correspondientes a los datos de Irradiación solar directa en los puntos de coordenadas determinado, se obtiene la siguiente Hoja de cálculo:

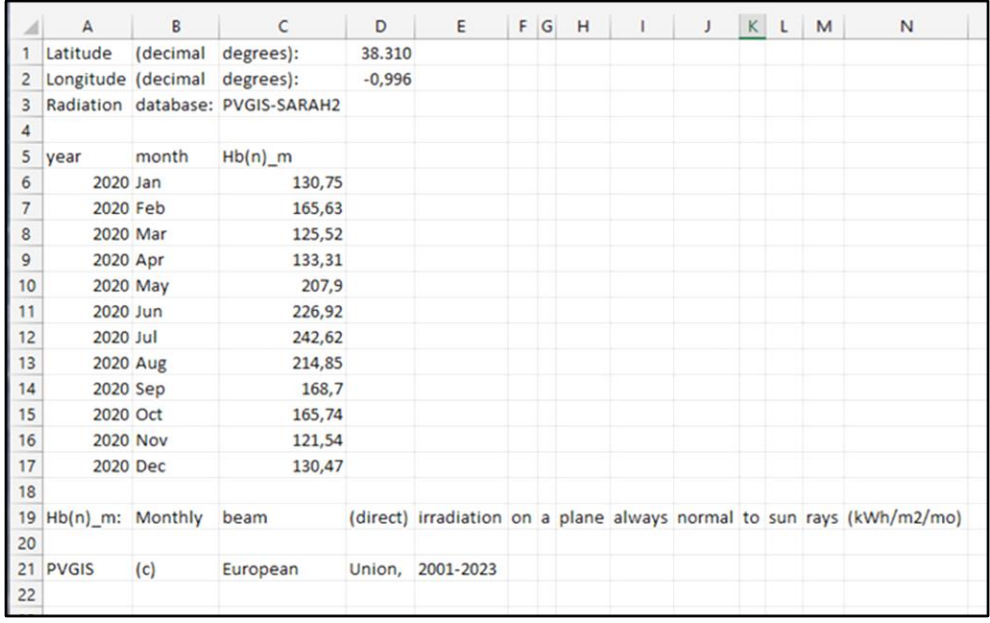

En la cabecera de la Hoja están las coordenadas geográficas (latitud y longitud) del punto y la base de datos de donde se ha obtenido la información. En las columnas, el año y los datos por mes de radiación solar directa, expresada en kWh/m²/día. Si se juntan los datos de las 18 Hojas que corresponden a cada uno de los datos de los puntos y se dividen por el número de días de cada mes, se obtiene la tabla de datos de radiación solar directa, expresada en kWh/m² para cada uno de los meses del año 2020.

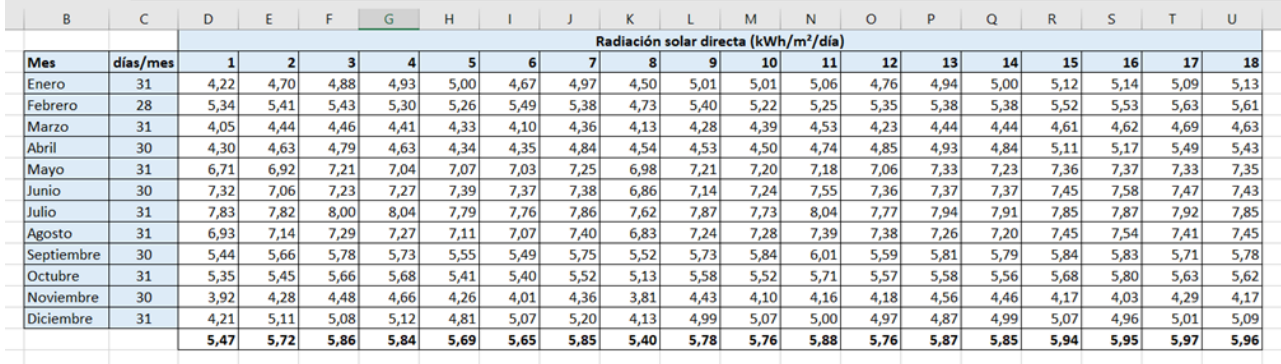

# **2. Datos para la caracterización del viento: RUGOSIDAD**:

Los datos para determinar la rugosidad del suelo se han obtenido principalmente de Corine Land Cover\_2018, un inventario de la cobertura terrestre desarrollado como parte el programa CORINE (Coordination of Information of the Environment).

Para poder acceder a este inventario, en primer lugar, se entra al IGN **[\(Instituto Geográfico](https://www.ign.es/web/ign/portal)  [Nacional\)](https://www.ign.es/web/ign/portal)** y se clica en el *Centro de descargas*:

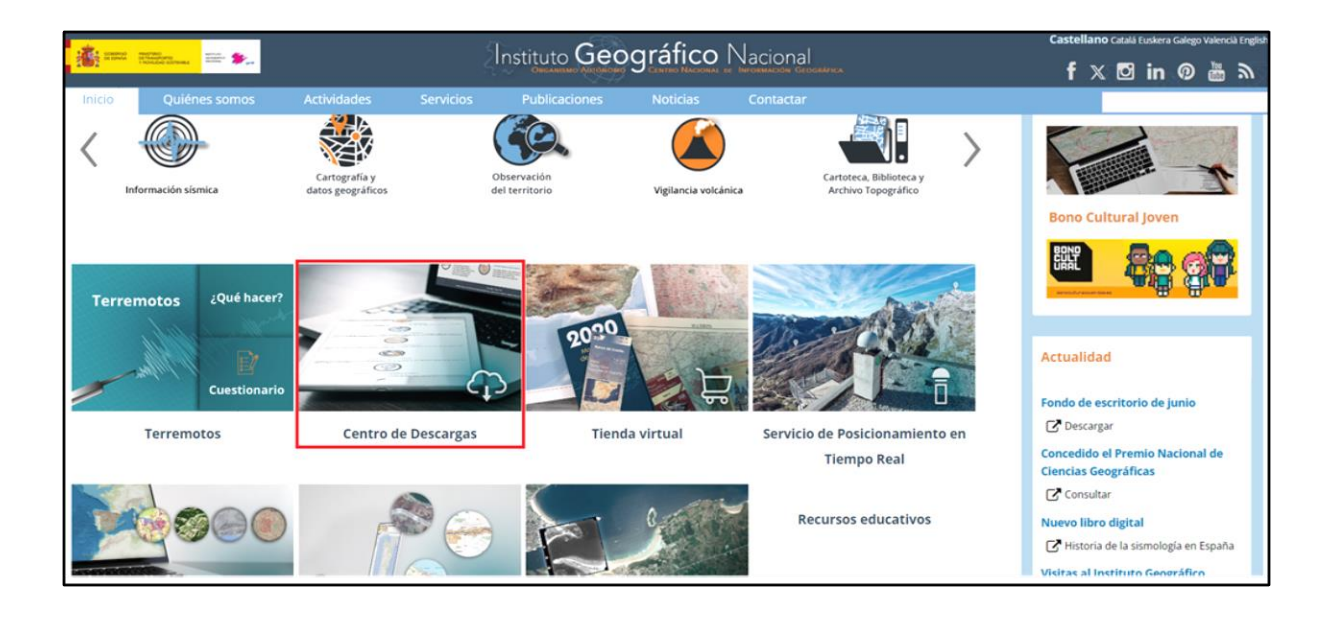

Entre las opciones que aparecen, se selecciona *Información geográfica temática*:

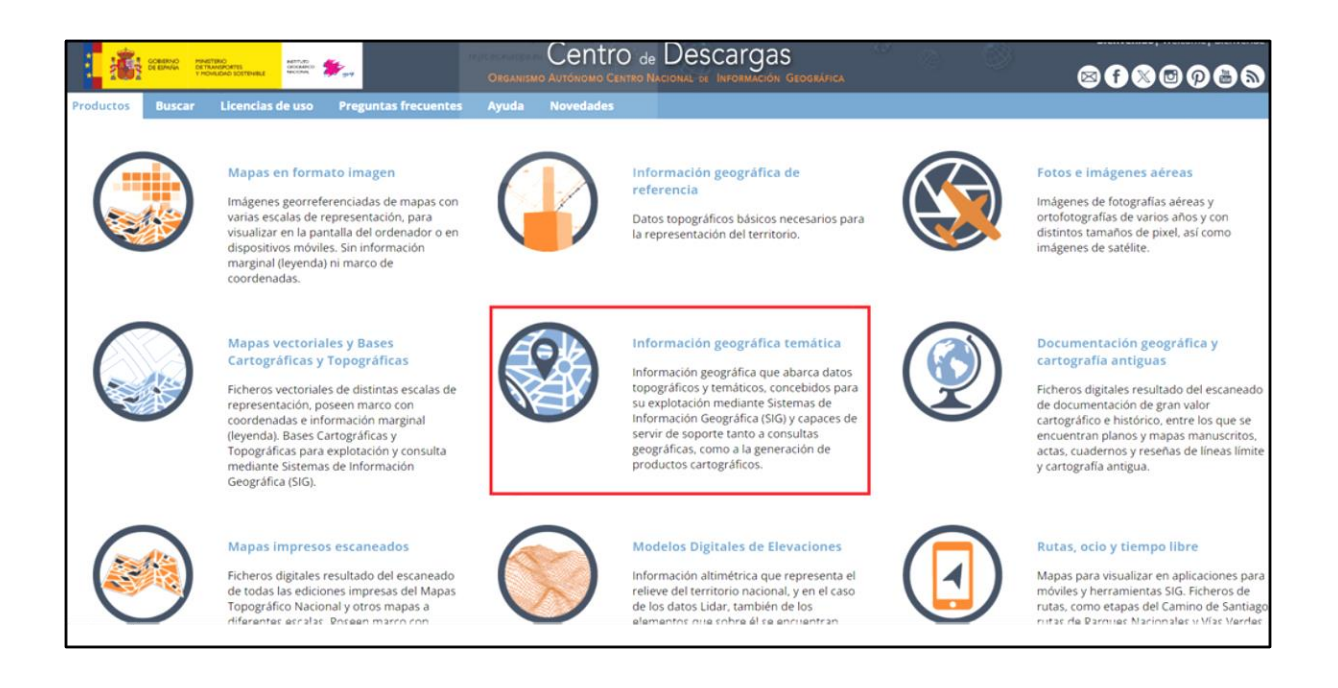

Dentro de este apartado, aparecen varias opciones, en este caso interesa "*CORINE Land Cover*", se selecciona búsqueda *Por listado*:

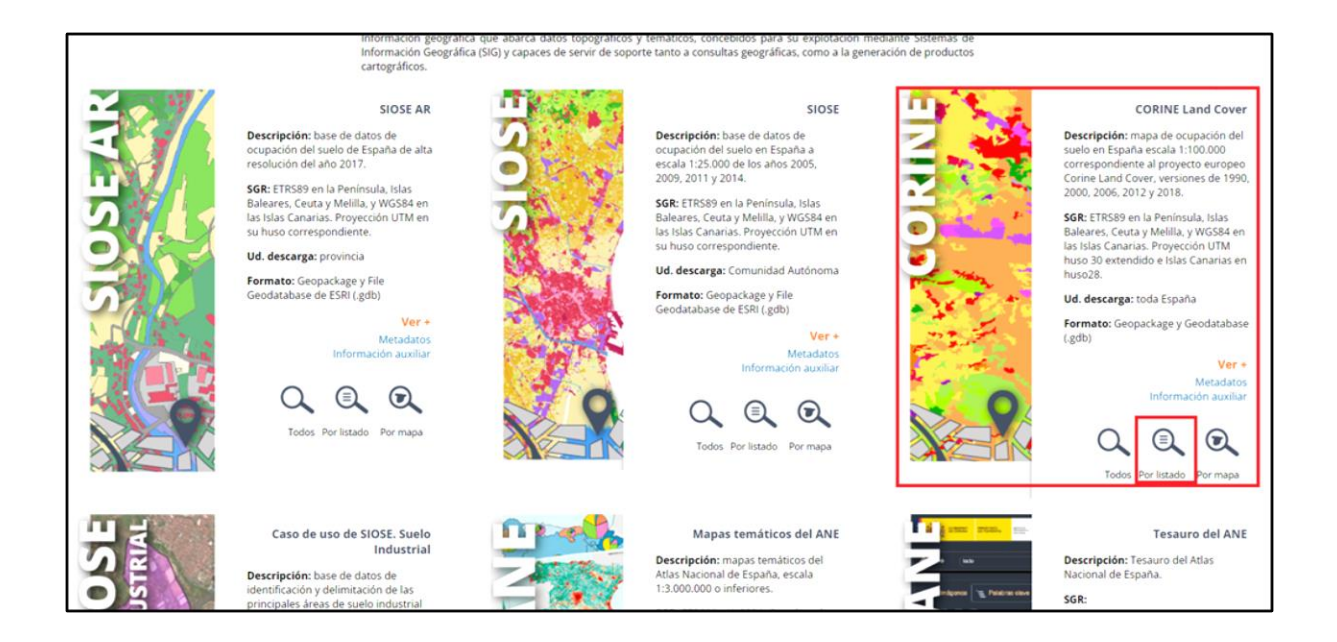

En la pestaña de *División administrativa* se selecciona *Provincia*, para relizar una búsqueda más precisa, y en este caso se elige *Alicante*:

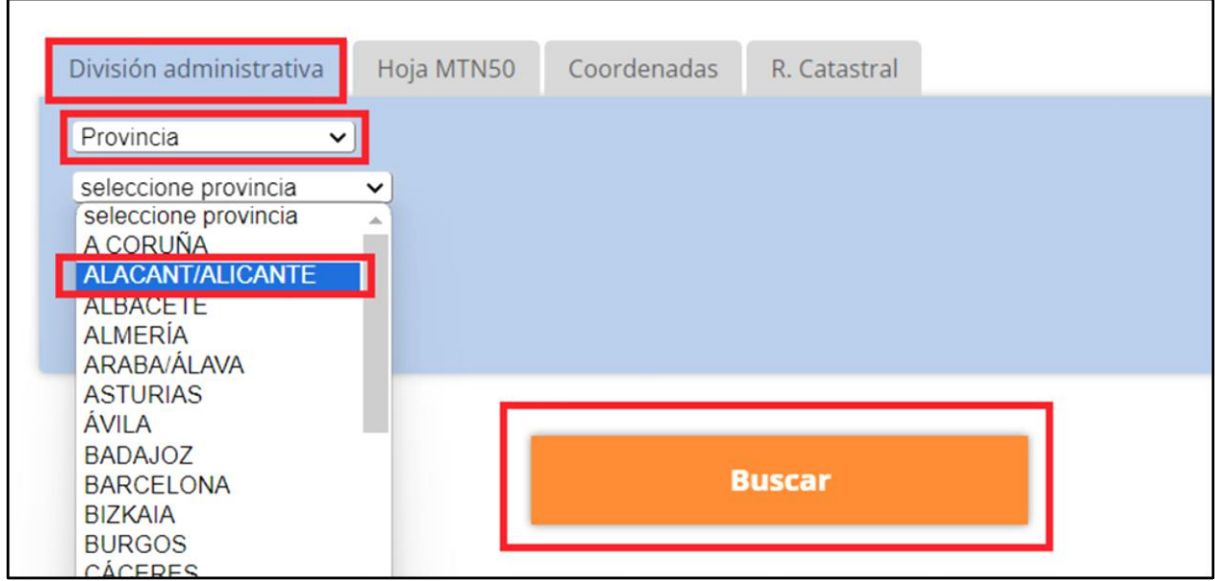

Una vez se realiza la búsqueda, aparece la siguiente pantalla, donde hay que descargar los datos de CORINE 2018 ya que son los más recientes que hay:

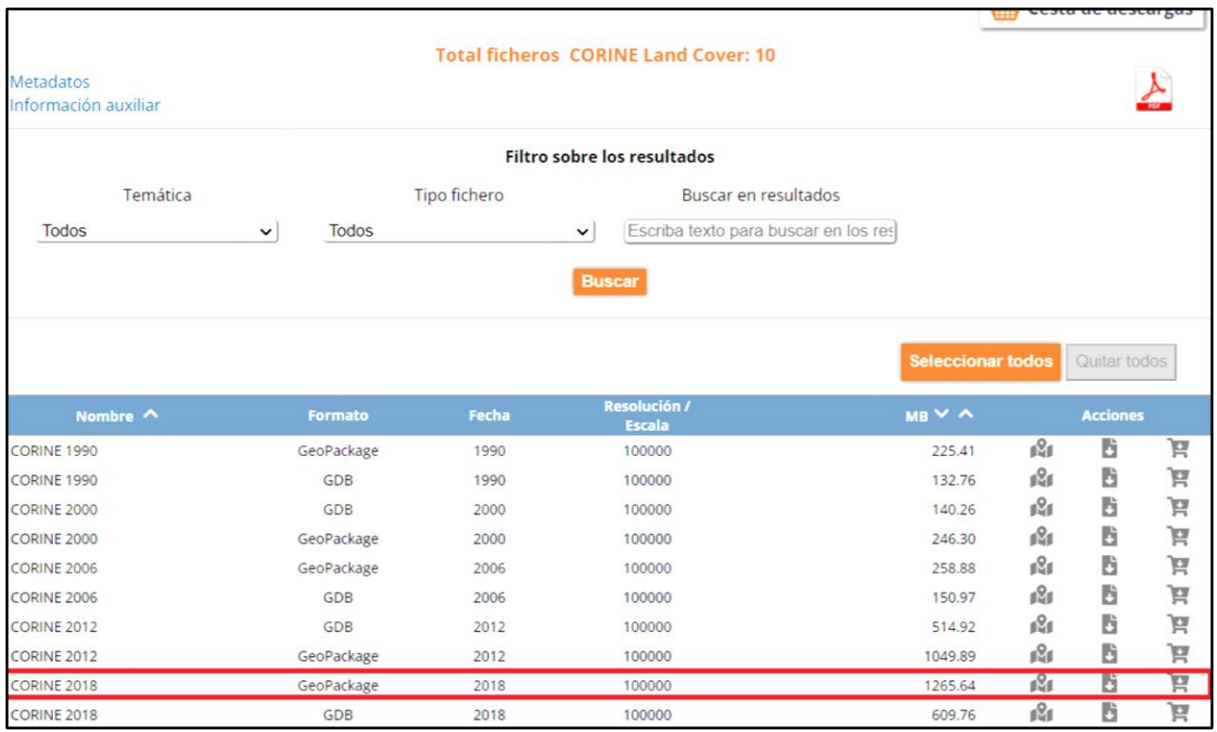

#### **ESTACIONES METEOROLÓGICAS**:

Como se mencionó anteriormente, estos datos se han obtenido de:

- ➢ Associació Valenciana de Meteorología (AVAMET):<https://www.avamet.org/>
- ➢ Agencia Estatal de Meteorología (AEMET): <https://www.aemet.es/es/portada>

A continuación, se adjuntan los enlaces para la obtención de los datos de viento de cada una de las estaciones meteorológicas que se han usado en este trabajo:

- **1.** Rojales (Ciudad Quesada): [https://www.avamet.org/mxo\\_i.php?id=c34m113e04](https://www.avamet.org/mxo_i.php?id=c34m113e04)
- Torrevieja: [https://www.avamet.org/mxo\\_i.php?id=c34m133e09](https://www.avamet.org/mxo_i.php?id=c34m133e09)
- Pilar de la Horadada (Pinar de Campoverde): [https://www.avamet.org/mxo\\_i.php?id=c34m902e02](https://www.avamet.org/mxo_i.php?id=c34m902e02)
- Pilar de la Horadada (Torre de la Horadada): [https://www.avamet.org/mxo\\_i.php?id=c34m902e05](https://www.avamet.org/mxo_i.php?id=c34m902e05)
- $\triangleq$  Orihuela Centro): [https://www.avamet.org/mxo\\_i.php?id=c34m099e06](https://www.avamet.org/mxo_i.php?id=c34m099e06)
- Orihuela (Arneva): [https://www.avamet.org/mxo\\_i.php?id=c34m099e16](https://www.avamet.org/mxo_i.php?id=c34m099e16)
- $\ddot{\text{B}}$  Bigastro (Lo Chusco): [https://www.avamet.org/mxo\\_i.php?id=c34m044e02](https://www.avamet.org/mxo_i.php?id=c34m044e02)
- $\triangleq$  Albatera: [https://www.avamet.org/mxo\\_i.php?id=c34m005e01](https://www.avamet.org/mxo_i.php?id=c34m005e01)
- $\text{Cox}$  (Centro): [https://www.avamet.org/mxo\\_i.php?id=c34m058e02](https://www.avamet.org/mxo_i.php?id=c34m058e02)
- Almoradí (Los Gomares): [https://www.avamet.org/mxo\\_i.php?id=c34m015e04](https://www.avamet.org/mxo_i.php?id=c34m015e04)
- $\frac{1}{2}$  San Fulgencio (Urb. La Marina): [https://www.avamet.org/mxo\\_i.php?id=c34m118e01](https://www.avamet.org/mxo_i.php?id=c34m118e01)
- Rojales (El Molino):<https://x-y.es/aemet/est-7261X-rojales-el-molino>
- Desamparados:<https://x-y.es/aemet/est-7244X-orihuela-desamparados>

Tras clicar sobre un enlace, en el caso de la AVAMET, aparece la siguiente pestaña:

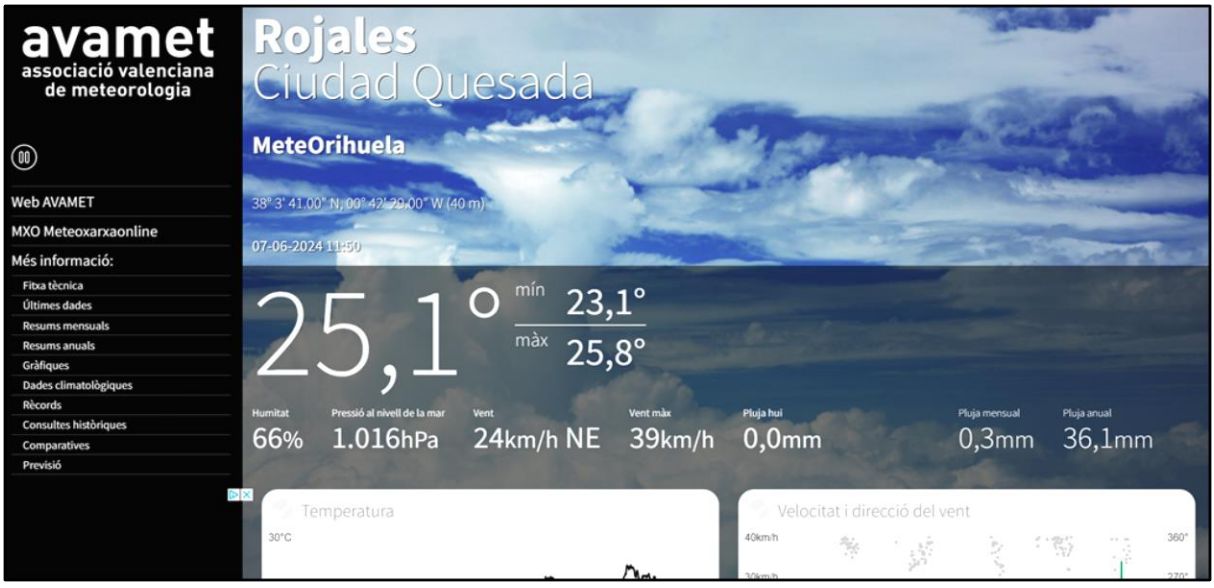

Se selecciona la opción "*Resums mensuals (Resúmenes mensuales)*" y aparece la siguiente pestaña, en la que se cambia el año, en este año 2022 y se observa la Velocidad media del viento expresada en km/h:

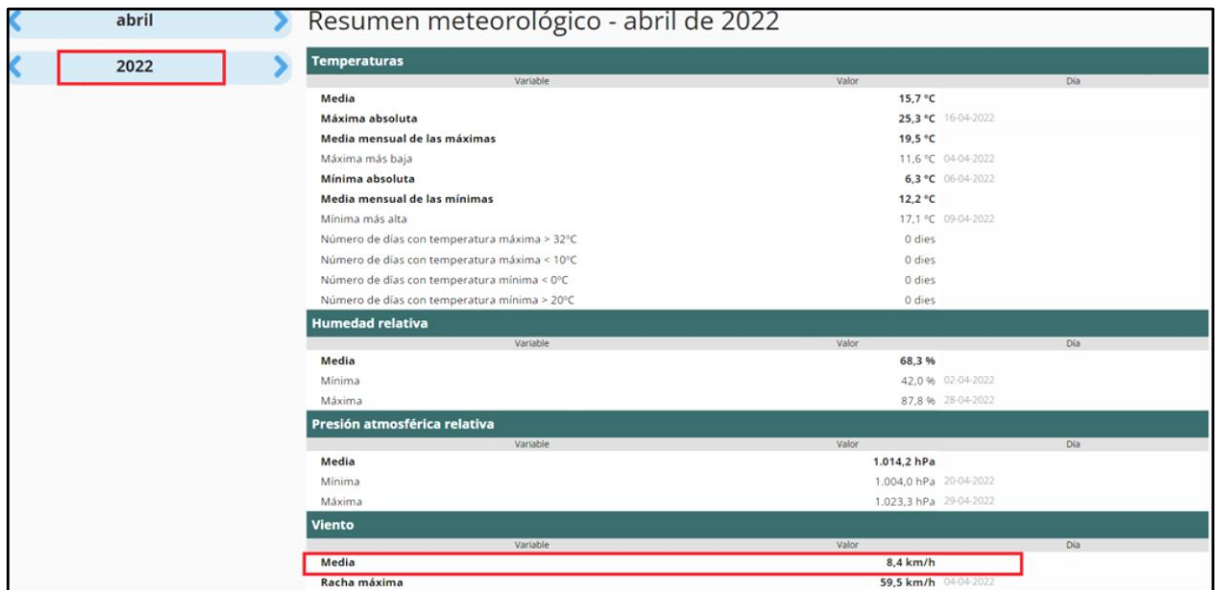

Este proceso se repite para todos los meses para obtener los datos de cada mes y pasarlos a un

Excel donde se muestran todos los datos de cada una de las estaciones meteorológicas.

Inicio Meteorología Avisos Clima ★ Estación meteorológica Orihuela Desamparados.  $\kappa_{\mu}$ · Tabla de datos meteorológicos principales · Estaciones próximas. · Gráfica de temperaturas · Gráfica de precipitaciones acumuladas · Gráfica de precipitaciones · Tabla comparativa 2024 vs. 2023. · Histórico de datos horarios, desde 01/12/2019 hasta 07/06/2024 · Ubicación de la estación Orihuela Desamparados. · Acrónimos y términos utilizados La estación meteorológica de Q **Orihuela Desamparados** está próxima al municipio de 'Orihuela', a una altitud de 26 msnm., y cerca de Escuela Politécnica Superior de la Universidad Miguel Hernández, Los Desamparados, Acequia Puertas de Murcia, Los Chopos, Rincón del Cencerro, Desamparados, Camino de los Remedios, Camino de Enmedio, Ermita-Cruz Cubierta, Riagón. Climatología diaria: Puede consultar el histórico de la climatología diaria en esta estación de Orihuela Desamparados, desde el 12 de marzo de 2008 hasta el 3 de junio de 2024 aguí. recientes de hoy a las 09 horas: temperatura de 25.7 grados Celsi

En cuanto a la AEMET, tras clicar sobre el enlace, la pestaña que aparece es la siguiente:

Más abajo aparece la lista de los meses de cada año de los que se disponen datos, en este caso se selecciona los meses del año 2022:

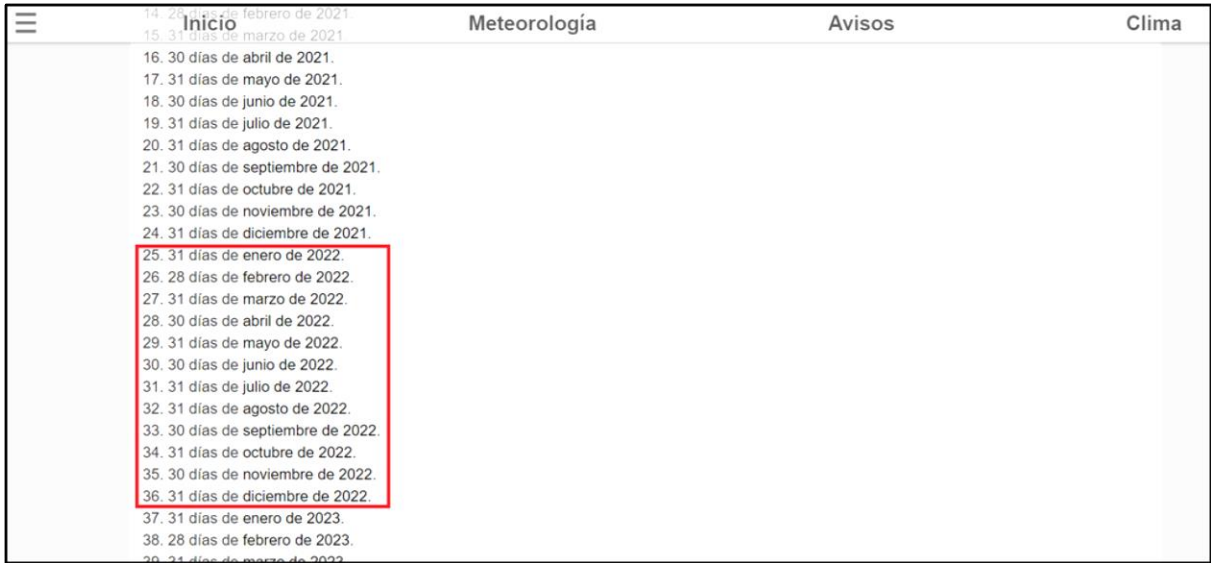

Entrando en cada mes se obtiene el dato de la velocidad media del viento correspondiente, este

#### proceso se realiza con cada mes:

Finalmente, todos estos datos se pasan a una Hoja de Excel y se obtiene el valor medio de

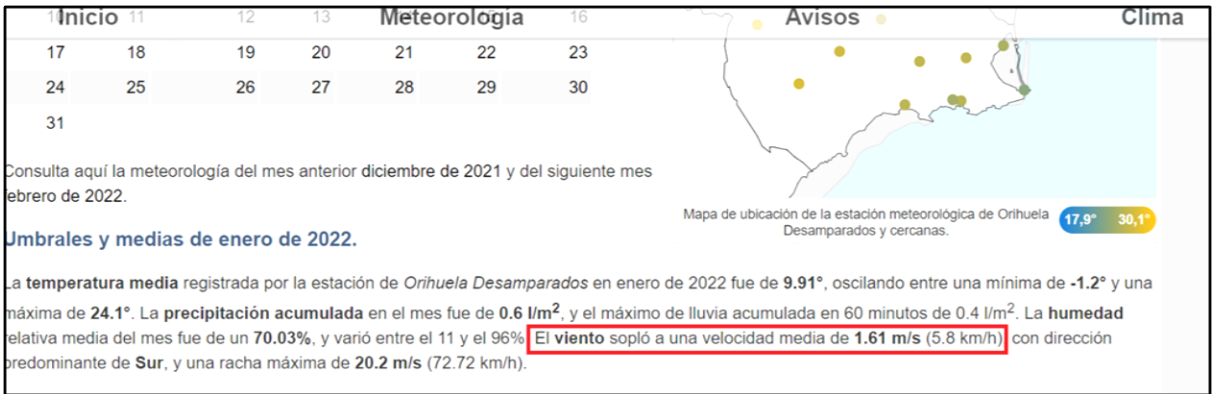

#### velocidad del viento para el 2022 de cada una de las estaciones meteorológicas.

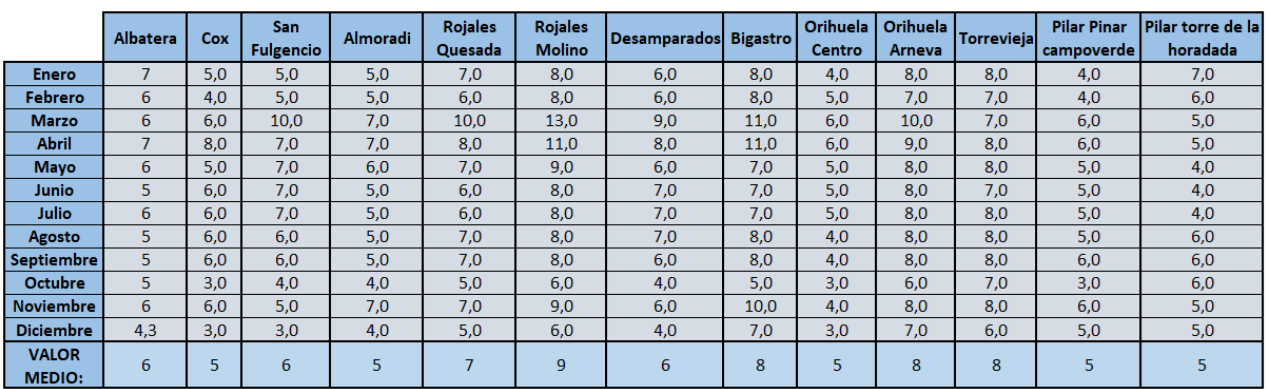

#### La tabla que se añade a QGIS es la siguiente:

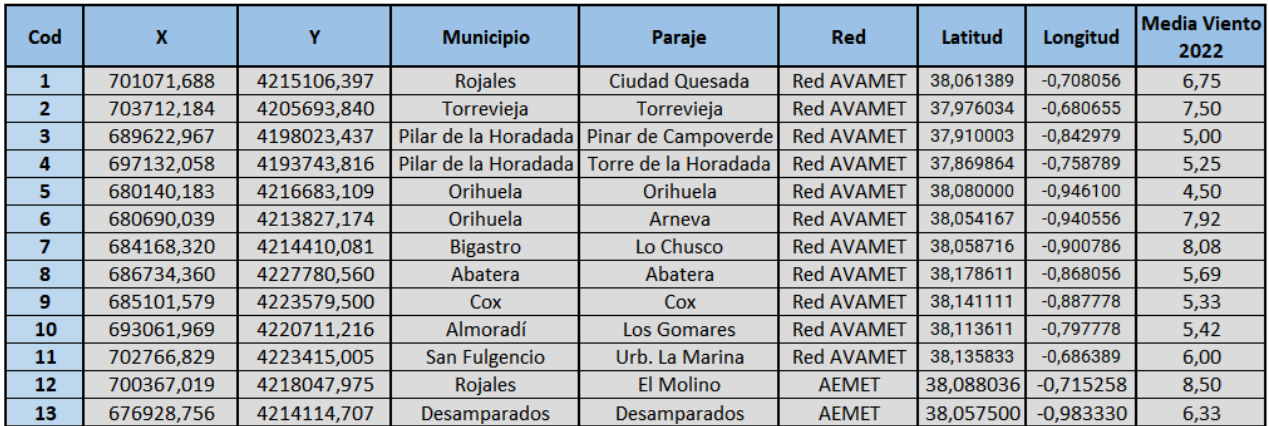

#### **3. Datos para la Biomasa Residual Agrícola:**

Los datos en este caso se obtienen del SIGPAC (Sistema de Información Geográfica de Parcelas Agrícolas de la Comunitat Valenciana). En este se obtienen capas gráficas de las parcelas y recintos con usos agrarios definidos en la Comunitat Valenciana válidos para la campaña SIGPAC 2023 (datos fecha 16-01-2023).

El SIGPAC es el Sistema de Información Geográfica de Identificación de Parcelas Agrícolas dedicado al control de ayudas agrícolas de la Política Agraria Común (PAC), que surge a través de la colaboración entre el Fondo Español de Garantía Agraria (FEGA) y las Consejerías de Agricultura de las CCAA. Es un registro público de perfil administrativo que contiene la información actualizada de las parcelas susceptibles de beneficiarse de las ayudas comunitarias relacionadas con la superficie.

Para acceder al SIGPAC en primer lugar se busca la IDEV (Infraestructura Valenciana de Datos Espaciales), se puede acceder mediante el siguiente enlace:

#### ➢ <https://idev.gva.es/es>

Una vez dentro, en el menú, se selecciona la opción *Servicios* y luego *Búsqueda y descarga*:

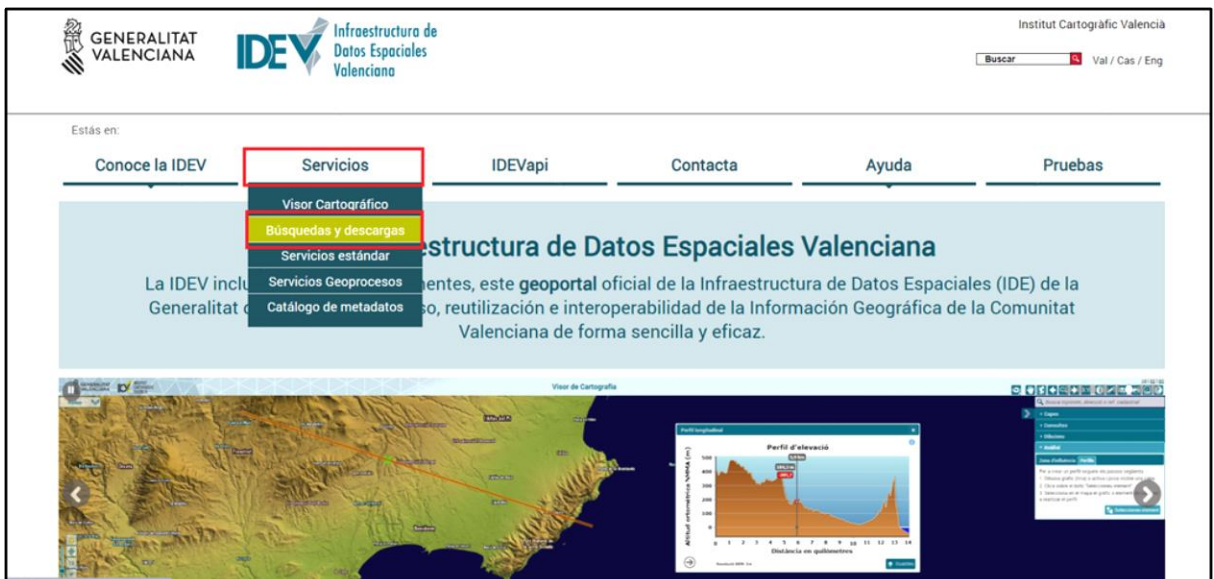

Aparece una nueva pestaña en la que se pueden observar diferentes opciones, a lo largo de este estudio se utilizarán varias de estas, pero en este caso, se selecciona *Medio Rural*:

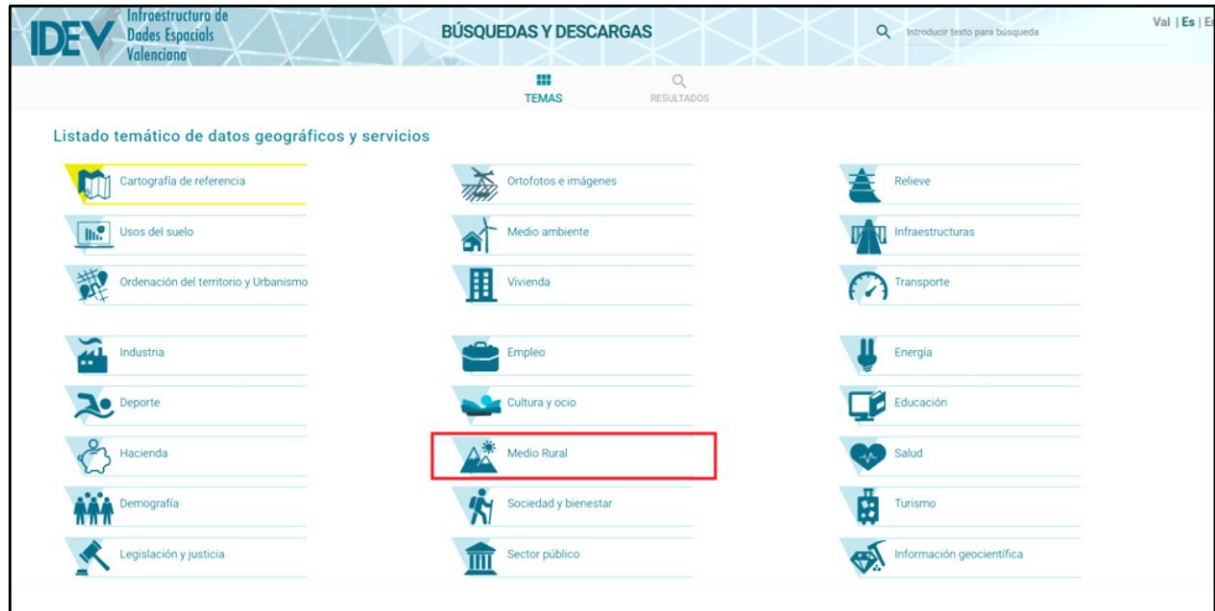

De nuevo aparecen diferente opciones, en este caso se selecciona *Sistema de información Geográfica de Parcelas Agrícolas de la Comunitat Valenciana (SIGPAC 2022),* y se selecciona el formato GeoPackage *(GPKG)*:

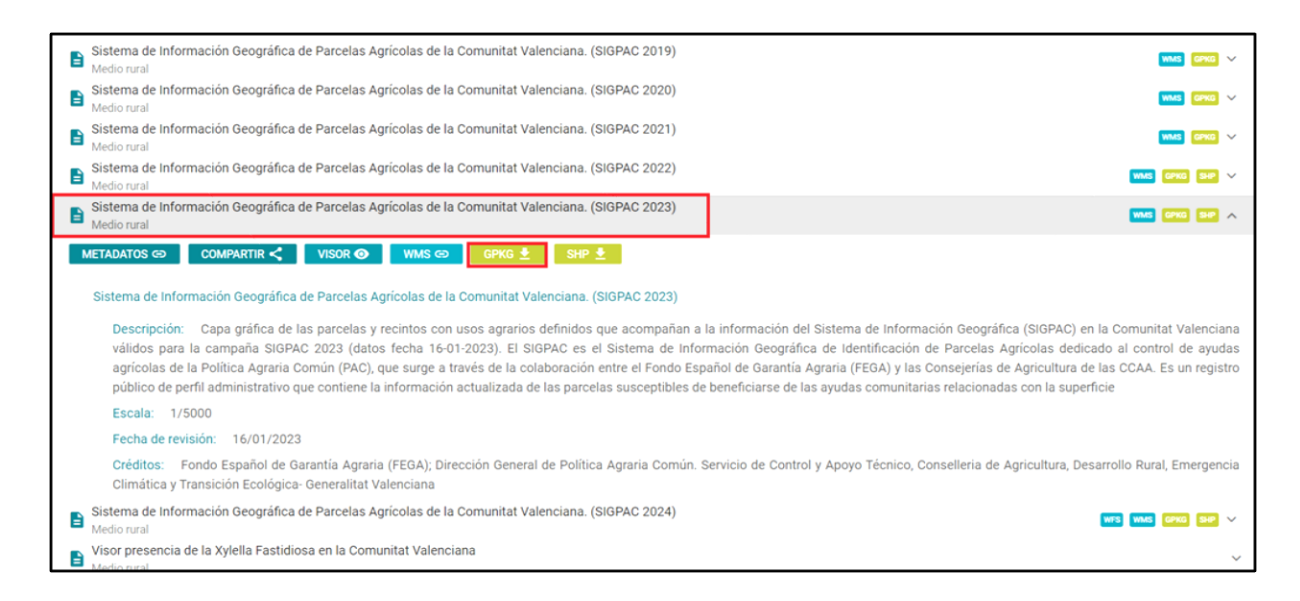

Tras ello, aparece una nueva pestaña con el mapa en la cual hay que hacer una selección sobre la zona que interesa para poder hacer la descarga:

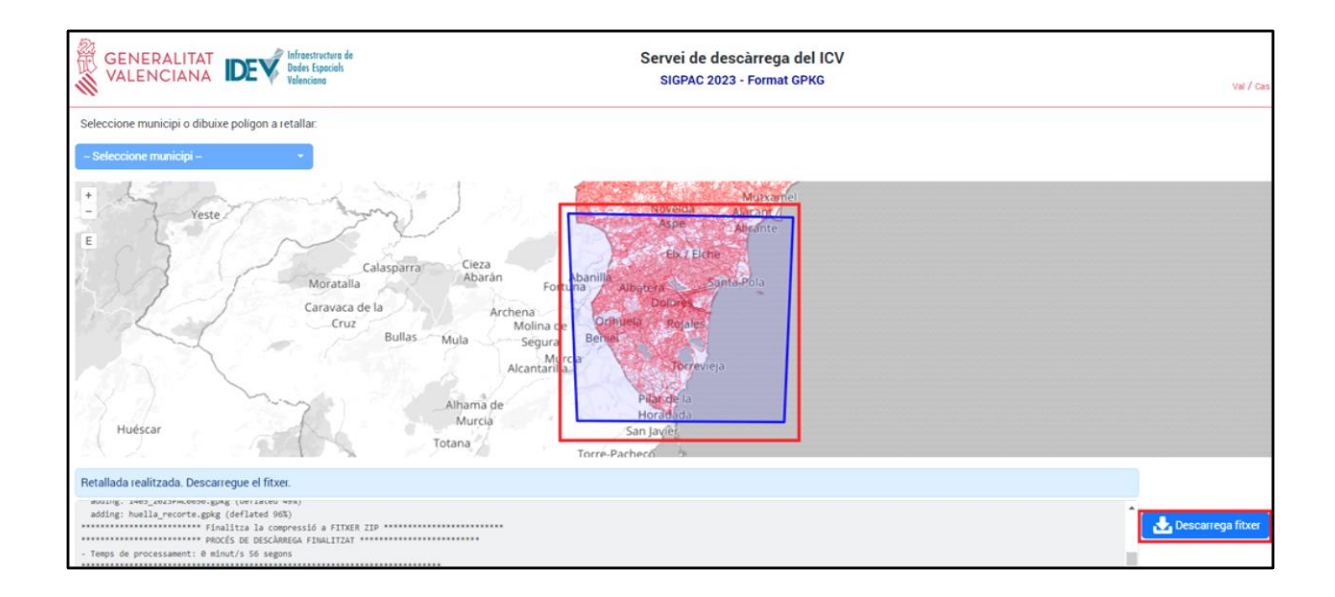

La clasificación que se emplea en el SIGPAC para los Usos agrícolas es la siguiente:

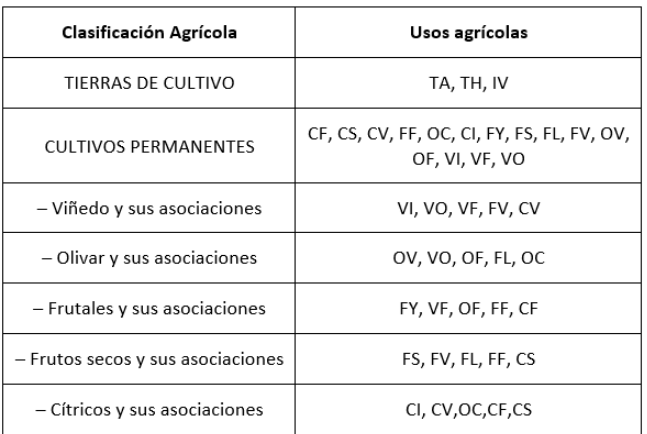

Como ya se ha mencionado en el apartado 3.1.3 Biomasa residual agrícola, para estimar el valor del potencial de producción de biomasa residual (PBR) con los datos de superficie en hectáreas y los datos del índice de residuo (IR) en kg de residuo por hectárea y el potencial energético (DEP) con los datos del poder calorífico (PCI).

Para poder obtener estos valores, se ha precisado de la información de los tipos de cultivos y sus superficies, que se ha obtenido del **SIGPAC 2023**, los valores de PCI y el IR se han obtenido de la **Junta de Andalucía**, puesto que en esta comunidad Autónoma de Energía de la Biomasa está mucho más desarrollada.

Una vez aplicadas las expresiones que se han mencionado en el apartado 3.1.3, se obtiene la

siguiente tabla:

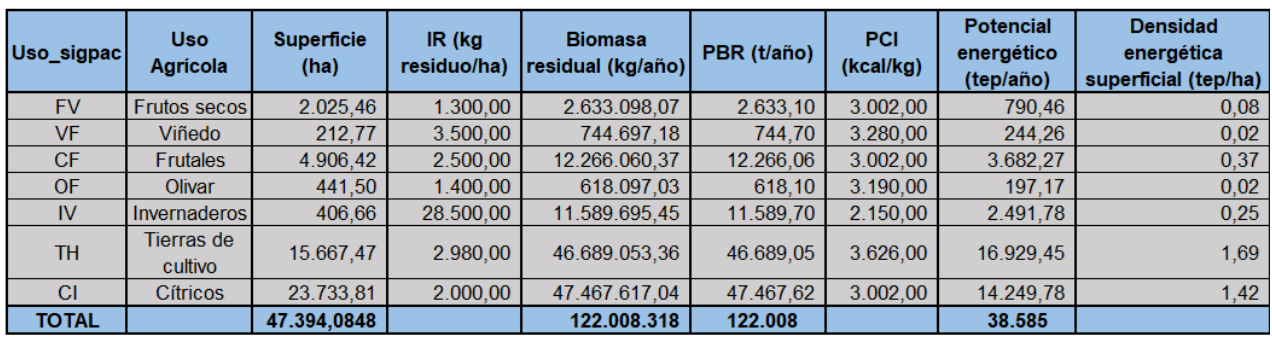

# **4. Datos de para obtener mapas de Altitudes, Pendientes, Sombras y Orientaciones:**

Para ello, en el IGN **[\(Instituto Geográfico Nacional\)](https://www.ign.es/web/ign/portal)**, se selecciona la opción *Modelos Digitales de Elevaciones* y una vez dentro, se busca *Modelo Digital del Terreno – MDT25*:

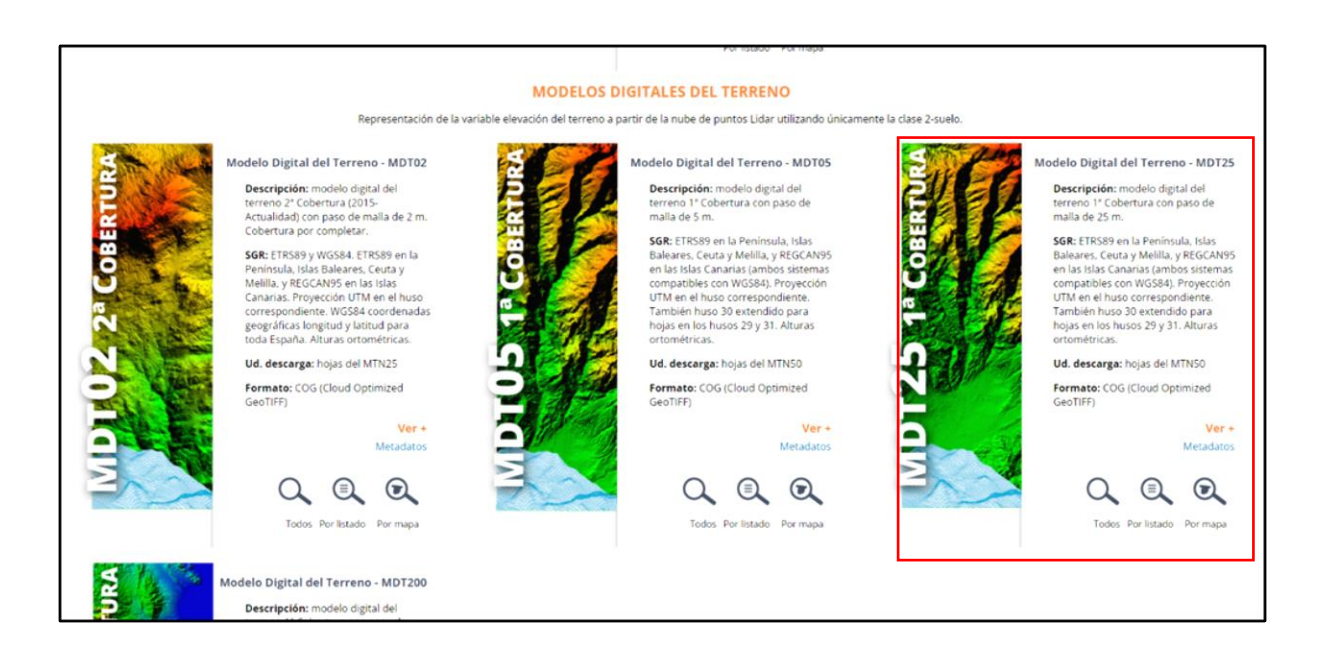

Se realiza la búsqueda *Por listado* y se descargan los datos del Huso 30 (HU30) que aparecen. Una vez hecha la descarga, se abren las capas en la aplicación QGIS y aparecen de la siguiente forma:

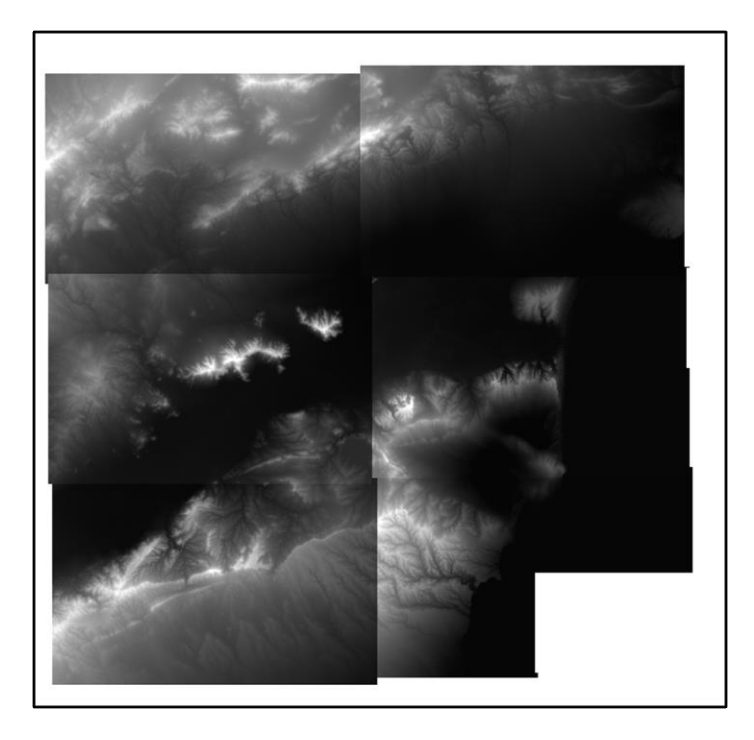

Después, se han de combinar estas capas para poder realizar el ajuste con la capa de La Vega Baja. Para ello, en el menú se selecciona *Ráster <> Miscelánea <> Combinar*:

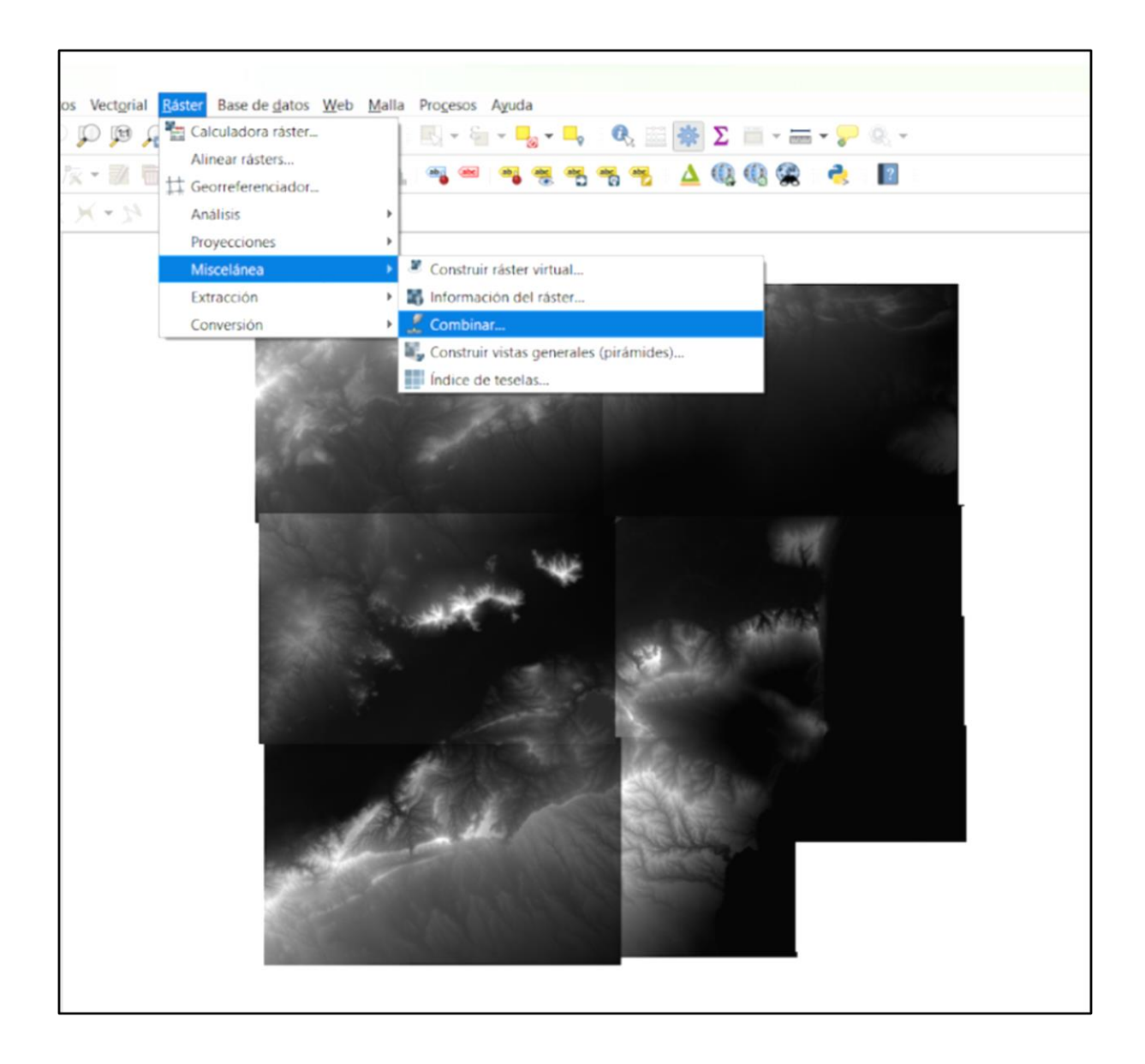

Aparece la pestaña que se observa a continuación, y en el apartado Capas de entrada, se han de seleccionar las capas que se desean combinar, en este caso las del PNOA. Después, se clica sobre Aceptar para guardar las capas que se han seleccionado:

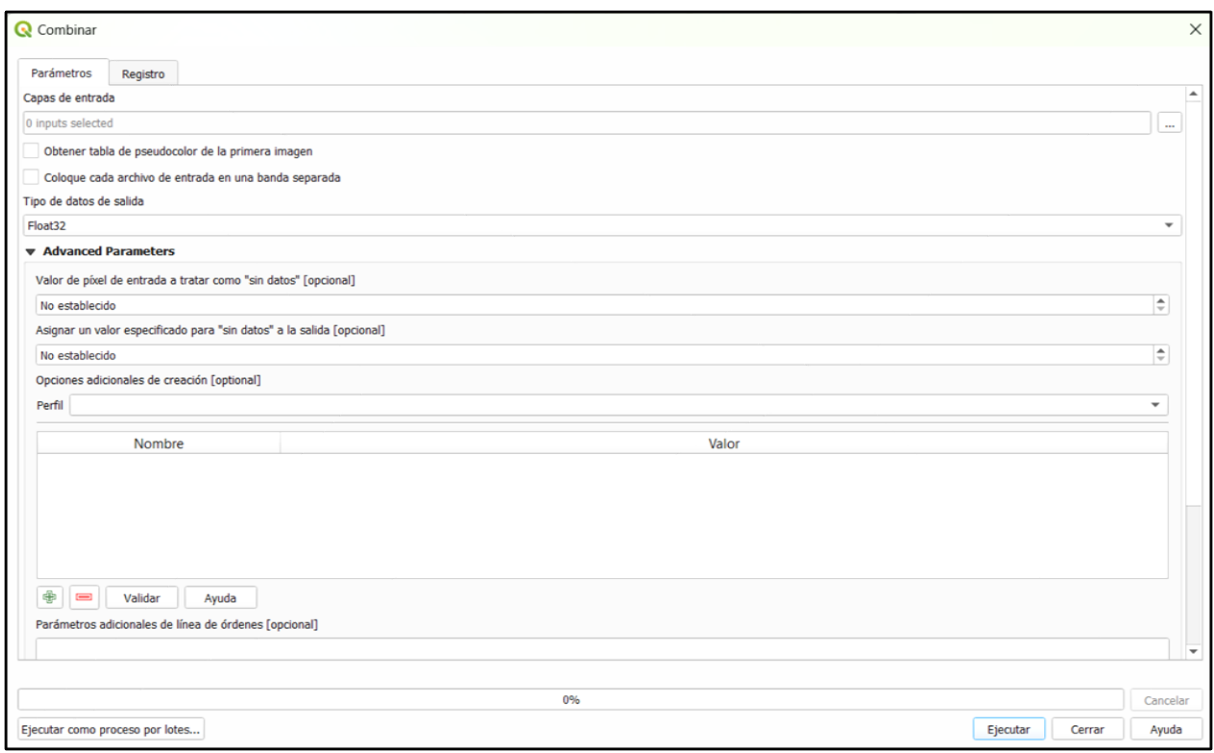

Se ha de tener en cuenta que en las opciones *Valor de píxel de entrada a tratar como "sin datos"* y *Asignar un valor específico para "sin datos*", han de tener el mismo valor que tiene la capa. Este valor de la capa, se encuentra en las propiedades de la capa en el apartado *Información*:

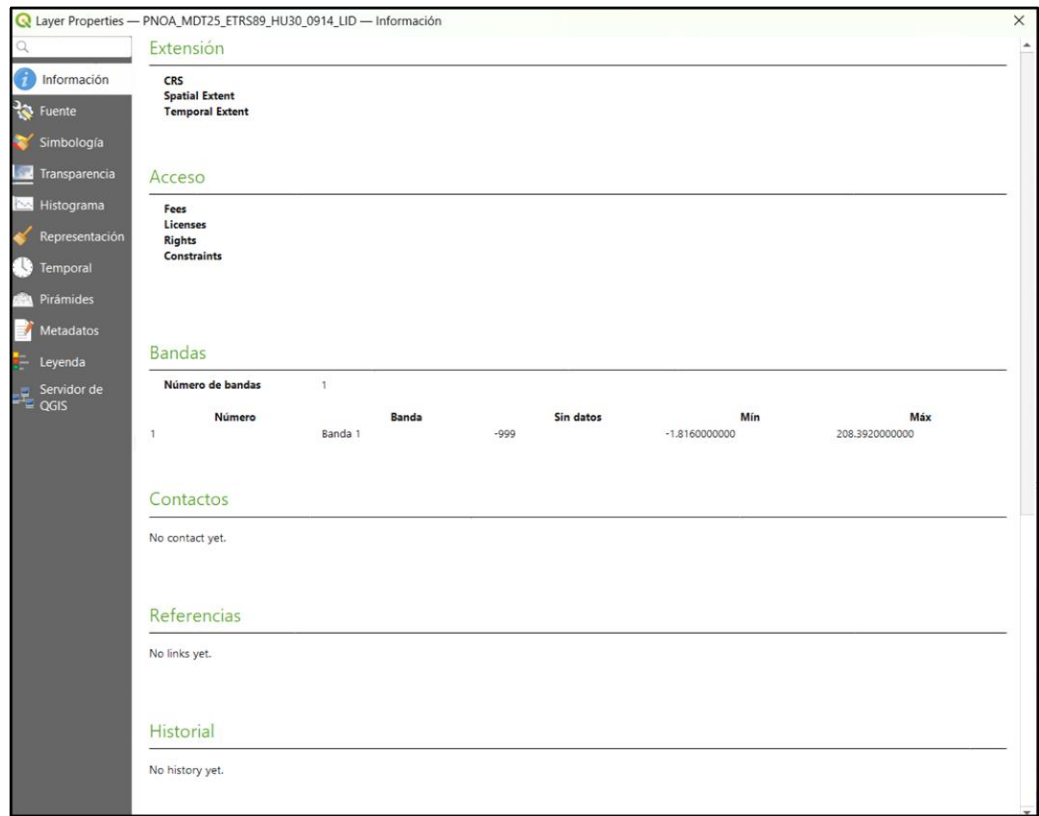

Se completa el dato y se Ejecuta para realizar la combinación. Finalmente, con el geoproceso Cortar, se ajusta a la capa de la Vega Baja obteniendo el resultado que de la Figura 92.

#### **5. Datos de para obtener el NDVI:**

Para el cálculo del NDVI, en este estudio se van a utilizar imágenes satelitales. Para ello se accede a la página web del *Plan Nacional de Teledetección* del IGN mediante el siguiente enlace:

➢ <https://pnt.ign.es/>

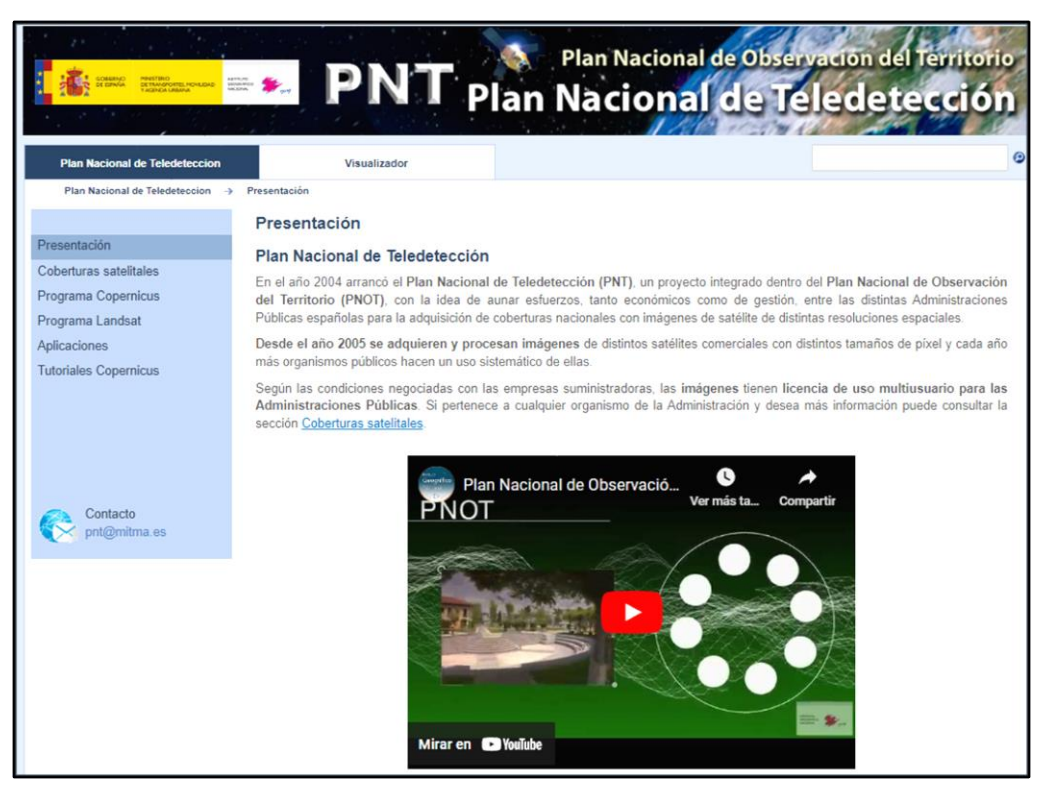

En esta web, además de encontrar información sobre le Programa Copernicus y el Programa Landsat se puede también disponer de forma libre y gratuita de las imágenes de los satélites Sentinel y Landsat.

Programa Landsat: Este es un programa conjunto entre la NASA y el Servicio Geológico de los Estados Unidos (USGS) que ofrece el catálogo más amplio de observaciones de la Tierra a nivel global.

Programa Copernicus: En cuanto a este, es el programa de observación de la Tierra, diseñado con el fin de proporcionar información precisa, actualizada y de fácil acceso para la mejora de la gestión del medio ambiente, el estudio del cambio climático y garantizar la seguridad

ciudadana. La constelación Sentinel, forma parte de dicho programa.

Para este estudio se va a realizar la descarga de las imágenes del Sentinel-2. Para ello, desde la selección Programa Copernicus <> Acceso a imágenes, se encuentra la información y enlaces para el acceso a las imágenes.

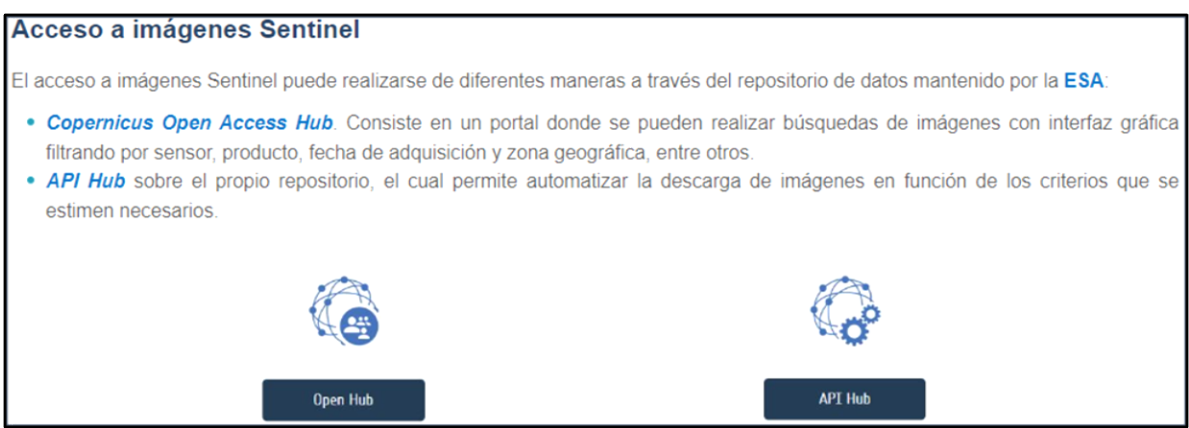

Este servicio ofrece dos capas de información, Huellas *Landsat8* y *Sentinel2*:

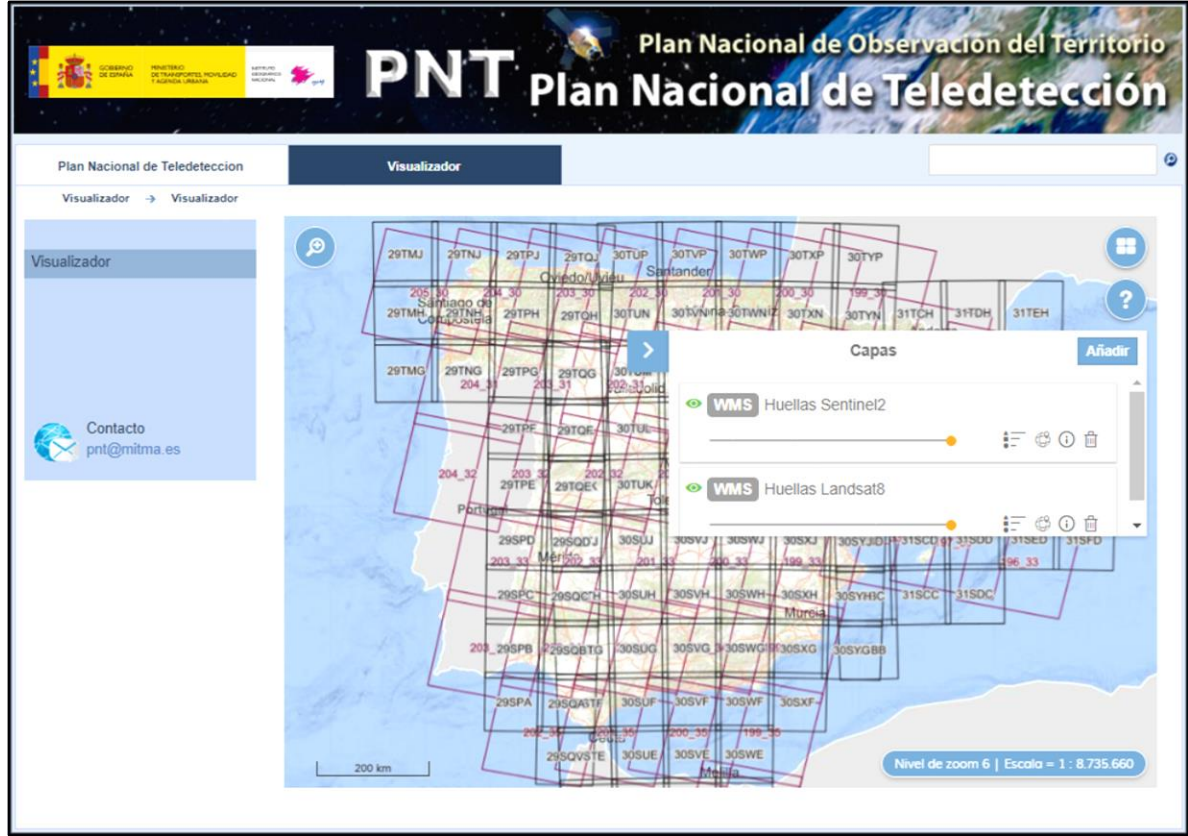

Se ha de desactivar la capa de las huellas Landsat de la siguiente forma:

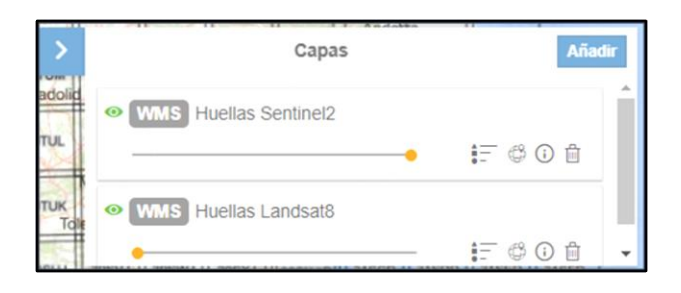

Al ir haciendo zoom sobre la zona de estudio, se puede observar que la Vega Baja del Segura se encuentra en la tesela (huella de imagen) con código *30SXH,* cosa que se ha de tener en cuenta a la hora de realizar la descarga:

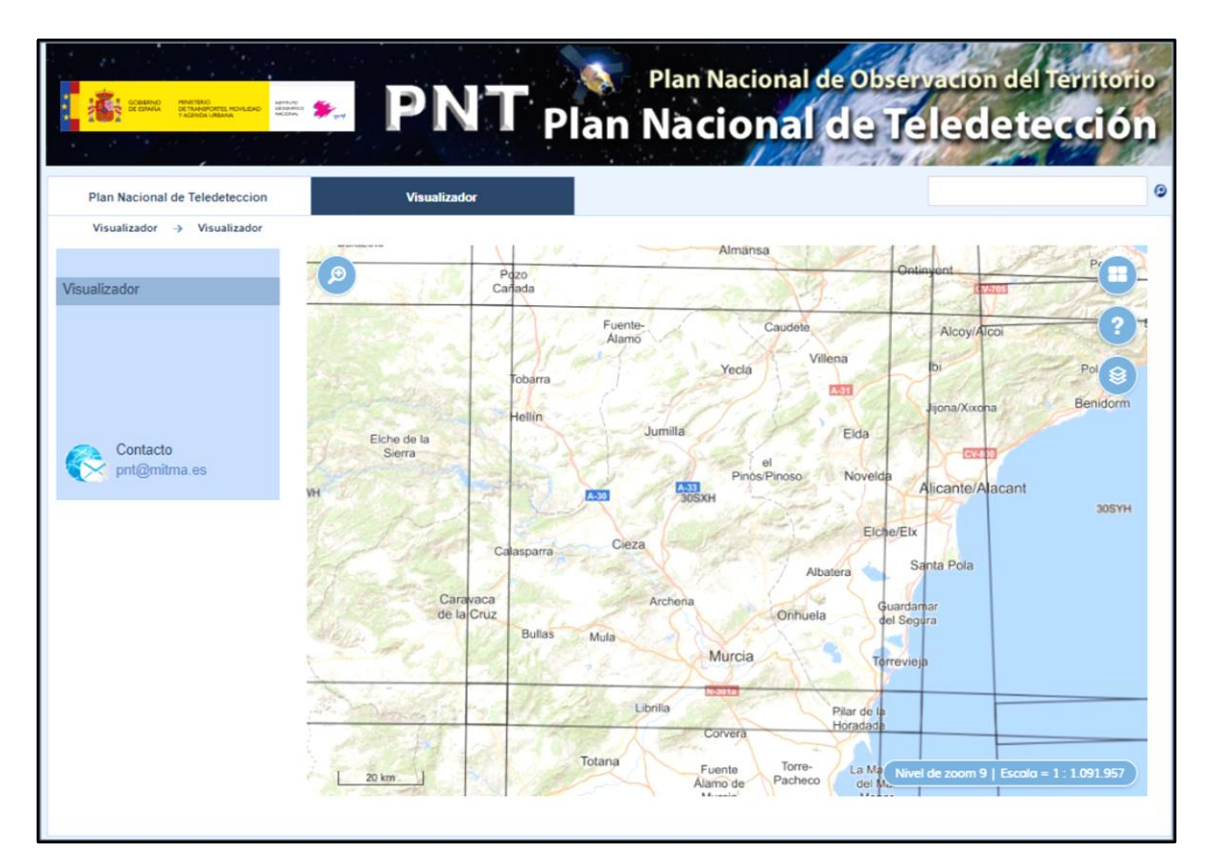

A continuación, se clica sobre la opción Open Hub, que proporciona acceso completo a todos los productos del usuario Sentinel 1, Sentinel 2, Sentinel 3 y Sentinel 5P:

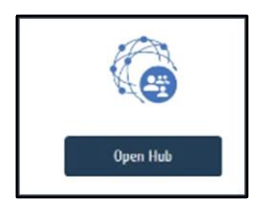

Es importante tener en cuenta que se ha de estar registrado para poder realizar búsquedas y descargas. En el visualizador, se selecciona la opción de dibujar área, la cual permite crear un polígono o área de referencia donde se localice el territorio que interese:

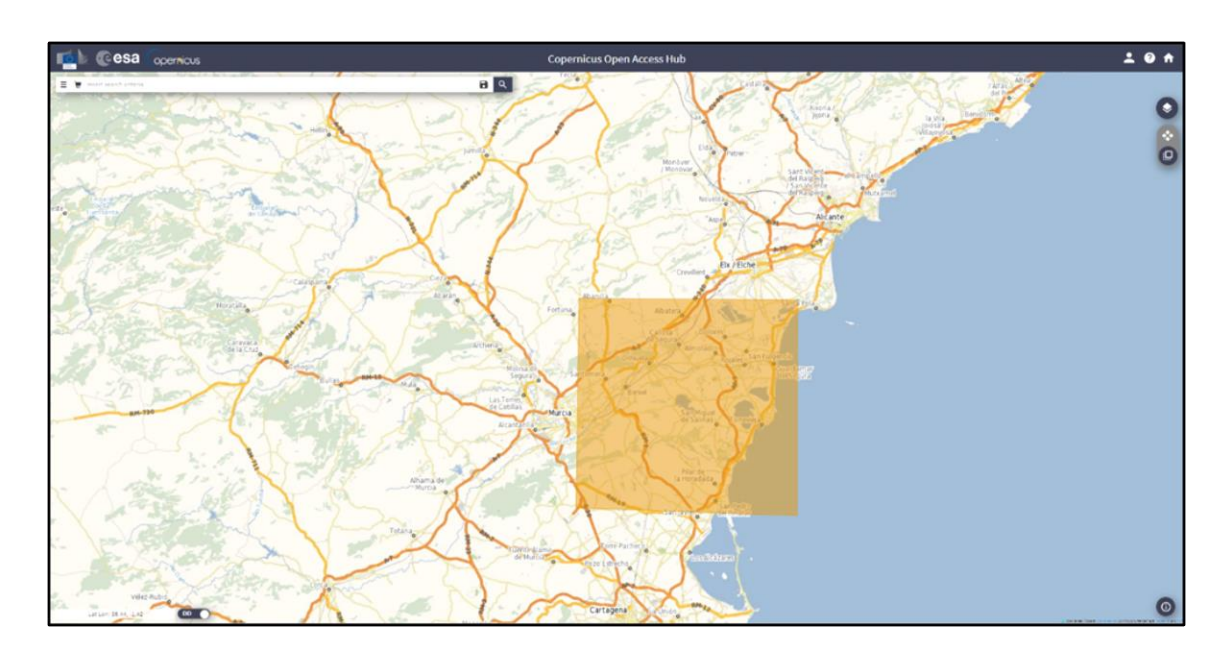

Una vez hecho el dibujo, se hace clic en el desplegable donde aparece una ventana para la selección del resto de parámetros de búsqueda:

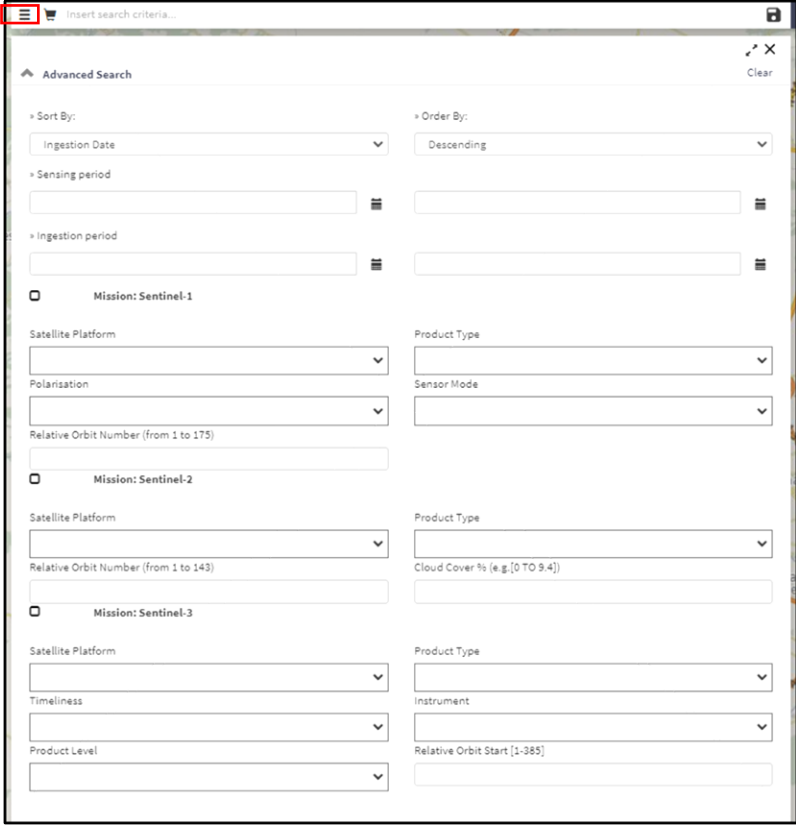

Los parámetros se completan de la siguiente forma:

- ➢ En la opción *Sort By* se selecciona la opción *Sensing Date* que hace referencia a la fecha en la que se han tomado las imágenes.
- ➢ En la opción *Sensing Period*, la fecha que interese.
- ➢ Se selecciona *Mission Sentintel-2*.
- ➢ En la opción *Product Type*, se selecciona *S2MSI2A.*
- ➢ En cuanto a *Cloud Clover %,* que hace referencia al porcentaje de nubes, se indica un porcentaje de recubrimiento inferior al 15% que se realiza con la siguiente expresión: *[0 TO 15].*

Finalmente se clica sobre la lupa y aparece una nueva ventana con las imágenes correspondientes a los parámetros y zona seleccionada:

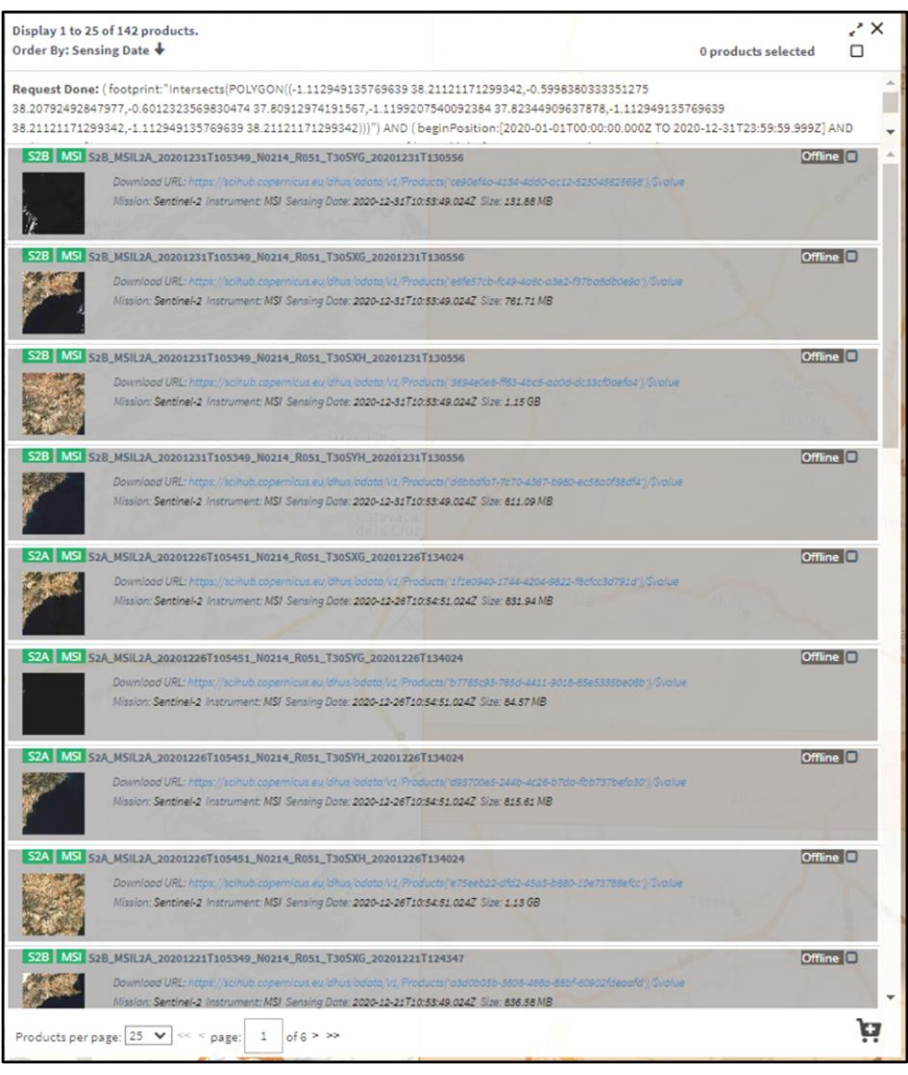

A continuación, hay que realizar una selección de las imágenes que interesen ya que no todas interesan en este estudio, se seleccionan solo las imágenes donde los *tiles* tienen el código mencionado anteriormente, *30SXH*:

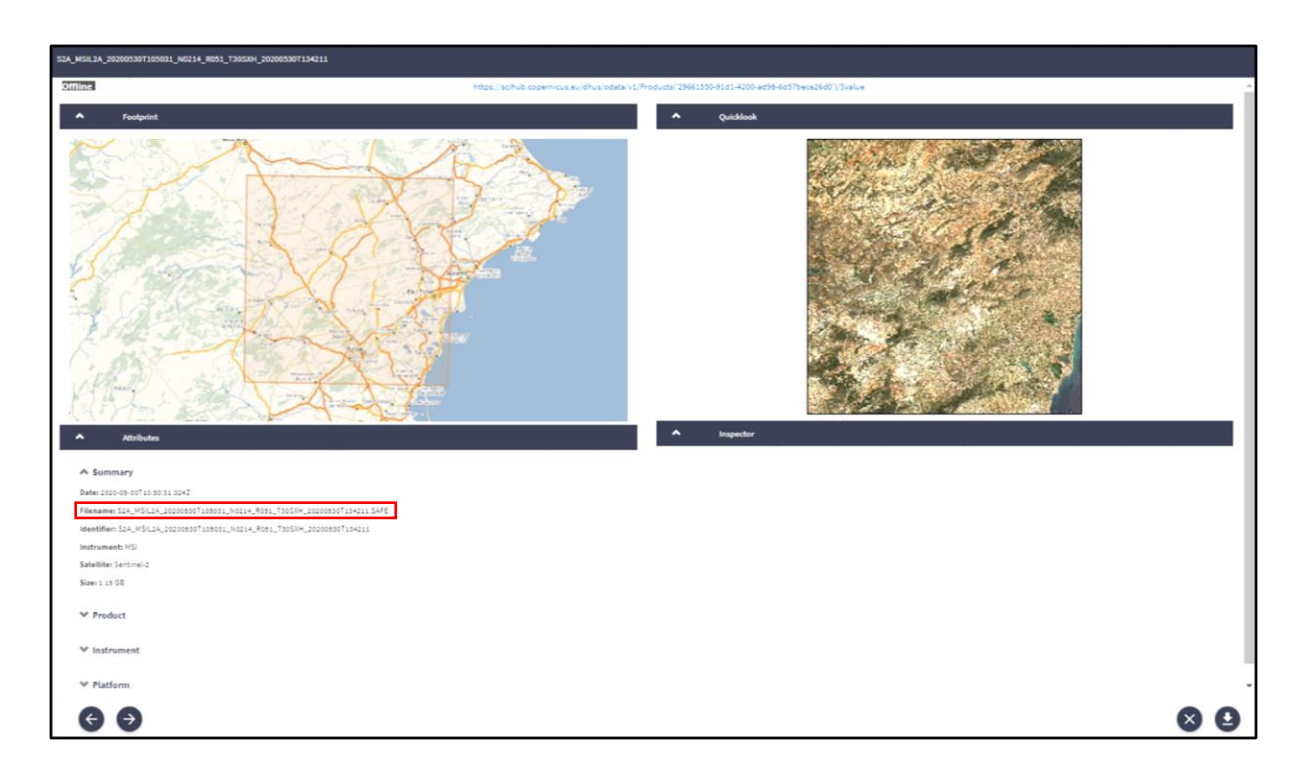

Una vez realizada la descarga, ya se pueden añadir las capas a QGIS y realizar el cálculo del NDVI.

#### **6. Datos para obtener los Espacios Naturales Protegidos:**

Para la obtención los Espacios Naturales Protegidos también se ha recurrido al IDEV (Infraestructura Valenciana de Datos Espaciales), en este caso se selecciona la opción *Medio Ambiente*:

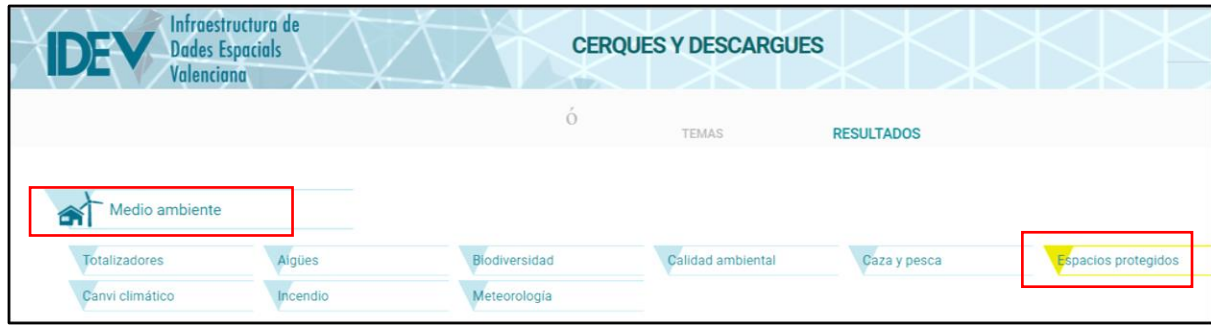

Se selecciona *Espacios Protegidos* para hacer una búsqueda más limitada y aparecen diversas opciones entre las cuales se encuentran todos los espacios protegidos que se han tenido en cuenta en este estudio.

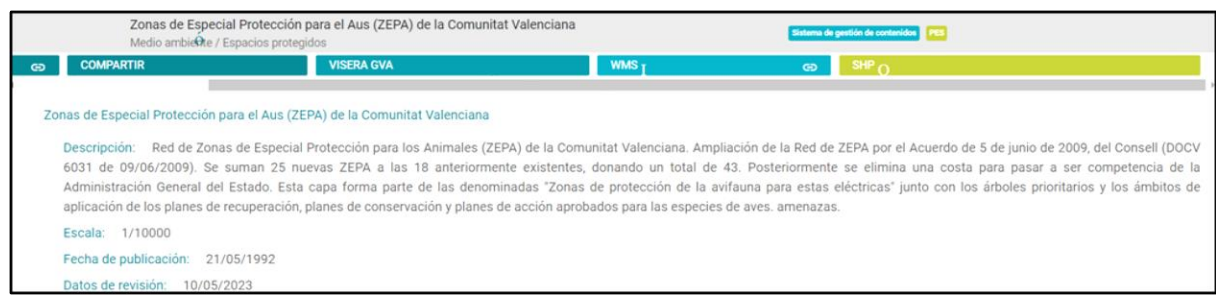

Se descarga el fichero en formato shape (SHP) y al introducir la capa en la aplicación QGIS se realiza el geoproceso Cortar para ajustar con la cala de la Vega Baja obteniendo la capa de la Figura 89.

#### **7. Datos para obtener la Red Eléctrica:**

Para la Red Eléctrica, en el apartado *Cartografía de Referencia*, se selecciona la opción *Cartografía oficial de la Comunidad Valenciana a escala 1:50.000 del instituto Cartográfico de Valencia*:

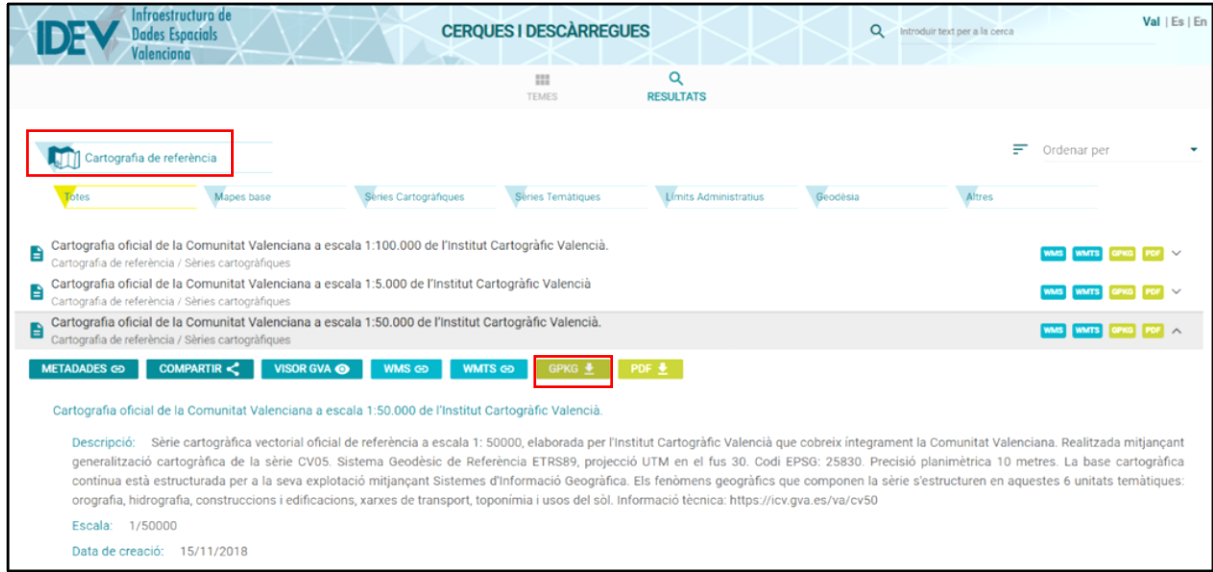

Se clica sobre el formato GPKG y se realiza un polígono sobre la zona deseada como se ha explicado anteriormente para hacer la descarga. En la carpeta que se descarga, se busca la opción de Línea Eléctrica y una vez añadida la capa en QGIS se hace el corte obteniendo la capa de la Figura 76.

#### **8. Datos para obtener los Núcleos de poblaciones y Red Viaria:**

Estos datos también se obtienen del IGN **[\(Instituto Geográfico Nacional\)](https://www.ign.es/web/ign/portal)**, pero en este caso se ha de buscar la siguiente opción:

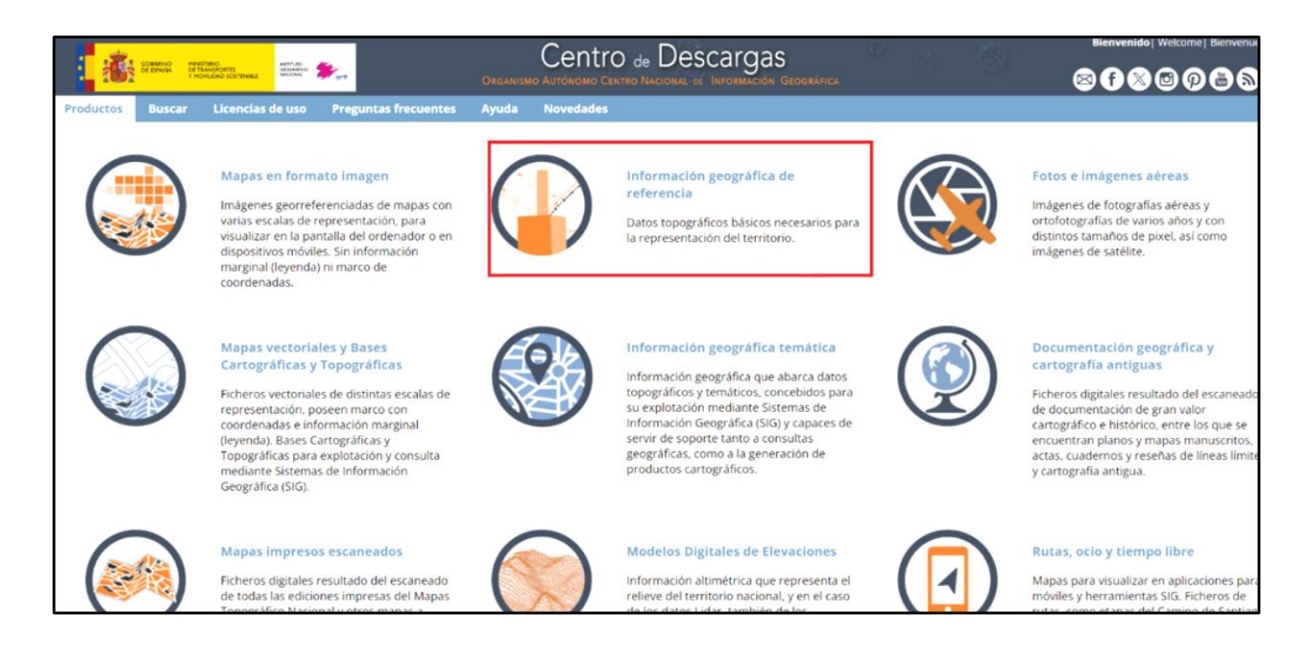

Al entrar en *Información geográfica de referencia*, aparecen diferentes opciones, en este caso solo interesan las *Redes de transporte* y las *Poblaciones***,** las opciones que se reflejan a continuación:

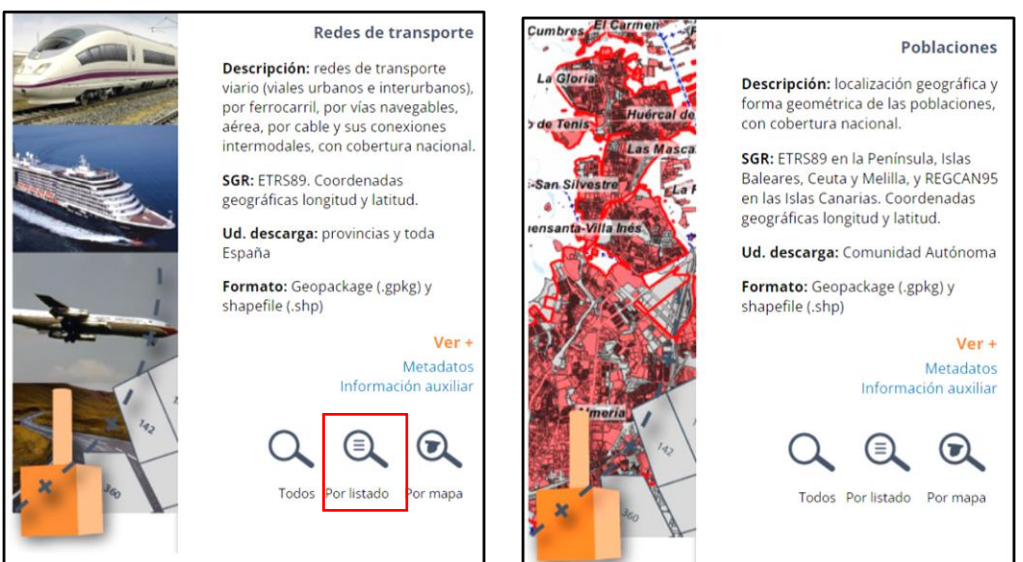

La descarga se realiza seleccionando la opción "Por listado" seleccionando la provincia de Alicante.

#### **9. Datos para obtener los Recursos Hídricos:**

Finalmente, para los Recursos Hídricos, se ha recurrido a *la Confederación Hidrográfica del Segura* (CHS). Mediante el siguiente enlace, se accede directamente al apartado de *Descarga de cartografía en formato SHP*:

➢ [https://www.chsegura.es/es/cuenca/cartografia/descarga-de-cartografia-en-formato](https://www.chsegura.es/es/cuenca/cartografia/descarga-de-cartografia-en-formato-shp/index-1521.html)[shp/index-1521.html](https://www.chsegura.es/es/cuenca/cartografia/descarga-de-cartografia-en-formato-shp/index-1521.html)

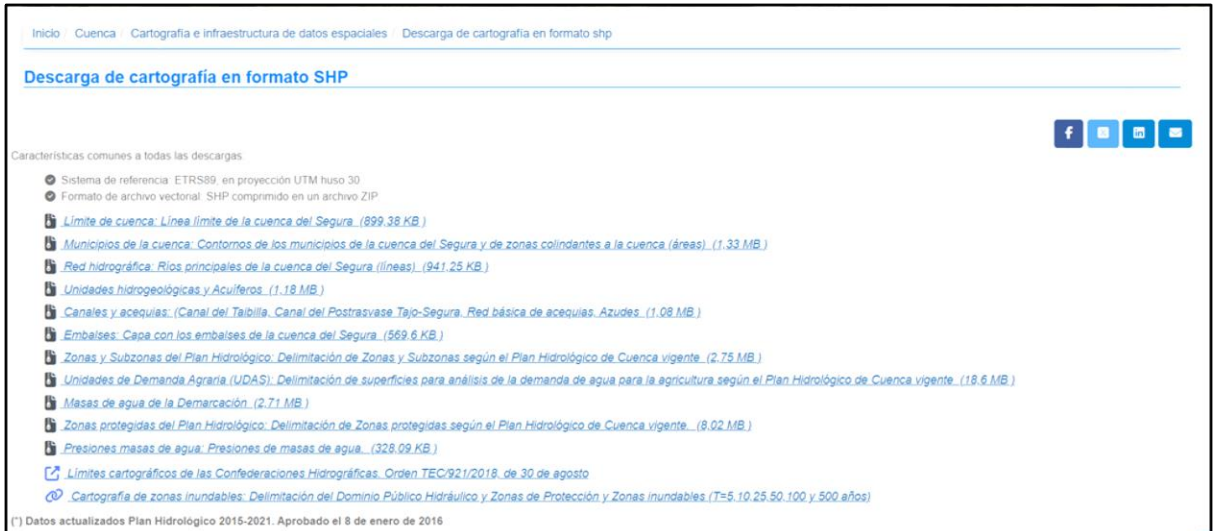

Una vez realizada la descarga, ya se puede añadir la capa a QGIS para poder realizar los geoprocesos explicados anteriormente.

*8. ANEXO II: PLANOS*

#### **ÍNDICE DE PLANOS**

- **Plano 1.** Situación sobre la península
- **Plano 2.** Localización sobre la CCAA (Comunidad Valenciana)
- **Plano 3.** Localización sobre la provincia de Alicante
- **Plano 4.** Radiación
- **Plano 5.** Velocidad del Viento
- **Plano 6.** Variación Vertical del Viento
- **Plano 7.** Biomasa Residual Agrícola
- **Plano 8.** Vías Rápidas
- **Plano 9.** Otras Vías
- **Plano 10.** Ferrocarril
- **Plano 11.** Red Viaria
- **Plano 12.** Red Eléctrica
- **Plano 13.** Núcleos de Población 1
- **Plano 14.** Núcleos de Población 2
- **Plano 15.** Usos del Suelo
- **Plano 16.** Ríos de la Vega Baja
- **Plano 17.** Acueductos
- **Plano 18.** Red Hidrográfica
- **Plano 19.** Espacios Naturales Protegidos
- **Plano 20.** Altitudes
- **Plano 21.** Sombras
- **Plano 22.** Pendientes
- **Plano 23.** Orientaciones
- **Plano 24.** NDVI
- **Plano 25.** Biomasa Potencial Disponible
- **Plano 26.** Capacidad de Acogida de una Planta Solar
- **Plano 27.** Capacidad de Acogida de una Central Eólica
- **Plano 28.** Capacidad de Acogida de una Central de Biomasa

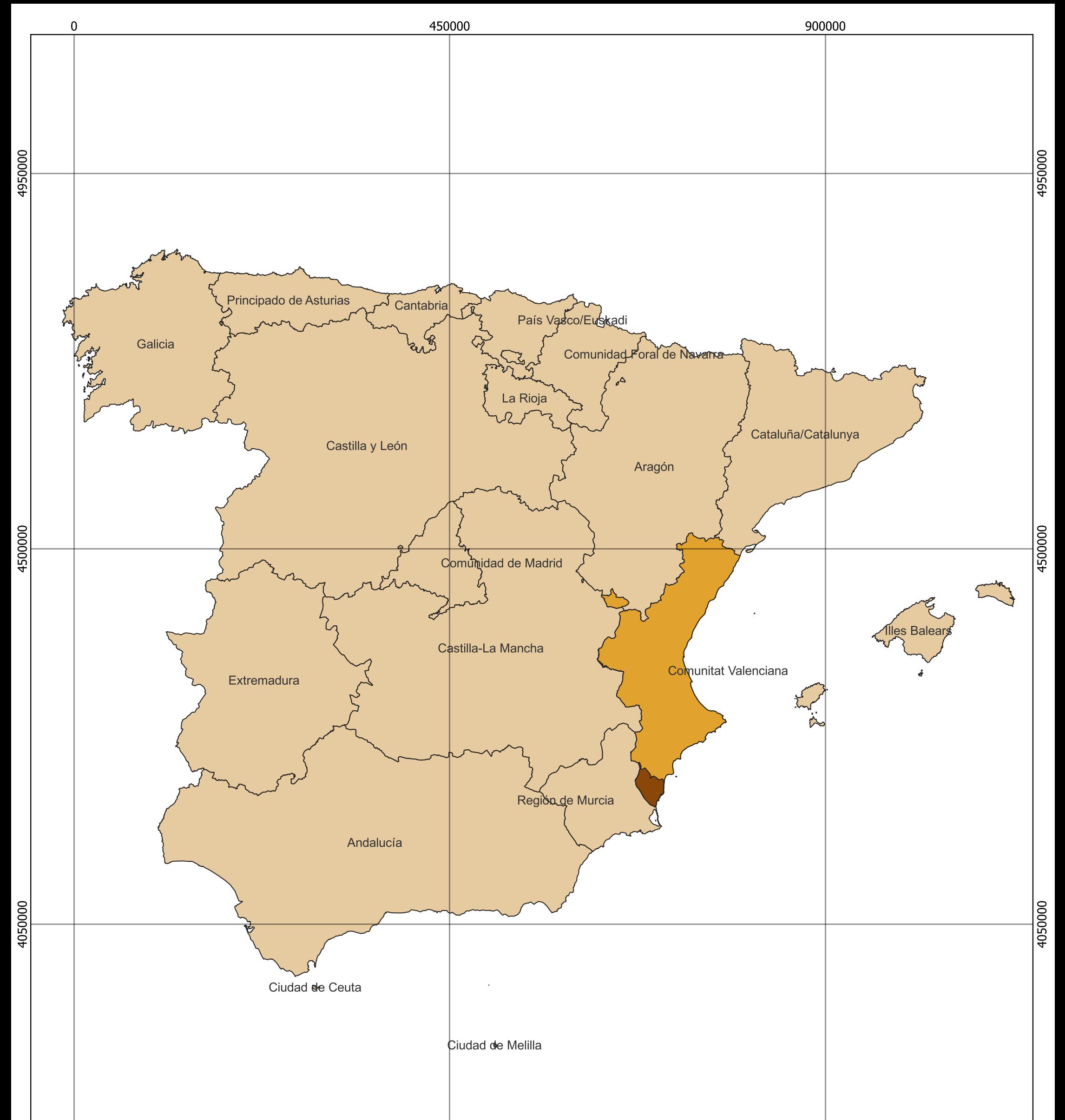

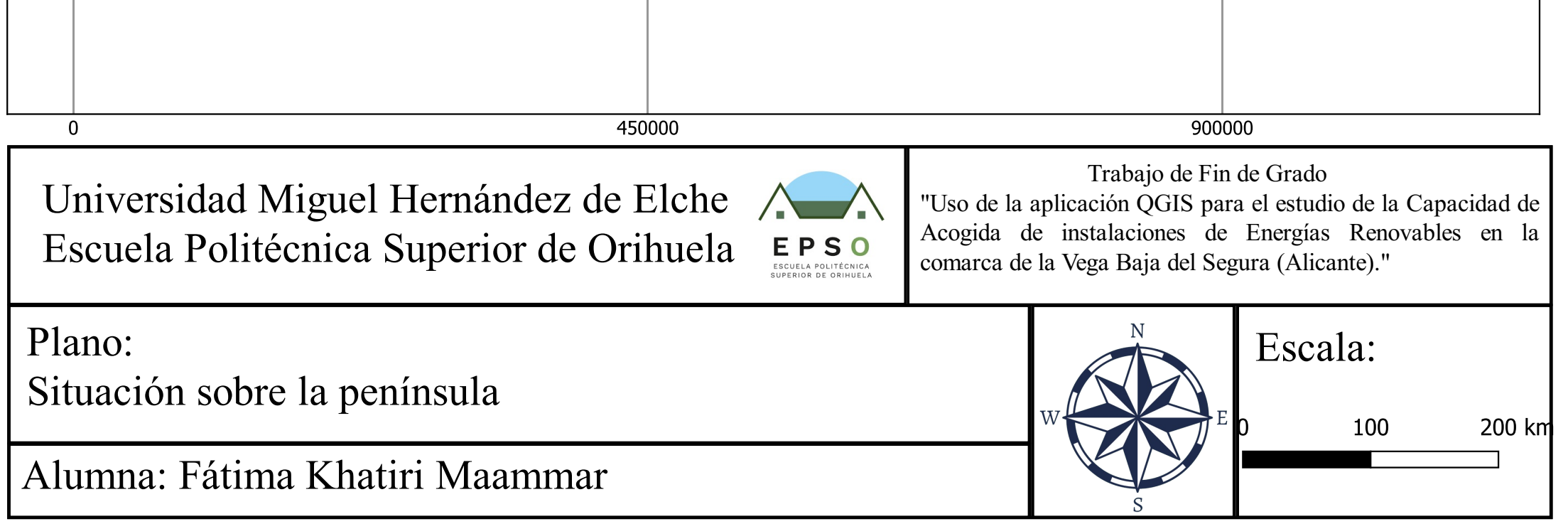

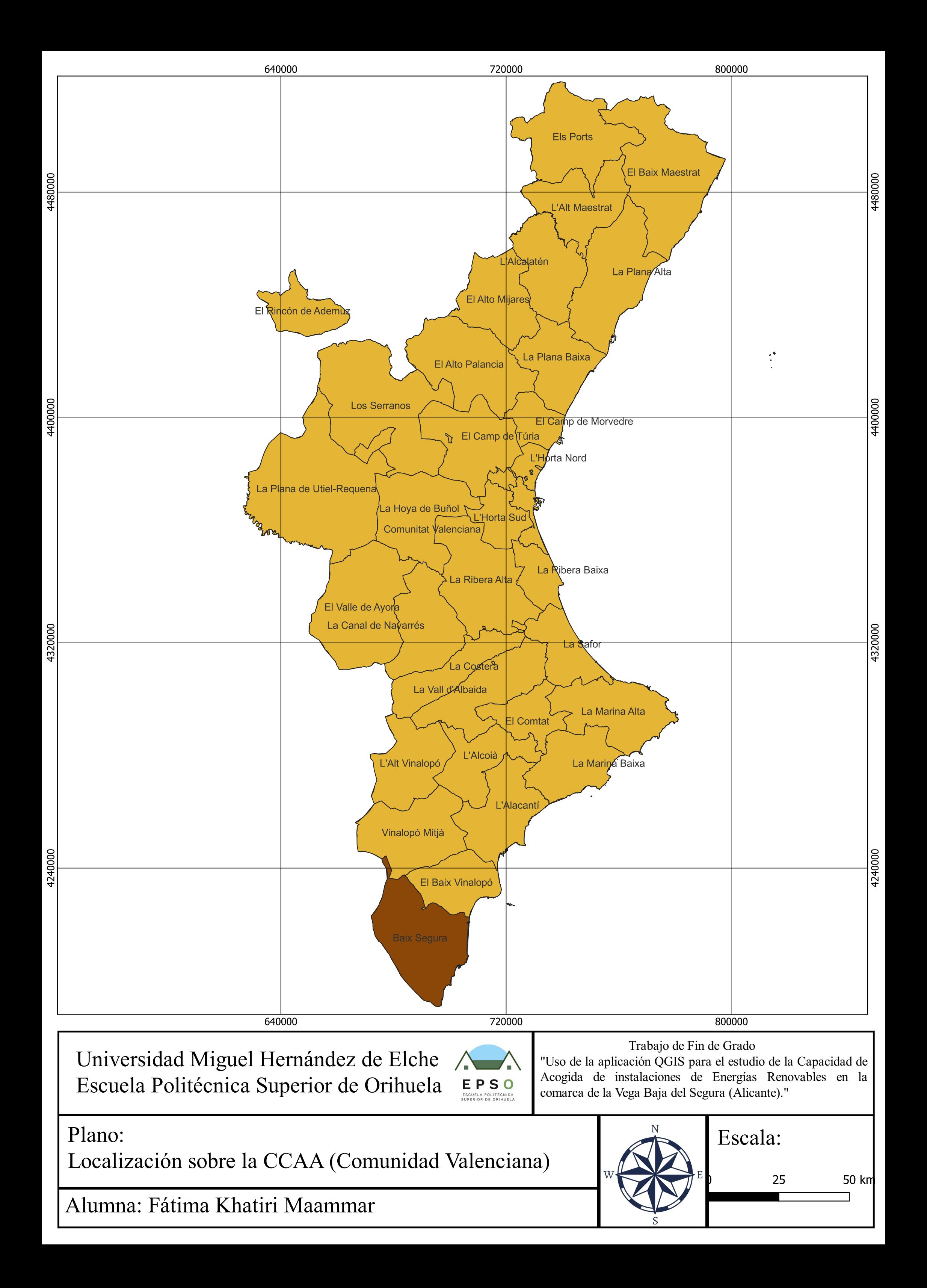

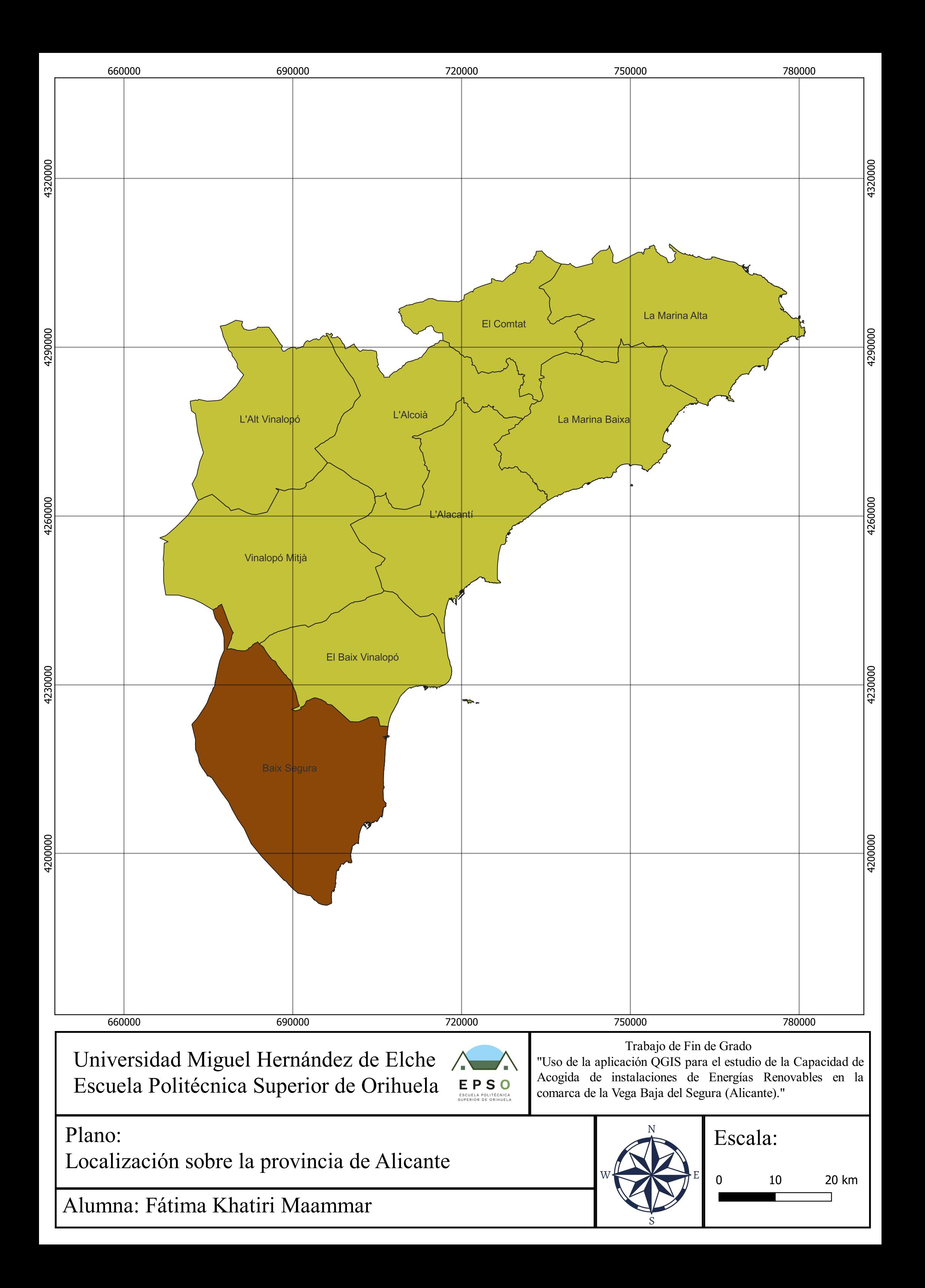

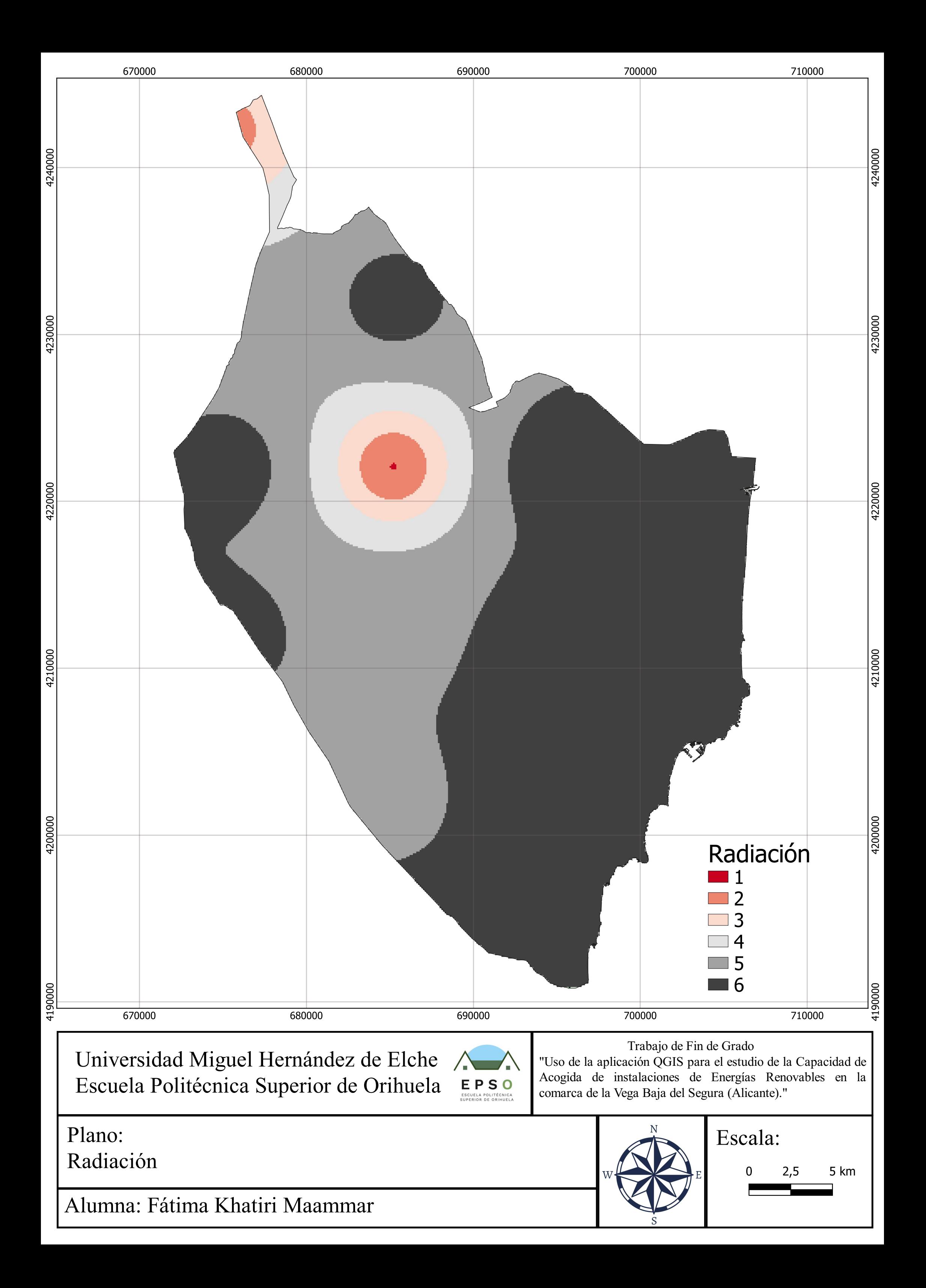

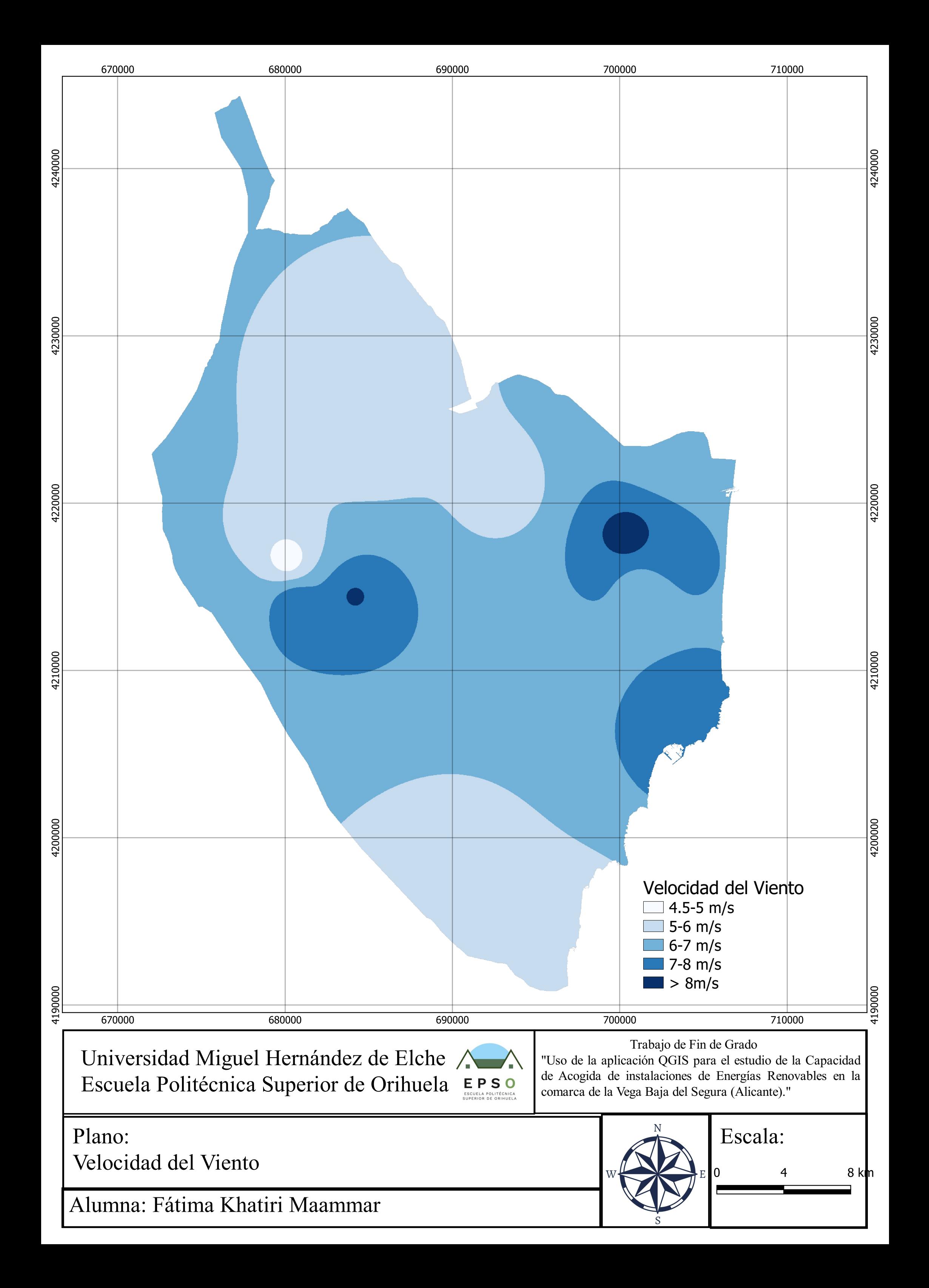
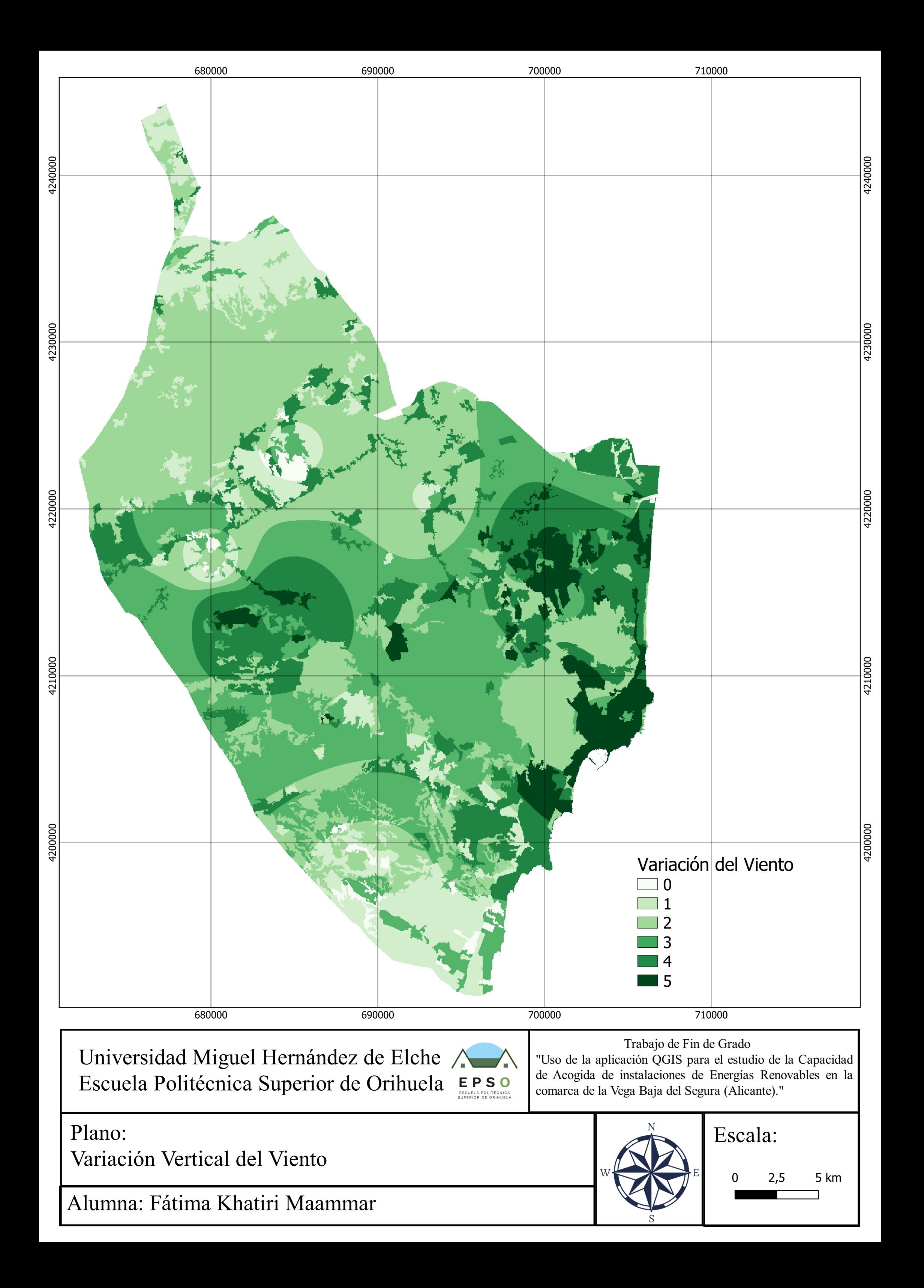

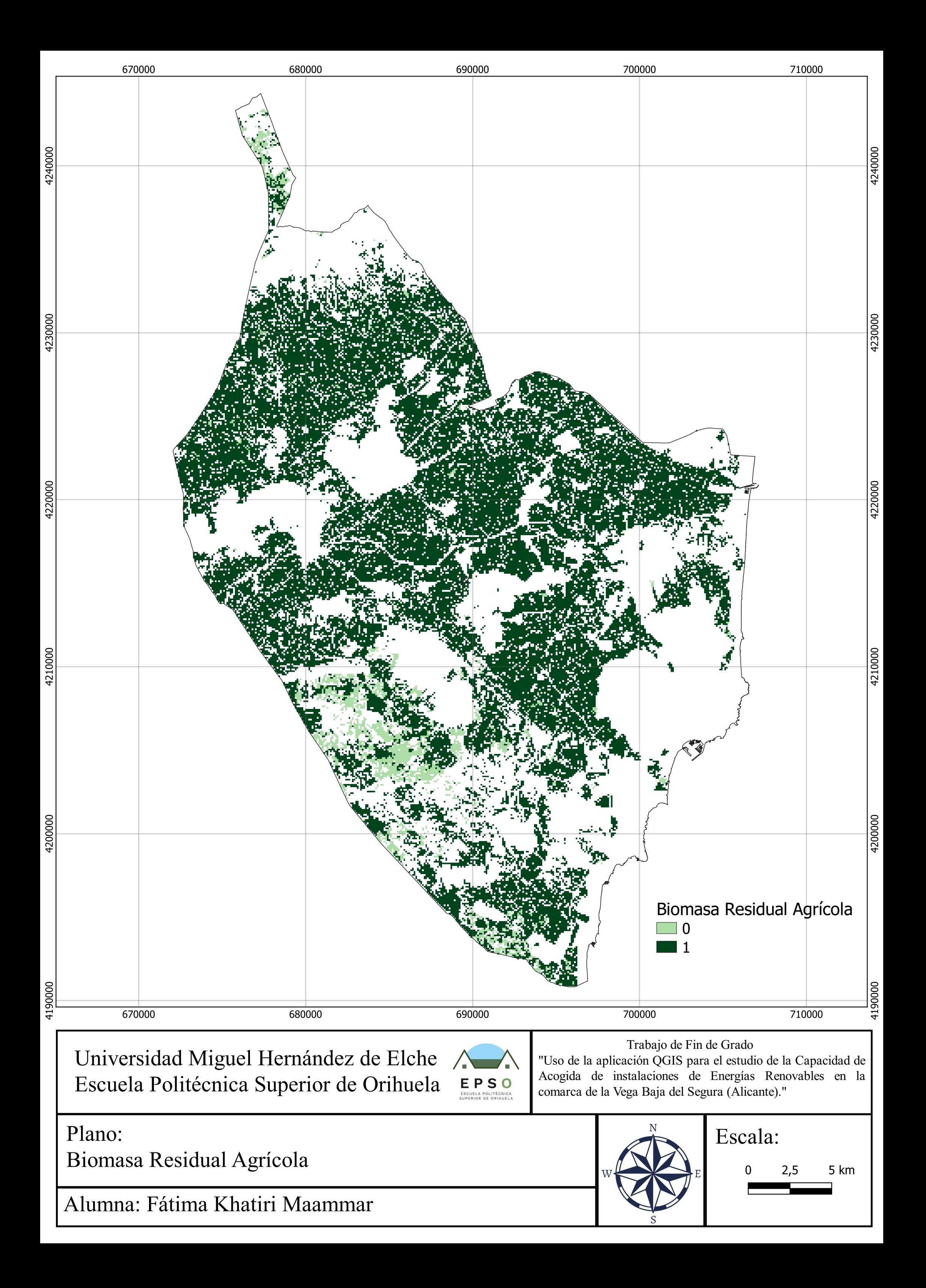

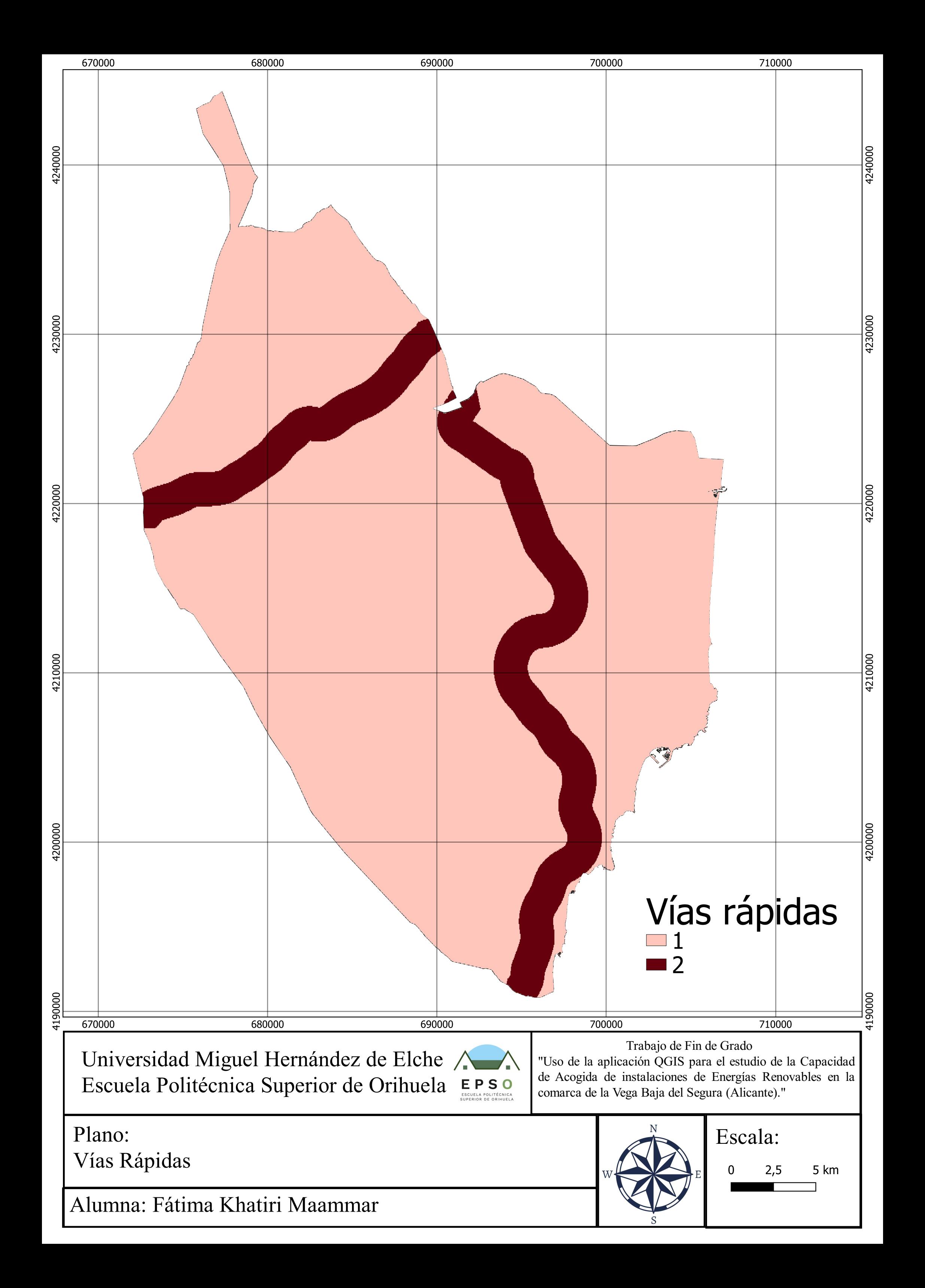

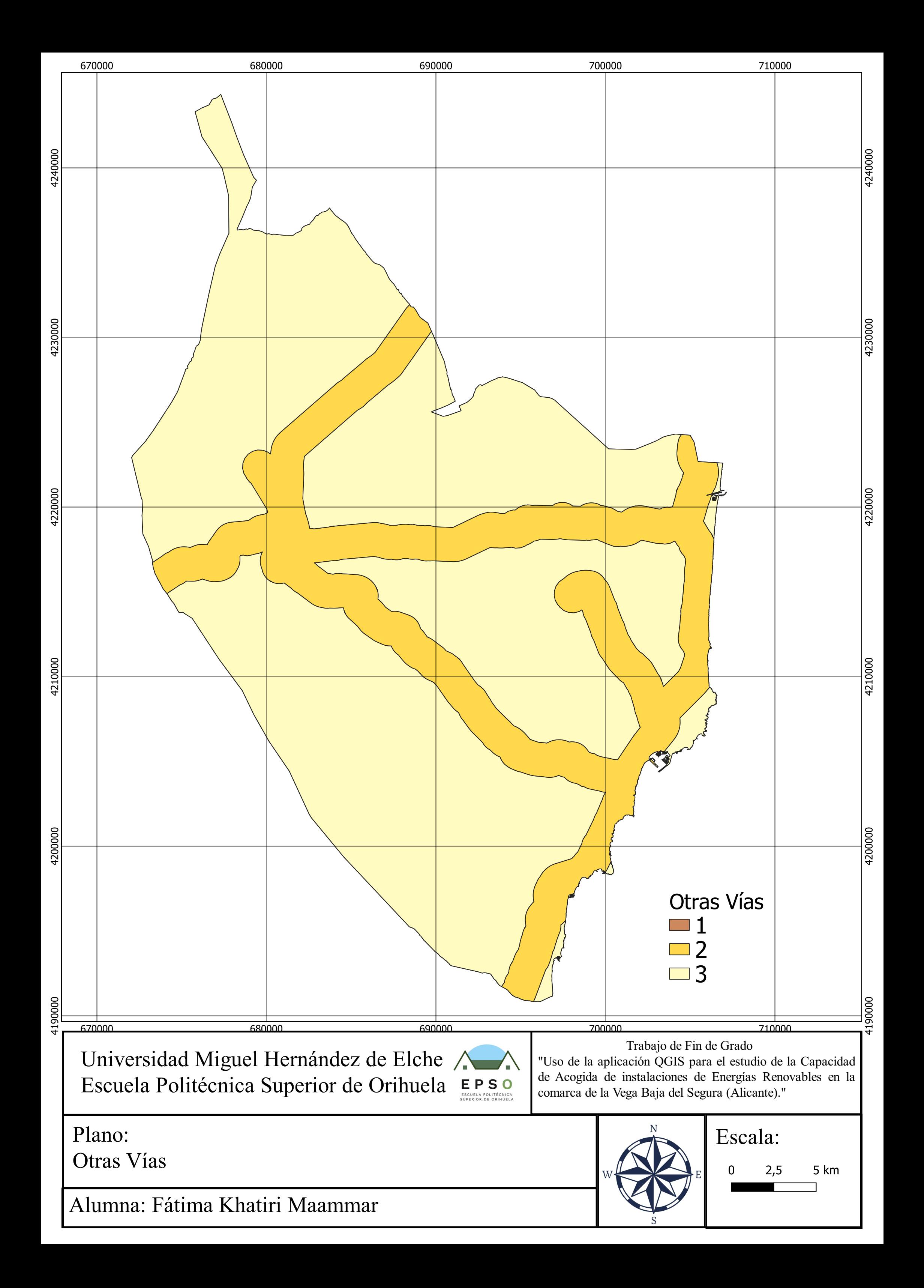

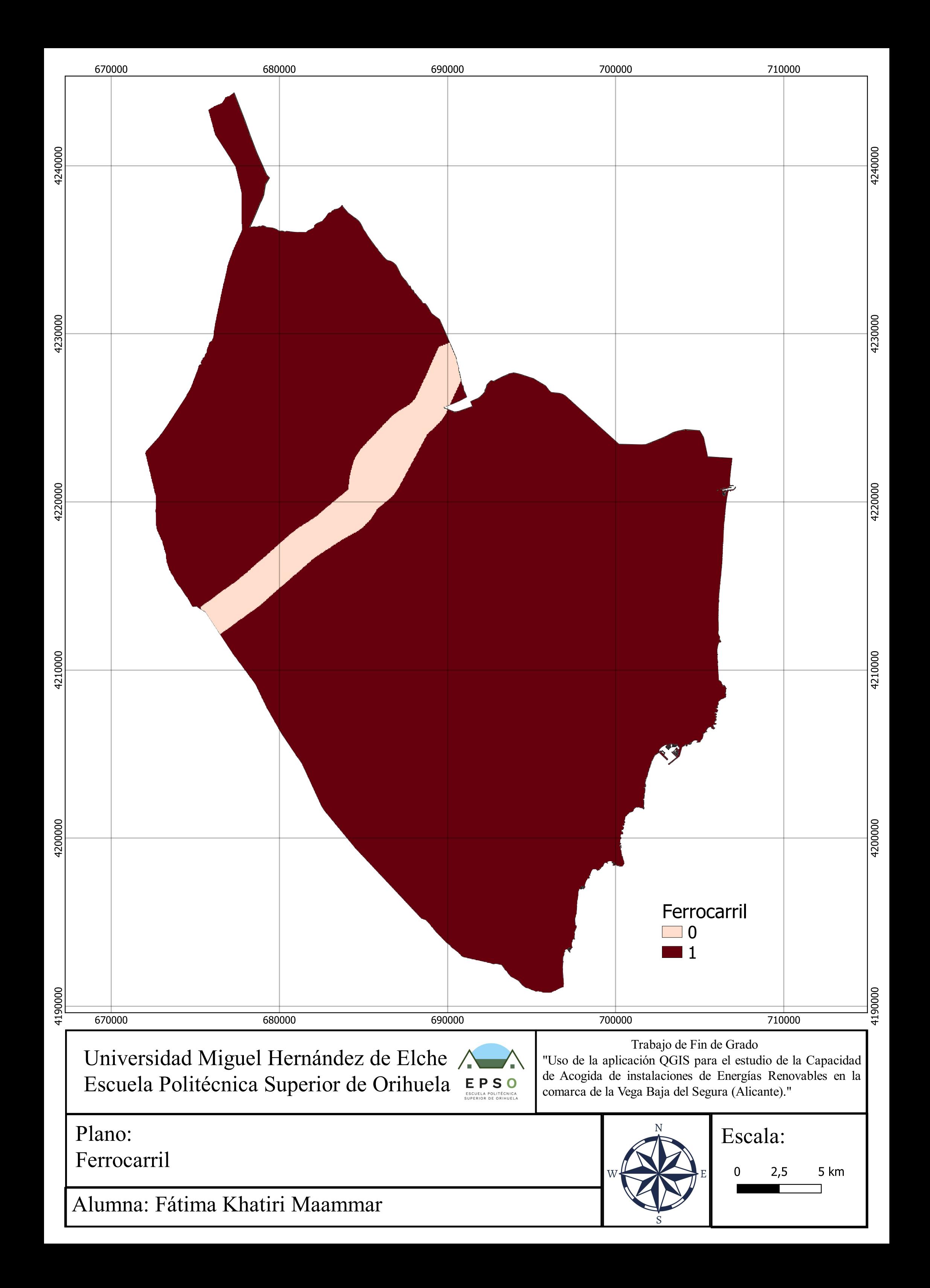

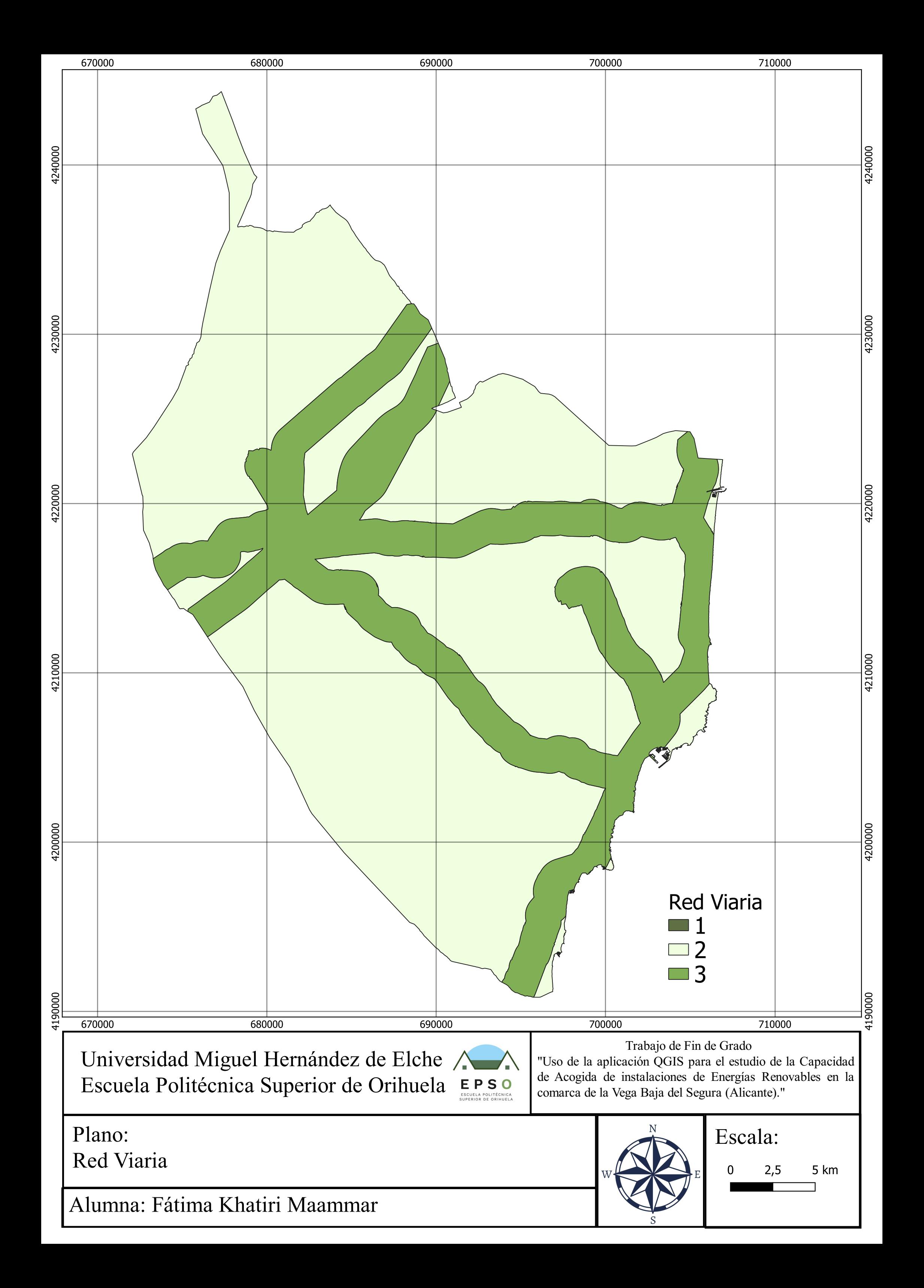

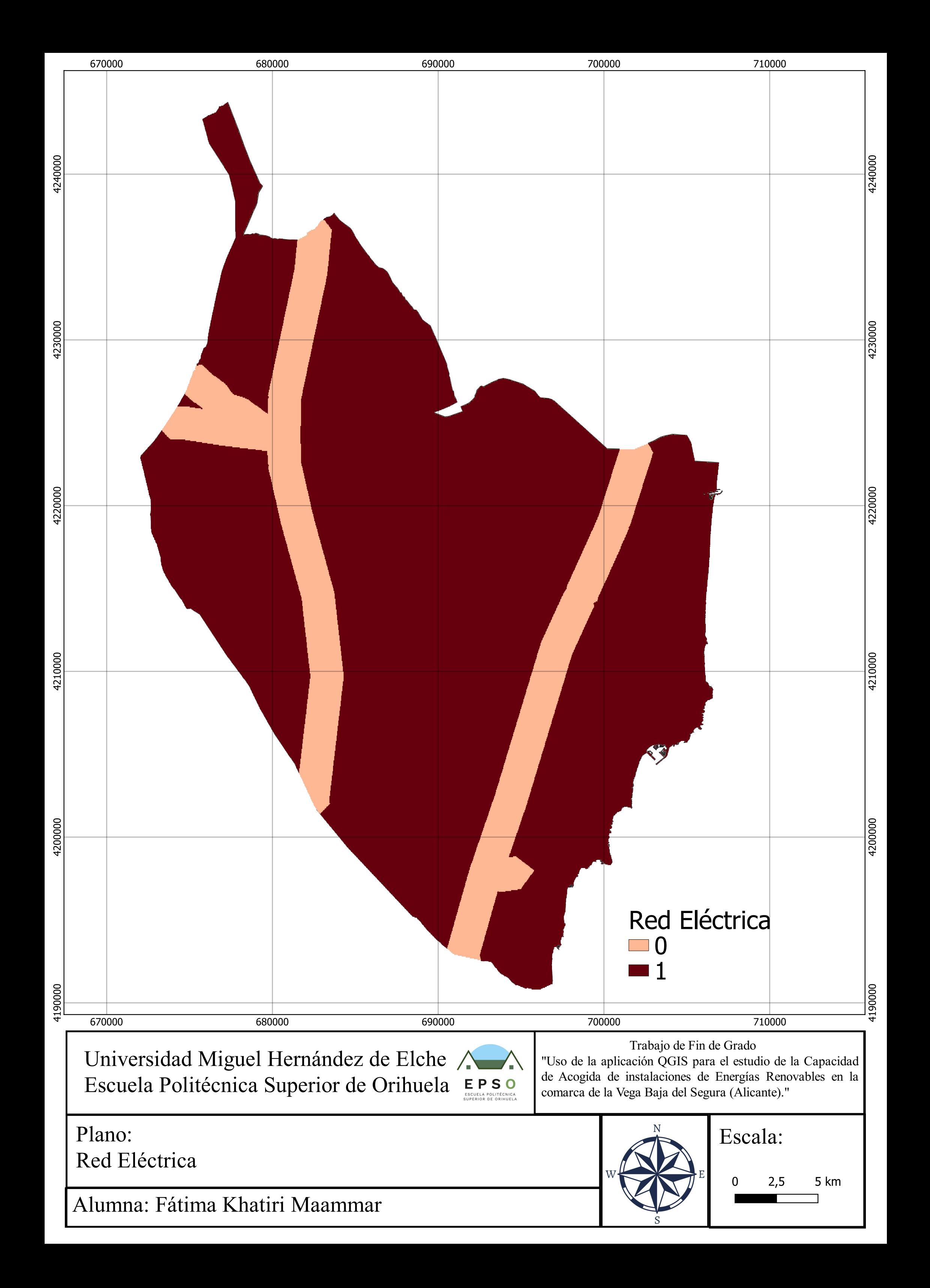

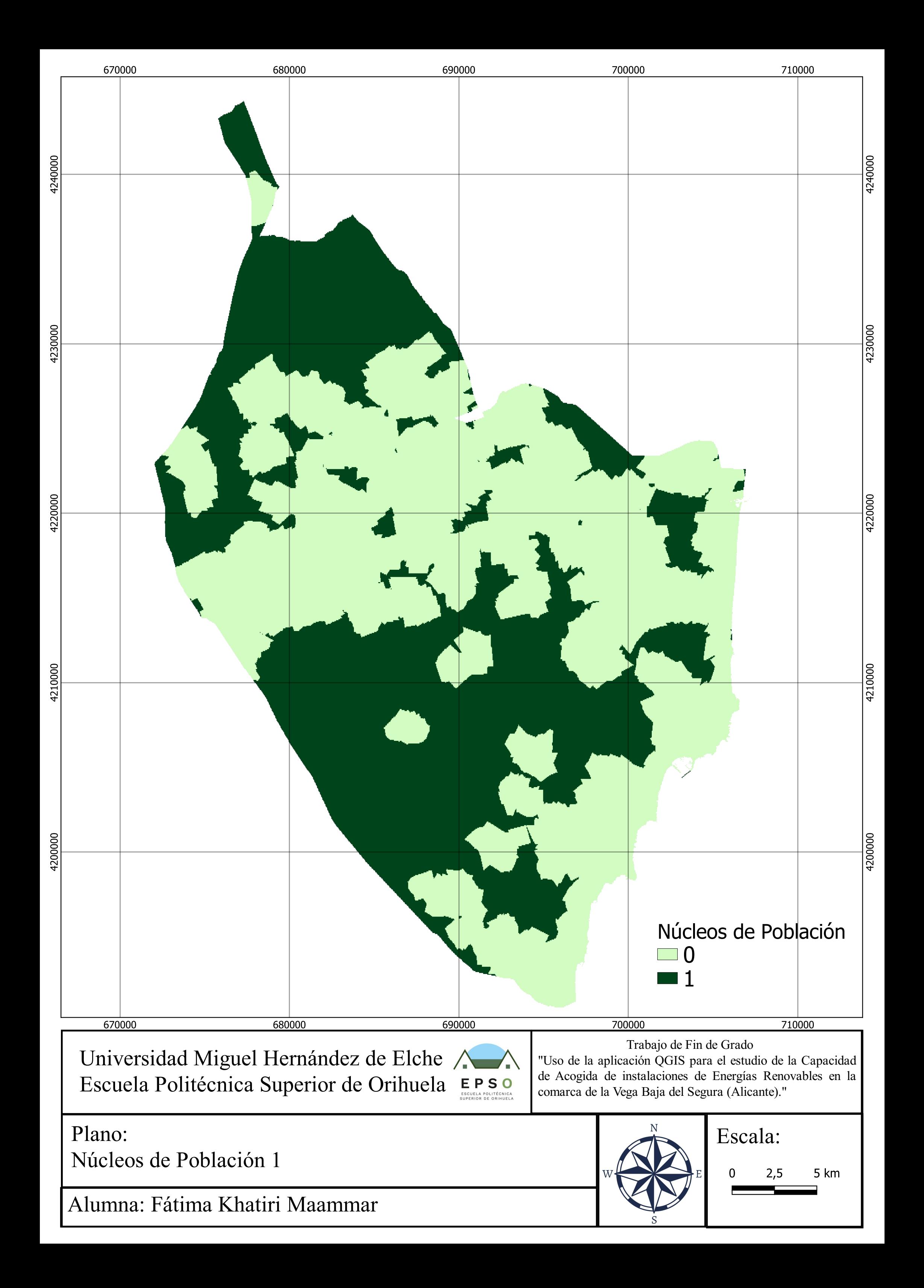

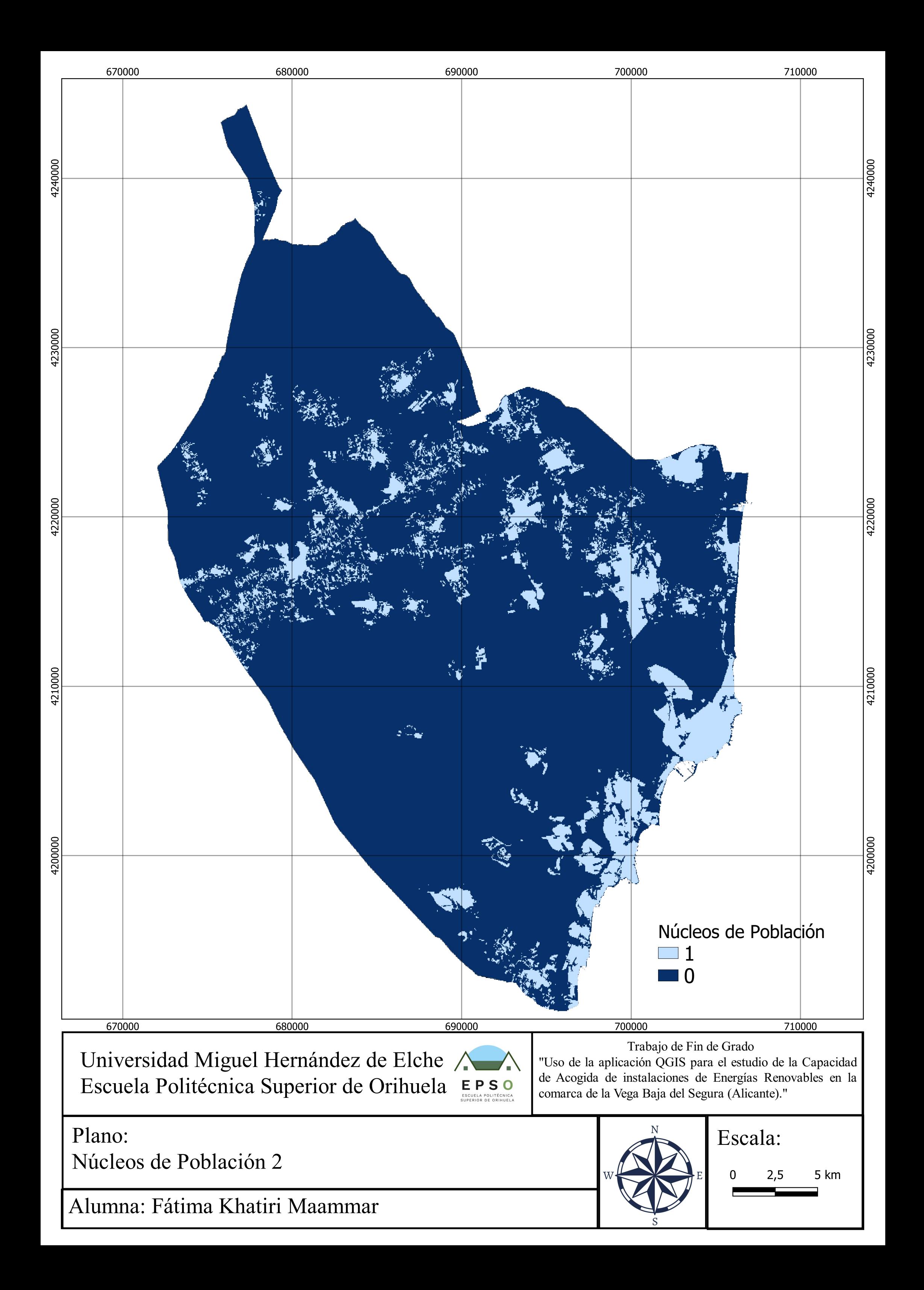

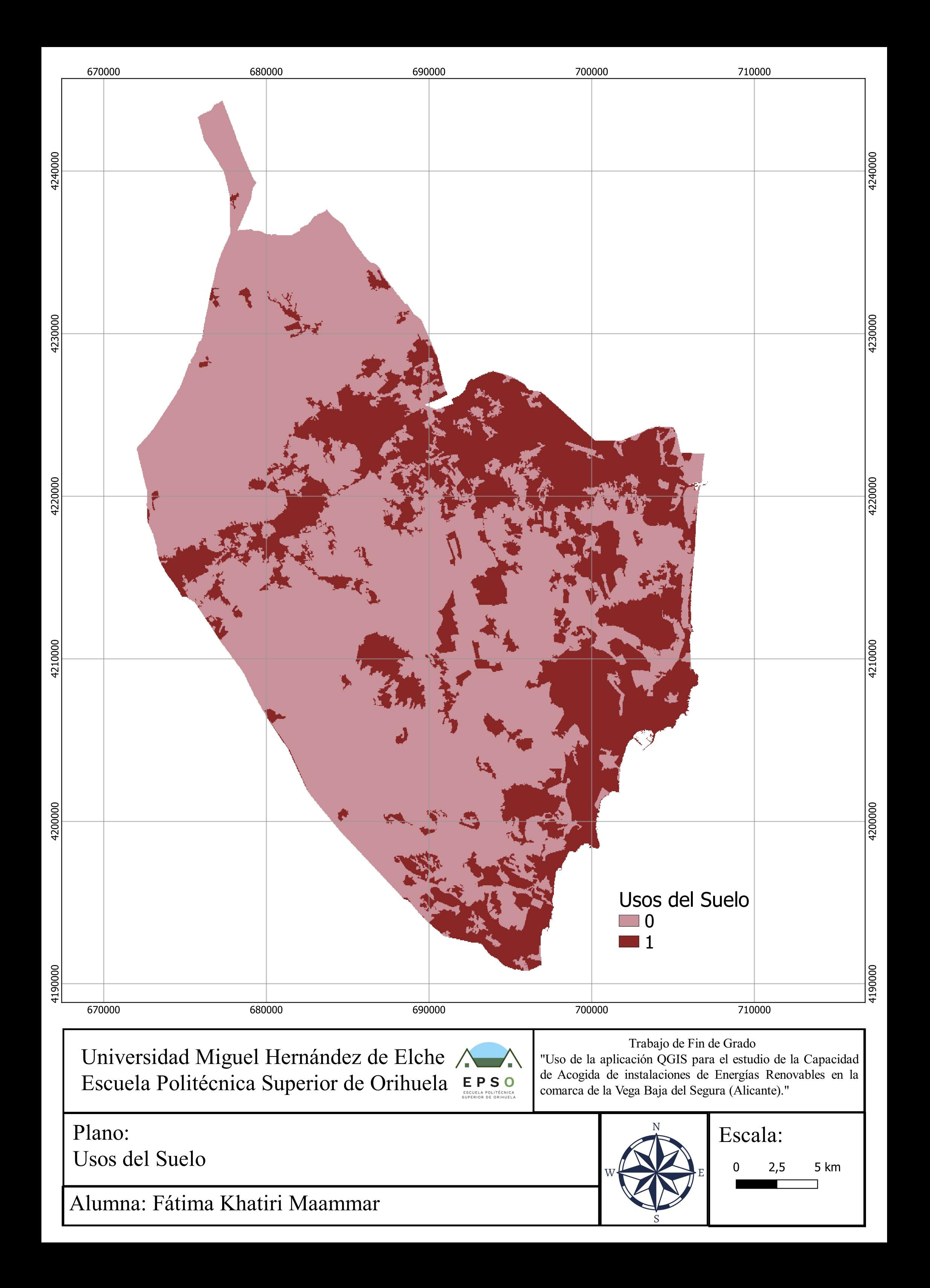

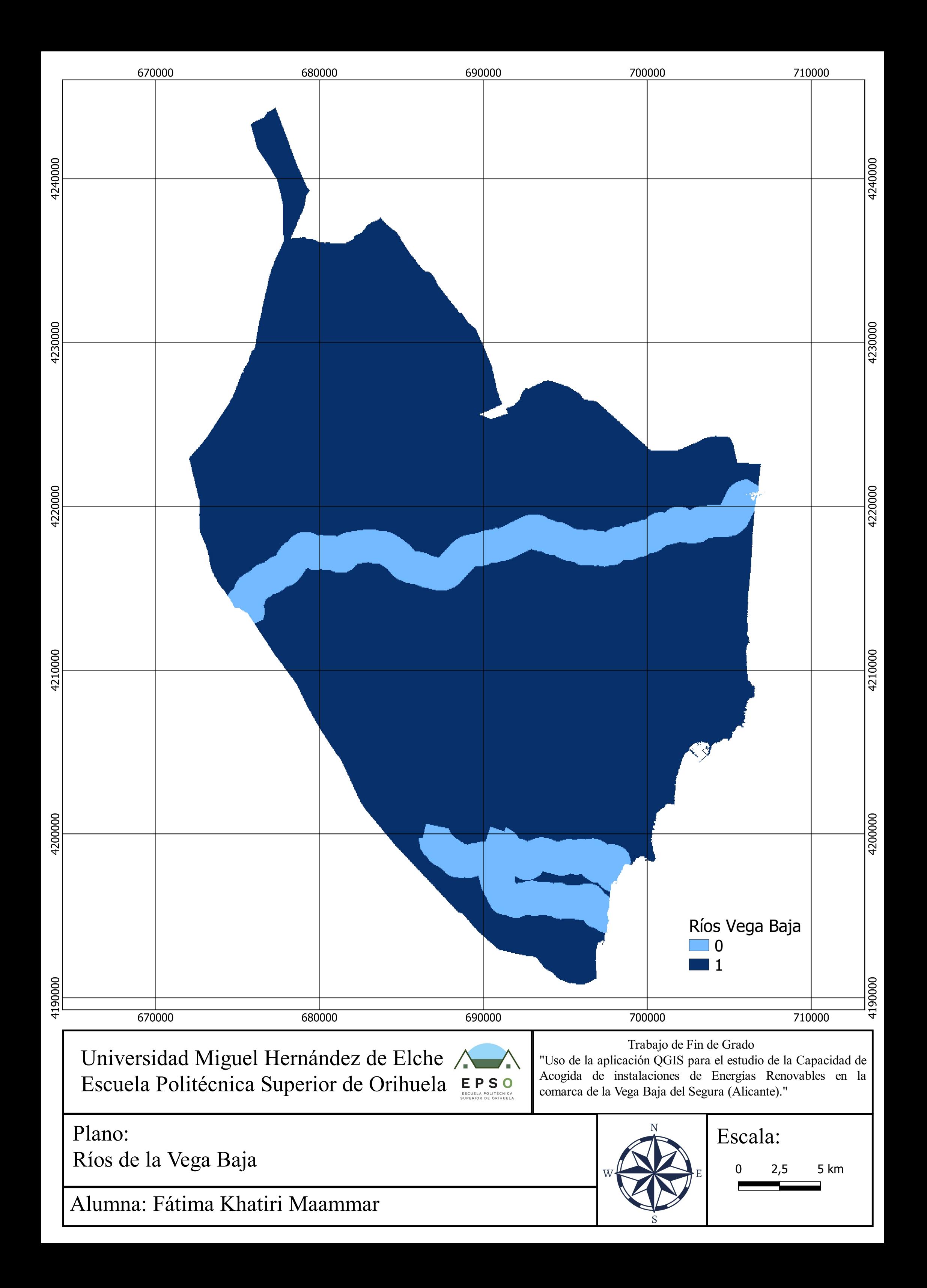

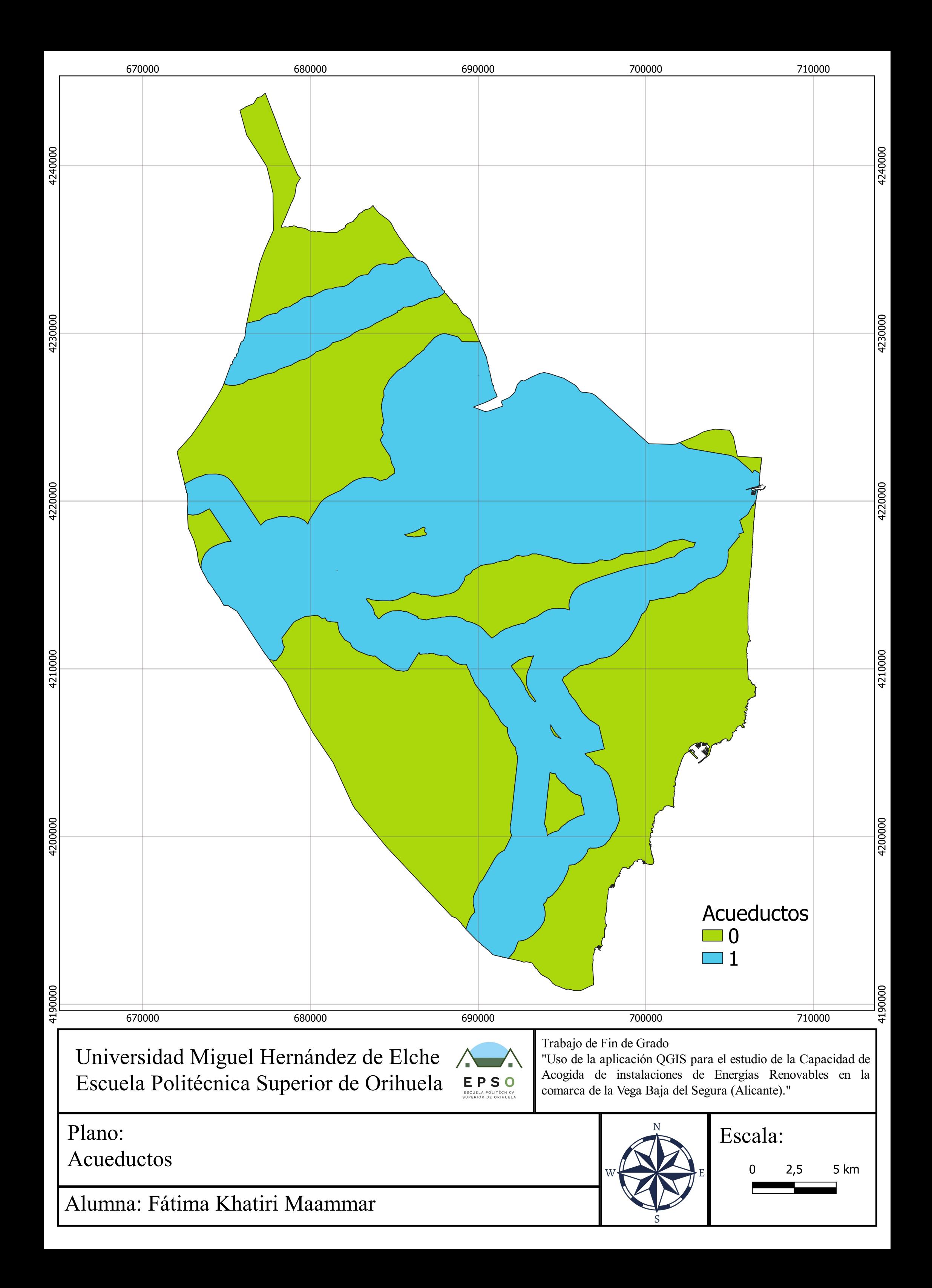

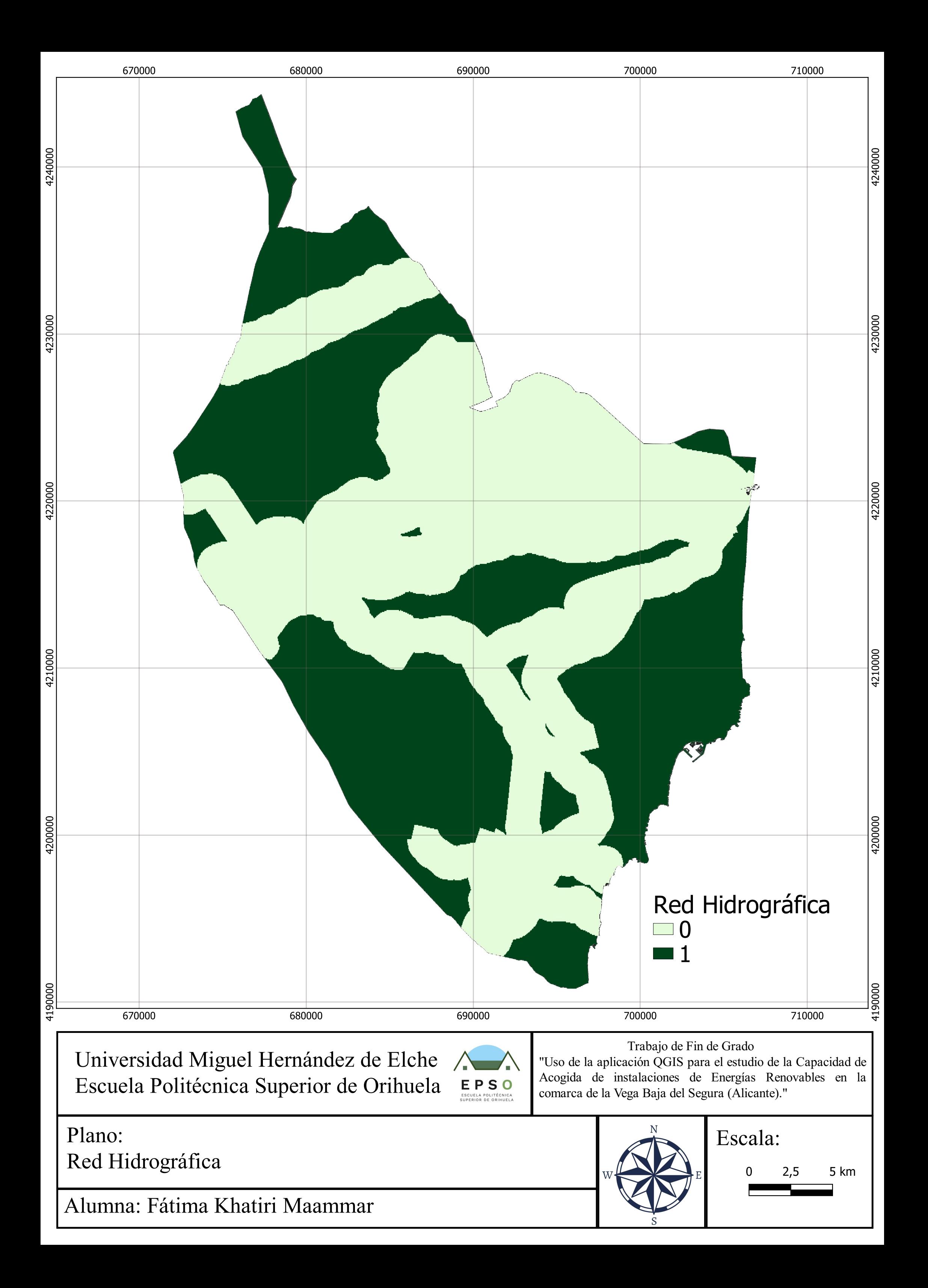

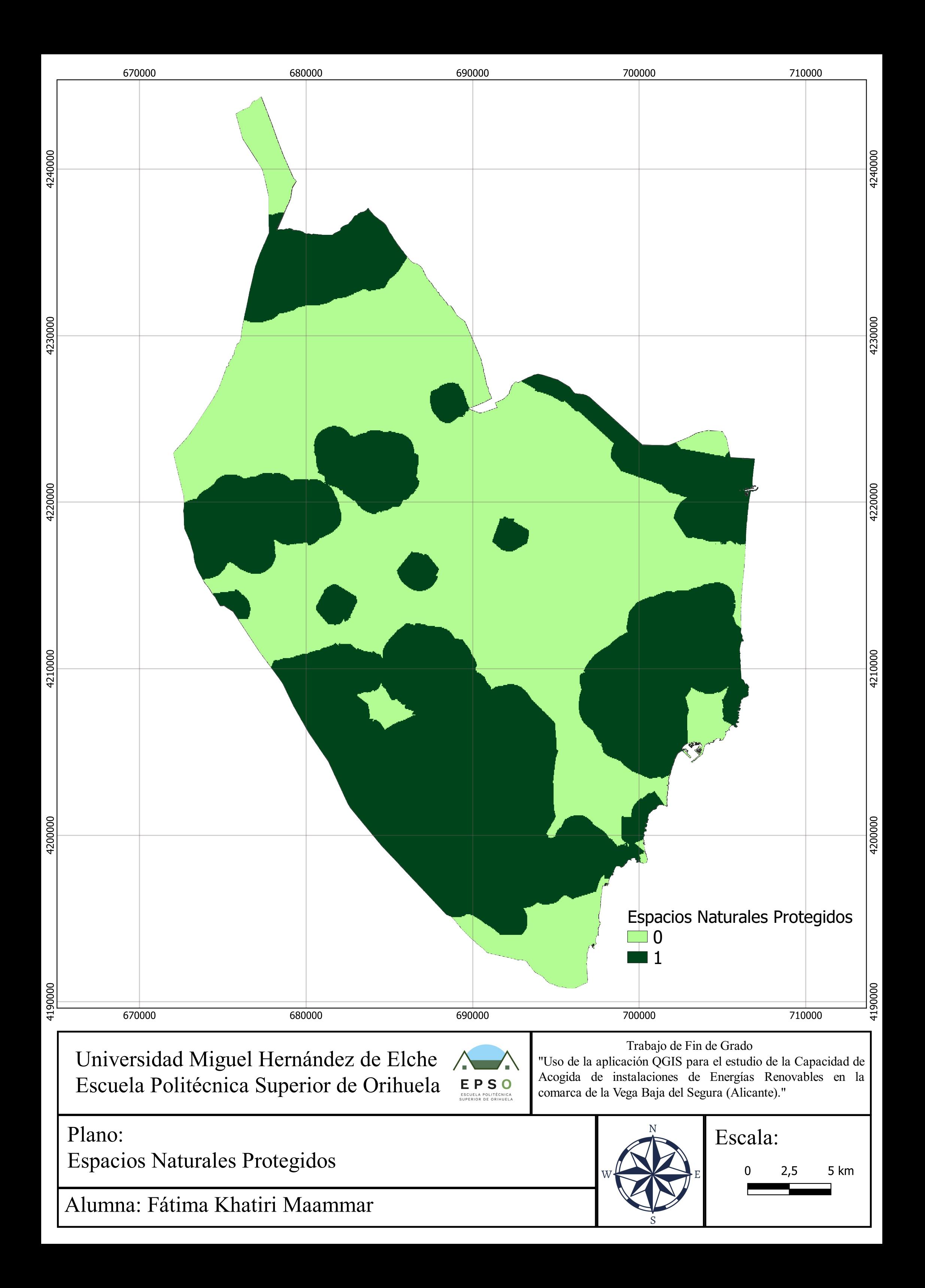

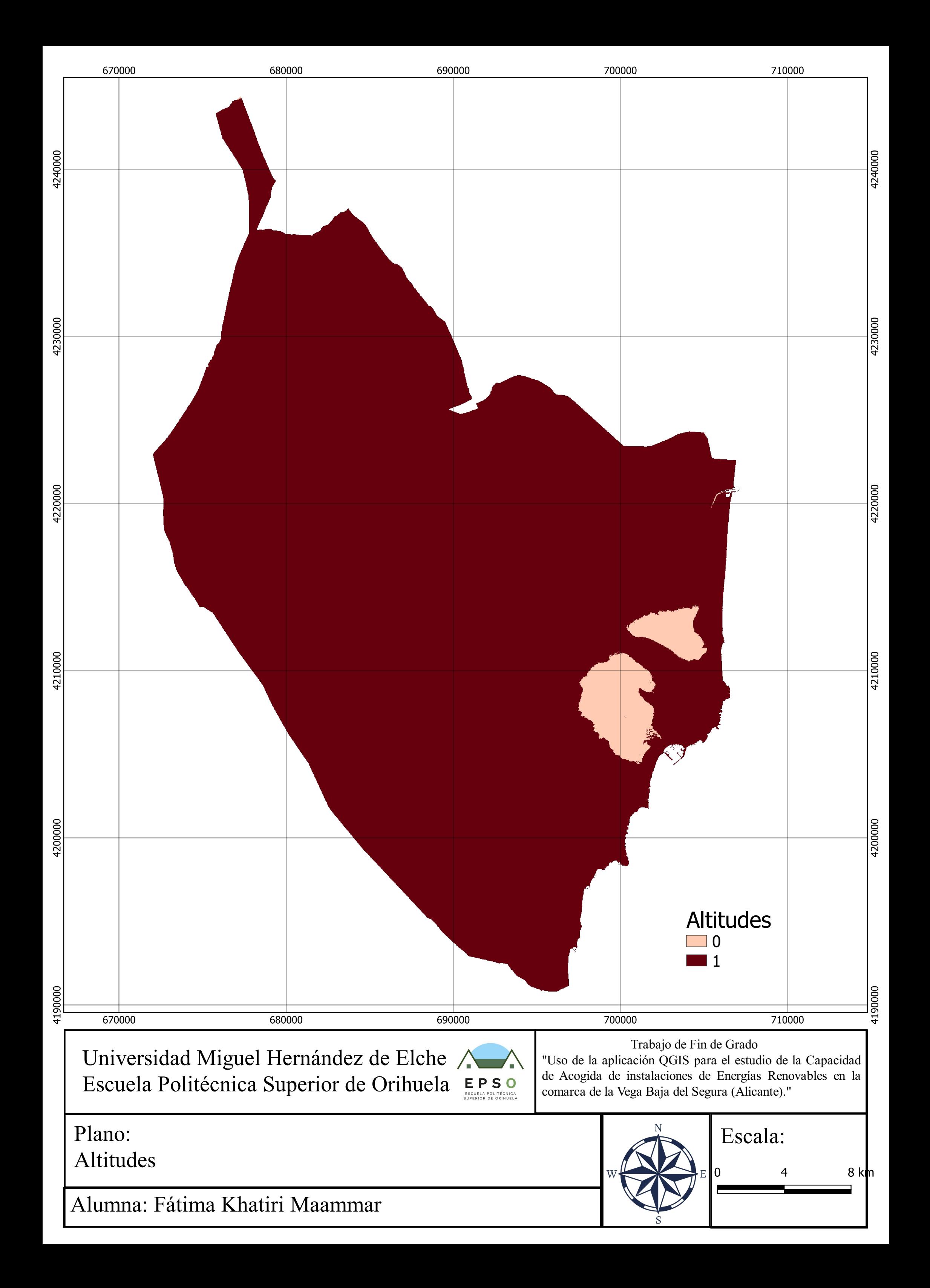

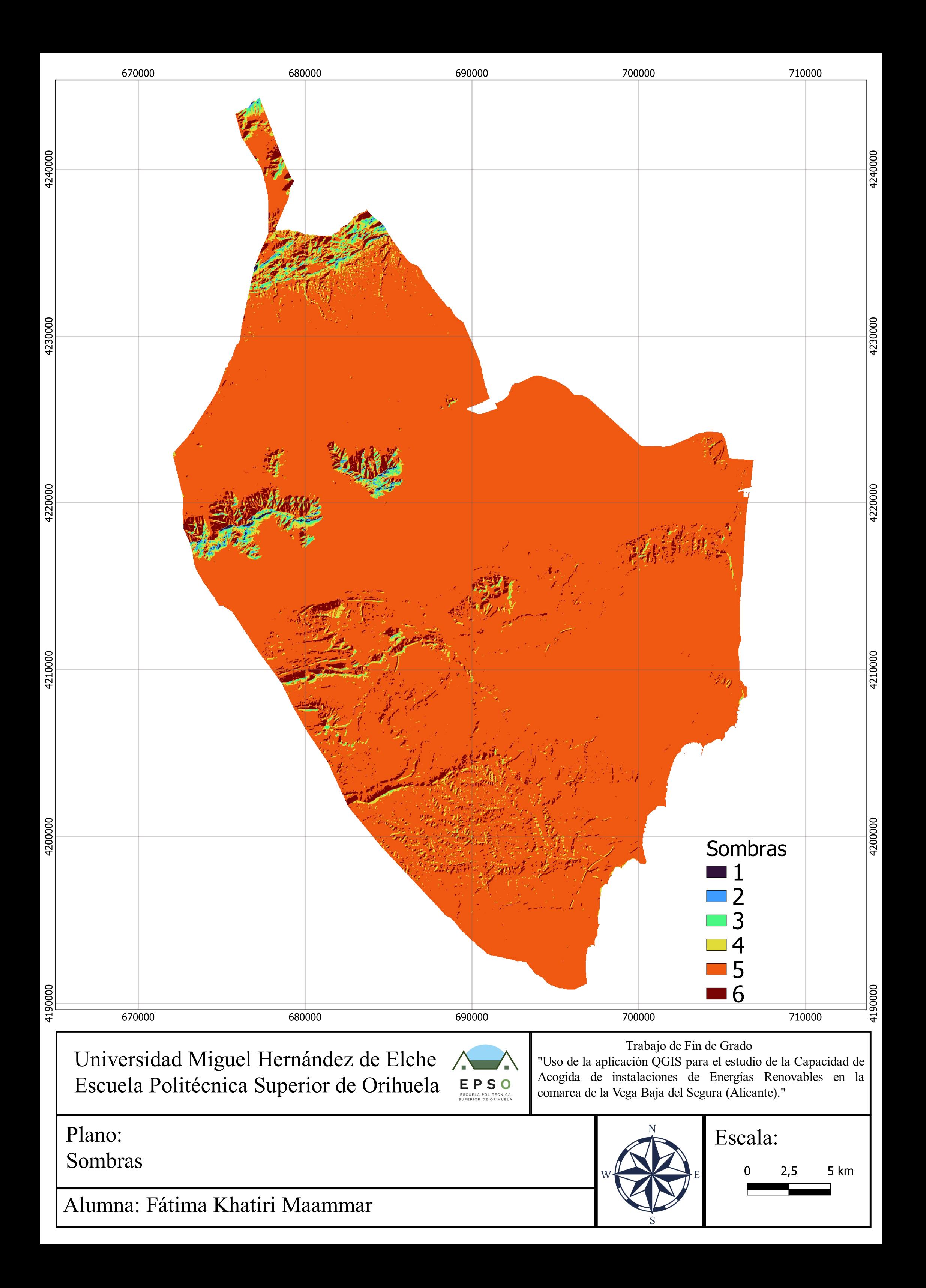

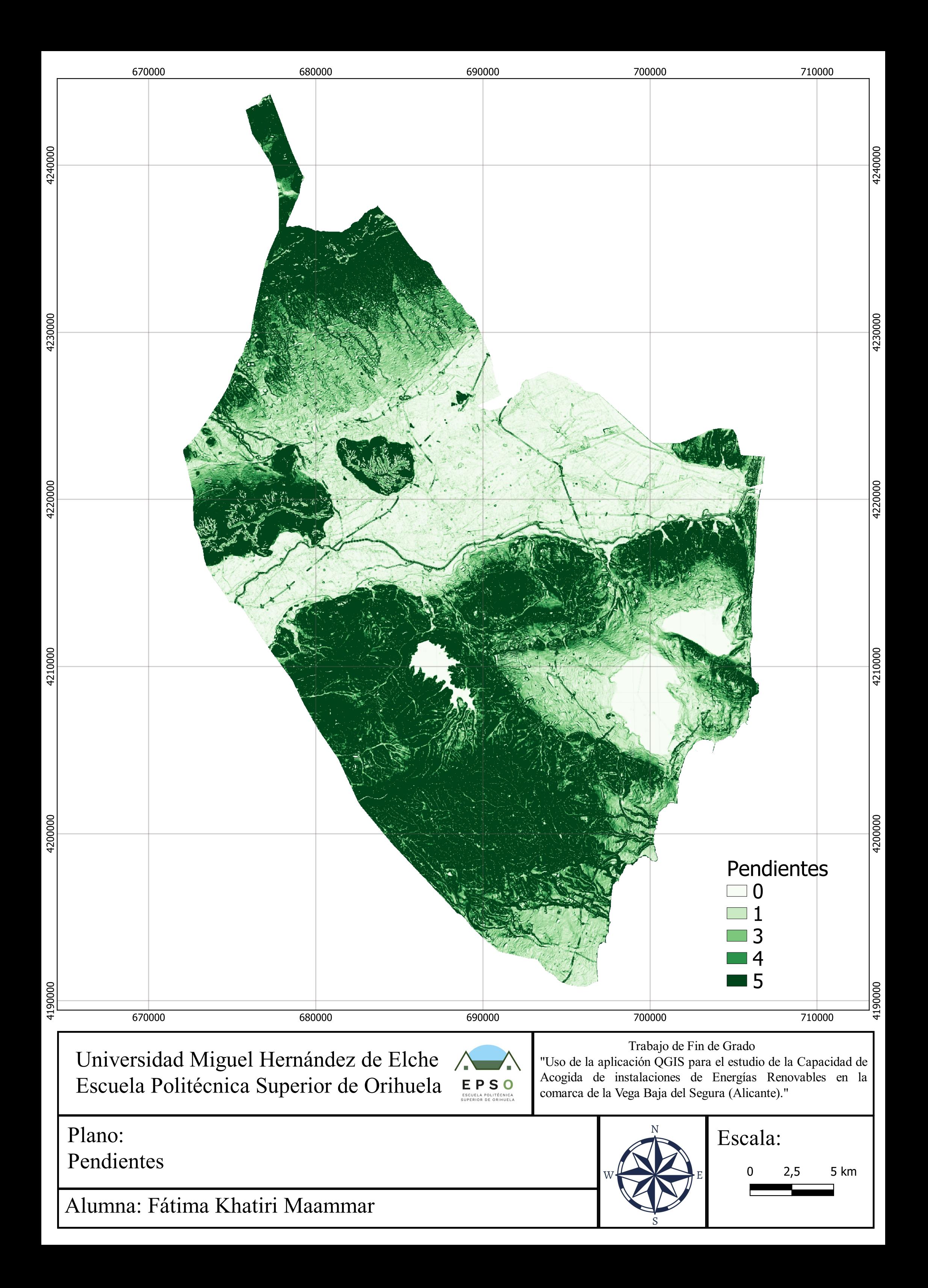

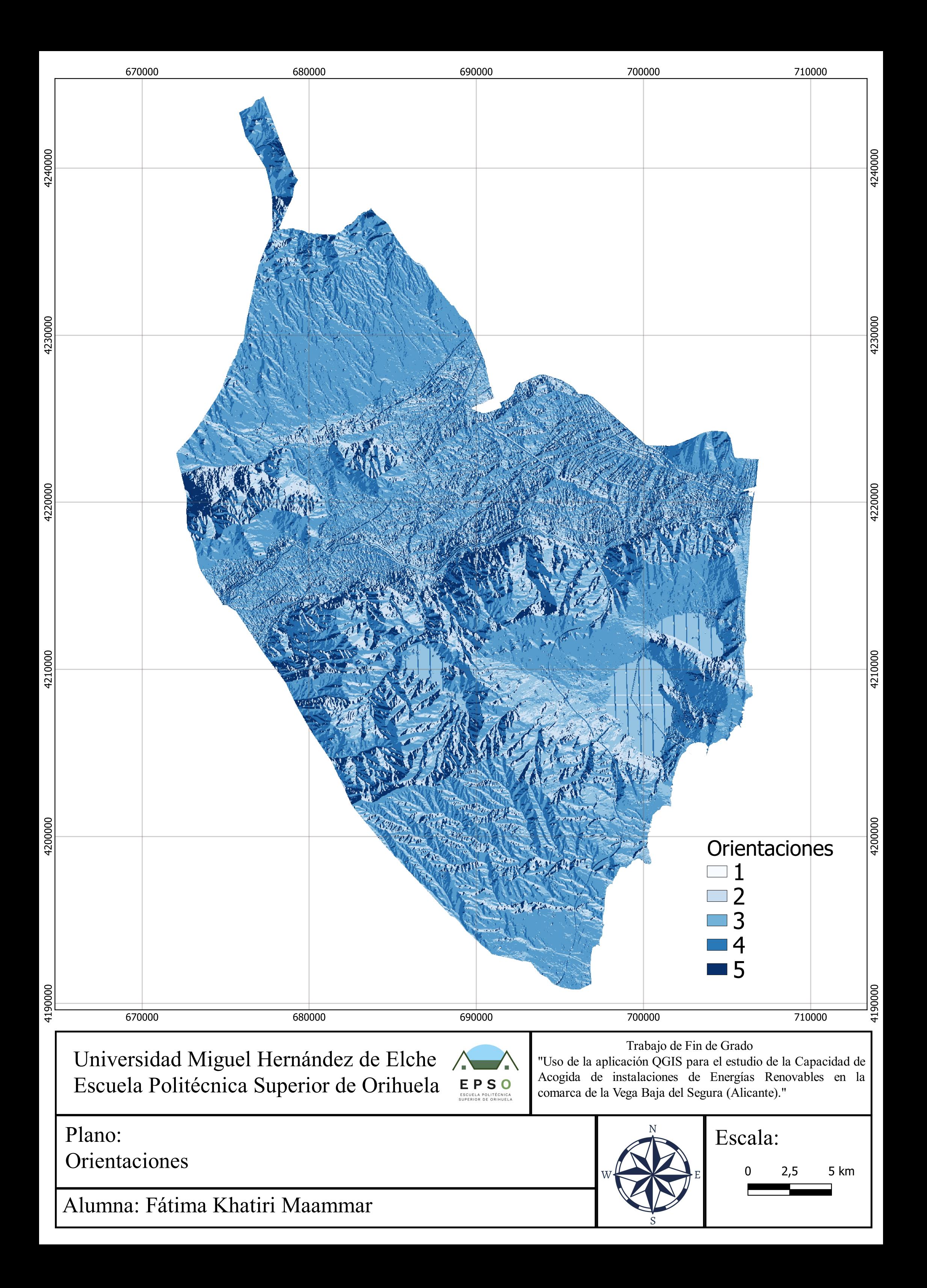

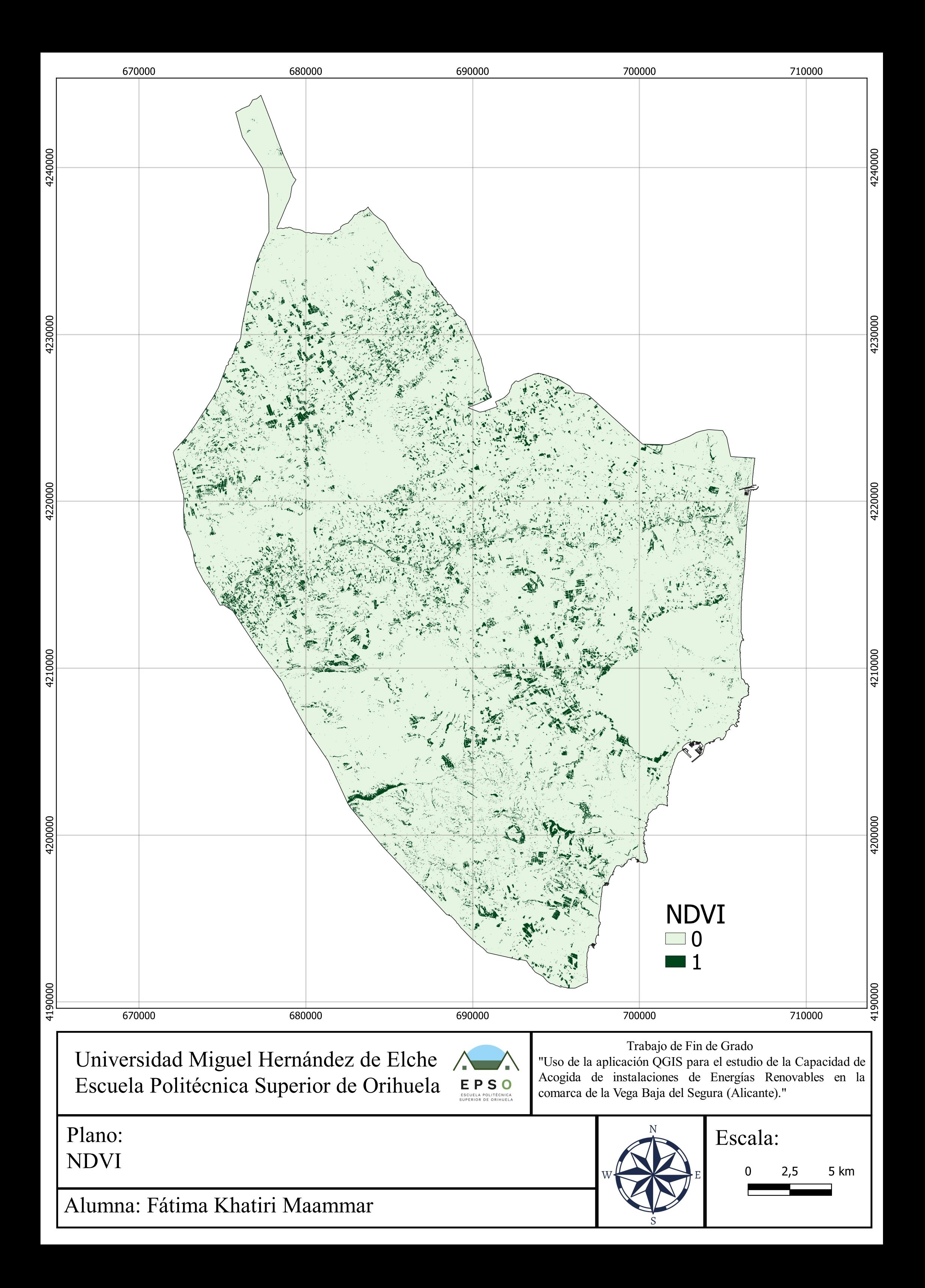

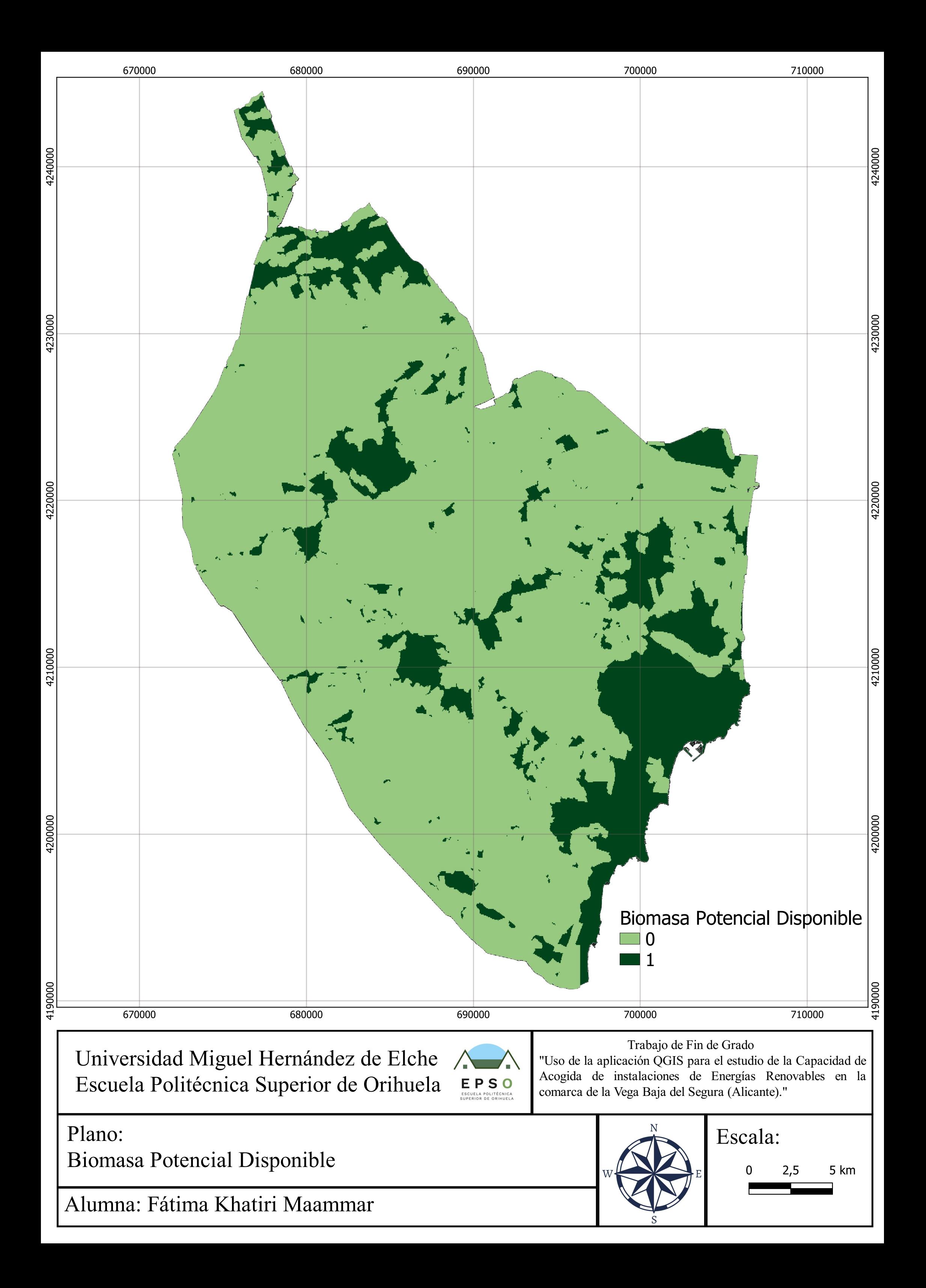

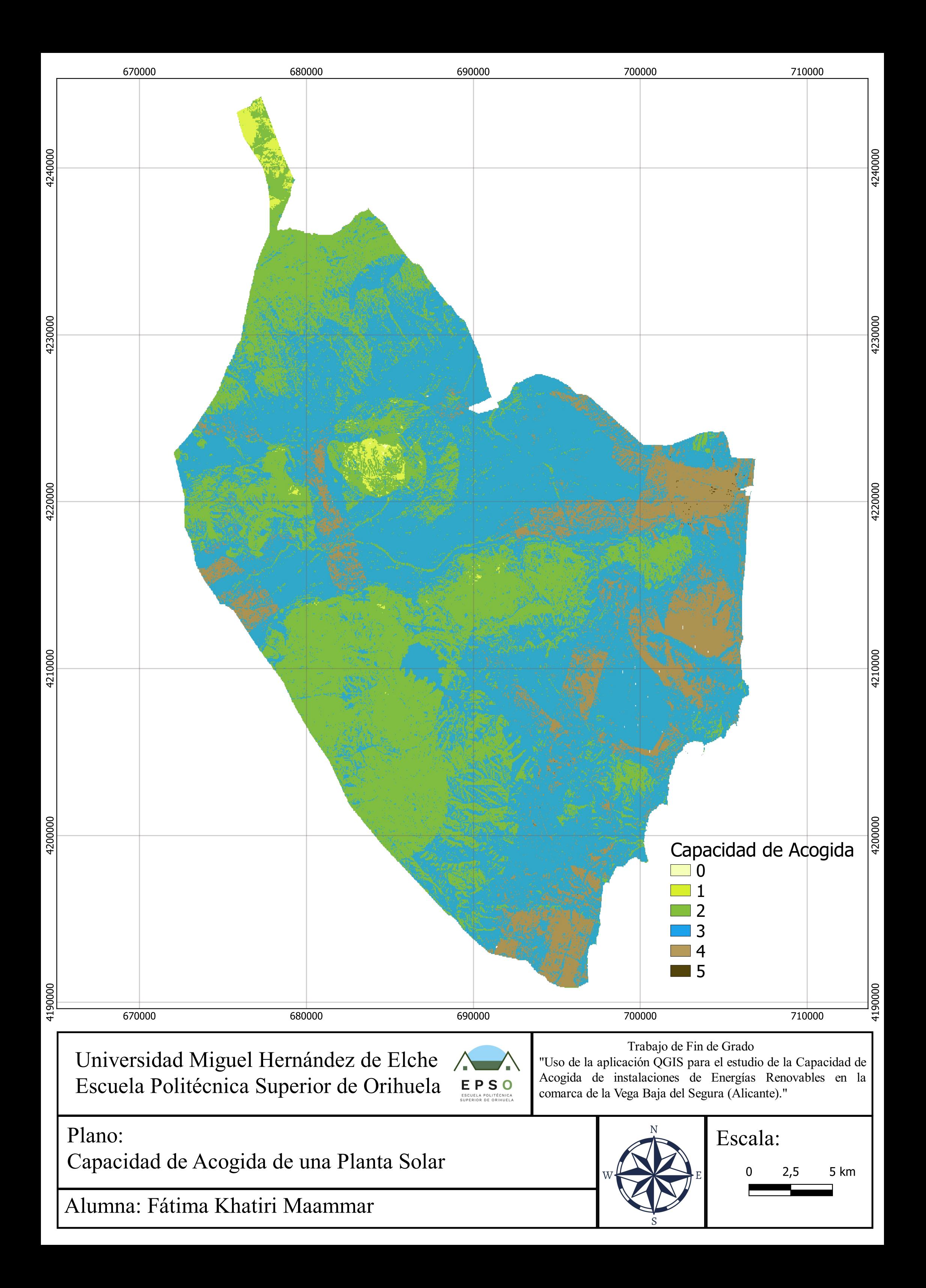

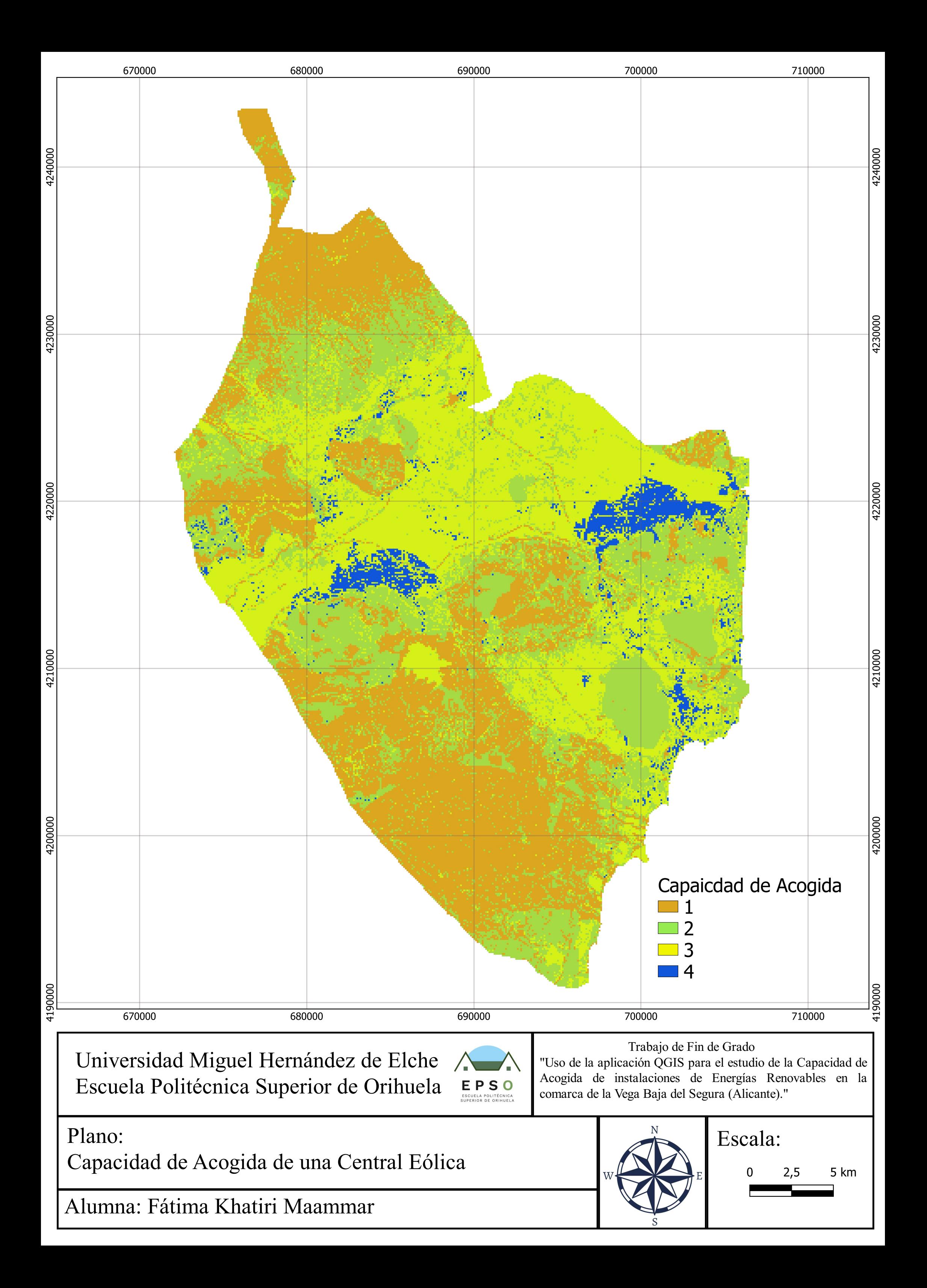

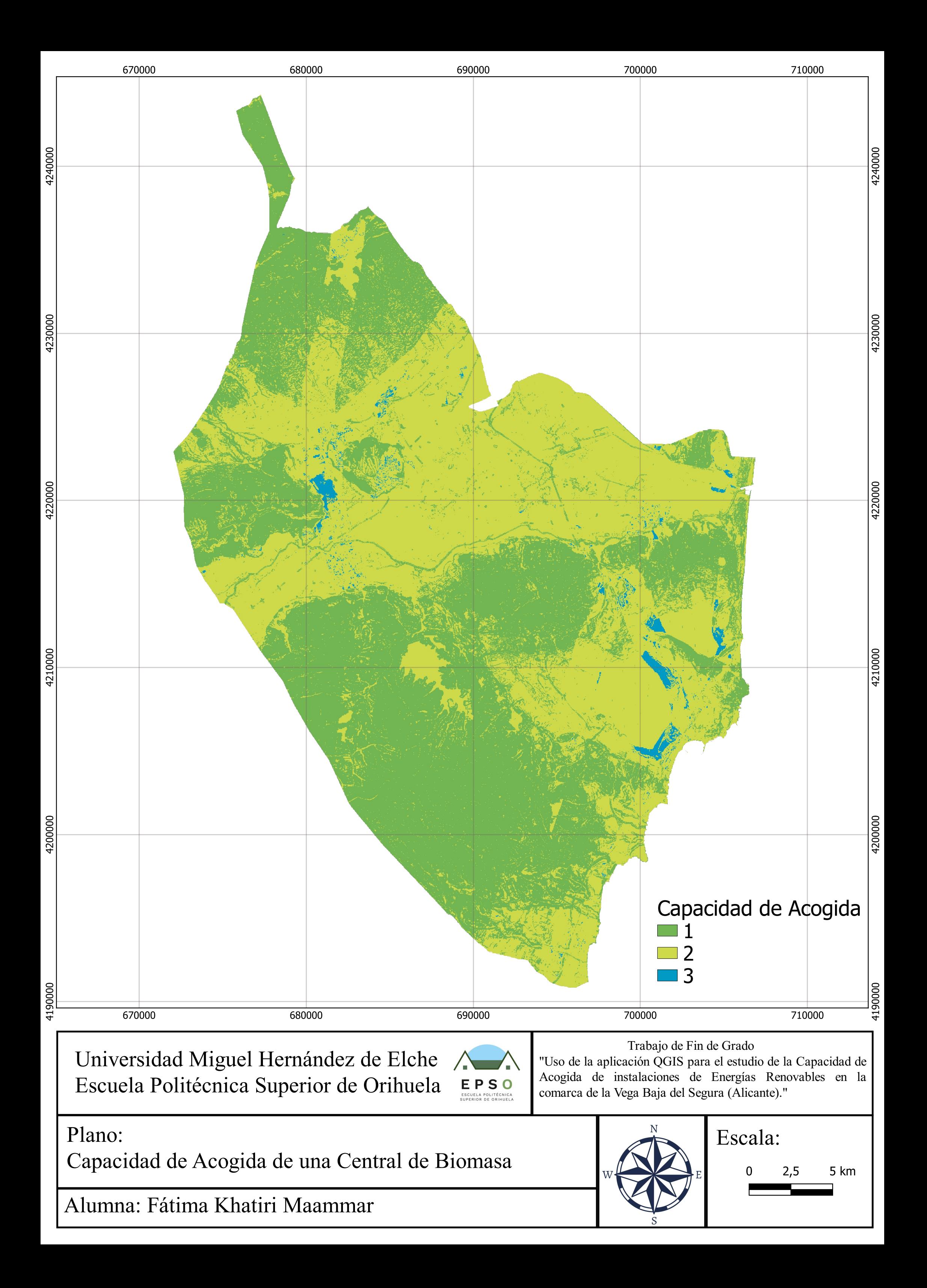